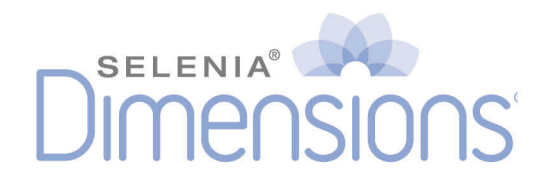

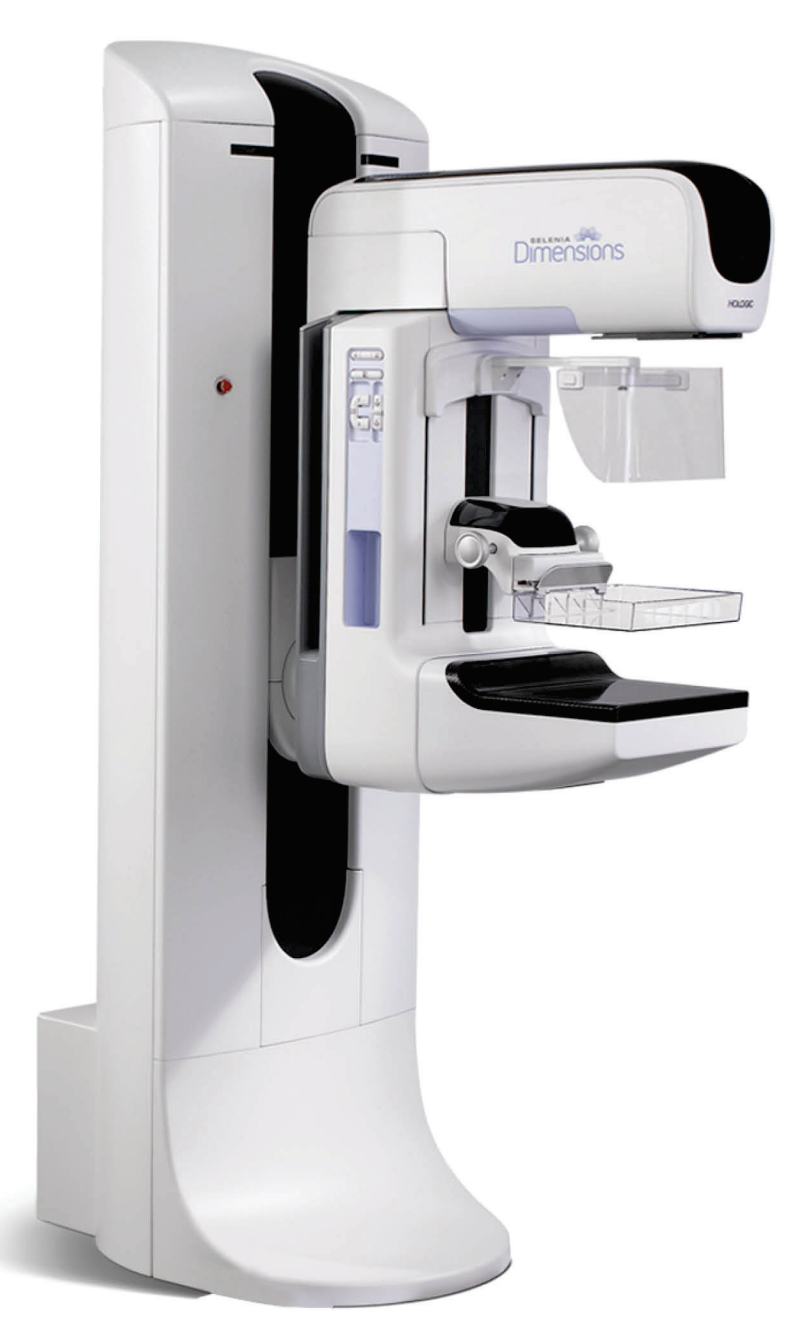

ユーザーガイド MAN-05239-1202 改訂 001

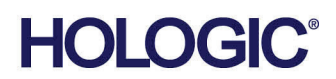

# **Selenia® Dimensions®**

## デジタルマンモグラフィシステム

デジタルトモシンセシスシステム

## ユーザーガイド

ソフトウェアバージョン 1.9

部品番号 MAN-05239-1202

改訂 001

2017 年 10 月

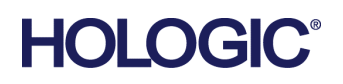

#### **技術サポート**

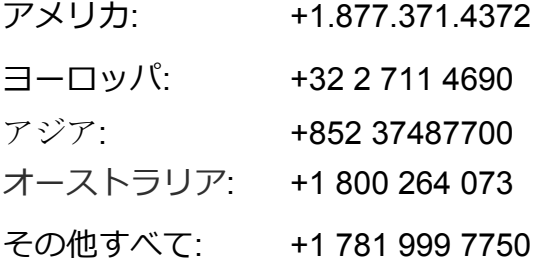

## 医療機器の分類、名称及び認証番号

- 類別 機械器具9 医療用エックス線装置及び医療用エックス線装置用エックス線管
- 一般的名称 据置型デジタル式乳房用X線診断装置(JMDNコード:37672000)
- 分類 管理医療機器・特定保守管理医療機器・設置管理医療機器
- 販売名 デジタル式乳房X線撮影装置 Selenia Dimensions
- 医療機器認証番号 第222ABBZX00177000号

## 製造販売業者および製造業者製造販売業者及び製造業者

■ 製造販売業者及び製造業者

製造販売業者 : ホロジックジャパン株式会社

- 住所 : 東京都文京区後楽1-4-25日教販ビル
- 製造業者: Hologic, Inc
- 国名: 米国

© **2017 Hologic, Inc.**米国で印刷。このマニュアルは最初に英語で書かれました。

**Hologic, 3D, 3D Mammography, Affirm, C-View, Dimensions, FAST Paddle, Genius, I-View, Intelligent 2D, Selenia, SmartCurve,** は米国およびその他の国の **Hologic** およびその関連会社の登録商標です。その他のすべての商標、登録商標、お よび製品名はそのそれぞれの所有者の財産です。

本品は、**www.Hologic.com/patents** で特定されるとおり、1つまたは複数の米国または外国の特許で保護されている可能性が あります。。

## 目次

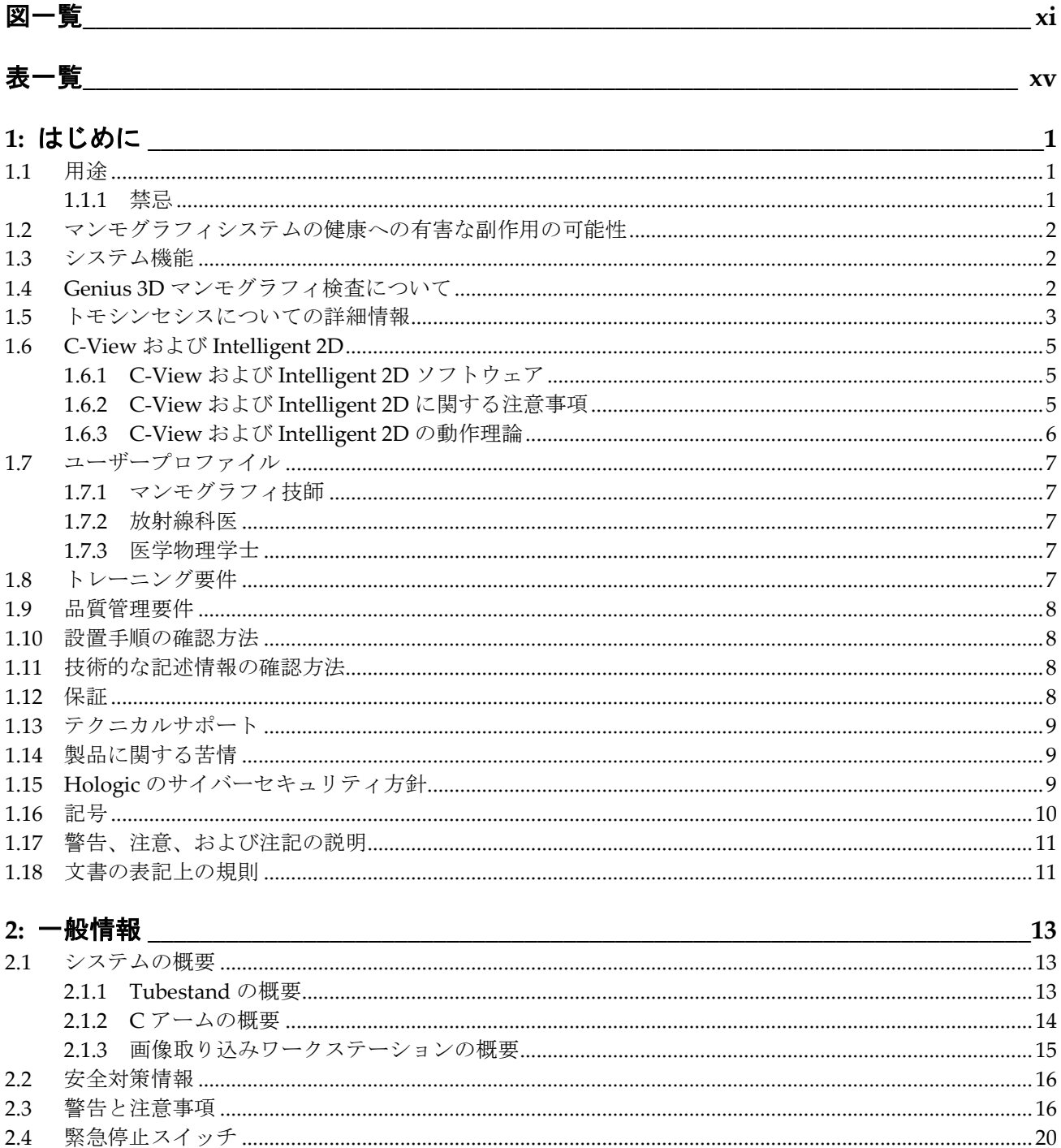

 $2.5$ 

## Selenia Dimensions システムユーザーガイド

目次

 $2.6\phantom{0}$ 

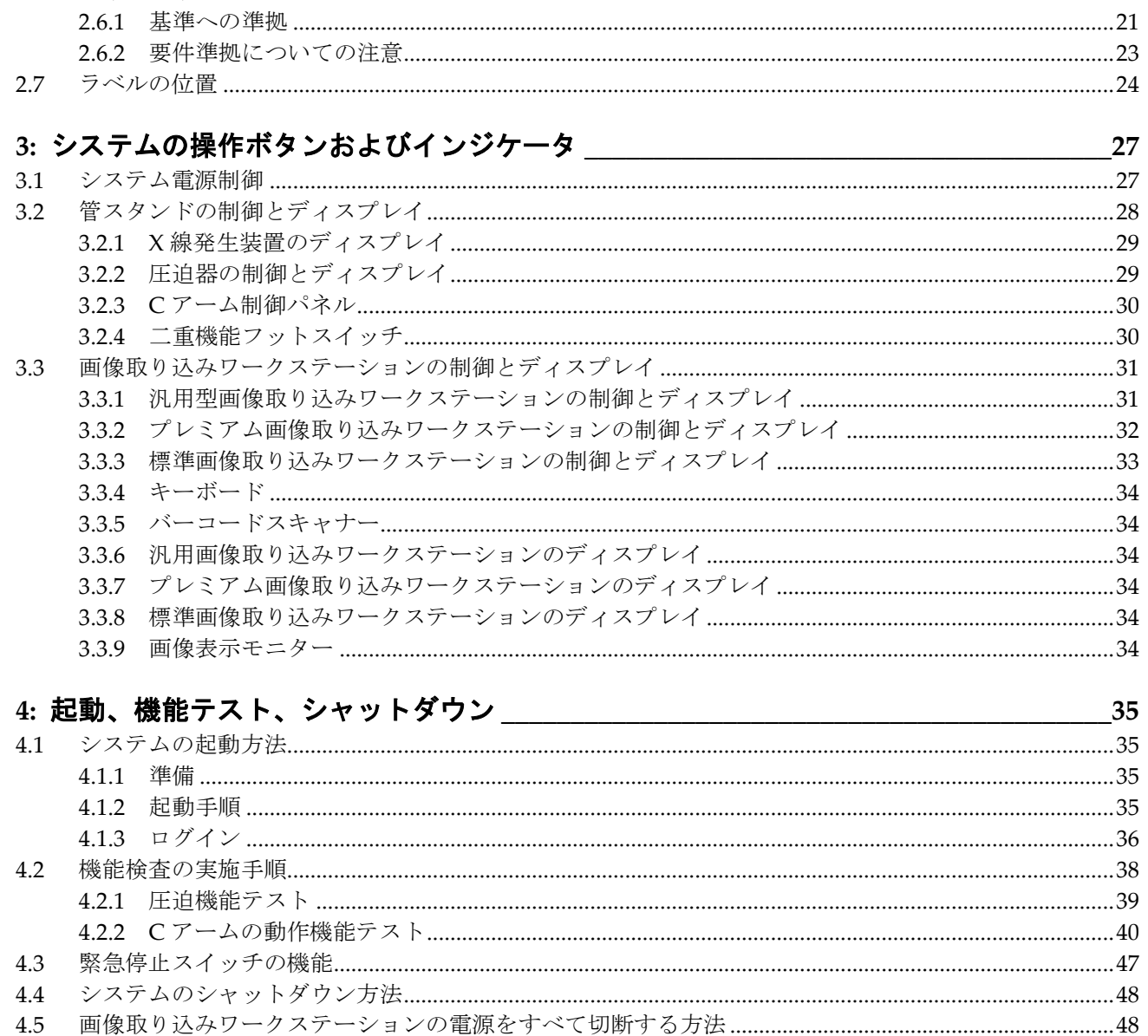

## 

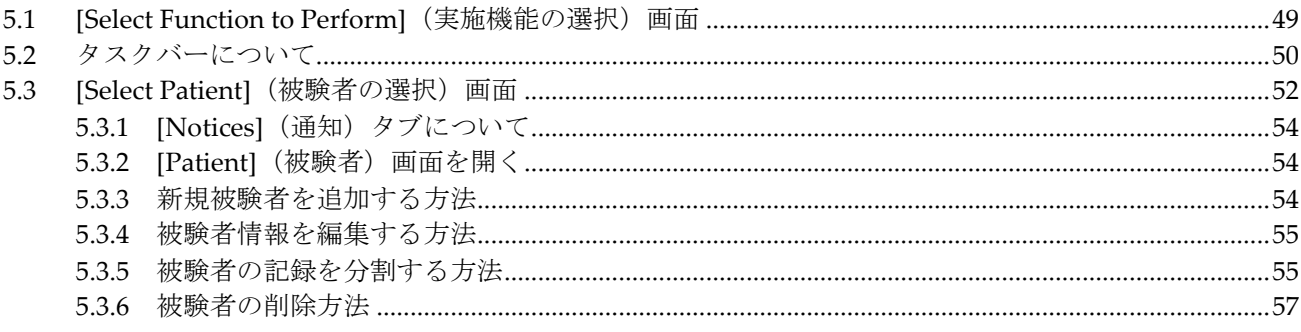

49

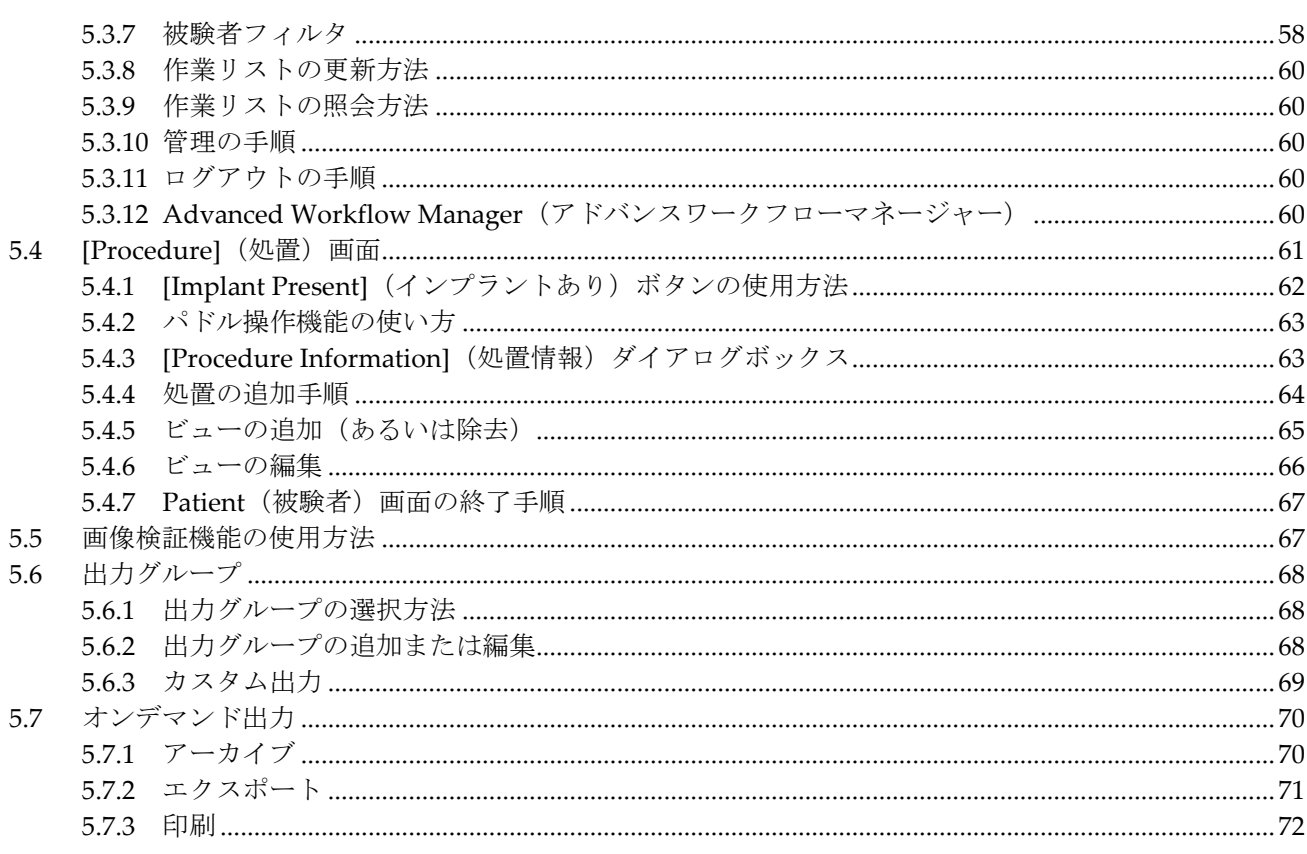

#### 6: 画像

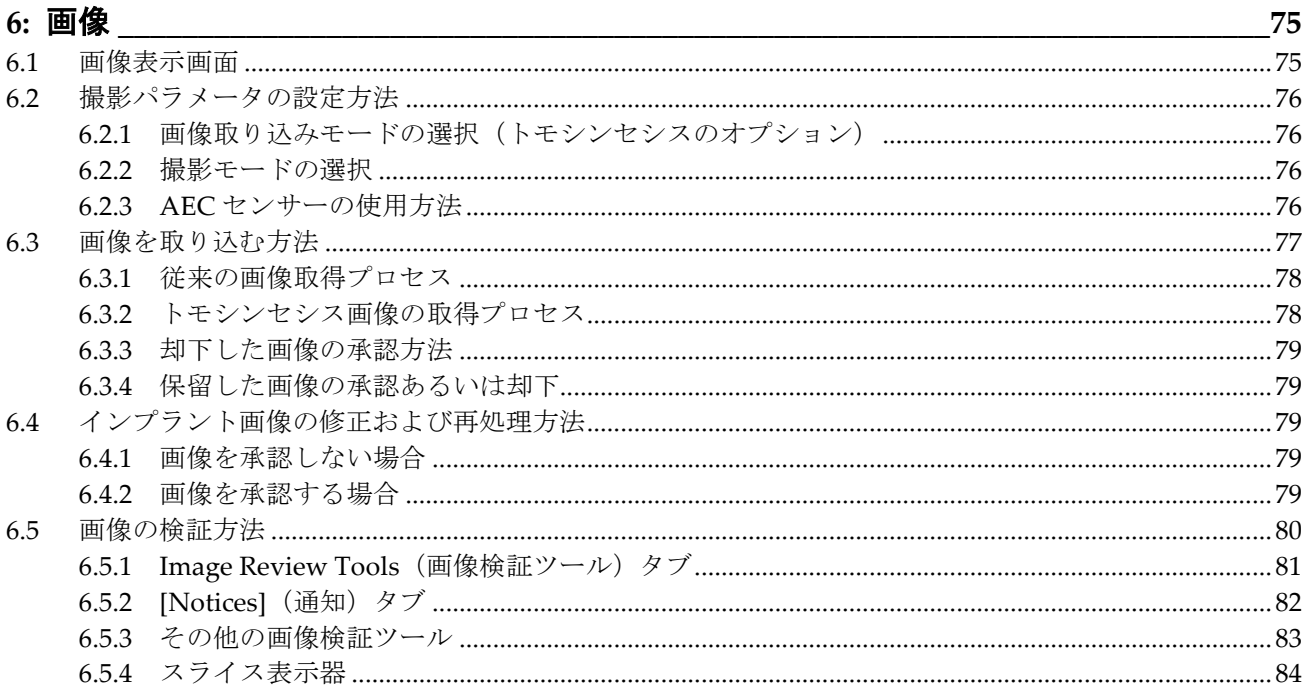

#### Selenia Dimensions システムユーザーガイド

#### 目次

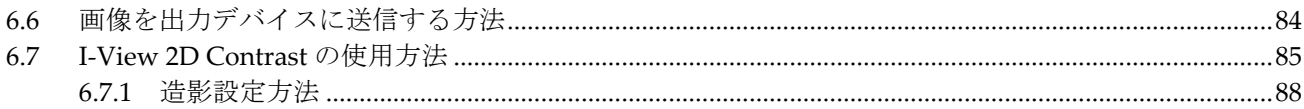

## 

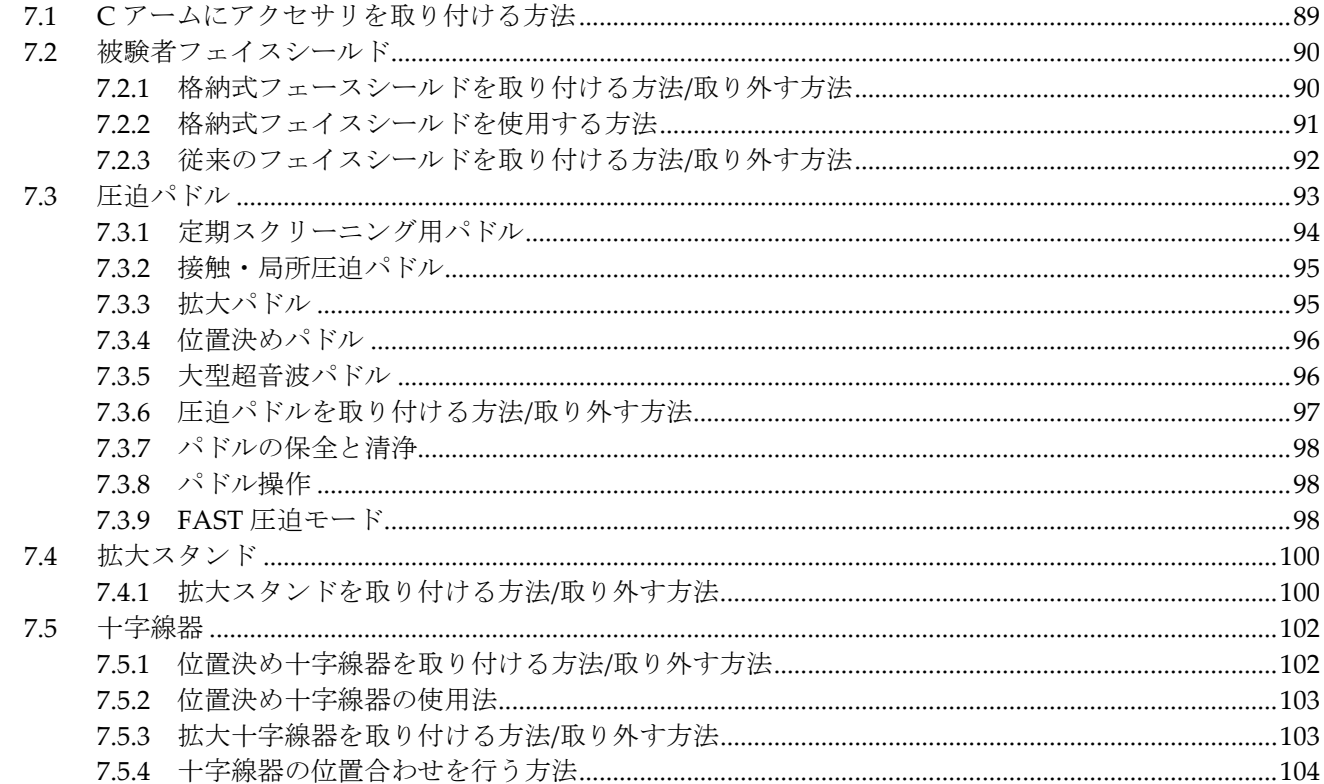

#### 8: 臨床処置

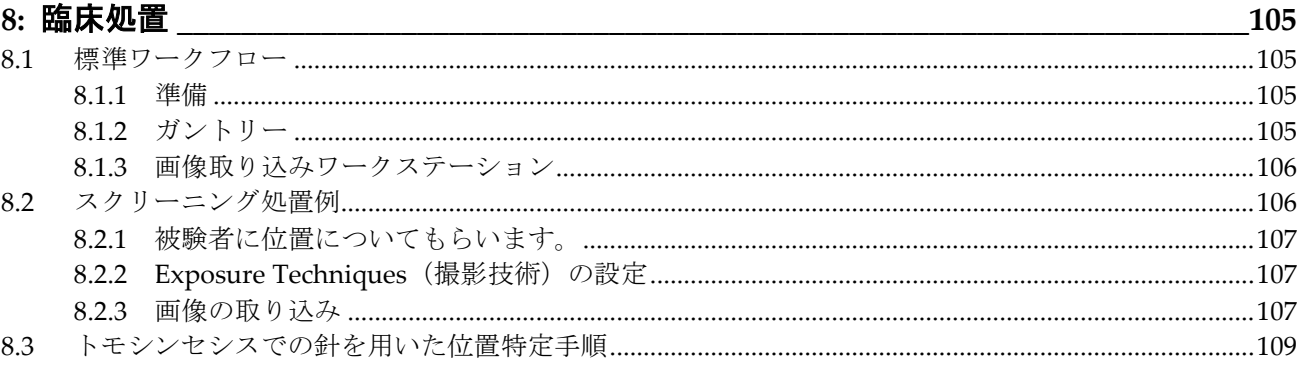

## 9: 保全と清浄 <u>スタット マンス・マッシュ マンス・マッシュ しょうしょう しょうしょう しょうしょう しょうしょう しょうしょう</u>

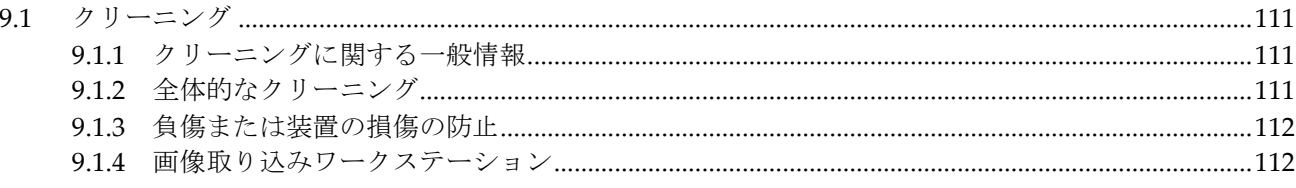

111

89

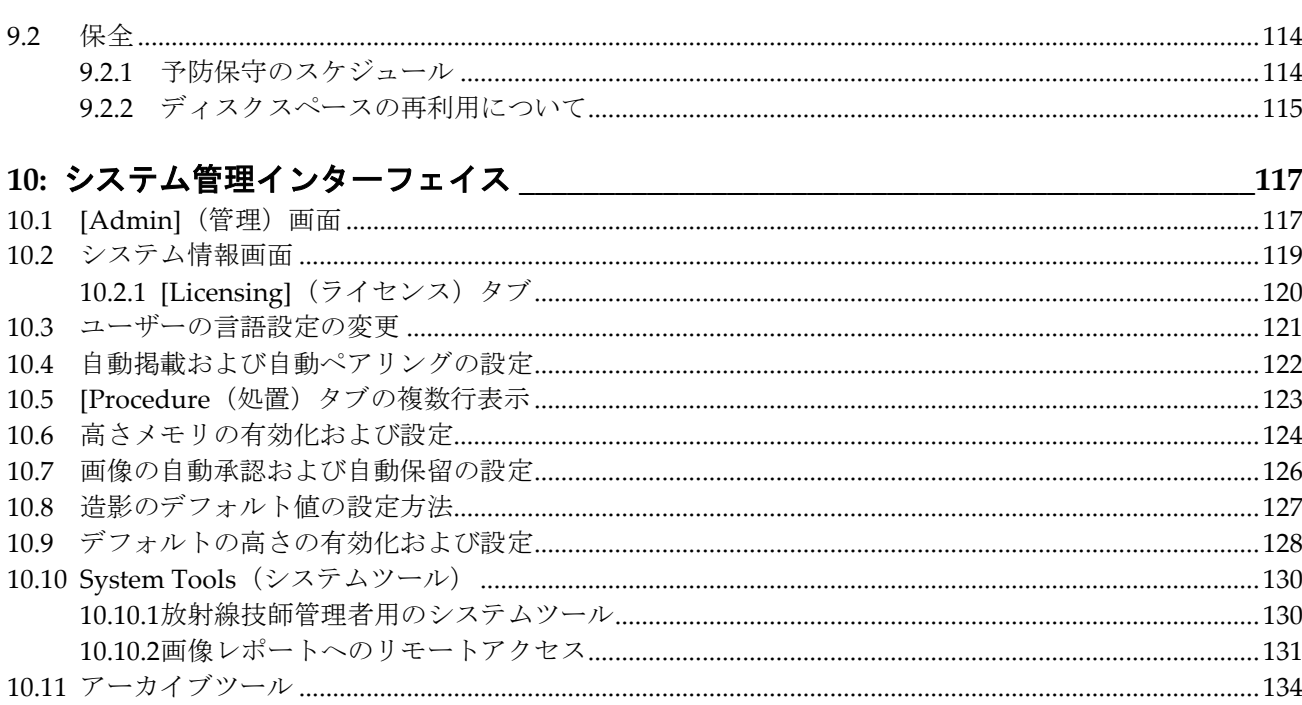

#### 付属聿 A· 什样

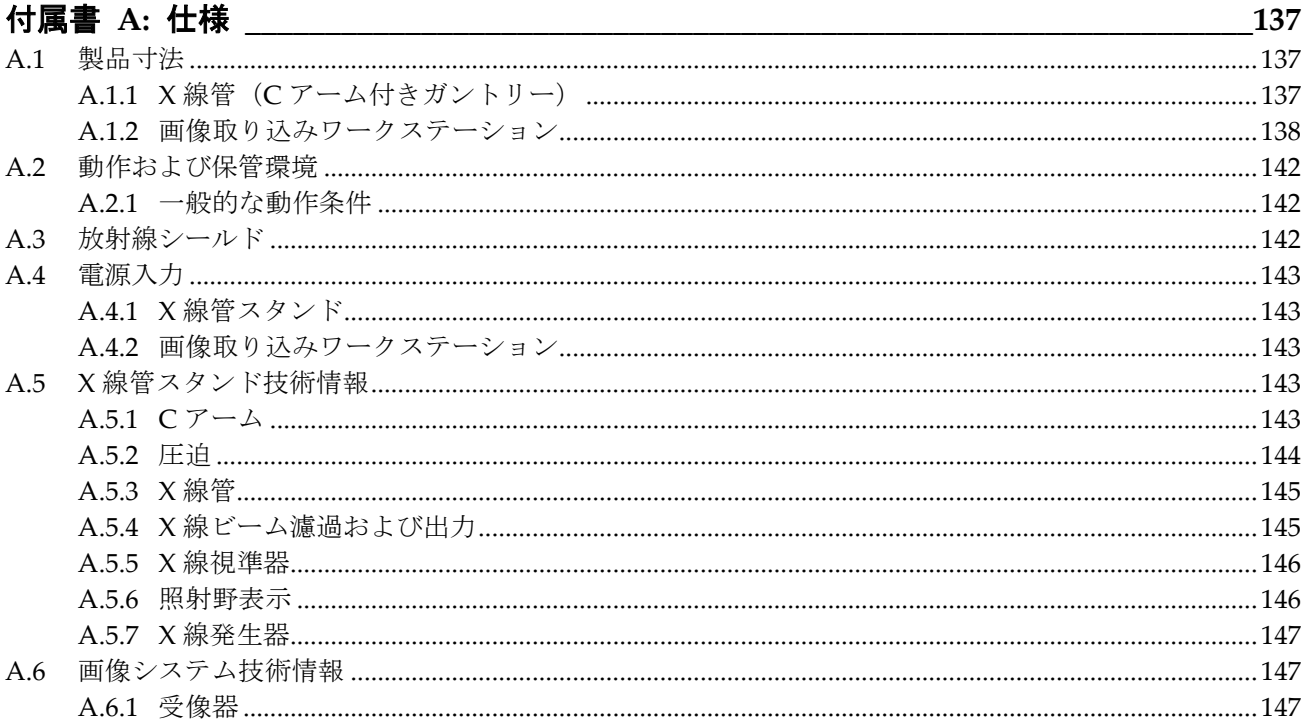

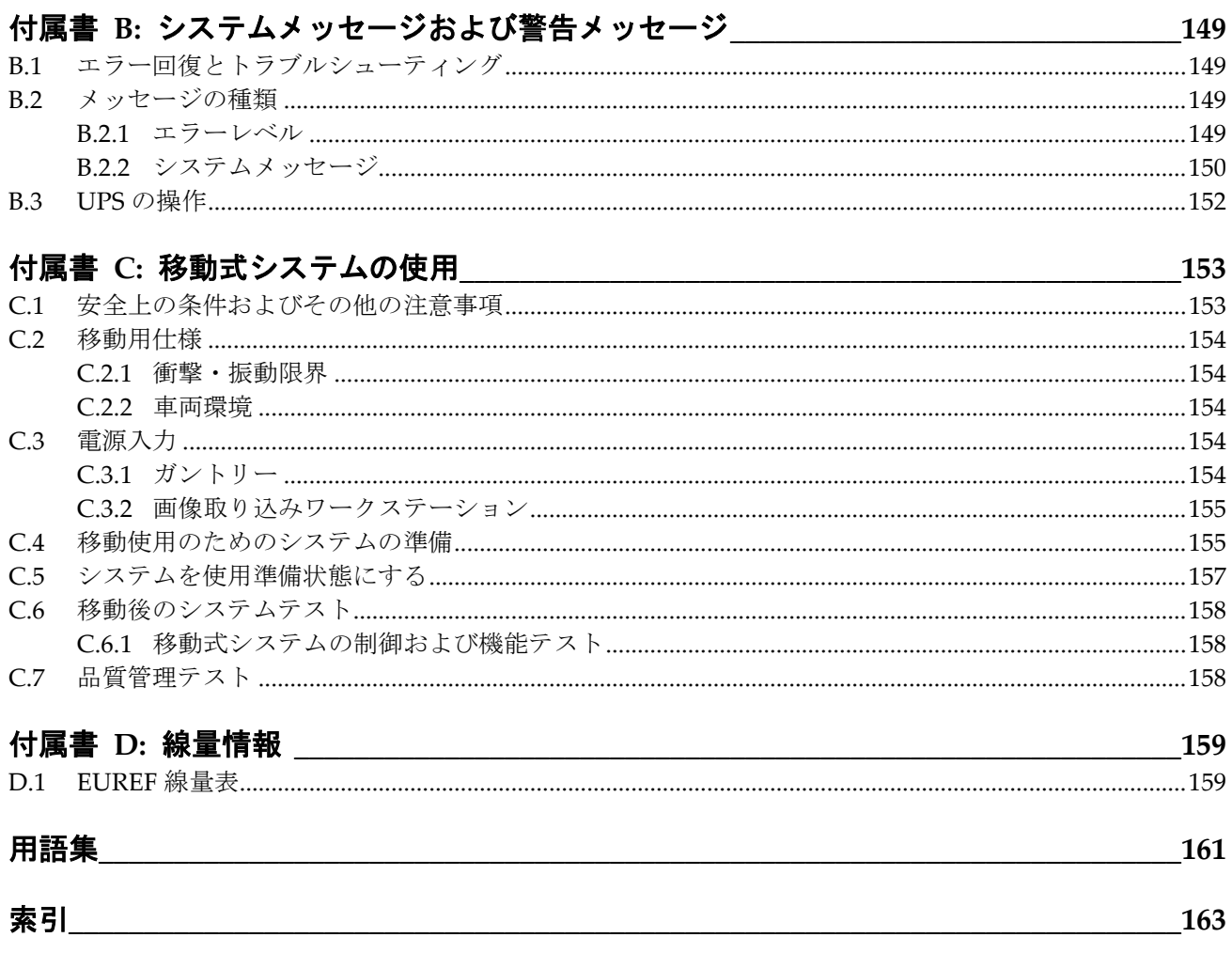

<span id="page-10-0"></span>図一覧

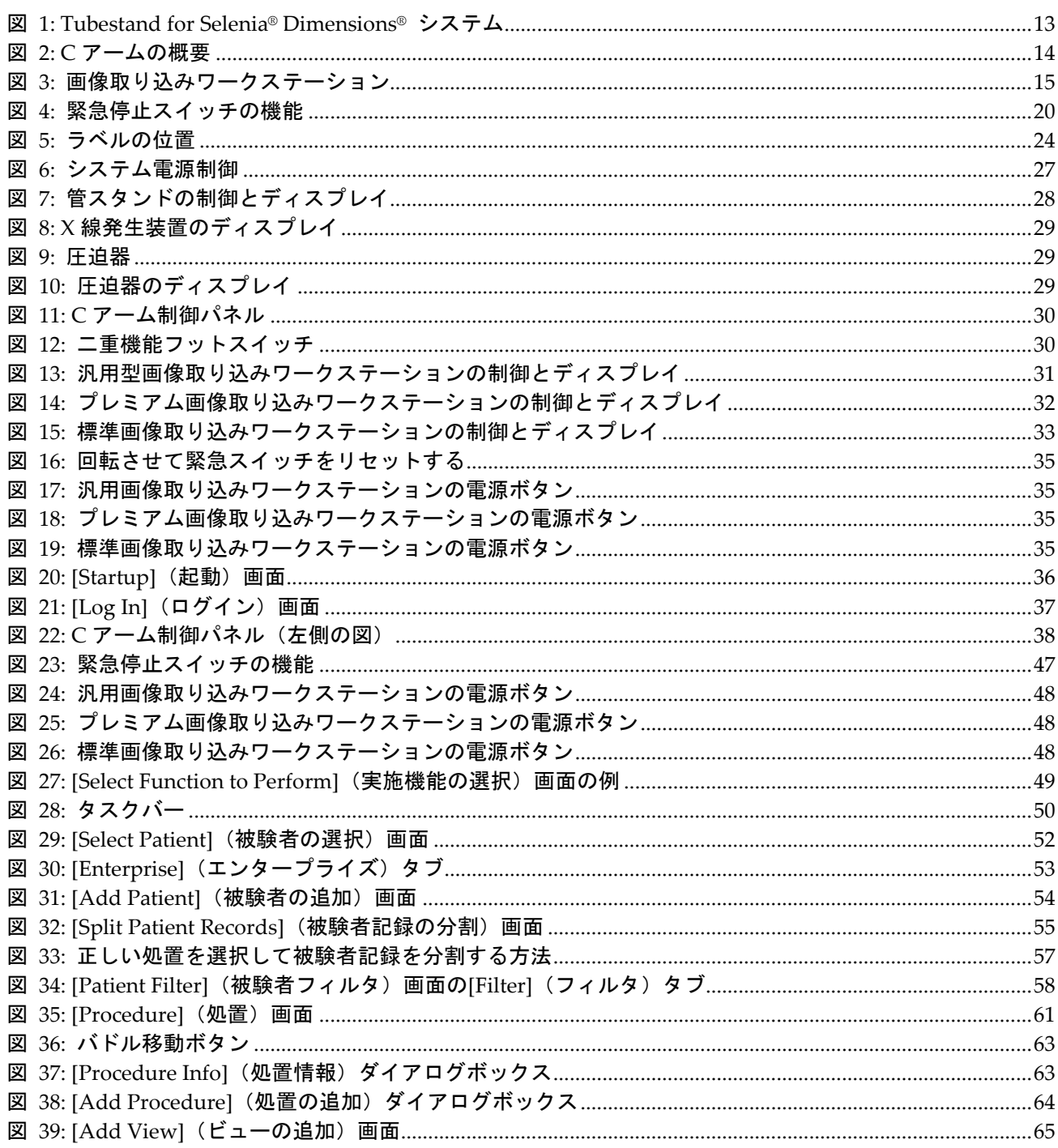

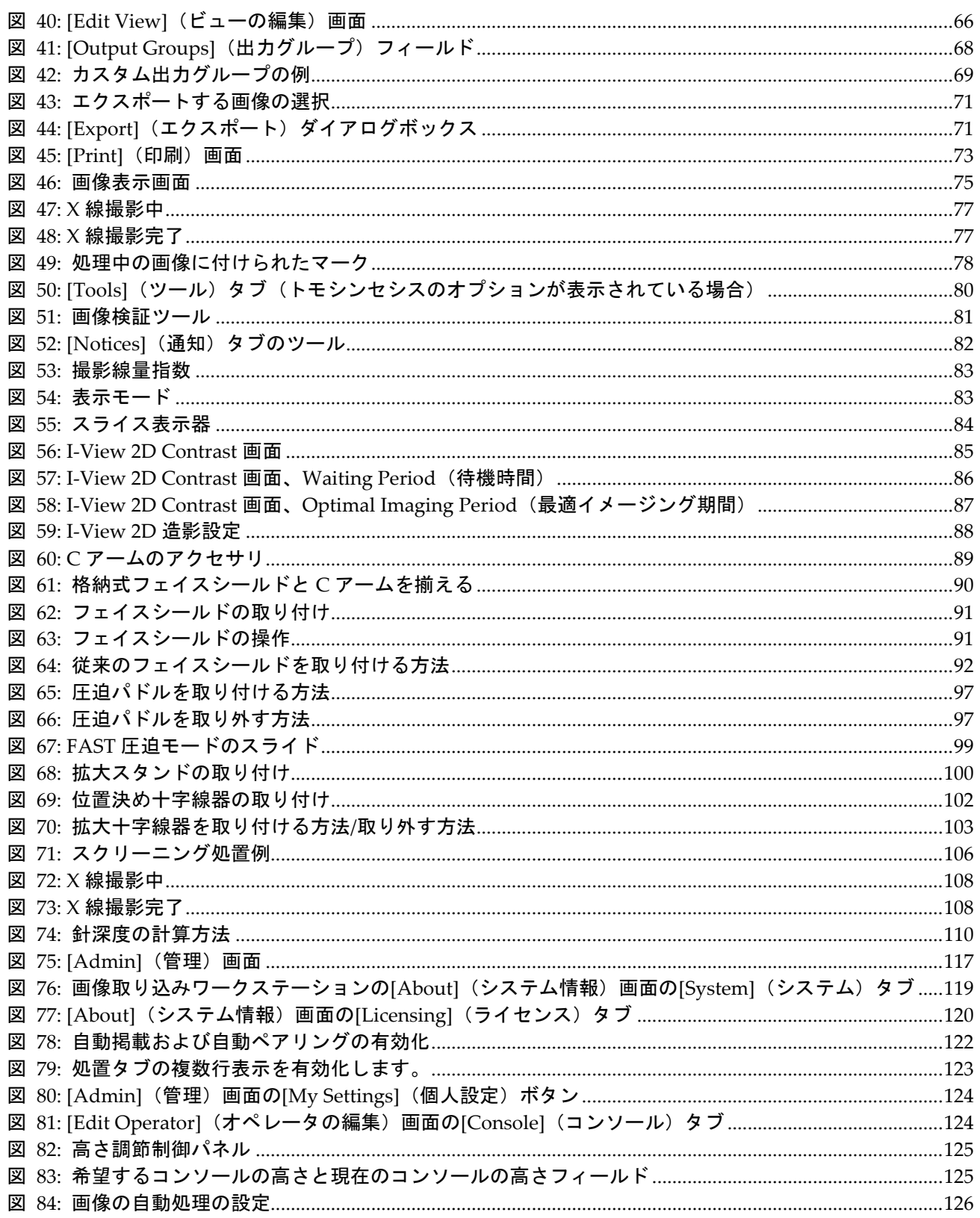

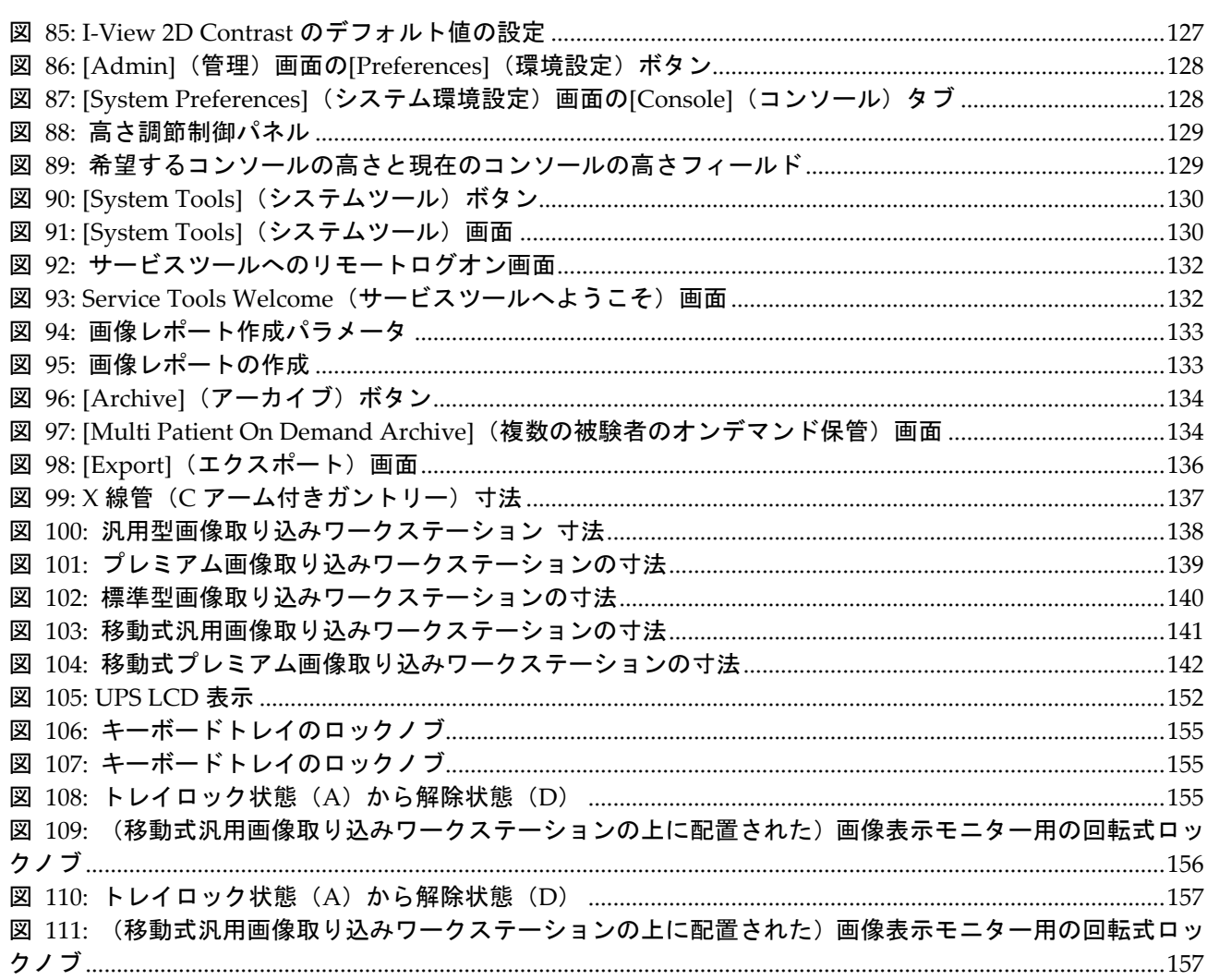

<span id="page-14-0"></span>表一覧

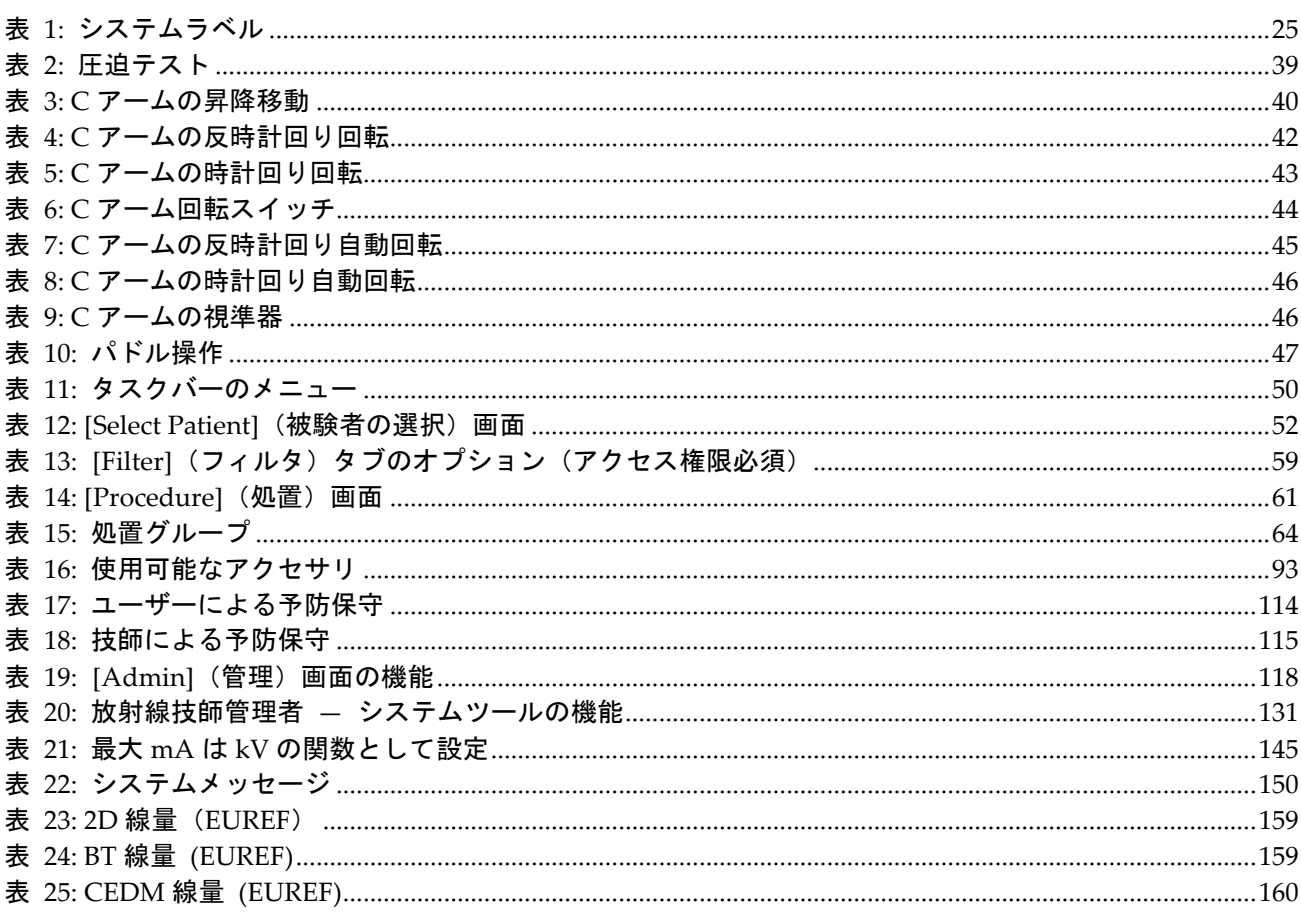

第 1 章: はじめに

## <span id="page-16-0"></span>**1:はじめに 第1章**

システムを操作する前に、この情報をすべてよくお読みください。この取扱説明書に記載 されているすべての警告および注意事項に従ってください。手技中に取扱説明書をいつで も使用できるようにしておいてください。医師は、本システムの使用に関して、この取扱 説明書に説明されているすべての潜在的なリスクおよび有害事象を患者に知らせる必要 があります。

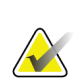

注記

Hologic は、特定の要件を満たすシステムを構成します。システム構成には、本マニュ アルに記載されているすべてのオプションとアクセサリーが必ず含まれているとは限 りません。

## <span id="page-16-1"></span>**1.1 用途**

ホロジック®の Selenia® Dimensions®システムは、乳がんのスクリーニング検査および診 断に使用できるデジタルマンモグラフィ画像を生成します。Selenia Dimensions(2D ま たは 3D)システムは、スクリーニングマンモグラフィ用の 2D マンモグラフィシステム と同じ臨床用途での使用を意図しています。Selenia Dimensions システムを使用して、2D デジタルマンモグラムおよび 3D マンモグラムを生成することが可能です。各スクリーニ ング検査では以下が使用されることがあります。

- 2D フルデジタルマンモグラフィ(FFDM)画像セット
	- あるいは -
- 2D および 3D 画像セット(この場合、2D 画像は FFDM 画像あるいは 3D 画像から生 成された 2D 画像となります)

Selenia Dimensions システムは、乳房の追加精密検査に使用することもできます。

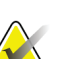

注記

カナダおよびシンガポールでは、スクリーニング検査でのトモシンセシスの使用が承認 されていないので、2D 画像(FFDM 画像または 3D 画像セットから生成された 2D 画像) と併用しなければなりません。

#### 乳房造影検査

Selenia Dimensions システムでは、造影デジタルマンモグラフィ (CEDM)は、既存のマ ンモグラフィ診断機能の延長として提供されています。CEDM アプリケーションにより、 二重エネルギー技術を用いた造影乳房画像の生成が可能とならなければなりません。この 画像技術は、既知あるいは疑わしい病変を特定するため、マンモグラフィおよび/または 超音波検査実施後に補助として使用することが可能です。

#### <span id="page-16-2"></span>**1.1.1 禁忌**

既知の禁忌はありません。

## <span id="page-17-0"></span>**1.2 マンモグラフィシステムの健康への有害な副作用の可能性**

本製品の使用に関連する有害な副作用の可能性(合併症等)の一覧は以下の通りです(以 下のリスクは他のスクリーンフィルムまたはデジタルマンモグラフィを採用するシステ ムにおいても同様です)。

- 過度の乳房圧迫
- 過度の X 線暴露
- 感電
- 感染
- 皮膚のかぶれ、擦り傷、または穿刺傷

## <span id="page-17-1"></span>**1.3 システム機能**

このシステムは、スクリーニングおよび診断用マンモグラムを実施するためのユーザーイ ンタフェースを搭載しています。

- デジタル画像処理機能を持つ従来のマンモグラフィのサイズから大型マンモグラフ ィフィルムのサイズまで対応。
- 大型マンモグラフィフィルムと同等の大きさのデジタル画像処理機能を持つトモシ ンセシス・スキャン機能(トモシンセシスのオプション使用時)。
- 従来のデジタルマンモグラムとトモシンセシス・スキャンを一度の圧縮処理で生成 (トモシンセシスのオプション使用時)。

## <span id="page-17-2"></span>**1.4 Genius 3D マンモグラフィ検査について**

Genius™3D Mammography™検査(別称 Genius™検査)は、ホロジック®の 3D Mammography™システムで利用可能であり、2D および 3D™画像のセットが提供されま す。2D 画像のセットは、撮影された 2D 画像または 3D™画像から生成されたものとなり ます。Genius™検査は、ホロジック®の 3D Mammography™システムでのみ提供されて います。

Genius™3D Mammography™は、ホロジックの 3D Mammography™検査のブランド名 であり、一部の市場では提供されておりません。

第 1 章: はじめに

## <span id="page-18-0"></span>**1.5 トモシンセシスについての詳細情報**

ホロジックの Selenia Dimensions システムは、ホロジックのトモシンセシス機能のオプ ションに関して 2011 年 2 月 11 日に FDA の承認を取得しています(PMA 番号 P080003 を参照)。この FDA 認証はスクリーニング検査および画像診断についてのものです。詳 細情報は FDA のウェブサイト

(*[http://www.accessdata.fda.gov/scripts/cdrh/cfdocs/cfpma/pma.cfm?id=P080003](http://www.accessdata.fda.gov/scripts/cdrh/cfdocs/cfpma/pma.cfm?id=P080003%EF%BC%89%E3%82%92%E5%8F%82%E7%85%A7%E3%81%97%E3%81%A6%E3%81%8F%E3%81%A0%E3%81%95%E3%81%84)*)を参照してく [ださい](http://www.accessdata.fda.gov/scripts/cdrh/cfdocs/cfpma/pma.cfm?id=P080003%EF%BC%89%E3%82%92%E5%8F%82%E7%85%A7%E3%81%97%E3%81%A6%E3%81%8F%E3%81%A0%E3%81%95%E3%81%84)。

トモシンセシスと組み合わせた Generated 2D 画像機能のオプション(C-View)は、2013 年 5 月 16 日に FDA の承認を取得しています(PMA 番号 080003 S001 を参照)。詳細情 報は FDA のウェブサイト

(*[http://www.accessdata.fda.gov/scripts/cdrh/cfdocs/cfpma/pma.cfm?id=P080003S001](http://www.accessdata.fda.gov/scripts/cdrh/cfdocs/cfpma/pma.cfm?id=P080003S001%EF%BC%89%E3%82%92%E5%8F%82%E7%85%A7%E3%81%97%E3%81%A6%E3%81%8F%E3%81%A0%E3%81%95%E3%81%84)*)を参照し [てください](http://www.accessdata.fda.gov/scripts/cdrh/cfdocs/cfpma/pma.cfm?id=P080003S001%EF%BC%89%E3%82%92%E5%8F%82%E7%85%A7%E3%81%97%E3%81%A6%E3%81%8F%E3%81%A0%E3%81%95%E3%81%84)。

乳房トモシンセシスに関する学術出版物のリストは、ホロジックのウェブサイトに掲載さ れています。研究の大部分は、発売済みのホロジックの Selenia Dimensions トモシンセ シスシステムを使用して行われました。学術出版物については、

「*[http://www.hologic.com/sites/default/files/Tomo-Bibliography-Rev-13.pdf](http://www.hologic.com/sites/default/files/Tomo-Bibliography-Rev-13.pdf%E3%80%8D%E3%82%92%E5%8F%82%E7%85%A7%E3%81%97%E3%81%A6%E3%81%8F%E3%81%A0%E3%81%95%E3%81%84)*」を参照してくださ  $\iota$ 

ホロジックのウェブサイトには、乳房画像についての出版物に関するホワイトペーパーや 要約カードをご提供しております。ペーパーについては、

「*[http://www.hologic.com/en/learning-center/white-papers/breastimaging/](http://www.hologic.com/en/learning-center/white-papers/breastimaging/%E3%80%8D%E3%82%92%E5%8F%82%E7%85%A7%E3%81%97%E3%81%A6%E3%81%8F%E3%81%A0%E3%81%95%E3%81%84)*」を参照してくださ  $\iota$ 

独立系出版社が、ヨーロッパでの集団ベースのスクリーニングプロセスにおけるホロジッ クの Selenia Dimensions のトモシンセシス システムの機能を調査したところ、浸潤がん の検出率の増加および偽陽性の減少という結果が一貫して確認されました。下記の出版物 を参照されるよう推奨いたします。

**Integration of 3D digital mammography with tomosynthesis for population breast-cancer screening (STORM): a prospective comparison study.**

Ciatto S, Houssami N, Bernardi D, Caumo F, Pellegrini M, Brunelli S, Tuttobene P, Bricolo P, Fantò C, Valentini M, Montemezzi S, Macaskill P. Lancet Oncol.2013 Jun;14(7):583-9. doi:10.1016/S1470-2045(13)70134-7.Epub 2013 Apr 25.

*<http://www.ncbi.nlm.nih.gov/pubmed/23623721>*

**Prospective trial comparing full-field digital mammography (FFDM) versus combined FFDM and tomosynthesis in a population-based screening programme using independent double reading with arbitration.**

Skaane P, Bandos AI, Gullien R, Eben EB, Ekseth U, Haakenaasen U, Izadi M, Jebsen IN, Jahr G, Krager M, Hofvind S. Eur Radiol.2013 Aug;23(8):2061-71. doi:10.1007/s00330-013-2820-3.Epub 2013 Apr 4. *<http://www.ncbi.nlm.nih.gov/pubmed/23553585>*

#### **Comparison of digital mammography alone and digital mammography plus tomosynthesis in a population-based screening program.**

Skaane P, Bandos AI, Gullien R, Eben EB, Ekseth U, Haakenaasen U, Izadi M, Jebsen IN, Jahr G, Krager M, Niklason LT, Hofvind S, Gur D. Radiology.2013 Apr;267(1):47-56. doi:10.1148/radiol.12121373.Epub 2013 Jan 7.

*<http://www.ncbi.nlm.nih.gov/pubmed/23297332>*

#### **Two-view digital breast tomosynthesis screening with synthetically reconstructed projection images: comparison with digital breast tomosynthesis with full-field digital mammographic images.**

Skaane P, Bandos AI, Eben EB, Jebsen IN, Krager M, Haakenaasen U, Ekseth U, Izadi M, Hofvind S, Gullien R. Radiology.2014 Jun;271(3):655-63. doi:10.1148/radiol.13131391.Epub 2014 Jan 24

*<http://www.ncbi.nlm.nih.gov/pubmed/24484063>*

#### **Breast Cancer Screening Using Tomosynthesis in Combination With Digital Mammography**

Sarah M. Friedewald, MD1; Elizabeth A. Rafferty, MD2; Stephen L. Rose, MD3,4; Melissa A. Durand, MD5; Donna M. Plecha, MD6; Julianne S. Greenberg, MD7; Mary K. Hayes, MD8; Debra S. Copit, MD9; Kara L. Carlson, MD10; Thomas M. Cink, MD11; Lora D. Barke, DO12; Linda N. Greer, MD13; Dave P. Miller, MS14; Emily F. Conant, MD15

JAMA.2014;311(24):2499-2507. doi:10.1001/jama.2014.6095

*<http://jama.jamanetwork.com/article.aspx?articleid=1883018>*

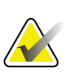

#### 重要な注意点:

ご使用にあたって、ホロジックは、該当国および地域の規制に精通なされることを強く ご推奨します。臨床上の使用について様々な種類の制限を課す地域規制も存在します。 法的規制は日々進化し、変更が加えられる場合があるため、定期的に見直すよう推奨い たします。

## <span id="page-20-0"></span>**1.6 C-View および Intelligent 2D**

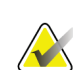

注記

Intelligent 2D™ が利用できない地域もあります。営業担当者にご確認ください。

#### <span id="page-20-1"></span>**1.6.1 C-View および Intelligent 2D ソフトウェア**

C-ViewTMおよび Intelligent 2DTMソフトウェアは、撮影された乳房トモシンセシス画像を 使用し、1回の乳房トモシンセシス撮影につき1枚のデジタルマンモグラム(2D)画像を 生成します。2D 画像は、追加のデジタル乳房撮影への曝露を必要とせずに生成されます。 生成された 2D 画像は、トモシンセシスを用いたスクリーニング検査の一部として使用さ れる場合、デジタルマンモグラム(2D)と同様に見え、同様に機能するように設計され ています。C-View または Intelligent 2D 画像は、乳房トモシンセシス画像セットと組み 合わせて解釈されるべきものです。他の付随乳房トモシンセシス画像なしに臨床的判断あ るいは診断が行われることを意図したものではありません。

#### <span id="page-20-2"></span>**1.6.2 C-View および Intelligent 2D に関する注意事項**

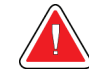

## 警告:

#### 他の付随乳房トモシンセシス画像セットなしに、**C-View** あるいは **Intelligent 2D** 画像のみを使用して臨床的判断あるいは診断を行ってはいけません。

トモシンセシスを用いたスクリーニング検査を行う場合、C-View あるいは Intelligent 2D によって生成された 2D 画像は、従来のデジタルマンモグラフィ(2D)画像と同様に取り 扱ってください。

- 関心のある項目または領域の C-View および Intelligent 2D 画像を再吟味する際、前 に作成したデジタルマンモグラム(2D)がある場合はこれと比較検討し、関連するト モシンセシス画像について慎重に確認してください。
- 臨床上の決定を下す前にトモシンセシス画像セット全体を慎重に検査してください。

## 警告:

#### 異業者作成の **2D** フィルムおよびデジタル マンモグラフィ(**2D**)画像が異なっ て見えるように、**C-View** あるいは **Intelligent 2D** で生成された **2D** 画像は、従 来のデジタルマンモグラフィ(**2D**)画像と異なって見える場合があります。

本製品のユーザーは、トモシンセシス画像セットと併用する前に、適切なトレーニングを 受け、C-View および Intelligent 2D で生成された 2D 画像に精通することが必須となりま す。

#### <span id="page-21-0"></span>**1.6.3 C-View および Intelligent 2D の動作理論**

#### 概要

C-View および Intelligent 2D ソフトウェアは、ホロジックのトモシンセシス画像システ ムで取り込んだトモシンセシスのデータに対し、ピクセルデータの後処理を行ってデジタ ルマンモグラフィ (2D) 画像を生成するための画像処理アプリケーションです。トモシ ンセシスを使用したスクリーニング検査の一部として、デジタルマンモグラム (2D) の 代わりに、C-View または Intelligent 2D で生成された 2D 画像を使用することが可能です。

C-View および Intelligent 2D ソフトウェアは、トモシンセシスデータを処理して 2D 画像 を生成します。この 2D 画像は、トモシンセシスを用いたスクリーニング検査の一部とし て使用される場合に、デジタルマンモグラム(2D)と同様に見えるようにデザインされ ています。

#### システム設定

C-View および Intelligent 2D ソフトウェアには、生成される 2D 画像の見ためを左右する ような、ユーザーによる変更が可能な設定はありません。C-View および Intelligent 2D 画像は、DICOM 乳房トモシンセシス画像オブジェクト形式(single thick slice)、あるい は DICOM デジタルマンモグラフィ画像オブジェクト形式で生成されます。設置施設の PACS 管理者は、ホロジックのネットワーク接続技術者と相談した上で、施設内の IT イ ンフラストラクチャおよび使用するコンピュータに最も適した出力形式を選択すること が可能です。C-View あるいは Intelligent 2D 画像の DICOM ヘッダーには、同じビュー で従来の 2D画像またはトモシンセシス画像セットと区別するために必要な情報が含まれ ています。生成された 2D 画像ピクセルデータには、注釈(「C-View」あるいは「Intelligent 2D」)も書き込まれます。

#### ワークフロー

他のあらゆる画像検査と同様、被験者の選定、ならびに使用する画像処理方法の種類の特 定は、技師によって行われます。C-View や Intelligent 2D 画像を用いた検査では、被験 者の画像処理および検査完了までのすべてのプロセスに必要な知識を習得することが必 須です。C-View および Intelligent 2D ソフトウェアは、ユーザーの介入なしに処理を行 います。

第 1 章: はじめに

## <span id="page-22-0"></span>**1.7 ユーザープロファイル**

#### <span id="page-22-1"></span>**1.7.1 マンモグラフィ技師**

- マンモグラフィ技師の勤務先の施設で要求される条件をすべて満たしている。
- マンモグラフィシステムの操作についてのトレーニングを習得済。
- マンモグラフィ部位についてのトレーニングを習得済。
- コンピュータおよび周辺機器の操作ができる。

#### <span id="page-22-2"></span>**1.7.2 放射線科医**

- 放射線科医の勤務先の施設で要求される条件をすべて満たしている。
- コンピュータおよび周辺機器の操作ができる。

#### <span id="page-22-3"></span>**1.7.3 医学物理学士**

- 医学物理士の勤務先の施設で要求され要件をすべて満たしている。
- マンモグラフィの知識がある。
- デジタル画像処理の経験がある。
- コンピュータおよび周辺機器の操作ができる。

#### <span id="page-22-4"></span>**1.8 トレーニング要件**

米国では、ユーザーがマンモグラフィーの実施基準を満たす放射線技師として認定を受け ている必要があります。マンモグラフィーのユーザーは、従来のマンモグラフィーおよび デジタルマンモグラフィーの FDA ガイドラインに基づく MQSA 技師の要件をすべて満 たしている必要があります。

ユーザーには以下のトレーニングを受けることができます(この他にもさまざまなトレー ニングが用意されています)。

- Hologic の臨床サービス専門家によるオンサイトアプリケーショントレーニング
- オンサイトオンザジョブトレーニング(ピアトレーニング)

また、ユーザーマニュアルでも本システムの使用方法を確認できます。

すべてのユーザーが必ず本システムの正しい操作方法のトレーニングを受けたうえで患 者に対して使用する必要があります。

Hologic では、システムの誤った操作に起因する負傷または損傷については責任を負いか ねます。

### <span id="page-23-0"></span>**1.9 品質管理要件**

米国の施設では、品質管理マニュアルを使用して品質保証および品質管理プログラムを作 成しなければなりません。各施設はマンモグラフィ品質基準法の要件を満たすプログラム を施行するか、ACR あるいは他の認定機関によって承認されたプログラムを施行する必 要があります。

米国外の施設では、品質管理マニュアルをガイドラインとして利用し、各地域の基準や規 制に準拠するプログラムを作成することが可能です。

#### <span id="page-23-1"></span>**1.10 設置手順の確認方法**

設置手順はサービスマニュアルに記載されています。

#### <span id="page-23-2"></span>**1.11 技術的な記述情報の確認方法**

技術的な記述情報はサービスマニュアルに記載されています。

#### <span id="page-23-3"></span>**1.12 保証**

契約書に特に明記されている場合を除き、i] Hologic の製造した機器は、製品を購入し た元のお客様の場合に限り、製品出荷日より、または設置が必要な場合は設置日より 1 年間、発行された製品仕様書に従って十分な機能を果たすことが保証されます(「保証期 間」)。ii) デジタル画像マンモグラフ X 線チューブは 24 ヶ月間保証されます。X 線チュ ーブは最初の 12 ヶ月は完全保証の対象となり、続く 13~24 ヶ月は減価償却日割り計算で 保証されます。iii) 交換部品および再製造された物は保証期間の残りまたは出荷後 90 日 のいずれか長い期間保証されます。 iv) 消耗供給品はそれぞれの包装に記載された期限 まで、発行された仕様書に従って十分な機能を果たすことが保証されます。v)ライセン ス化されているソフトウェアは、発行された仕様書に従って保証されます。vi)サービス は望ましい作業レベルが供給されることが保証されます。vii)Hologic の製造していない 装置は、そのメーカー経由で保証され、そのような Hologic 以外の装置のメーカーが許容 する保証が Hologic の顧客に適用されます。Hologic はその製品が中断することなくまた はエラーなしで使用できること、または製品を Hologic が認可していない他社製品ととも に使用した場合の性能を保証するものではありません。以上の保証の適用対象外となるの は、(a) Hologic の認可したサービススタッフ以外の者によって修理、移動、もしくは変 更された製品、(b) 物理的(熱的、電気的など)な酷使、圧力、もしくは誤用にさらされ た製品、(c) Hologic の関連規定もしくは関連指示に反する方法(Hologic の推奨するソフ トウェアアップグレードをお客様が拒否した場合など)で保管、保持、もしくは操作され た製品、または (d) Hologic 以外による保証を前提とした提供、事前公開版としての提供、 もしくは「現状のまま」での提供が指定された製品です。

第 1 章: はじめに

## <span id="page-24-0"></span>**1.13 テクニカルサポート**

製品サポートの連絡先情報については、この取扱説明書の著作権ページを参照してくださ い。

## <span id="page-24-1"></span>**1.14 製品に関する苦情**

この製品の品質、信頼性、安全性、または性能に関する苦情や問題がありましたら、Hologic までお知らせください。本装置が患者の負傷を誘発または重症化した場合は、直ちに当該 インシデントを Hologic にご報告ください。(連絡先情報については著作権ページを参照 してください。)

## <span id="page-24-2"></span>**1.15 Hologic のサイバーセキュリティ方針**

Hologic では、コンピューターおよびネットワークセキュリティの現状を継続的に確認し、 セキュリティ上の問題が発生する可能性がないか調べています。Hologic は、必要に応じ て製品のアップデートを提供しています。

Hologic 製品向けのサイバーセキュリティベストプラクティスに関する文書については、 Hologic のインターネットサイトをご覧ください。

## <span id="page-25-0"></span>**1.16 記号**

このセクションでは、このシステムに表示されている記号について説明します。

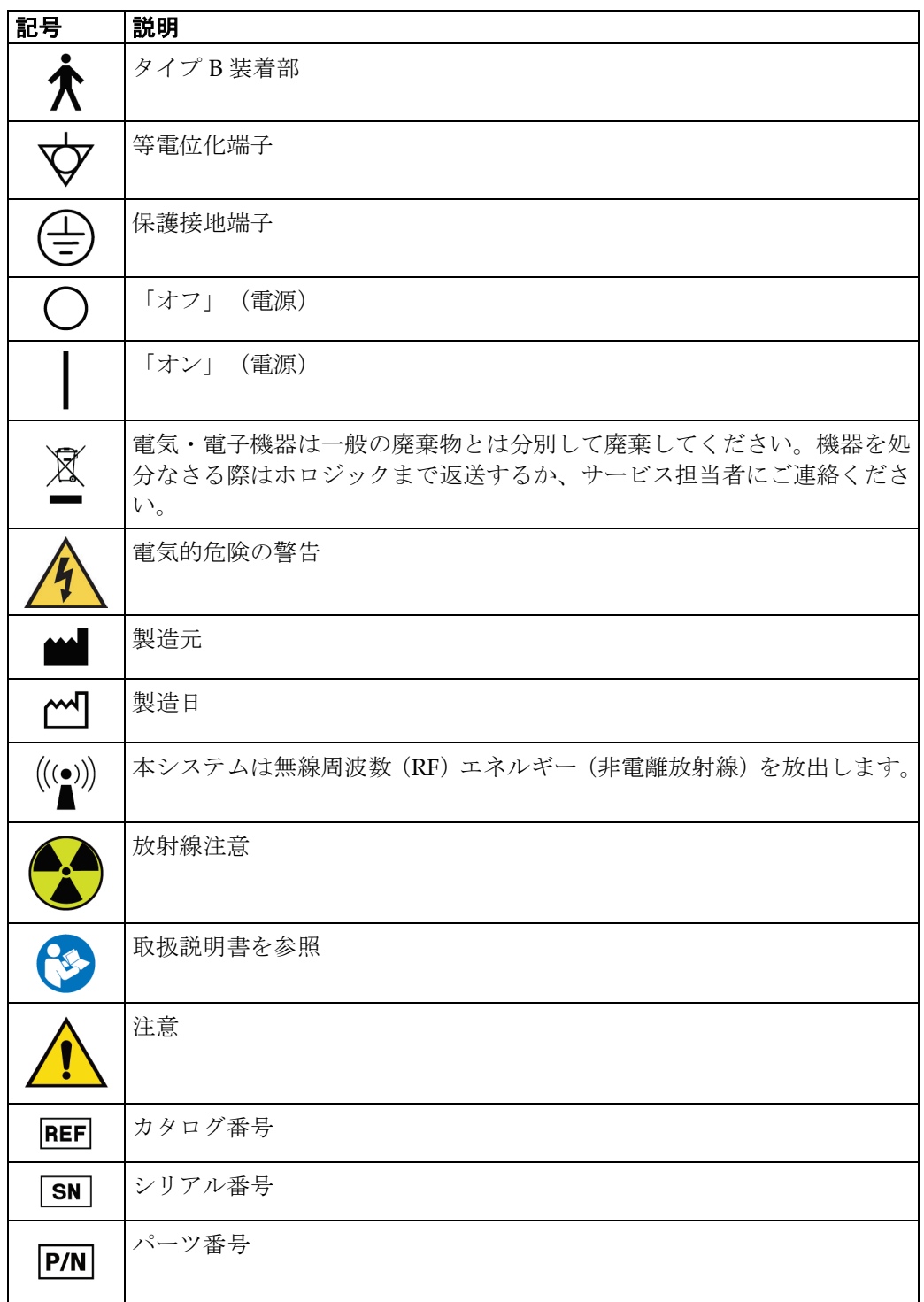

第 1 章: はじめに

## <span id="page-26-0"></span>**1.17 警告、注意、および注記の説明**

この取扱説明書で使用されている警告、注意、および注記について説明します。

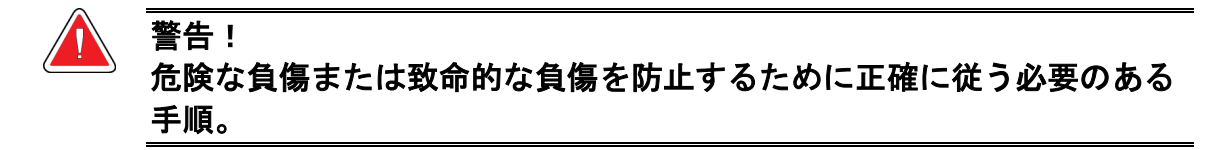

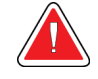

警告: 負傷を防止するために正確に従う必要のある手順。

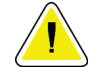

注意:

装置の損傷、データの消失、またはソフトウェアアプリケーション内のファイルの破損 を防止するために正確に従う必要のある手順。

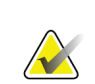

#### 注記 注記には追加情報が示されます。

## <span id="page-26-1"></span>**1.18 文書の表記上の規則**

テキストを追加する場合、表示の通りに等幅フォントを使って入力してください。

第 2 章: 一般情報

## <span id="page-28-1"></span><span id="page-28-0"></span>**2:一般情報 第2章**

## **2.1 システムの概要**

#### <span id="page-28-2"></span>**2.1.1 Tubestand の概要**

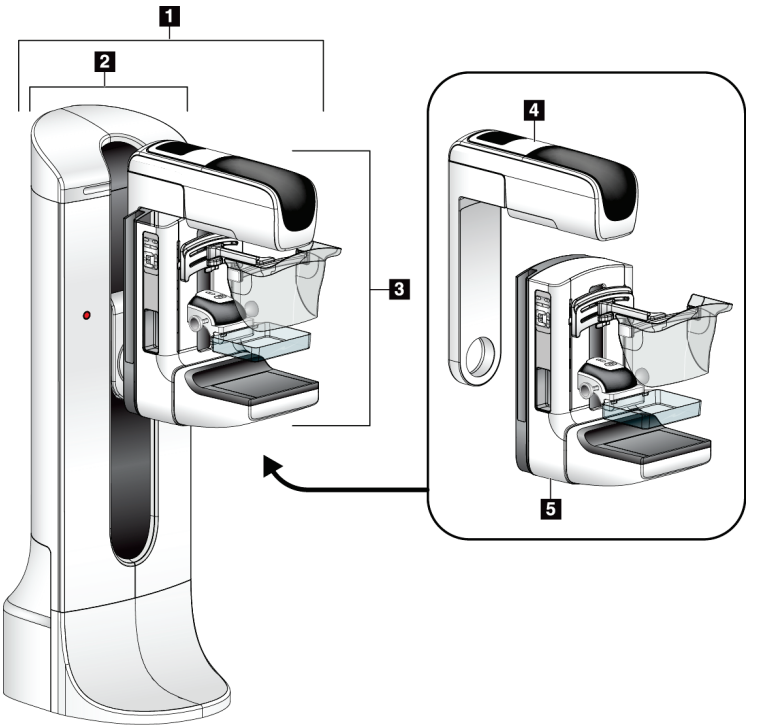

<span id="page-28-3"></span>図 *1: Tubestand for Selenia® Dimensions®* システム

#### 図の凡例

- 1. Tubestand(ガントリーおよび C アーム)
- 2. ガントリー
- 3. C アーム(管アームおよび圧迫アーム)
- 4. 管アーム
- 5. 圧迫アーム

<span id="page-29-0"></span>**2.1.2 C アームの概要**

<span id="page-29-1"></span>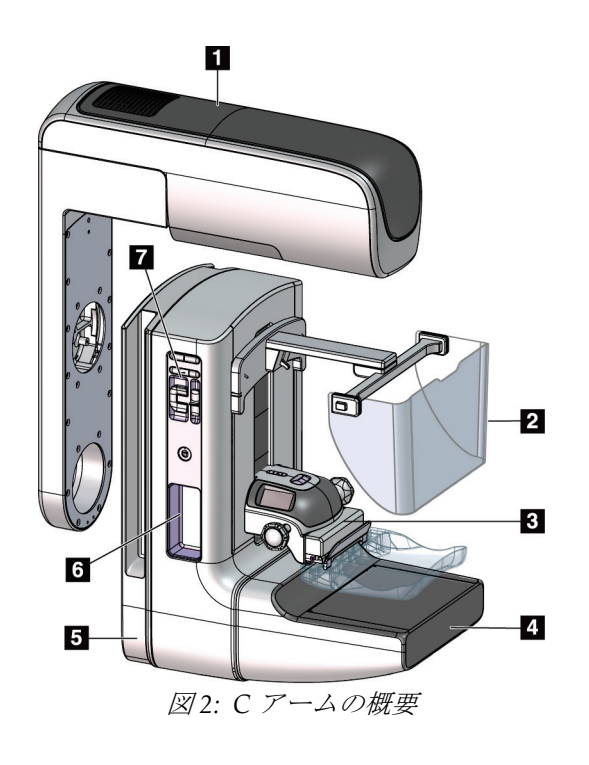

#### 図の凡例

- 1. 管アーム
- 2. 被験者フェイスシールド
- 3. 圧迫器
- 4. 受像器
- 5. 圧迫アーム
- 6. 被験者用取っ手
- 7. C アーム制御パネル

第 2 章: 一般情報

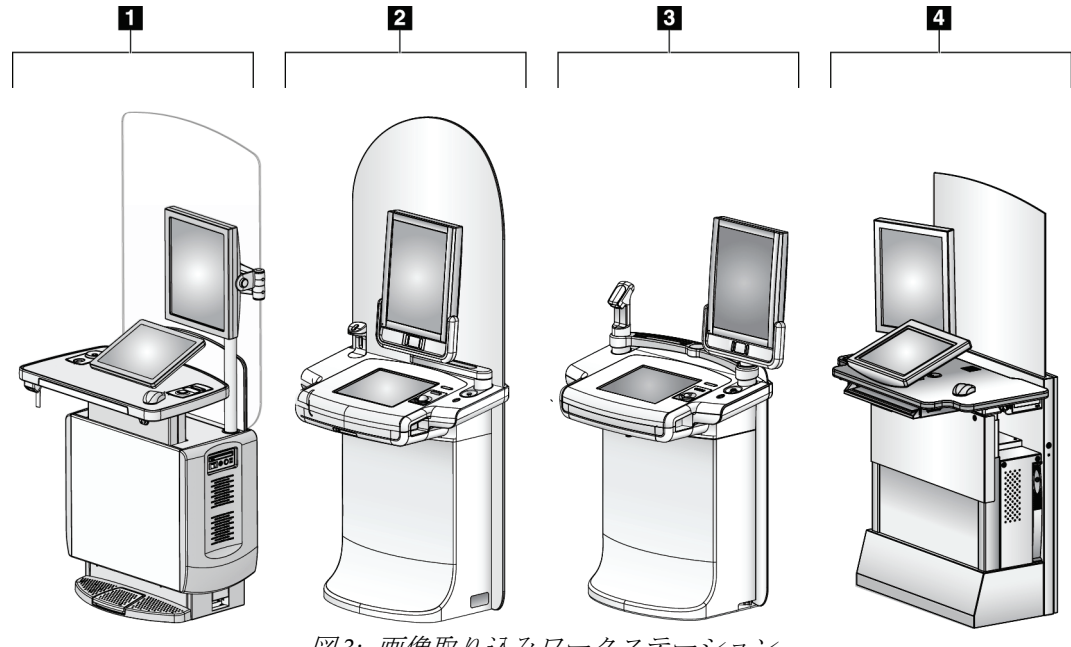

## <span id="page-30-0"></span>**2.1.3 画像取り込みワークステーションの概要**

図 *3:* 画像取り込みワークステーション

#### 図の凡例

- <span id="page-30-1"></span>1. 汎用型画像取り込みワークステーション
- 2. プレミアム画像取り込みワークステーション
- 3. 移動式画像取り込みワークステーション
- 4. 標準型画像取り込みワークステーション

#### <span id="page-31-0"></span>**2.2 安全対策情報**

このシステムを使用する前に、この取扱説明書を読み、内容を理解してください。患者へ の手技中に取扱説明書をいつでも使用できるようにしておいてください。

この取扱説明書に記載された指示に*常に*従ってください。Hologic では、システムの誤っ た操作に起因する負傷または損傷については責任を負いかねます。Hologic では、お客様 の施設で実施するトレーニングを手配いたします。

このシステムは保護装置を装備していますが、放射線技師はシステムの安全な使用方法を 理解しておく必要があります。放射線技師は、X 線が健康にどのような被害を及ぼすかを 把握している必要があります。

#### <span id="page-31-1"></span>**2.3 警告と注意事項**

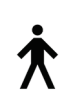

このシステムは、IPX0 クラス I タイプ B 装着部に分類され、IEC 60601-1 に準拠して短 期負荷で継続して動作する永続的に接続された装置です。可燃性の麻酔薬または液体の 浸入からシステムを保護することを目的とした装備はありません。

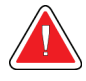

警告! 感電の危険があります。この装置は、保護接地が施された電源にのみ接 続してください。

北米の電気安全要件に従い、適切な接地が施された医用コンセントを使 用してください。

可燃性の麻酔薬の近くで電気装置を使用すると、爆発が起きるおそれが あります。

#### 警告!

警告!

警告!

システムを適切に絶縁するために、承認されたアクセサリまたはオプシ ョンのみをシステムに取り付けてください。認定を受けた担当者のみが 接続を変更できます。

第 2 章: 一般情報

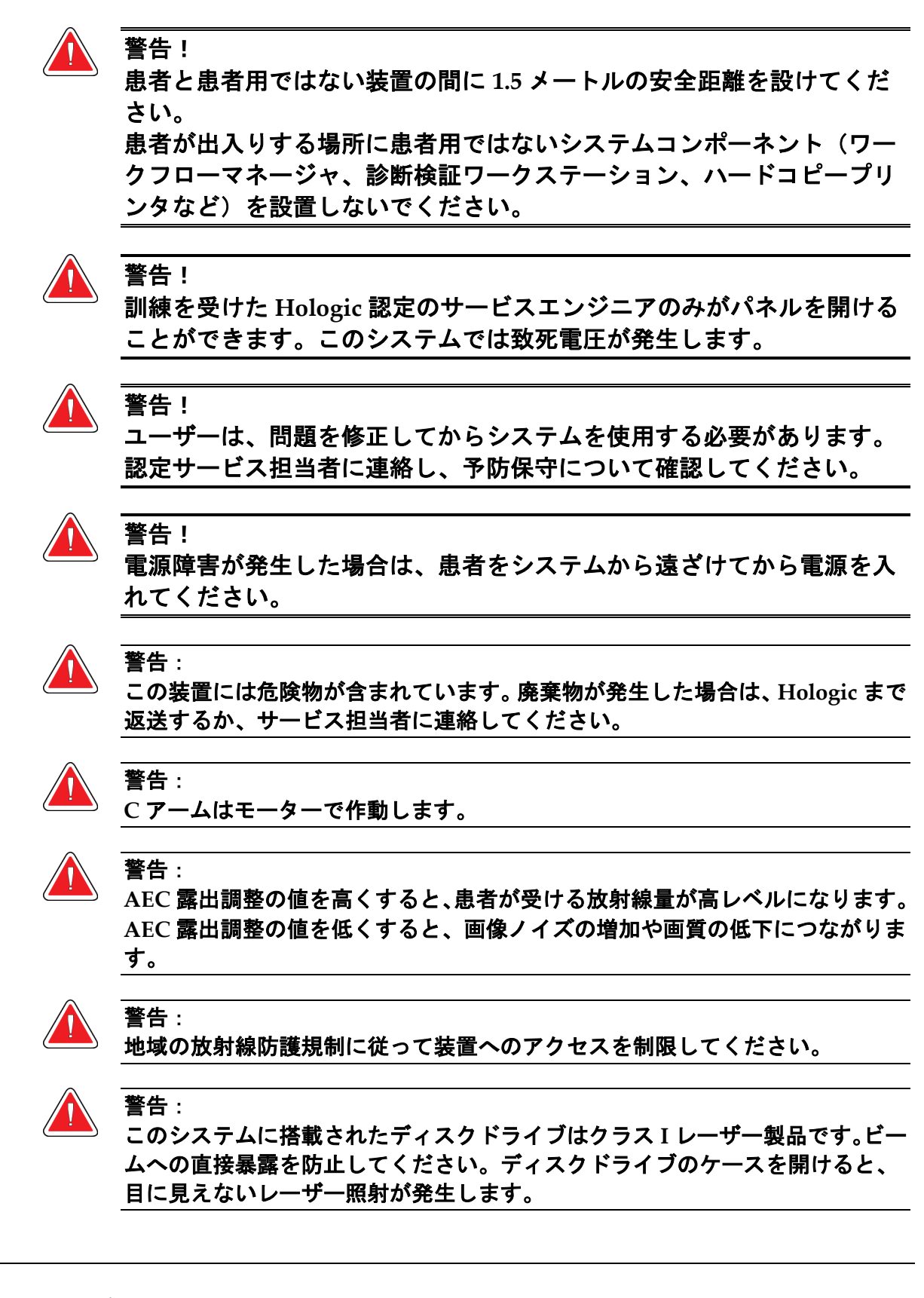

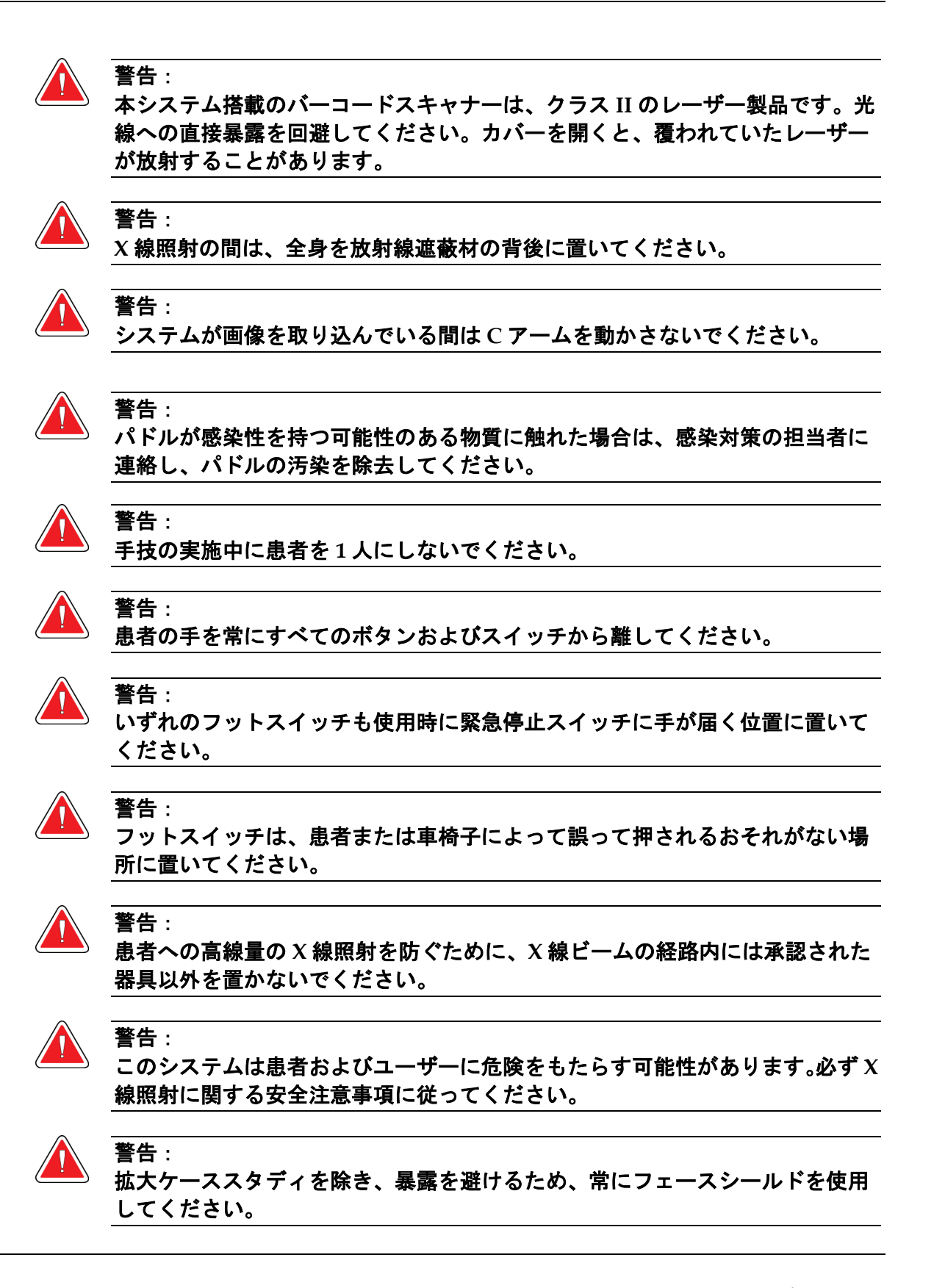

第 2 章: 一般情報

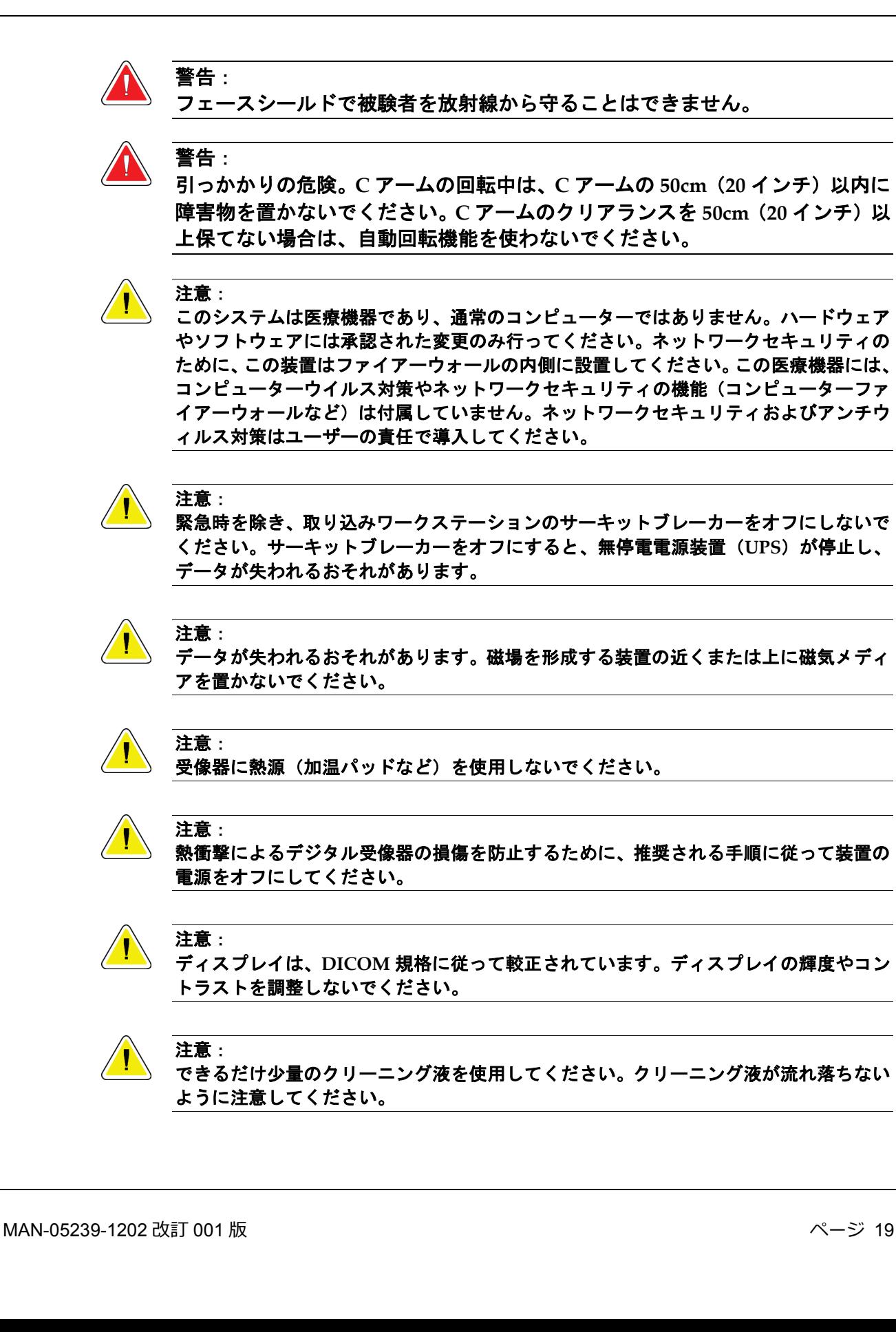

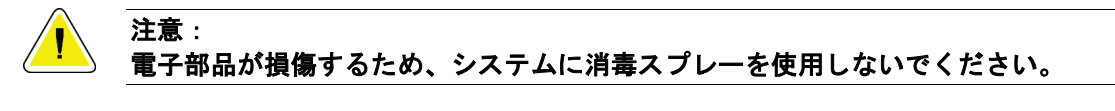

#### 注記:

ホロジックがガントリー用の電源ケーブルを提供していない国もあります。電源ケーブ ルが付属していない場合、次の要件および当地のあらゆる該当法規に準拠するケーブル を設置してください。3 導体、全長 7.62 メートル(25 フィート)以下の 8 AWG(10 mm2) 銅線。

## <span id="page-35-0"></span>**2.4 緊急停止スイッチ**

緊急停止スイッチは、ガントリーおよび画像取り込みワークステーション昇降機能(該当 するオプション付きのワークステーションを使用した場合)をシャットダウンします。緊 急停止スイッチは、システムの電源を切るためのスイッチとして常用しないでください。

<span id="page-35-1"></span>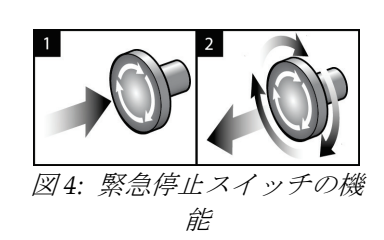

緊急停止スイッチはガントリーの両側に 1 つずつ、画像 取り込みワークステーションに1つ、合計で3つ搭載さ れています。

- 1. ガントリーの電源をオフにして画像取り込みワーク ステーションの昇降機構を無効にするには、いずれ かの緊急停止スイッチを押します。
- 2. 緊急停止スイッチをリセットするには、スイッチを 4 分の 1 回転ほど右に回し、スイッチを浮き上がら せて元の状態に戻します。
第 2 章: 一般情報

# **2.5 インターロック**

本システムには安全上のインターロックが装備されています:

- 一定の圧迫力がかかると、C アームは回転不能および上下移動不能となります。サー ビス技師は、ロック有効値を 22 ニュートン(5 ポンド)~45 ニュートン(10 ポンド) の範囲内で設定できます。
- 暴露の終了前に X 線ボタンおよび/または X 線フットスイッチ\*が放されると暴露作業 は停止し、警告メッセージが表示されます。
	- \* (X 線フットスイッチのオプションは汎用型画像取り込みワークステーションのコ ンソールでのみ使用可能です)。
- Tomo モード使用中は、グリッドが X 線範囲内にある場合(トモシンセシスのオプシ ョン)、システムによって暴露作業が禁止されます。
- 照射野鏡の配置あるいはフィルターアセンブリの配置が正しくない場合にも、鏡とフ ィルターの位置指示フラグによって X 線の使用が禁止されます。

#### **2.6 基準への準拠**

このセクションでは、マンモグラフィシステムの準拠と製造元の責任について説明します。

#### **2.6.1 基準への準拠**

注意:

製造元は、以下の条件の下で本装置の安全性、信頼性、および性能に対して責任を負いま す。

- 室内の電気設備が要件をすべて満たしている。
- 本装置がユーザーガイドに従って使用されている。
- 権限を持つ担当者のみが、組立て・拡張・調整・変更・修理を実施している。
- ネットワークおよび通信機器が IEC 規格に準拠して設置されている。システム全体 (ネットワークおよび通信機器およびマンモグラフィシステム)は IEC 60601-1 に準 拠していなければなりません。

医用電気機器には **EMC** に関する特別な注意が必要であり、設置、稼働開始、および使 用においては、提供される **EMC** 情報に従う必要があります。

注意: ポータブルおよびモバイル **RF** 通信は医用電気機器に影響を与えることがあります。

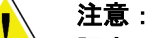

認定品以外のアクセサリやケーブルを使用すると、放射の増加や電磁波耐性の低下をも たらすおそれがあります。システムの絶縁性を維持するために、**Hologic** 認定のアクセ サリまたはオプションのみをシステムに取り付けてください。

医用電気(**ME**)機器または **ME** システムについては、他の機器と近接した場所または 積み重ねた状態での使用を避けてください。他の機器と近接した場所または積み重ねた 状態での使用が必要である場合は、その状態で **ME** 機器または **ME** システムが正常に動 作することを確認してください。

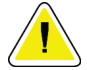

#### 注意:

注意:

このシステムは、医療従事者による使用のみを目的としています。このシステムは、無 線干渉を引き起こす可能性があり、近くの装置の動作を妨害することがあります。装置 の向きの変更または移動や設置場所の遮蔽などの対策が必要となる場合があります。

#### 注意:

**Hologic** が明確に承認していない変更または修正を加えると、お客様の装置使用権限が 無効になる場合があります。

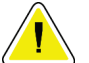

#### 注意:

この装置は、**FCC** 規則の第 **15** 条に関連するクラス **A** デジタル装置の制限に従っている ことが試験により実証されています。これらの制限は、装置を商業環境で使用した場合 の有害な電波干渉に対し、妥当な保護を提供するためのものです。この装置は、無線周 波数エネルギーを発生、使用、および放射し、手順書に従って設置および使用しなけれ ば無線通信に有害な電波干渉をもたらす可能性があります。この装置の住宅地域での使 用は有害な電波干渉を引き起こす可能性があり、電波干渉が発生した場合、ユーザーは 自らの費用負担で問題に対処することが求められます。

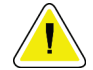

# 注意:

**IEC 60601-1-2** 第 **4** 版に準拠した **RF** 無線通信機器に対する筐体ポートの耐性に基づき、 本機器は **GMRS460** および **FRS460** 伝送周波数の影響を受けます。本システムは **GMRS** あるいは **FRS** 周波数を送信する機器から最低 **30cm** 以上距離を置いてください。

第 2 章: 一般情報

#### **2.6.2 要件準拠についての注意**

製造元は本製品が次の要件を満たすように製造されていることを表明します。

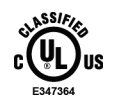

ANSI / AAMI ES60601-1 (2005年改正版) および CAN / CSA-C22.2 No. 60601-1 (2008 年改正版)にのみ従い、感電、火災、機械的災害の可能性を持つ電磁波放射装置として 適用される一般的な医療機器であること。

- CAN/CSA ISO 13485-03 に準拠する医療機器であり、法規制上の品質管理システム であること(ISO 13485:2003 年 7 月 15 日の第 2 版に依拠)。
- CAN/CSA C22.2 NO.60601-1-08 医療機器第 1 部:基礎安全および基本性能に関する 一般要求事項(IEC 60601-1:2005、2005 年 12 月、第 3 版)(Corrigendum 1:2011 を含む)
- EN 60601-1:2006 医療用電気機器。基礎安全と基本性能に関する一般要求事項
- ETSI EN 300 330-1:V1.3.1 および ETSI EN 300 330-2:V1.5.1:2006—電磁適合性と電波ス ペクトル問題(ERM)、短距離デバイス(SRD)、9kHz〜25MHz の周波数範囲の無 線機器ならびに 9kHz〜30MHz の周波数範囲の誘導ループシステム
- ETSI EN 301 489-1:V1.6.1 および ETSI EN 301 489-3:V1.8.1:2008—電磁適合性と電波ス ペクトル問題(ERM)、無線機器およびサービスに関する電磁互換性(EMC)規格
- FCC、47 CFR パート 15、サブパート C、 セクション 15.225:2009
- FDA, 21 CFR  $\lceil \sqrt{2} \rceil$  620, 900, 1020
- IEC 60601-1 Ed.3.0:2005 医療電気機器パート 1:基礎安全と基本性能に関する一般要 求事項
- IEC 60601-1-2 Ed.3.0:2007 医療電気機器パート 1-2:基礎安全と基本性能に関する一般 要求事項 - 副通則電磁適合性 - 要求事項および検査
- IEC 60601-1-3 Ed.2.0:2008 医療電気機器パート 1-3:基礎安全と基本性能に関する一般 要求事項 - 副通則診断用 X 線装置における放射線防護
- IEC 60601-2-28 Ed.2.0:2010 医療電気機器パート 2-28:医療機器の X 線管アセンブリの 基礎安全および基本性能に関する個別要求事項
- IEC 60601-2-45 Ed.3.0:2011 医療電気機器パート 2-45:マンモグラフィ X 線装置および マンモグラフィ用定位装置の基礎安全性および基本性能に関する特別要求事項
- RSS-210:2007 Radio Standards Specification(無線規格仕様)第 7 版、低消費電力につ き許可が免除される無線通信デバイス:カテゴリ I 装置
- ANSI/AAMI ES60601-1:2005 (IEC 60601-1:2005, MOD) 医療電気機器パート 1:基礎安 全および基本性能に関する一般要求事項、改正版 (2010年)を含む

# **2.7 ラベルの位置**

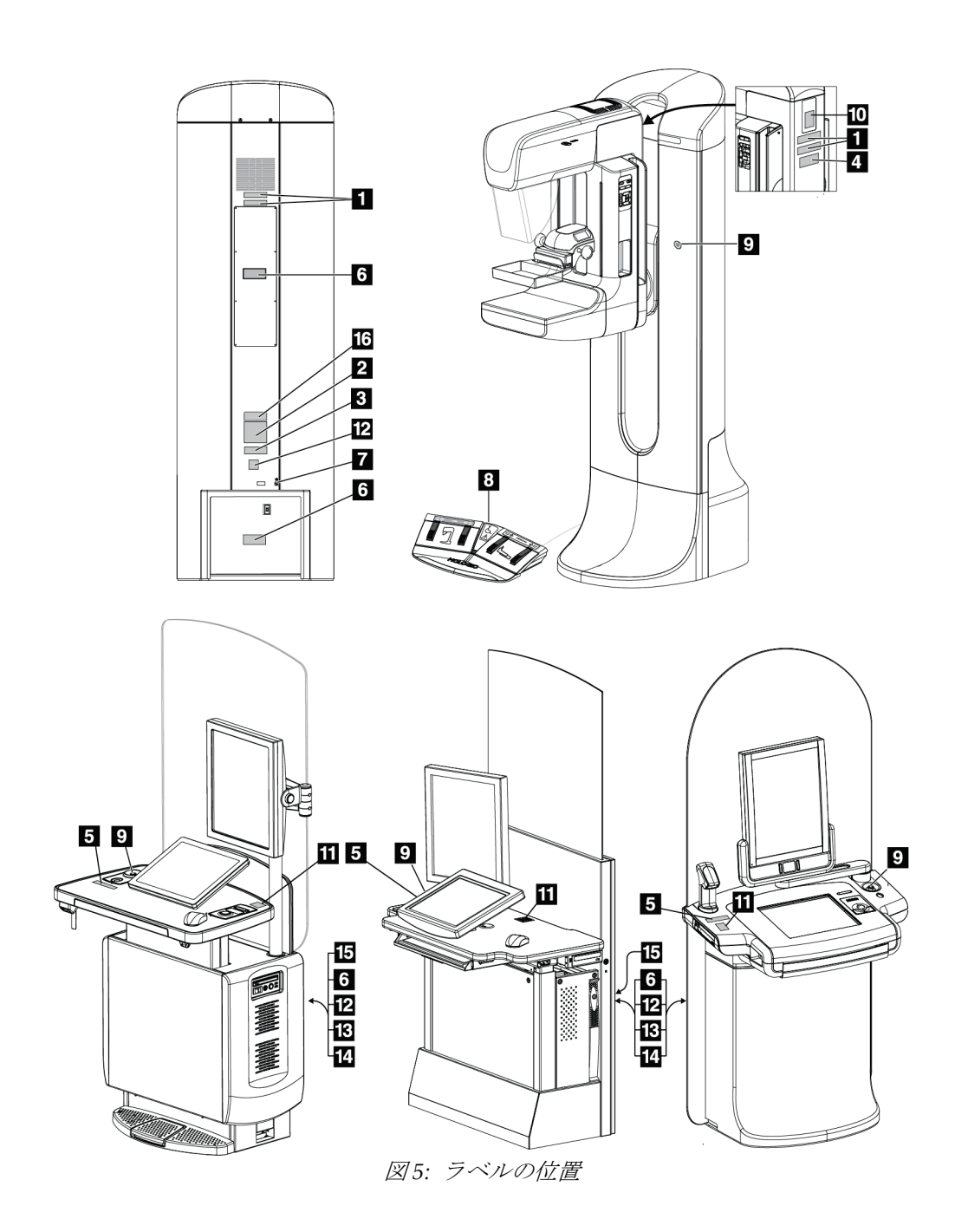

第 2 章: 一般情報

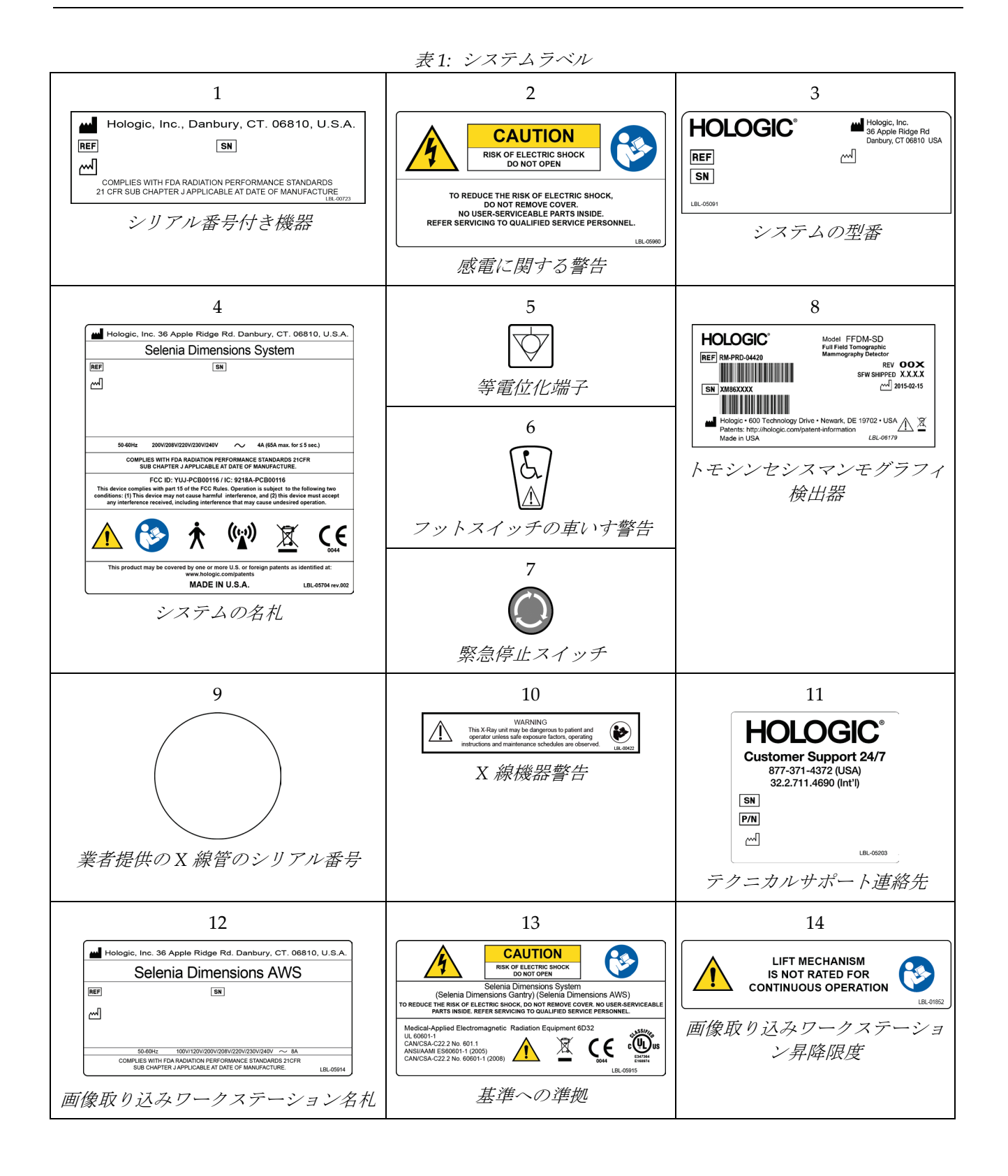

# **3:システムの操作ボタンおよびインジケータ 第3章**

# **3.1 システム電源制御**

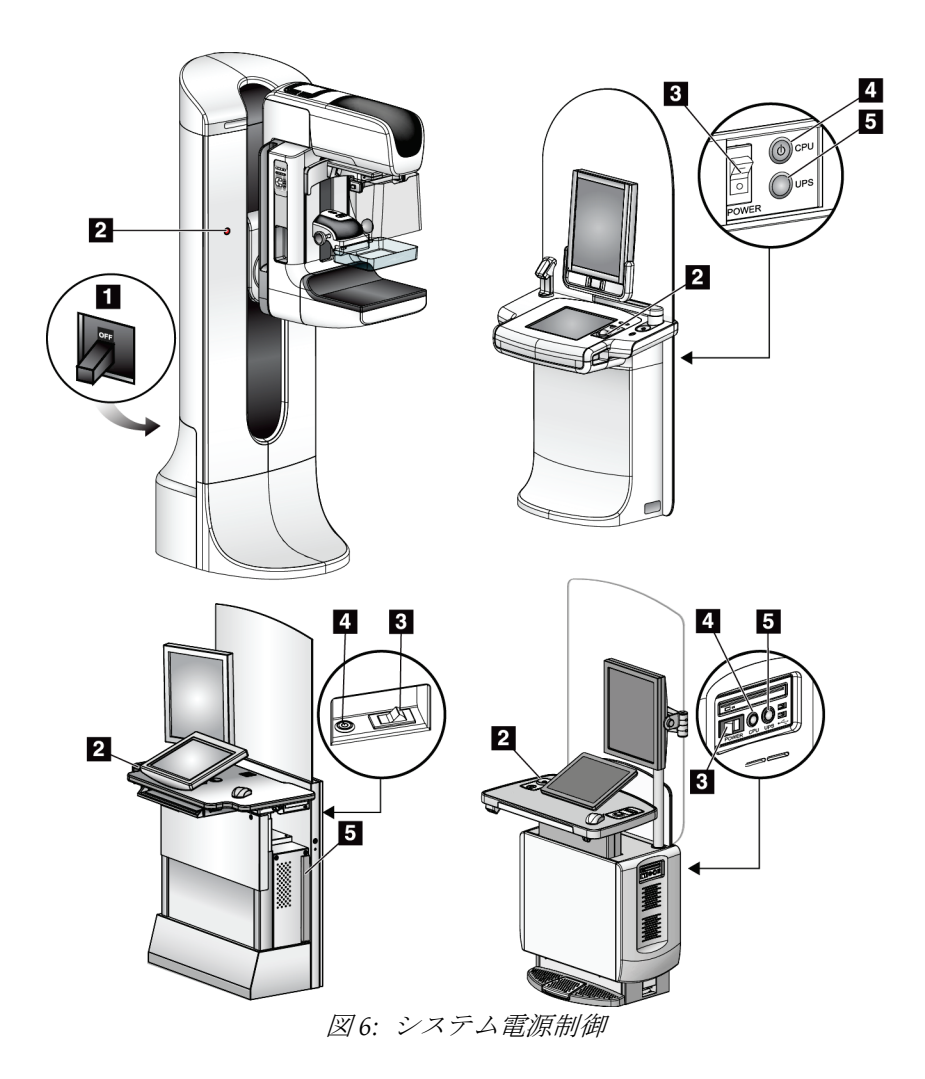

図の凡例

- 1. ガントリー用電源回路遮断器
- 2. 緊急停止スイッチ(ガントリーに2個、画像取り込みワークステーションに1個)
- 3. 画像取り込みワークステーションの電源スイッチ
- 4. コンピュータの電源オン / リセットボタン
- 5. 無停電電源装置(UPS)の電源ボタン

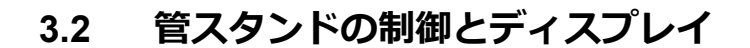

# 図の凡例 1. 回転角度表示(両側) Ł 2. Cアーム操作パネル (両側) 3. 圧迫器  $\mathbf{3}$ 4. 被験者用取っ手(両側)  $\overline{\mathbf{3}}$ 5. 緊急停止スイッチ(両側)  $\overline{4}$  $\mathbf{z}$ 6. 圧迫ハンドホイール  $\bullet$ -5 7. 被験者フェイス シールド  $6<sup>2</sup>$ 8. X 線発生装置のディスプレイ 9. フットスイッチ $\mathbf{F}$  $9$

図 *7:* 管スタンドの制御とディスプレイ

# **3.2.1 X 線発生装置のディスプレイ**

X 線発生装置のディスプレイには以下が表 示されます。

- SID
- フィルタのタイプ
- 視準器設定
- パドル位置

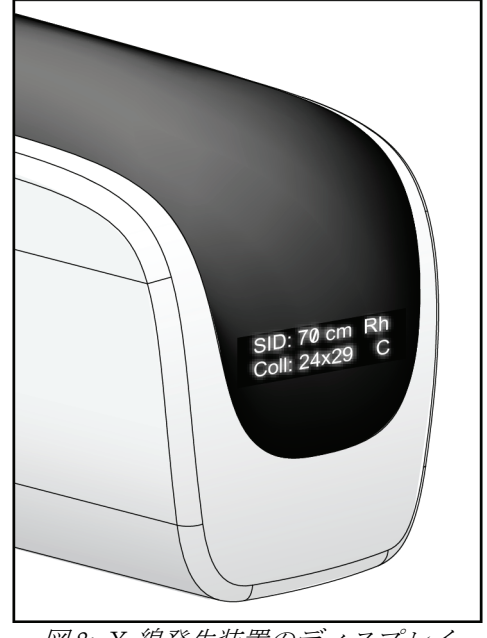

図 *8: X* 線発生装置のディスプレイ

# **3.2.2 圧迫器の制御とディスプレイ**

#### 図の凡例

- 1. 手動圧迫ハンドホイール
- 2. バドル移動ボタン
- 3. AEC センサーボタン
- 4. 圧迫器の表示
- 5. FAST 圧迫モードスライド
- 6. パドルクランプ

圧迫器には以下が表示されます。

- AEC センサーの位置
- 圧迫力(4 ポンド以下は全て 0.0 と表示)
- 圧迫厚
- 回転後のCアームの角度(5秒間)

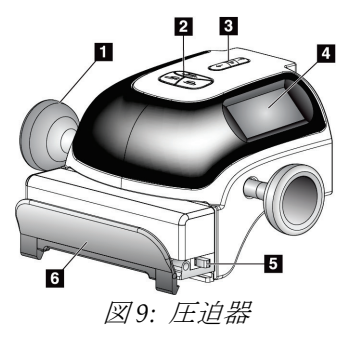

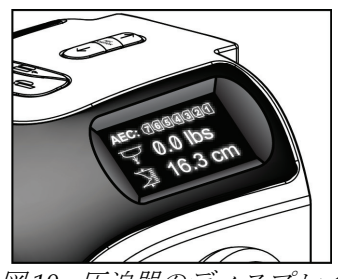

図 *10:* 圧迫器のディスプレイ

# **3.2.3 C アーム制御パネル**

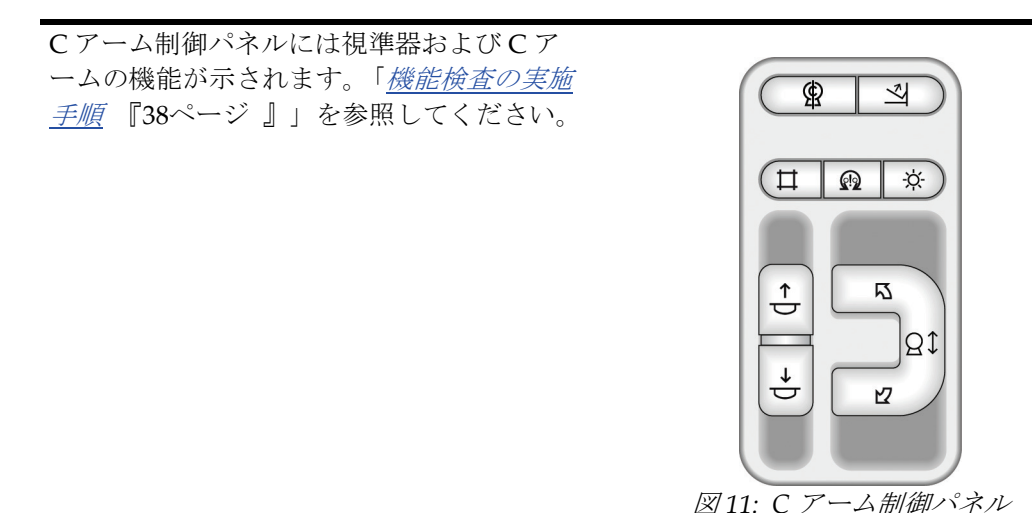

**3.2.4 二重機能フットスイッチ**

警告:

警告:

フットスイッチの使用時には、必ず緊急停止スイッチに手が届く位置にフット スイッチを置いてください。

フットスイッチは、患者または車椅子によって誤って押されるおそれがない場 所に置いてください。

フットスイッチを使用するには:

- 1. フットスイッチを踏むと作動します。
- 2. フットスイッチから足を放すと動作 が停止します。

#### 図の凡例

- 1. C アームの下降
- 2. C アームの上昇
- 3. 圧迫下降手順
- 

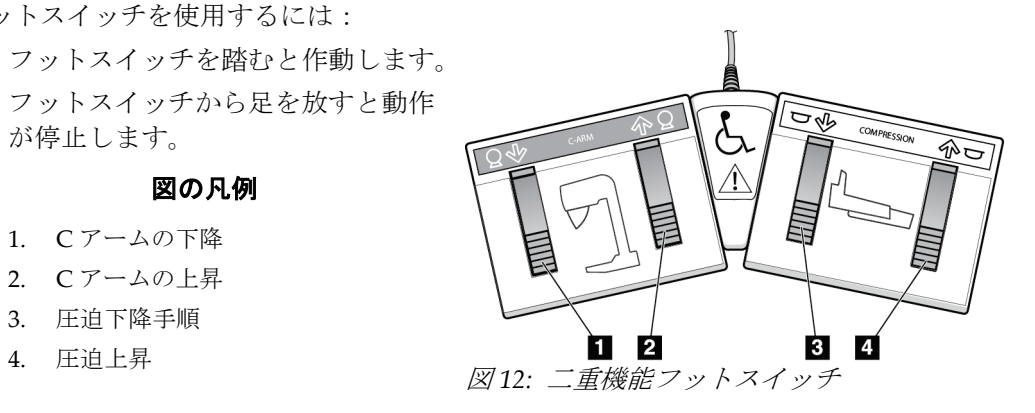

# **3.3 画像取り込みワークステーションの制御とディスプレイ**

# **3.3.1 汎用型画像取り込みワークステーションの制御とディスプレイ**

Hologic は、特定の要件を満たすシステムを構成します。システム構成には、本マニュ アルに記載されているすべてのオプションとアクセサリーが必ず含まれているとは限 りません。

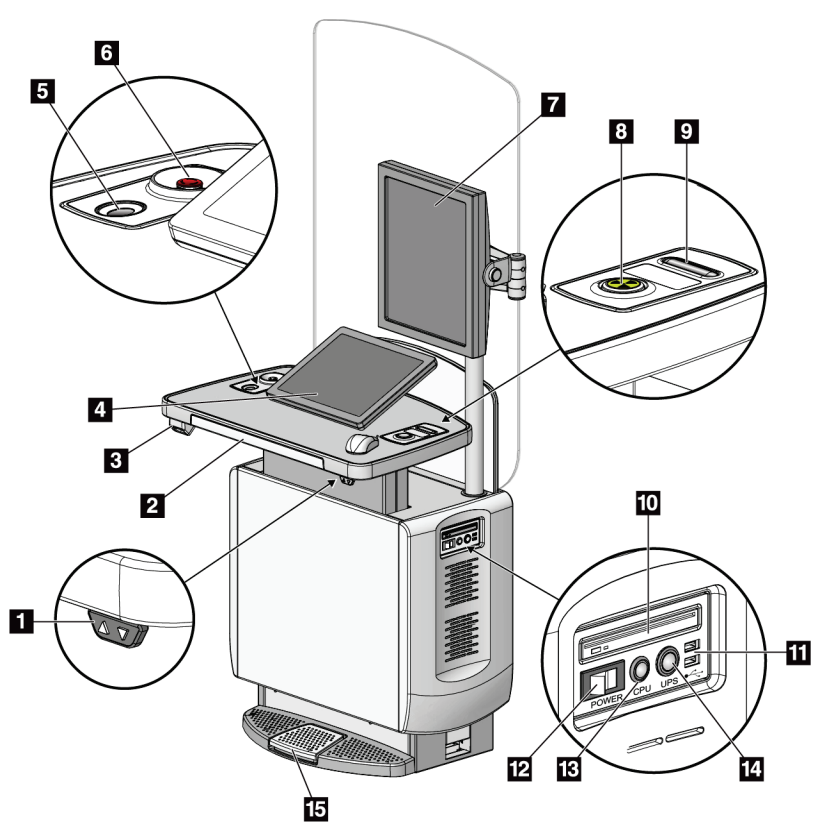

注記

X

#### 図の凡例

- 1. 高さ調整スイッチ
- 2. キーボード(引出し内)
- 3. バーコードスキャナー
- 4. 制御モニタ
- 5. 指紋スキャナー
- 6. 緊急停止スイッチ
- 7. 画像表示モニター
- 8. X 線照射ボタン
- 9. 圧迫解除ボタン
- 10. CD/DVD ドライブ
- 11. USB ポート
- 12. 画像取り込みワークステーション の電源スイッチ
- 13. コンピュータの電源オン / リセッ トボタン
- 14. 無停電電源装置(UPS)の電源ボ タン
- 15. X 線フットスイッチ

図 *13:* 汎用型画像取り込みワークステーションの制御とディスプレイ

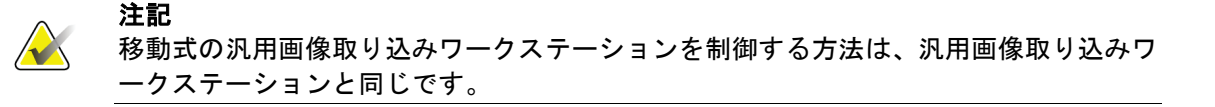

# **3.3.2 プレミアム画像取り込みワークステーションの制御とディスプレイ**

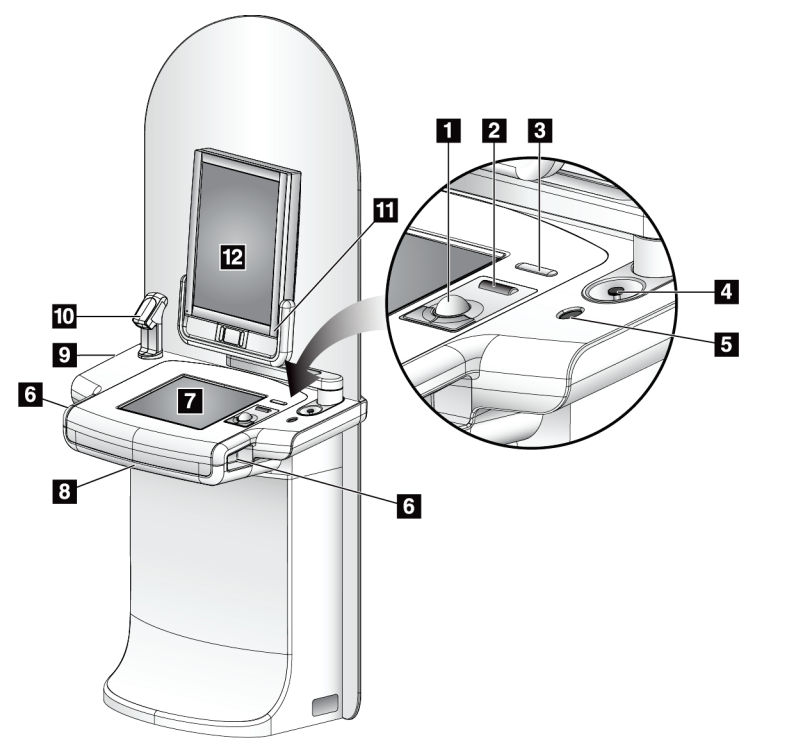

#### 図の凡例

- 1. トラックボール
- 2. スクロールホイール
- 3. 圧迫の解除
- 4. 緊急停止スイッチ
- 5. 指紋スキャナー
- 6. X 線ボタン(各側に 1 個ずつ配置)
- 7. タッチスクリーン画面
- 8. キーボード(引出し内)
- 9. CD/DVD ドライブ
- 10. バーコードスキャナー
- 11. 画像表示モニター電源の LED ランプ (起動後に消灯)
- 12. 画像表示モニター
- 図 *14:* プレミアム画像取り込みワークステーションの制御とディス プレイ

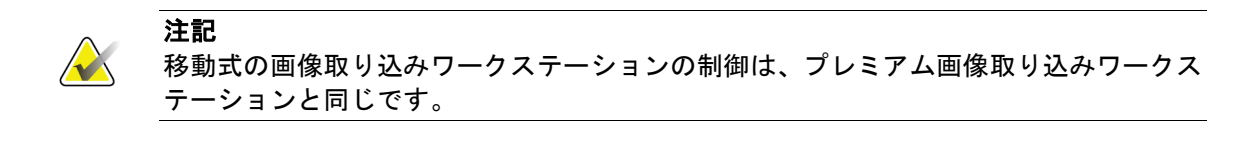

# **3.3.3 標準画像取り込みワークステーションの制御とディスプレイ**

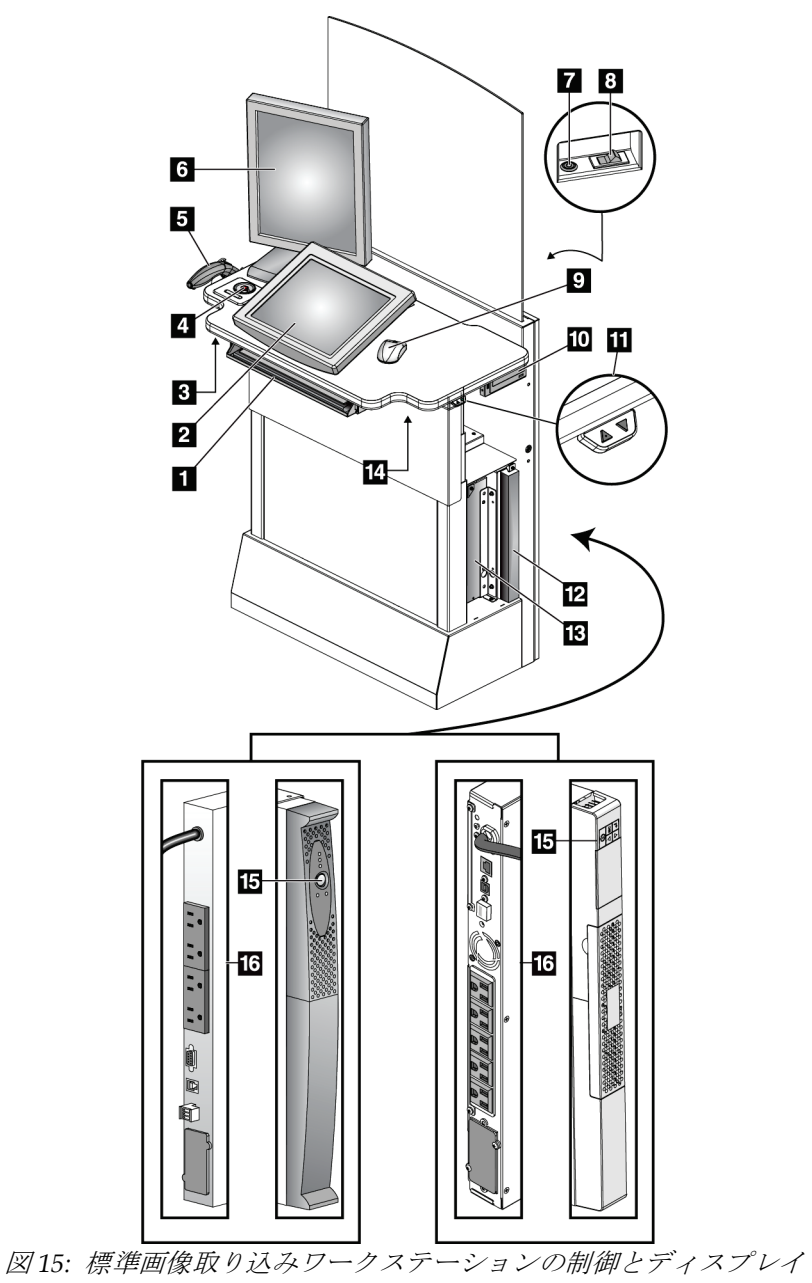

#### 図の凡例

- 1. キーボード
- 2. 制御ディスプレイ
- 3. 左 X 線スイッチ
- 4. 緊急停止スイッチ
- 5. バーコードスキャナー(オプション)
- 6. 画像表示モニター
- 7. コンピュータの電源オン / リセットボ タン
- 8. 回路遮断器の電源スイッチ
- 9. マウス
- 10. DVD ドライブ
- 11. 高さ調整スイッチ(オプション)
- 12. UPS(オプション)
- 13. コンピュータ
- 14. 右 X 線スイッチ
- 15. UPS 電源ボタン
- 16. UPS 背部

#### **3.3.4 キーボード**

画像取り込みワークステーションにデータを入力するには、前面の引出しの中に収納され ているキーボードを使用します。

## **3.3.5 バーコードスキャナー**

バーコードスキャナーを使用して、被験者あるいは処置の記録を入力します。

# **3.3.6 汎用画像取り込みワークステーションのディスプレイ**

マウスあるいはタッチスクリーンを使用して画面の選択を行います。

## **3.3.7 プレミアム画像取り込みワークステーションのディスプレイ**

タッチスクリーンあるいはトラックボールを使用して画面の選択を行います。

## **3.3.8 標準画像取り込みワークステーションのディスプレイ**

マウスを使って画面の選択を行います。

#### **3.3.9 画像表示モニター**

注記

画像表示モニターで画像を検証します。

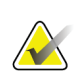

ご使用の画像表示モニターの外観は、本マニュアル掲載の画像表示モニターと異なる可 能性もありますが、機能は同じです。

# **4:起動、機能テスト、シャットダウン 第4章**

# **4.1 システムの起動方法**

注記

システムが夜間を通して稼動していた場合は、最適なパフォーマンスを維持するために 毎日システムを再起動してください。

#### **4.1.1 準備**

**AX** 

- 1. C アームの可動範囲内または使用者の視界内に障害物がないことを確認します。
- 2. 3個の緊急停止スイッチがすべてリセット位置(押されていない状態)であることを 確認します。

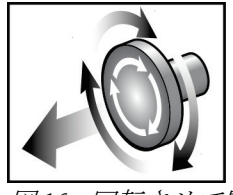

図 *16:* 回転させて緊急ス イッチをリセットする

3. ガントリーの回路遮断器が電源オンの状態であることを確認します。

#### **4.1.2 起動手順**

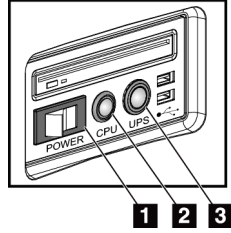

図 *17:* 汎用画像取り込 みワークステーション の電源ボタン

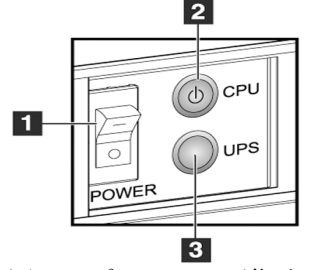

図 *18:* プレミアム画像取り 込みワークステーションの 電源ボタン

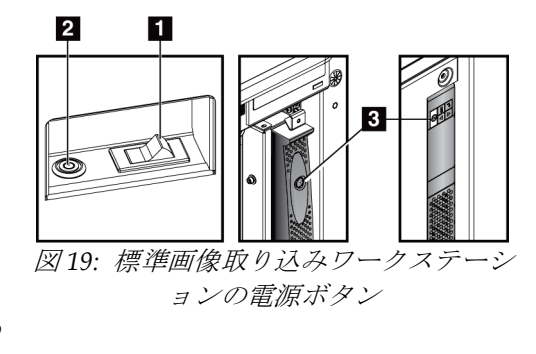

#### 図の凡例

- 1. 画像取り込みワークステーションの電源スイッチ
- 2. コンピュータの電源オン / リセットボタン
- 3. UPS(オプショナル)の電源ボタン

第 4 章: 起動、機能テスト、シャットダウン

システムを起動するには:

- 1. UPS がオフになっている場合は、UPS の電源ボタンを押して電源を入れます(前掲 の図を参照)。
- 2. 画像取り込みワークステーションの電源スイッチをオンにします(前掲の図を参照)。
- 3. コンピュータの電源を入れます(前掲の図を参照)。コンピュータの電源がオンにな り、画像取り込みワークステーションの制御モニターに*[Startup]*(起動)画面が表示 されます。ガントリーの電源が自動的にオンになります。

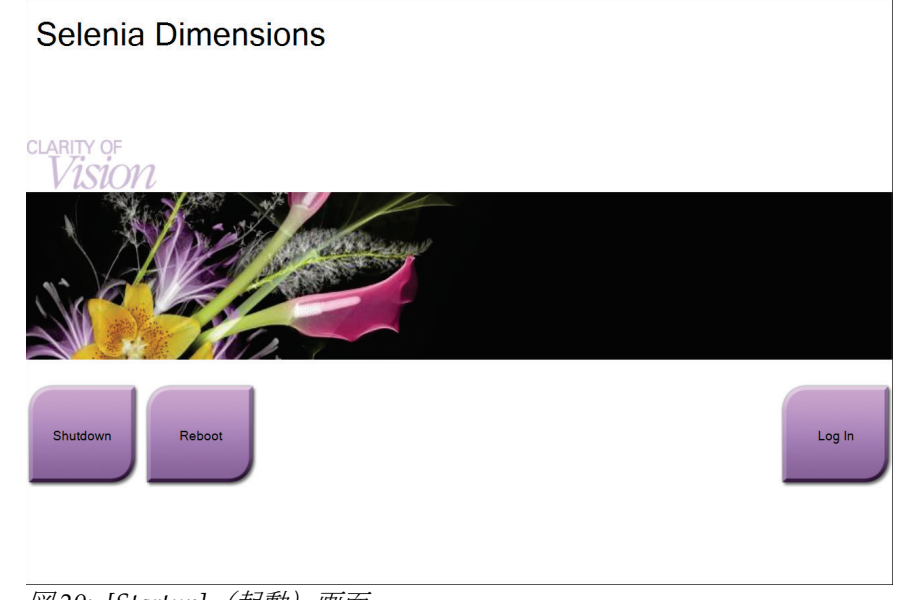

図 *20: [Startup]*(起動)画面

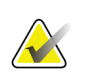

# 注記

注記

[*Startup*](起動)画面には、システムを停止する[**Shutdown**](シャットダウン)ボタン と、システムを再起動する[**Reboot**](再起動)ボタンがあります。

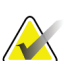

システムは、画像処理の準備ができるまで 5 分~45 分の待機時間が必要です。待機時間 は、検出機器の出力の構成によって左右されます。待機時間が終了するまではタスクバ ーにタイマーが表示されます。システムのステータスアイコンが準備完了を示していな い限り、臨床画像あるいはは QC 画像の処理を行わないでください。

# **4.1.3 ログイン**

- 1. [Startup] (起動) 画面の[Log In] (ログイン) ボタンを選択します。
- 2. [*Select an Operator*](オペレータの選択 / ログイン)画面が開き、使用権限のある Manager (管理者) および Technologist (技師) のユーザー名リストが表示されます。 必要があれば、[Show All](全て表示)ボタンを選択し、Service(サービス)、 Applications(アプリケーション)、Physicist(物理士)のユーザー名リストを表示 させます。

3. 該当するユーザー名を選択します。

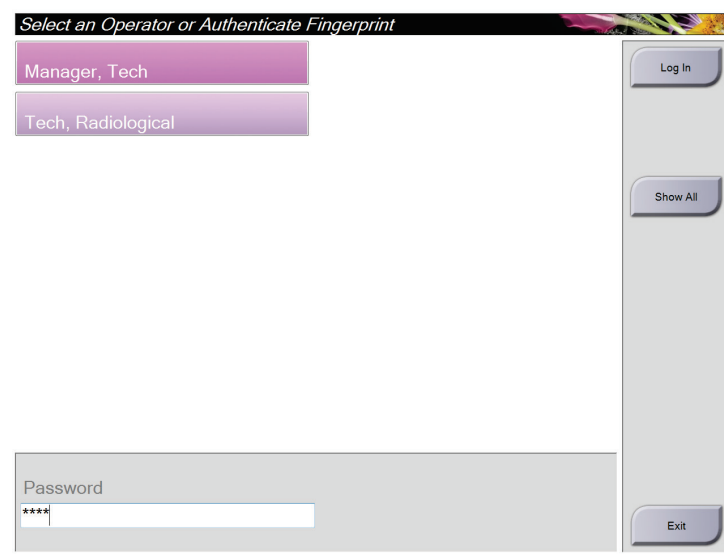

図 *21: [Log In]*(ログイン)画面

4. パスワードを入力し、[**Log In**](ログイン)を選択するか、

-あるいは-

指紋スキャナーで指紋を読み取ります。

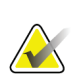

注記

固有かつ再現性の高い指紋情報の大半は、指先ではなく指の腹にあります。左に掲載し た図のように指を平らに置くと、迅速かつ正確に指紋情報が確認できます。

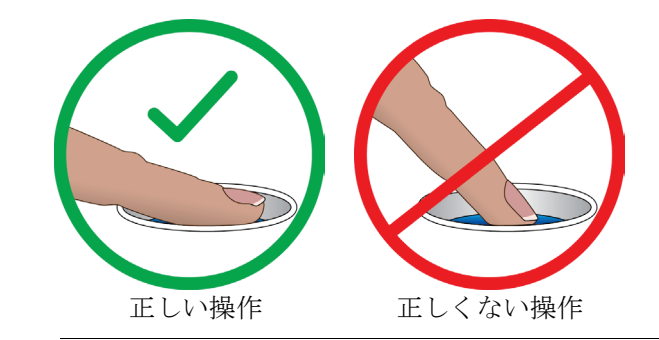

注記

品質管理タスクの予定がある場合は、[*Select Function to Perform*](実施する機能の選択) 画面が開きます。品質管理タスクを実行するか、[**Skip**](スキップ)を選択することが できます。

# <span id="page-53-0"></span>**4.2 機能検査の実施手順**

正常な制御が行われていることを確認するには、毎月の目視チェックリストの一部として 機能検査を実行します。あらゆるボタンが正常に作動するか確認してください(左右の C アーム制御パネル)。

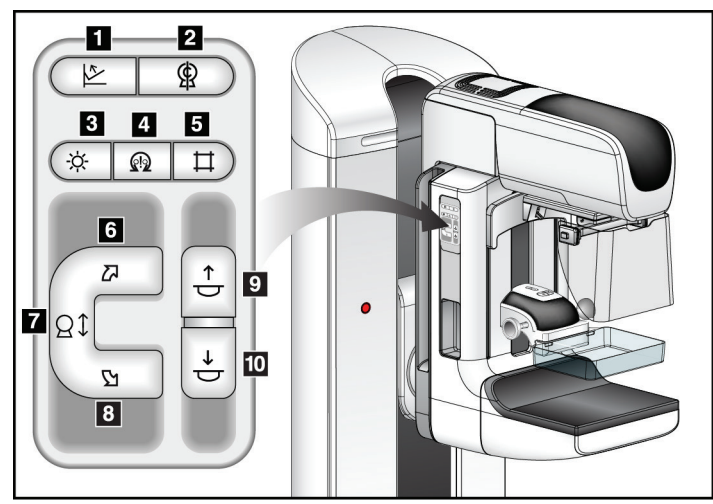

図 *22: C* アーム制御パネル(左側の図)

図の凡例

- 1. 圧迫の解除
- 2. C アームゼロ点
- 3. 照射野ランプ
- 4. モーター起動
- 5. 視準器無効化
- 6. C アームの時計回り回転
- 7. C アームの昇降
- 8. C アームの反時計回り回転
- 9. 圧迫上昇
- 10. 圧迫下降手順

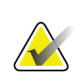

注記

一定の圧迫力がかかると、C アームは回転不能および上下移動不能となりま す。サービス技師は、ロック有効値を 22 ニュートン(5 ポンド)~45 ニュー トン(10 ポンド)の範囲内で設定できます。

# **4.2.1 圧迫機能テスト**

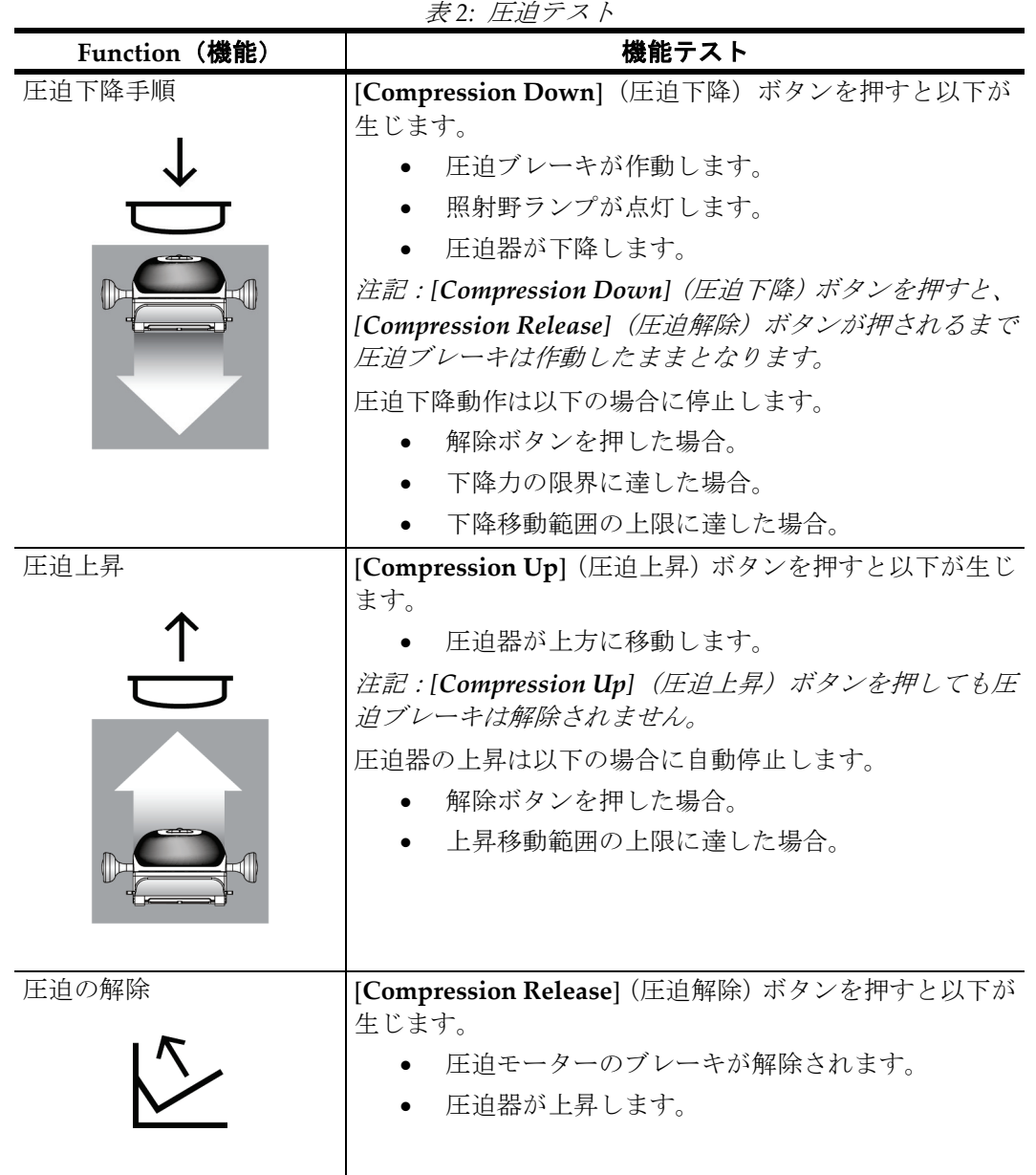

# **4.2.2 C アームの動作機能テスト**

# **C アームの昇降移動**

表 *3: C* アームの昇降移動

| <b>Function (機能)</b> | 機能テスト                                                                                                    |
|----------------------|----------------------------------------------------------------------------------------------------|
| Cアームの上昇              | [C-arm Up] (Cアーム上昇) ボタンを押します。<br>ボタンから手を放すと、Cアームの動きが停止し<br>ます。<br>Cアームの移動範囲の-上限に達すると、Cアーム<br>の動きが止まります。<br>一定の圧迫力がかかると、Cアームは回転不能お |
|                      | よび上下移動不能となります。サービス技師は、<br>ロック有効値を22 ニュートン (5ポンド)~45 ニ<br>ュートン (10ポンド)の範囲内で設定できます。                                                 |

第 4 章: 起動、機能テスト、シャットダウン

| Function (機能) | 機能テスト                                                                                                    |
|---------------|----------------------------------------------------------------------------------------------------|
| Cアームの下降       | [C-arm Down] (Cアーム下降) ボタンを押します。                                                                             |
|               | ボタンから手を放すと、Cアームの動きが停止し<br>ます。                                                                               |
|               | Cアームの移動範囲の-下限に達すると、Cアーム<br>の動きが止まります。                                                                       |
|               | 一定の圧迫力がかかると、Cアームは回転不能お<br>よび上下移動不能となります。サービス技師は、<br>ロック有効値を22 ニュートン (5ポンド)~45 ニ<br>ュートン (10ポンド)の範囲内で設定できます。 |
|               |                                                                                                    |
|               |                                                                                                    |

表 *3: C* アームの昇降移動

第 4 章: 起動、機能テスト、シャットダウン

## **C アームの回転**

表 *4: C* アームの反時計回り回転

| <b>Function (機能)</b> | 機能テスト                                                          |  |
|----------------------|----------------------------------------------------------------|--|
|                      | Cアームの反時計回り回転  [Counterclockwise C-arm Rotation] (Cアームの反時計回り回転) |  |
|                      | ボタン (下図の1) を押すと、Cアームは反時計回りに回転し始めま                              |  |
|                      | す。スイッチから手を放すとCアームの動きが停止します。Cアー                                 |  |
|                      | ムの回転を1度間隔で微調整するには、ボタンを1秒間押し続け、                                 |  |
|                      | 素早く手を離します。必要に応じてこの操作を繰り返します。                                   |  |

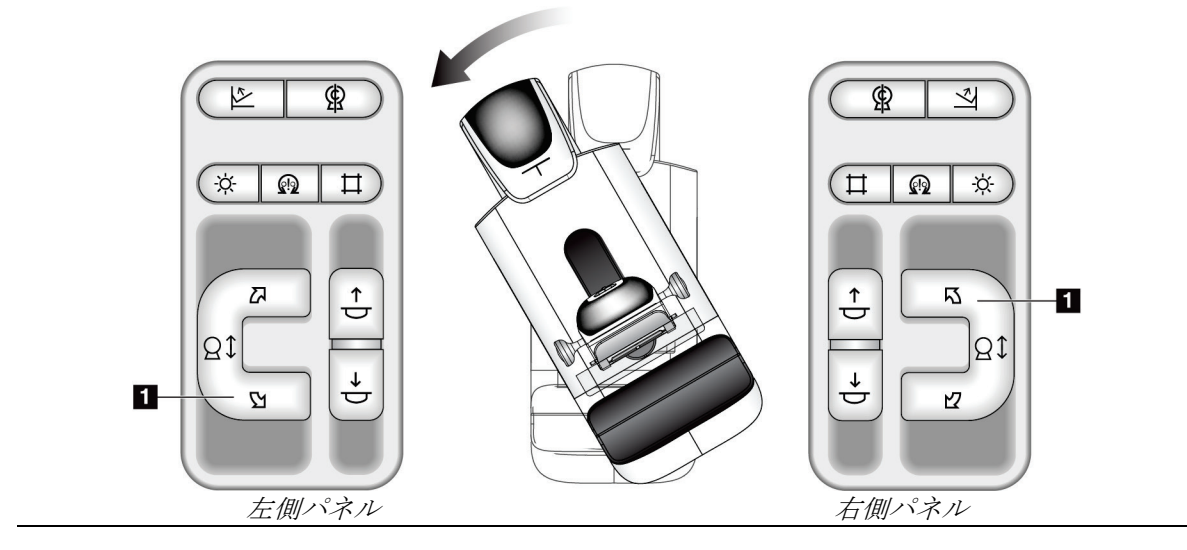

第 4 章: 起動、機能テスト、シャットダウン

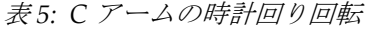

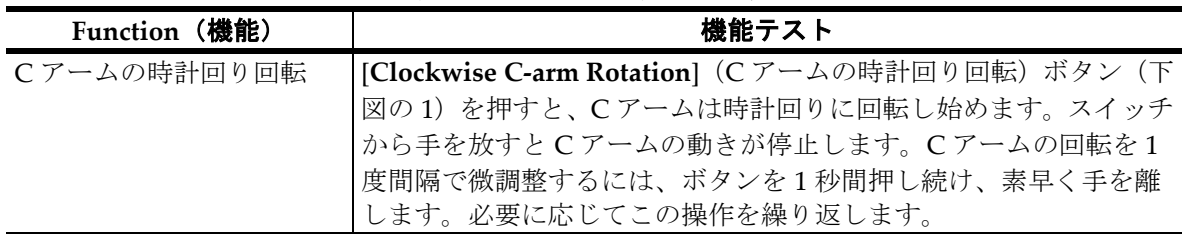

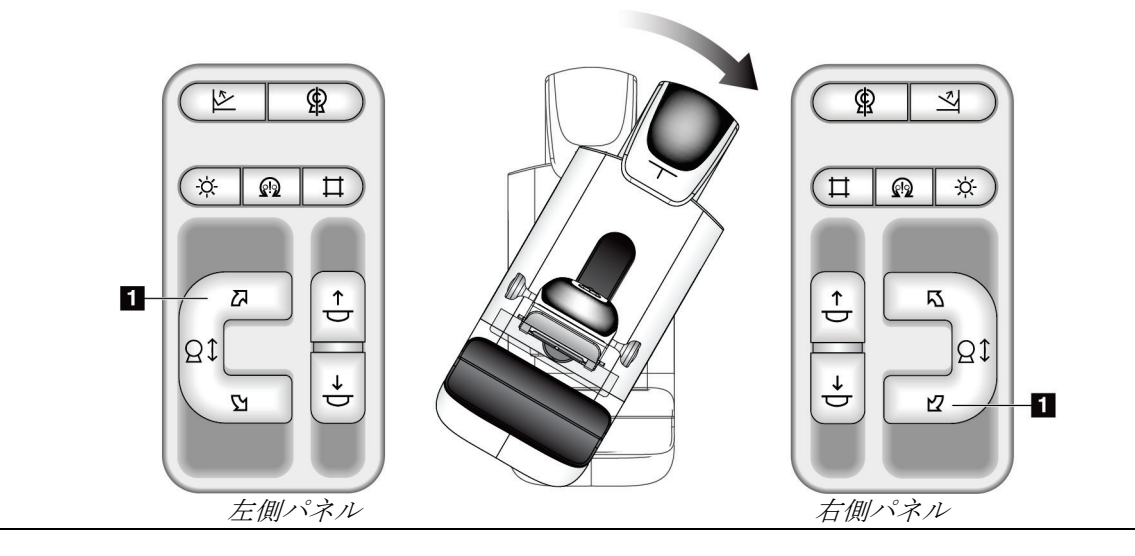

第 4 章: 起動、機能テスト、シャットダウン

| AXU, U, Z<br>$\leftarrow$ |                                                                                                    |
|---------------------------|----------------------------------------------------------------------------------------------------|
| Function (機能)             | 機能テスト                                                                                                    |
| Cアーム回転スイッチ                | Cアーム回転スイッチを操作者の反対側に押すと、Cアー<br>ムは操作者側に移動します。<br>Cアーム回転スイッチを操作者の手前に押すと、Cアーム<br>は反対側に移動します。<br> スイッチから手を放すとCアームの動きが停止します。 |

表 *6: C* アーム回転スイッチ

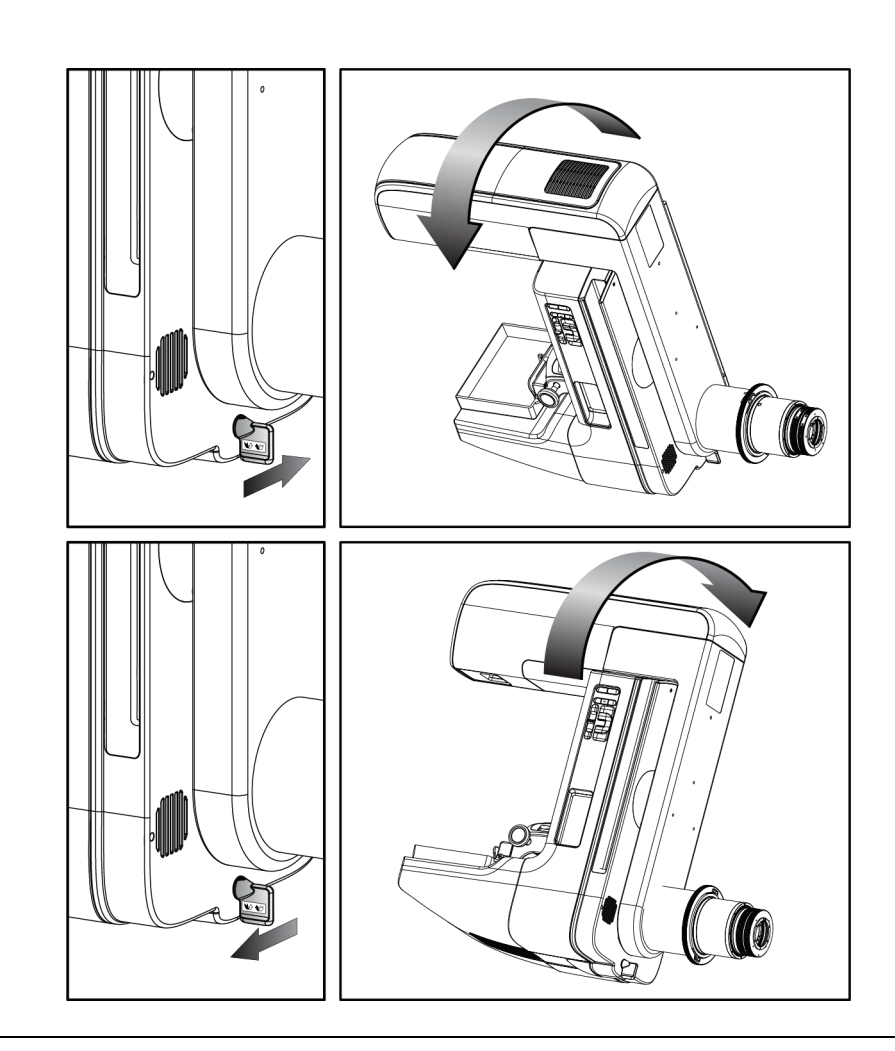

#### **C アームの自動回転**

**AX** 

引っかかりの危険。**C** アームの回転中は、**C** アームの **50cm**(**20** インチ)以内に 障害物を置かないでください。**C** アームのクリアランスを **50cm**(**20** インチ)以 上保てない場合は、自動回転機能を使わないでください。

# 注記

警告:

C アームの自動回転を停止するには、いずれかのボタンを押すか、緊急停止スイッチを 押します。

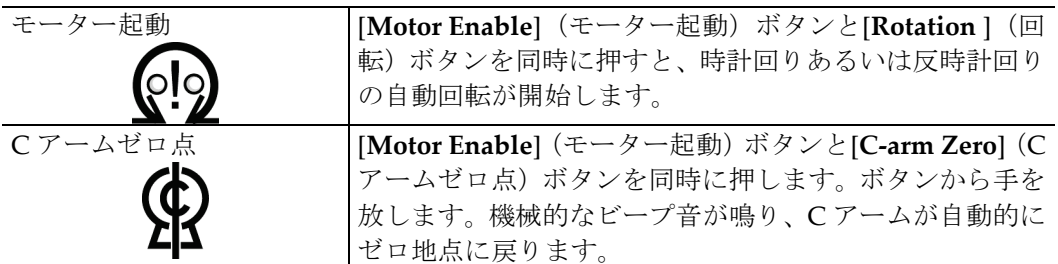

表 *7: C* アームの反時計回り自動回転

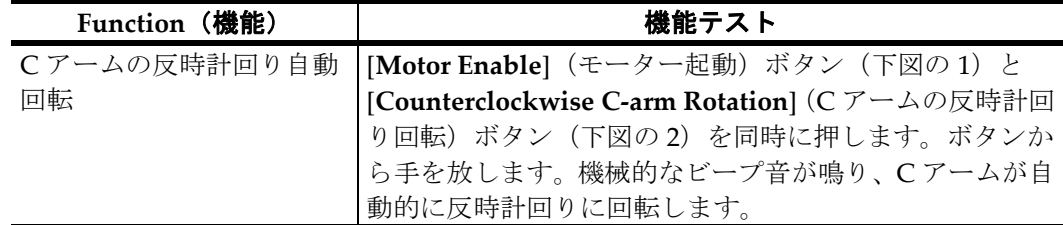

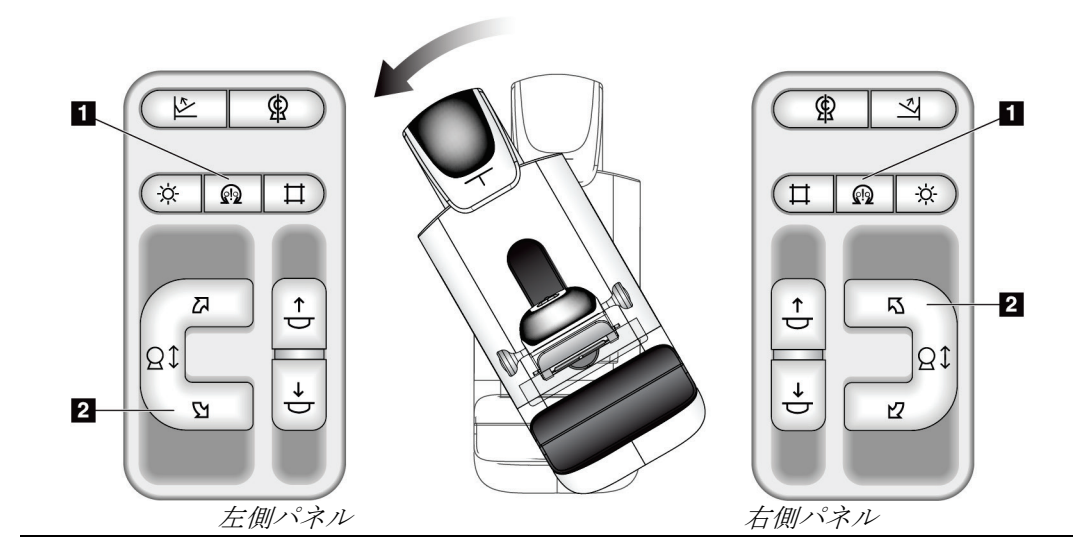

第 4 章: 起動、機能テスト、シャットダウン

| Function (機能) | 機能テスト                                                                    |
|---------------|--------------------------------------------------------------------------|
|               | Cアームの時計回り自動回   [Motor Enable] (モーター起動) ボタン (下図の1) と                      |
| 転             | [Clockwise C-arm Rotation] (Cアームの時計回り回転)<br>ボタン (下図の2) を同時に押します。ボタンから手を放 |
|               |                                                                          |
|               | します。機械的なビープ音が鳴り、Cアームは自動的に時                                               |
|               | 計回りに回転します。                                                               |

表 *8: C* アームの時計回り自動回転

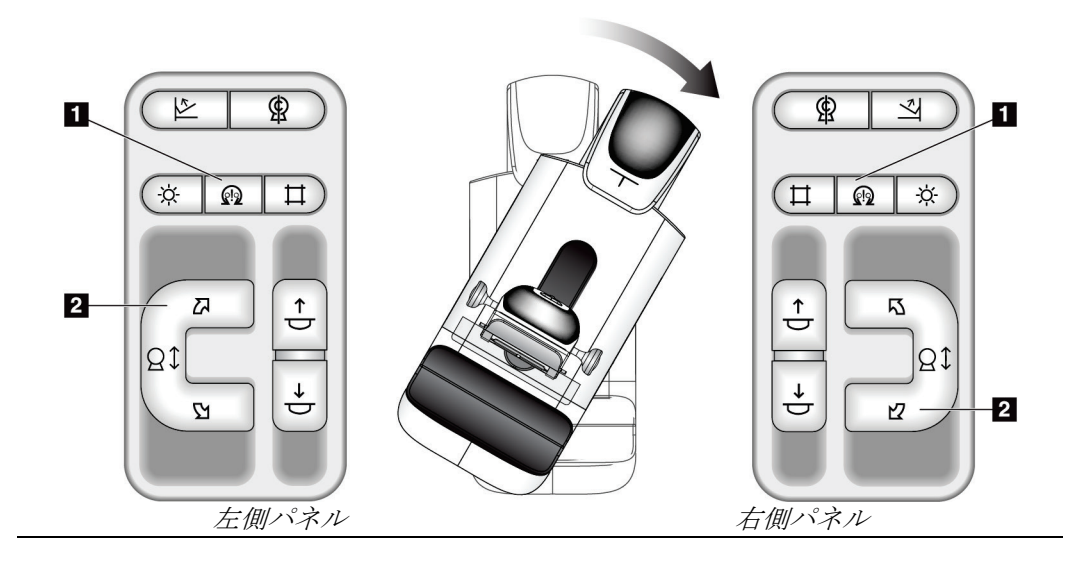

#### **視準器**

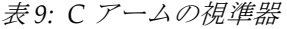

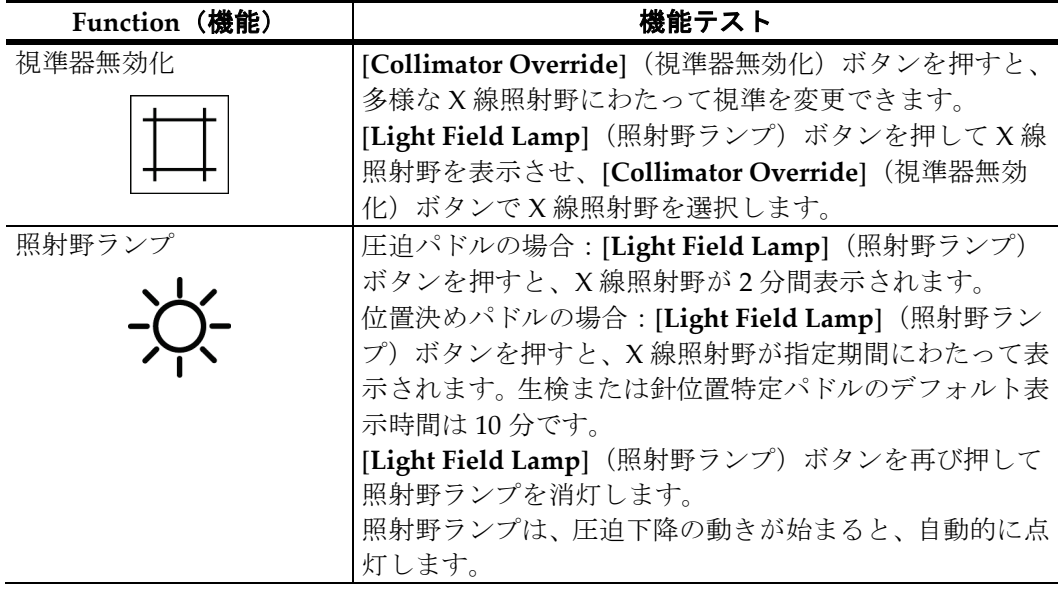

#### **パドル操作**

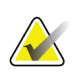

注記

パドルのほとんどがパドル操作機能で使用できます。大型 24 x 29cm の淵なしスクリー ニング用パドル、大型 24 x 29cm の SmartCurve™システムパドル、そして拡大パドルは パドル操作機能に対応していません。

18 x 24cm の淵なしスクリーニング用パドルを使ってパドル操作機能をテストします。

| Function (機能) | 機能テスト                                                                                                    |
|---------------|----------------------------------------------------------------------------------------------------|
| パドル操作         | 18 x 24cm のスクリーニング用パドルは左・中央・右にお<br>よそ 2.5cm 移動します。圧迫作動中はパドル操作ができま<br>せん。視準器はパドルの位置に追従するようにプログラム<br>されています。 |
|               | パドル操作をテストするには:                                                                                             |
|               | 圧迫器に18 x 24cm のパドルを取り付けます。<br>$\mathbf{1}$ .                                                               |
|               | 2. ビューを選択します。                                                                                              |
|               | [Procedure] (処置) 画面の[ <b>Paddle Shift</b> ] (パドル操作)<br>3.<br>ボタンを押します。                                     |
|               | パドルが自動的に新しい位置に移動することを確認し<br>4.<br>ます。                                                                      |
|               | 照射野ランプを点灯させます。<br>5.                                                                                       |
|               | 視準器の位置がパドルの位置と合っていることを確認<br>6.<br>します。                                                                     |
|               | 7. 他のパドル位置についてもこの手順を繰り返して確認<br>します。                                                                        |

表 *10:* パドル操作

# **4.3 緊急停止スイッチの機能**

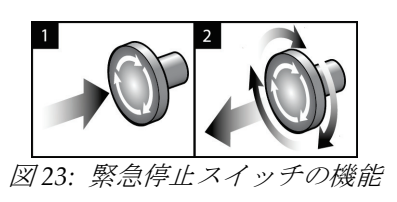

緊急停止スイッチはガントリーの両側に1つずつ、画 像取り込みワークステーションに1つ、合計で3つ搭 載されています。

- 1. ガントリーの電源をオフにして画像取り込みワー クステーションの昇降機構を無効にするには、い ずれかの緊急停止スイッチを押します。
- 2. 緊急停止スイッチをリセットするには、スイッチ を 4 分の 1 回転ほど右に回し、スイッチを浮き上 がらせて元の状態に戻します。

# **4.4 システムのシャットダウン方法**

- 1. 被験者に対する処置が進行中の場合は、すべて終了します。「*Patient*(被験者)画面 の終了手順 『[67](#page-82-0)ページ 』」を参照してください。
- 2. [*Select Patient*](被験者の選択)画面で[**Log Out**](ログアウト)ボタンを選択します。
- 3. [Startup] (起動) 画面で[Shutdown] (シャットダウン) ボタンを選択します。
- 4. 確認ダイアログボックスで[**Yes**](はい)を選択します。

# **4.5 画像取り込みワークステーションの電源をすべて切断する方法**

使用するボタンおよびスイッチについては、以下の手順に記されている図を参照してくだ さい。

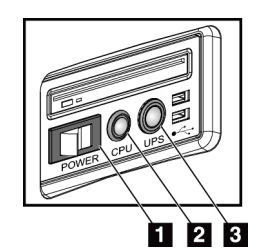

図 *24:* 汎用画像取り込み 源ボタン

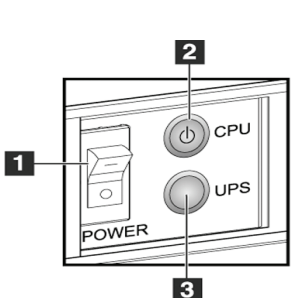

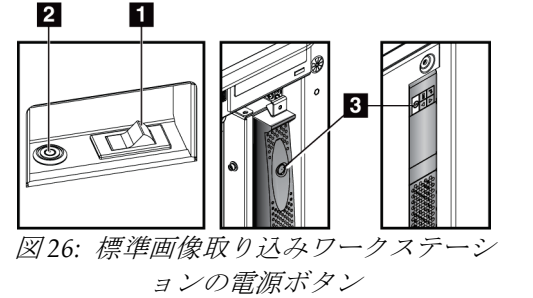

ワークステーションの電 図 *25:* プレミアム画像取 り込みワークステーショ ンの電源ボタン

図の凡例

- 1. 画像取り込みワークステーションの電源スイッチ
- 2. コンピュータの電源オン / リセットボタン
- 3. UPS(オプショナル)の電源ボタン

システムの電源を完全に落とす方法:

- 1. システムをシャットダウンします。
- 2. UPS が接続されている場合、UPS の電源ボタンを押します(図中の項目 3)。
- 3. 画像取り込みワークステーションの電源ボタンを押します(図中の項目1)。
- 4. 画像取り込みワークステーションの電源ケーブルを AC コンセントから抜きます。
- 5. ガントリーの回路遮断器をオフにします。
- 6. 施設の主回路遮断器をオフにします。

第 5 章: ユーザーインターフェース

# **5:ユーザーインターフェース 第5章**

# **5.1 [Select Function to Perform](実施機能の選択)画面**

ログイン後、[*Select Function to Perform*](実施機能の選択)画面が表示されます。この画 面には、予定されている品質管理タスクが表示されます。

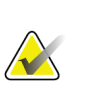

注記

実施すべき品質管理タスクの予定がない場合には、[*Select Patient*](被験者の選択)画面 が開きます。

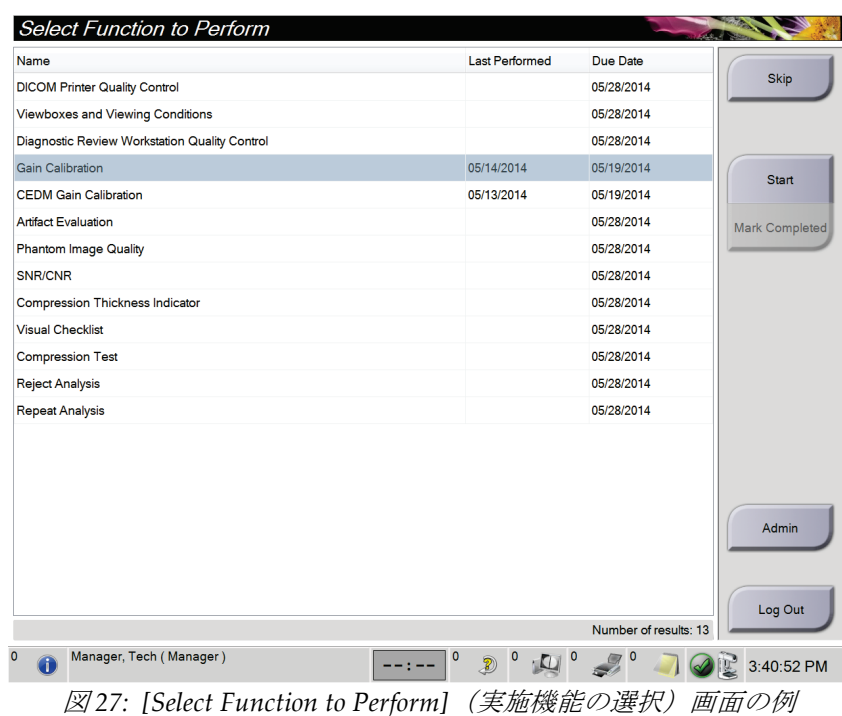

#### 予定された品質管理タスクを完了するには:

- 1. 表示されたリストから品質管理タスクのいずれかを選択します。
- 2. [Start] (開始) ボタンを選択します。メッセージに従って処理を実行します(テスト の種類によっては[**Start**](開始)ボタンが使用できないこともあります)。 - あるいは -

[**Mark Completed**](完了マーク)ボタンを選択して、この作業のステータスを「終 了」に変更します。[**Yes**](はい)を選択し、選択した作業が完了したことを再確認し てください。

3. [**End QC**](品質管理作業の終了)を選択します。

予定されている品質管理タスクを一部未完のまま続行するには:

すべての品質管理タスクを完了できない場合には、[Skip](スキップ)ボタンを選択しま す。

# 注記

[**Skip**](スキップ)ボタンを選択すると、[*Select Patient*](被験者の選択)画面が開きま す。この画面についての詳細情報は「*[Select Patient]*(被験者の選択)画面 『[52](#page-67-0)ページ 』」 のセクションを参照してください。

[**Admin**](管理)ボタンを選択すると、[*Admin*](管理)画面が開きます。この画面の詳 細については、「[*[Admin]*(管理)画面 『[117](#page-132-0)ページ 』]を参照してください。

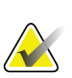

#### 注記

品質管理タスクはいつでも完了することが可能です。品質管理タスクのリストを表示す るには、[**Admin**](管理)ボタンを選択し、次に[**Quality Control**](品質管理)ボタンを 選択します。

# **5.2 タスクバーについて**

画面下部に配置されているタスクバーには、追加のアイコンが示されます。アイコンを選 択して情報を表示させたり、システムタスクを実施したりできます。

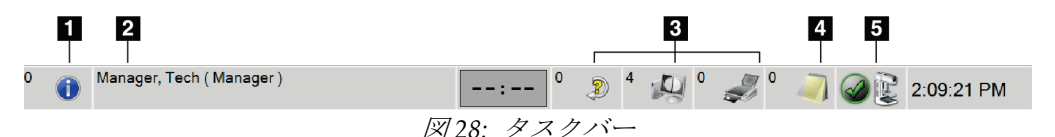

表 *11:* タスクバーのメニュー

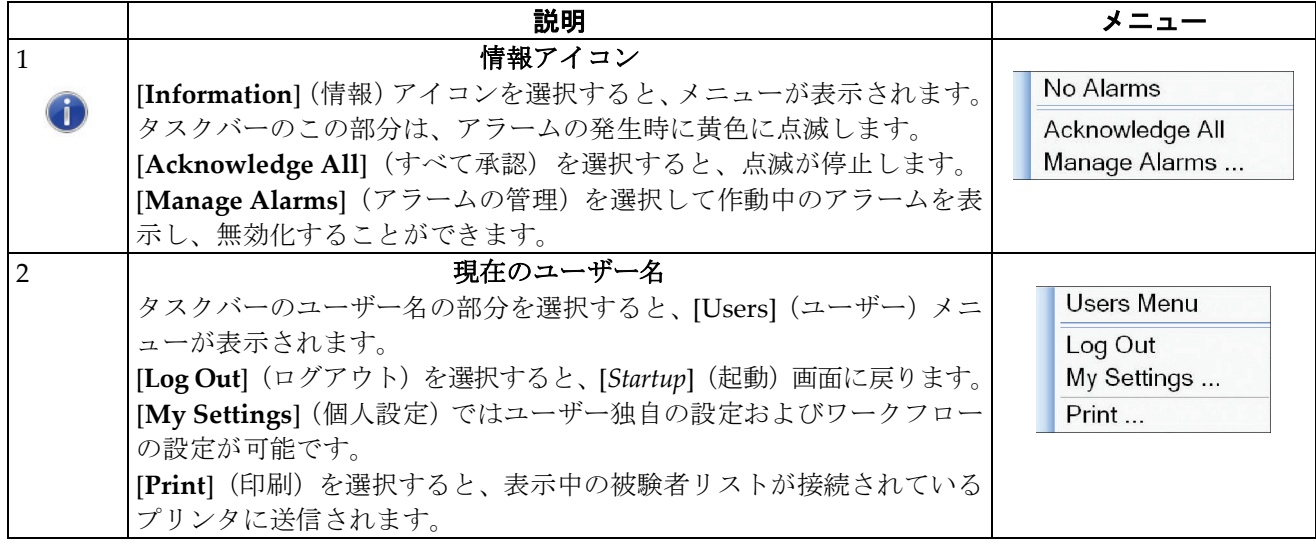

第 5 章: ユーザーインターフェース

表 *11:* タスクバーのメニュー

|                                              | 説明                                                                    | メニュー                                      |
|----------------------------------------------|-----------------------------------------------------------------------|-------------------------------------------|
| $\mathfrak{Z}$                               | 出力デバイスアイコン                                                            |                                           |
| $\begin{matrix} 0 & 0 \\ 0 & 0 \end{matrix}$ | Output Device (出力機器) のアイコンを選択すると、[Manage Queues]                      |                                           |
|                                              | (キューの管理)画面が表示されます。この画面ではキューに入ってい                                      |                                           |
|                                              | るジョブのステータスと、出力用に選択したジョブ情報が表示されま                                       |                                           |
|                                              | す。フィルタを作成してキューの表示を変更することもできます。アイ                                      |                                           |
|                                              | コン上に表示される数字は、キューの残りのジョブ数を示します。                                        |                                           |
| $\overline{4}$                               | Notices (通知) アイコン                                                     |                                           |
| $\sqrt{2}$                                   | [Notice] (通知) アイコンを選択すると、[Patients with Unviewed Notices]             |                                           |
|                                              | (未読の通知がある被験者)画面が表示されます。アイコン上に表示さ                                      |                                           |
|                                              | れる数字は、未読通知のある被験者数を示します。                                               |                                           |
| 5                                            | System Status (システムステータス) アイコン                                        |                                           |
|                                              | [Tubehead] (X線発生装置) アイコンを選択すると、メニューが表示さ                               | No Alarms                                 |
|                                              | れます。検出器と発生器が使用できる状態になると、Tubeheadのアイ                                   | Clear All Faults<br>X-Ray Tube, 0 Degrees |
| $\frac{5}{2}$                                | コンの横に緑色のチェックマークが表示されます。[Tubehead] (X線発                                | X-Ray Tube, -15 Degrees                   |
|                                              | 生装置)アイコンが赤色で、その隣に数字が表示されている場合は、次                                      | X-Ray Tube, +15 Degrees                   |
|                                              | の画像が安全に撮影できる状態になるまで、その分数にわたってシステ                                      | System Diagnostics                        |
|                                              | ムが待機状態になることを意味します。                                                    | System Defaults                           |
|                                              | [Clear All Faults] (全てのエラーをクリア)を選択すると、あらゆるエ                           | About                                     |
|                                              | ラーメッセージが削除されます。                                                       |                                           |
|                                              | [X-ray Tube, 0 Degrees] (X線管、0°) を選択すると、次の撮影での X<br>線発生装置の回転は0°となります。 |                                           |
|                                              | [X-ray Tube, -15 Degrees] (X線管、-15°) を選択すると、次の撮影での                    |                                           |
|                                              | X線発生装置の回転は-15°となります。                                                  |                                           |
|                                              | [X-ray Tube, +15 Degrees] (X線管、+15°) を選択すると、次の撮影で                     |                                           |
|                                              | のX線発生装置の回転は+15°となります。                                                 |                                           |
|                                              | [System Diagnostics] (システム診断) を選択すると、[Subsystem] (サ                   |                                           |
|                                              | ブシステム)設定画面が表示されます。                                                    |                                           |
|                                              | [System Defaults] (システムデフォルト値) を選択すると、[Gantry                         |                                           |
|                                              | Defaults] (ガントリーデフォルト値) 画面が表示され、圧迫および X線                              |                                           |
|                                              | 発生器のデフォルト値を設定することができます。                                               |                                           |
|                                              | [About] (システム情報) を選択すると、画像取り込みワークステーシ                                 |                                           |
|                                              | ョンについての情報が表示されます(「システム <i>情報画面</i> 『119ページ 』                          |                                           |
|                                              | (システム情報画面)」を参照してください)。                                                |                                           |

# <span id="page-67-0"></span>**5.3 [Select Patient](被験者の選択)画面**

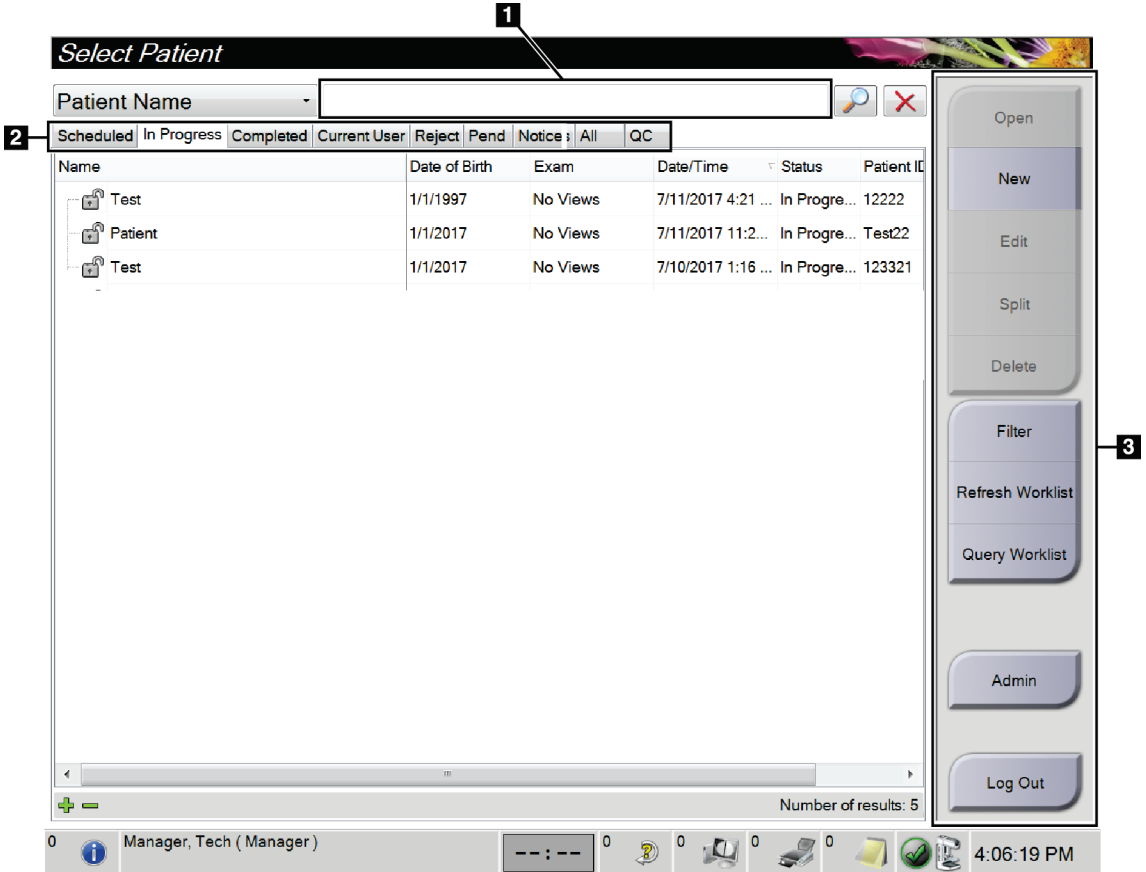

図 *29: [Select Patient]*(被験者の選択)画面

表 12: [Select Patient] (被験者の選択)画面

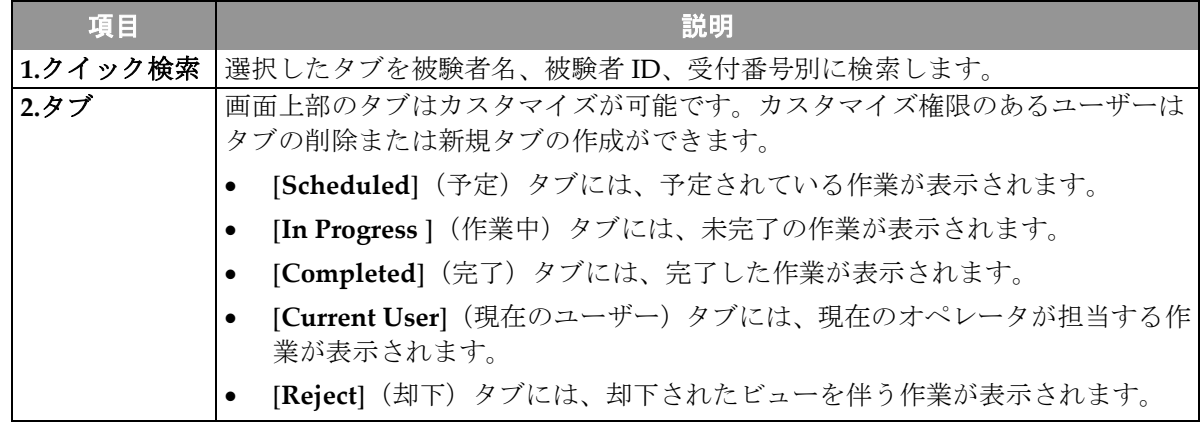

第 5 章: ユーザーインターフェース

| 項目           | 説明                                                                                                    |
|--------------|----------------------------------------------------------------------------------------------------|
|              | [Pend] (保留) タブには、保留中のビューを伴う作業が表示されます。<br>$\bullet$                                                                                                    |
|              | [All] (全て) タブには、全ユーザーが担当するあらゆる作業が表示されます。                                                                                                    |
|              | [Notices] (通知) タブには、デフォルトとして、未読の通知のある被験者が                                                                                                    |
|              | 表示されます。詳細については「[Notices] (通知) タブについて『54ページ』」                                                                                                    |
|              | を参照してください。                                                                                                    |
|              | [QC]タブには品質管理作業が表示されます。                                                                                                    |
|              | [Enterprise] (エンタープライズ) タブは、[Advanced Workflow Manager (アド                                                                                                    |
|              | バンスワークフローマネージャー) 『60ページ 』1 (アドバンストワークフ<br>ローマネージャー) が有効である場合に表示されます。このタブには、ネッ                                                                                                    |
|              | トワーク接続された互換性のある全システム上の作業が表示されます。                                                                                                    |
|              |                                                                                                    |
|              | Scheduled In Progress Completed Current User Reject Pend Notices All<br>Enterprise<br>$ $ QC                                                                                         |
|              | Date/Time<br>Date of Birth<br>Patient ID Station Name<br>Name<br>Exam<br>Modality <sup>^</sup> Test <sup>^</sup> Patient1<br>DIMENSIONS  6/22/2011<br>1/1/2001<br>Standard Scre 1001 |
|              | 図30: [Enterprise] (エンタープライズ) タブ                                                                                                    |
|              |                                                                                                    |
| <b>3.ボタン</b> | この画面では、特定のボタンを選択することによって、様々な機能にアクセスす                                                                                                    |
|              | ることができます。                                                                                                    |
|              | [Open] (開く):選択した被験者の情報画面を開きます。                                                                                                    |
|              | [New](新規):新しい被験者を追加します。「新規被験者を追加する方法『54<br>ページ』」を参照してください。                                                                                                    |
|              | [ <b>Edit</b> ](編集): 被験者情報を編集します。「 <i>被験者情報を編集する方法</i> 『55<br>ページ』」を参照してください。                                                                                                    |
|              | [Split] (分割): 特定の作業あるいは被験者の情報から画像を除去し、別の作<br>業あるいは被験者に移します。「 <i>被験者の記録を分割する方法</i> 『55ページ 』」<br>を参照してください。                                                                            |
|              | [Delete] (削除) : 選択した被験者情報を消去します。 「 <i>被験者の削除方法</i> 『57<br>٠<br>ページ』」を参照してください。                                                                                                    |
|              | [Filter] (フィルタ): 被験者フィルタを利用します。「被験者フィルタ<br>$\sqrt{58}$<br>ページ 』」を参照してください。                                                                                                    |
|              | [Refresh Worklist] (作業リストの更新): 予定された被験者の作業リストを<br>更新します。「作業リストの更新方法 『60ページ』」を参照してください。                                                                                               |
|              | [Query Worklist] (作業リスト照会):モダリティ作業リスト内で被験者を検<br>索します。「作業リストの照会方法 『60ページ』」を参照してください。                                                                                                  |
|              | [Admin] (管理) : [Admin] (管理) 画面を開きます。「[Admin] (管理) 画面<br>『117ページ 』」を参照してください。                                                                                                    |
|              | [Log Out] (ログアウト): システムからログアウトします。「ログアウトの<br><i>手順</i> 『60ページ 』」を参照してください。                                                                                                    |

表 12: *[Select Patient] (被験者の選択) 画面* 

# <span id="page-69-0"></span>**5.3.1 [Notices](通知)タブについて**

- [**Notices**](通知)タブを[*Select Patient*](被験者の選択)画面で選択すると、通知の ある被験者のリストが表示されます。
- デフォルト設定では、既読および未読の通知のある被験者のリストが表示されます。
- 既読あるいは未読どちらかの通知がある被験者のみ表示する設定に変更することも 可能です。
- [**Open**](開く)を選択し、選択した被験者の[*Procedure*](処置)画面を開きます。

# **5.3.2 [Patient](被験者)画面を開く**

- 1. タブを選択して、対象の被験者リストを表示します。
- 2. リストから被験者を選択すると、[**Open**](開く)ボタンが有効になります。
- 3. [**Open**](開く)ボタンを選択し、対象の被験者の[*Procedure*](処置)画面を開きます。

## <span id="page-69-1"></span>**5.3.3 新規被験者を追加する方法**

1. [*Select Patient*(被験者の選択)画面で ] [**New**(新規)ボタンを選択します。 ] [*Add Patient*] (被験者の追加)画面が開きます。

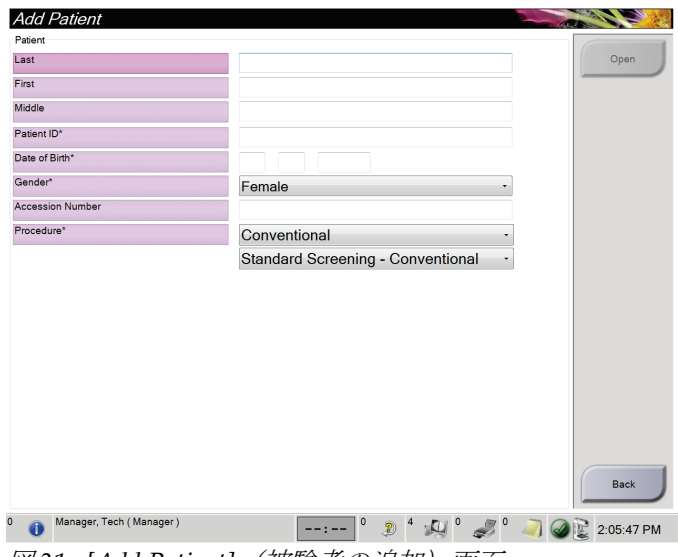

図 *31: [Add Patient]*(被験者の追加)画面

- 2. 新しい被験者の情報を入力し、処置を選択します。
- 3. [**Open**](開く)ボタンを選択します。新しい被験者の[*Procedure*](処置)画面が開き ます。

第 5 章: ユーザーインターフェース

#### <span id="page-70-0"></span>**5.3.4 被験者情報を編集する方法**

- 1. [*Select Patient*](被験者の選択)画面で、被験者名を選択し、[**Edit**](編集)ボタンを 選択します。
- 2. [*Edit Patient*](被験者の編集)画面で被験者情報を変更し、[**Save**](保存)ボタンを 選択します。
- 3. [**OK**]を選択して[*Update Successful*](更新されました)のメッセージを閉じます。

#### <span id="page-70-1"></span>**5.3.5 被験者の記録を分割する方法**

間違った処置に対して、あるいは間違った被験者に対して画像を取り込んでしまった場合、 分割機能を利用して画像を正しい処置あるいは被験者に移することができます。

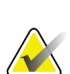

注記

注記

保護されている被験者の画像は分割できません。

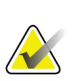

アーカイブされた被験者の記録についても、本システムで分割機能を利用した後、PACS あるいはその他のアーカイブシステム上で訂正処理を行わなければなりません。

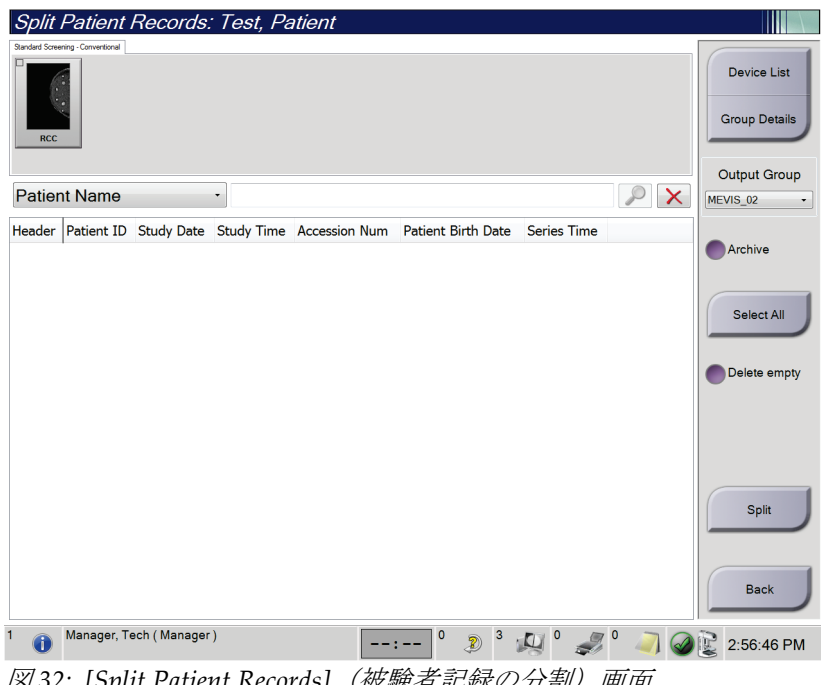

第 5 章: ユーザーインターフェース

#### 間違った処置に対して画像を取り込んだ場合

- 1. [*Select Patient*](被験者の選択)画面で該当する被験者を選択します。
- 2. [**Split**](分割)ボタンを選択します。[*Split Patient Records*](被験者記録の分割)画面 が表示されます。
- 3. 移管させる画像を選択します。すべての画像を移管する場合は、[**Select All**](全て選 択)を選択します。
- 4. 画像の下のドロップダウンメニューを使って、検索条件(被験者名や受付番号等)を 選択します。
- 5. 同じ被験者情報を入力し、[**Search**](検索)ボタン(虫眼鏡アイコン)を選択します。
- 6. 被験者名が表示されたら、正しい画像の移管先の処置を選択します。
- 7. 画像をアーカイブ保存したい場合、[**Archive**](アーカイブ)を選択します。
- 8. [**Split**](分割)ボタン、[**OK**]ボタンの順に選択して、[*Split Successful*](分割が完了し ました)のメッセージを閉じます。

#### 間違った被験者に対して画像を取り込んだ場合

- 1. [*Select Patient*](被験者の選択)画面で、間違って取り込んだ画像が保存された被験者 を選択します。
- 2. [**Split**](分割)ボタンを選択します。[*Split Patient Records*](被験者記録の分割)画面 が表示されます。
- 3. 移管させる画像を選択します。すべての画像を移管する場合は、[**Select All**](全て選 択)を選択します。
- 4. 画像の下のドロップダウンメニューを使って、検索条件(被験者名や受付番号等)を 選択します。
- 5. 検索条件を入力し、[Search](検索)ボタン(虫眼鏡アイコン)を選択します。
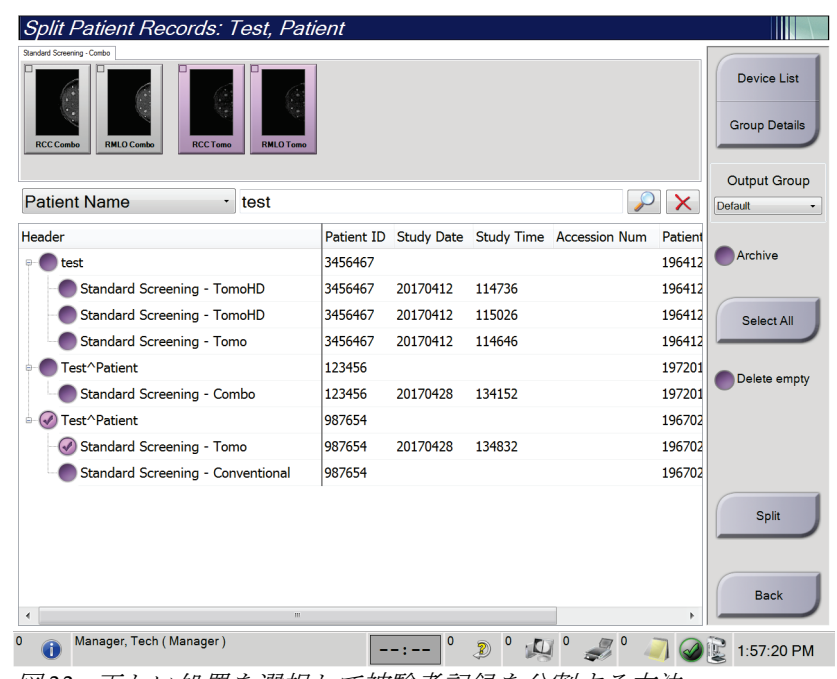

6. 被験者名が表示されたら、正しい処置を選択します。

図 *33:* 正しい処置を選択して被験者記録を分割する方法

- 7. すべての画像を移管した後、間違った被験者を被験者リストから削除したい場合は、 [**Delete Empty**](空の記録を削除する)を選択します。
- 8. 画像をアーカイブ保存したい場合、[**Archive**](アーカイブ)を選択します。
- 9. [**Split**](分割)ボタン、[**OK**]ボタンの順に選択して、[*Split Successful*](分割が完了し ました)のメッセージを閉じます。

### **5.3.6 被験者の削除方法**

#### 注記

**AX** 

通常はスペースを再利用することで、被験者を手動で削除する必要がなくなります。 「ディスクスペースの再利用について 『[115](#page-130-0)ページ 』」を参照してください。

- 1. [*Select Patient*](被験者の選択)画面で、1 人または複数の被験者を選択します。
- 2. [Delete] (削除) ボタンを選択します。
- 3. 確認メッセージが表示されたら、[**Yes**](はい)を選択します。

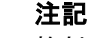

放射線技師には患者を削除する権限がありません。

### **5.3.7 被験者フィルタ**

[*Select Patient*](被験者の選択)画面で[**Filter**](フィルタ)ボタンを選択すると、選択し た被験者リストの[*Patient Filter*](被験者フィルタ)画面が開きます。

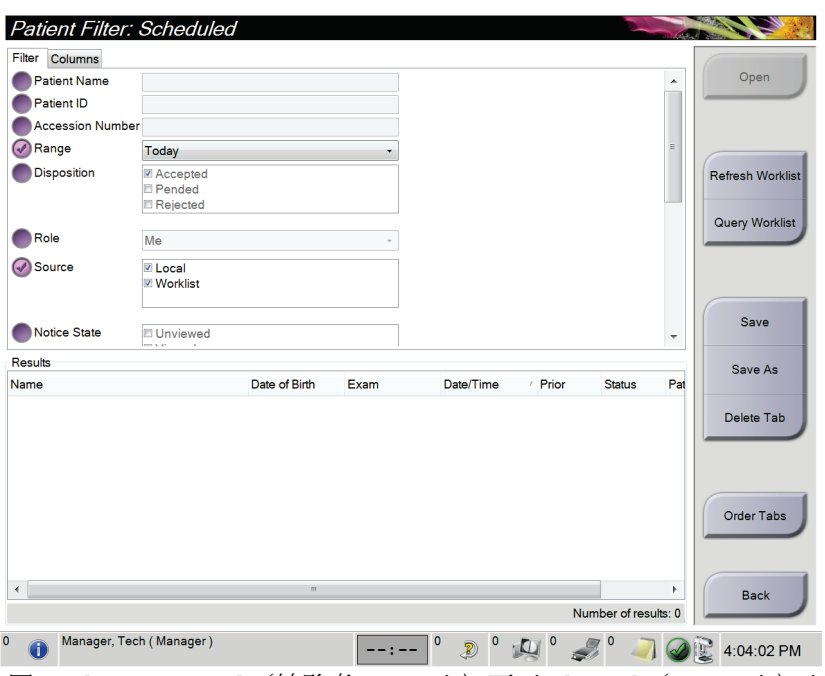

図 *34: [Patient Filter]*(被験者フィルタ)画面の*[Filter]*(フィルタ)タブ

## **Filter (フィルタ) タブ**

[**Filter**](フィルタ)タブでは、被験者リストのフィルタオプションを変更できます。フ ィルタオプションを選択または選択解除すると、その変更が画面の[Results] (結果) 領域 に反映されます。

### 注記

[*Select Patient*](被験者の選択)画面で選択したタブに新しいフィルタを保存するには、 管理者レベルのアクセス権限が必要です「*[Filter]*(フィルタ)タブのその他の機能 『[59](#page-74-0) ページ 』」を参照してください。

#### 注記 **AV**

結果リストでラインを 1 つ選択して[Open](開く)ボタンを選択すると、選択した被験 者の[Procedure](処置)画面が開きます。

#### <span id="page-74-0"></span>[Filter] (フィルタ) タブのその他の機能

アクセス権限のあるユーザーは[**Filter**](フィルタ)タブで、[*Select Patient*](被験者の選 択)画面に表示されるタブを追加、変更、削除できます。以下の表を参照してください。

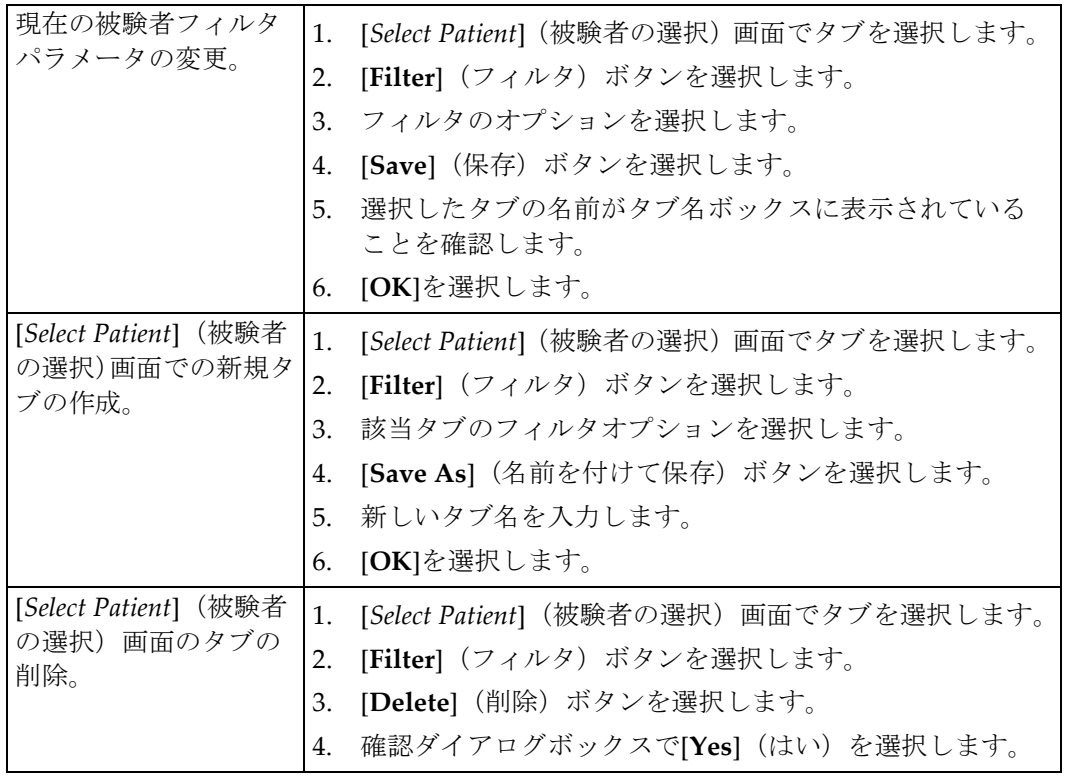

表 13: [Filter] (フィルタ) タブのオプション (アクセス権限必須)

### **[Columns](列)タブ**

[**Columns**](列)タブでは、フィルタされたリストに検索オプション(年齢、性別、通知 など)を追加できます。追加した検索オプションは、結果領域の列として表示されます。 フィルタされたリストに列を追加するには、[**Columns**](列)タブを選択し、追加するオ プションを選択します。

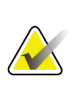

注記

注記

これらの新しい列を被験者フィルタに保存するには、管理者レベルのアクセス権限が必 要です。

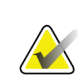

結果リストでラインを 1 つ選択して[Open](開く)ボタンを選択すると、選択した被験 者の[Procedure](処置)画面が開きます。

### **[Order Tabs](タブの並び替え)ボタン**

[**Order Tabs**(タブの並び替え)ボタンを選択し、被験者リストのタブの順番を変更します。 ]

### **5.3.8 作業リストの更新方法**

[**Refresh Worklist**](作業リストの更新)ボタンを選択し、予定されている被験者のリス トを更新します。

### **5.3.9 作業リストの照会方法**

[Query Worklist](作業リストの照会)ボタンを選択し、特定の被験者あるいは被験者リ ストを対象とした、モダリティ作業リストのプロバイダーを検索します。

照会情報は以下の 2 種類の方法で入力できます。

- キーボード:照会情報を 1 つあるいは複数の欄に入力します。予定されている処置が 表示され、被験者がローカルデータベースに追加されます。照会に使用できるフィー ルドは全てカスタマイズ可能です。照会用フィールドのデフォルト設定被験者名、被 験者 ID、受付番号、リクエスト済み処置 ID、予定処置日です。
- バーコードスキャナー:バーコードをスキャンし、設定済みの照会用フィールドに入 力します。予定されている処置が表示され、被験者がローカルデータベースに追加さ れます。バーコードスキャナーによってスキャンされるフィールドはカスタマイズ可 能です。照会用フィールドのデフォルト設定は、被験者 ID、受付番号、リクエスト 済み処置 ID のいずれかです。

#### **5.3.10 管理の手順**

[**Admin**](管理)ボタンを選択して[*Admin*]画面を開き、システム管理機能を利用します。 詳細については「システム*管理インターフェイス*『[117](#page-132-0)ページ』」を参照してください。

#### **5.3.11 ログアウトの手順**

[**Log Out**](ログアウト)ボタンを選択してシステムからログアウトし、[*Startup*](起動) 画面に戻ります。

### **5.3.12 Advanced Workflow Manager(アドバンスワークフローマネージャー)**

Advanced Workflow Manager (アドバンストワークフローマネージャー)は、互換性の あるホロジックシステムが相互に通信し、画像を交換するためのワークフローエンジンで す。Advanced Workflow Manager は、ネットワーク接続された全てのシステムで処理さ れたあらゆる被験者、処置、画像の記録を管理します。さらに Advanced Workflow Manager は、通知を同期し、接続した全てのシステムに事前通知します。

Advanced Workflow Manager に接続したシステムでは、[*[Select Patient]*(被験者の選択) 画面 『[52](#page-67-0)ページ 』](被験者の選択)画面に[Enterprise](エンタープライズ)タブが表 示されます。このタブには、接続されている全システムで処理された処置のリストが表示 されます。

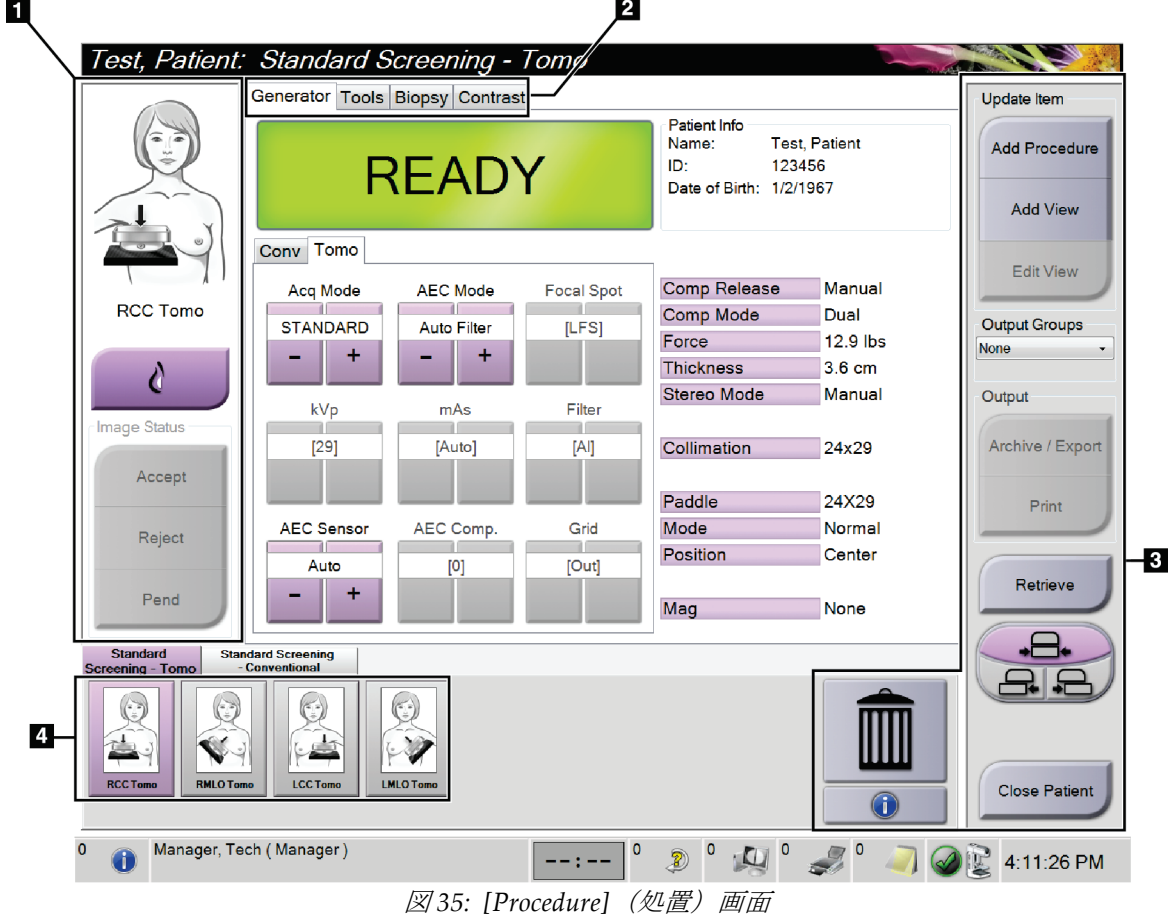

# **5.4 [Procedure](処置)画面**

| 表 14: [Procedure] (処置) 画面 |  |  |
|---------------------------|--|--|
|---------------------------|--|--|

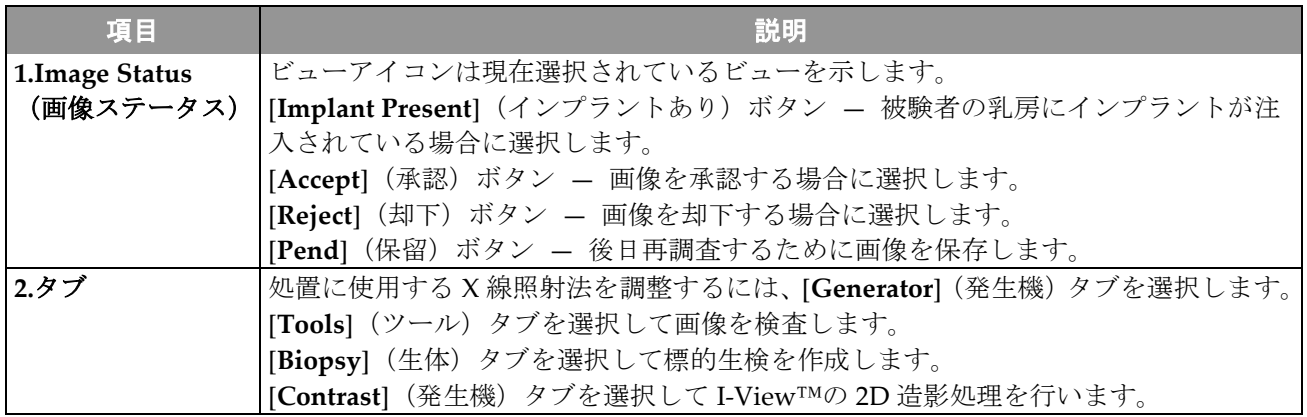

### **Selenia Dimensions システムユーザーガイド**

第 5 章: ユーザーインターフェース

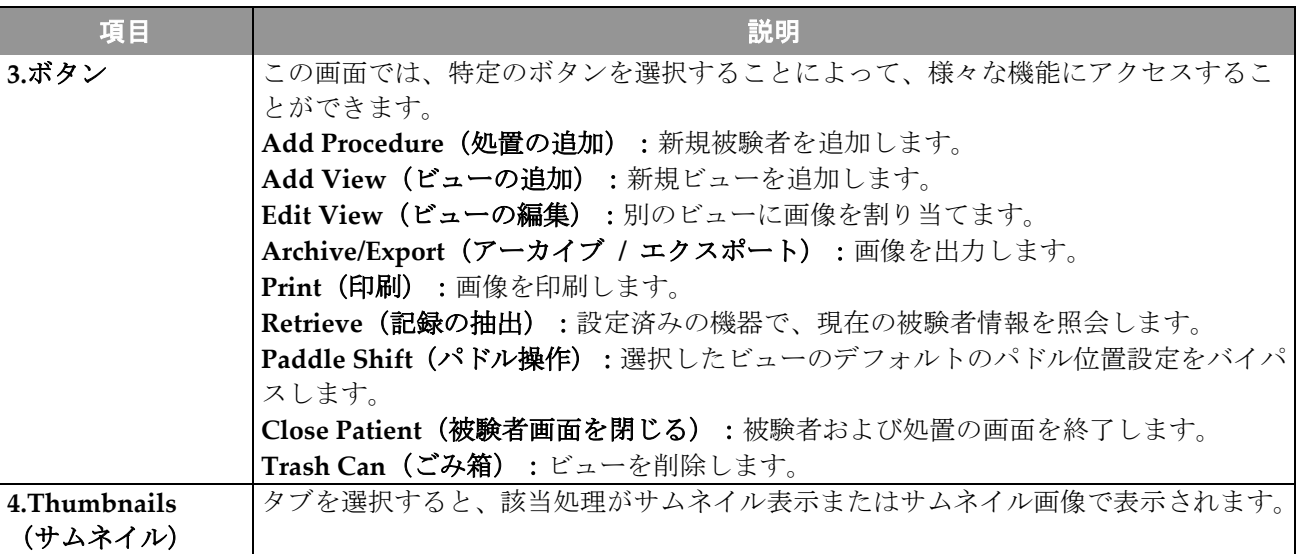

#### 表 14: [Procedure] (処置) 画面

### **5.4.1 [Implant Present](インプラントあり)ボタンの使用方法**

[**Implant Present**](インプラントあり)ボタンは、[**Procedure**] (手技)画面の[*Accept*](承認)ボタンの上にあります。この ボタンは、インプラントビューおよびインプラント圧排ビュー に特別なインプラント処理を適用し、画像ヘッダーの"Implant Present" DICOM タグを変更します。このボタンを選択すると、 ボタン上にチェックマークが表示されます。

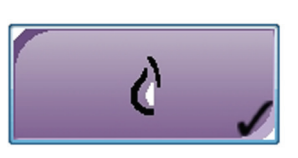

画像を取得する前に、インプラントビューとインプラント圧排ビューの両方で[**Implant**  Present] (インプラントあり) ボタンを選択します。

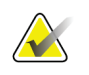

注記

いずれかの手技タブに ID ビューが含まれている場合は、[**Implant Present**](インプラ ントあり)ボタンが自動的に選択されます。

### **5.4.2 パドル操作機能の使い方**

パドル操作機能については「パドル操作 『[98](#page-113-0)ページ』」を参照してください。

- 1. [*Procedure*](処置)画面で、未撮影のサムネイル画像ビューを選択します。該当する ビューのデフォルト位置にパドルが移動します。
- 2. 選択したビューのデフォルトのパドル位置をバイパスするには、パドル操作ボタンを 選択します。パドルは新しい位置に移動します。

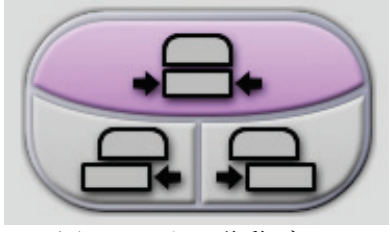

図 *36:* バドル移動ボタン

### **5.4.3 [Procedure Information](処置情報)ダイアログボックス**

処置情報を表示するには、[**Delete View**](ビューの削除)ボタン(ごみ箱)の下にある [**Procedure Information**](処置情報)ボタンを選択します。[Procedure Info](処置情報) ダイアログボックスで表示される情報:

- 処置名
- 受付番号
- 処置のステータス
- 処置の開始 / 終了日時
- 線量情報(乳房あたり、積算線量)

撮影済みのビューがない処置は、[**Delete Procedure**](処置の削除)ボタンを選択して、 該当被験者の記録から削除します。**Return to Procedure**(処置に戻る)ボタンを選択し て、ダイアログボックスを閉じます。

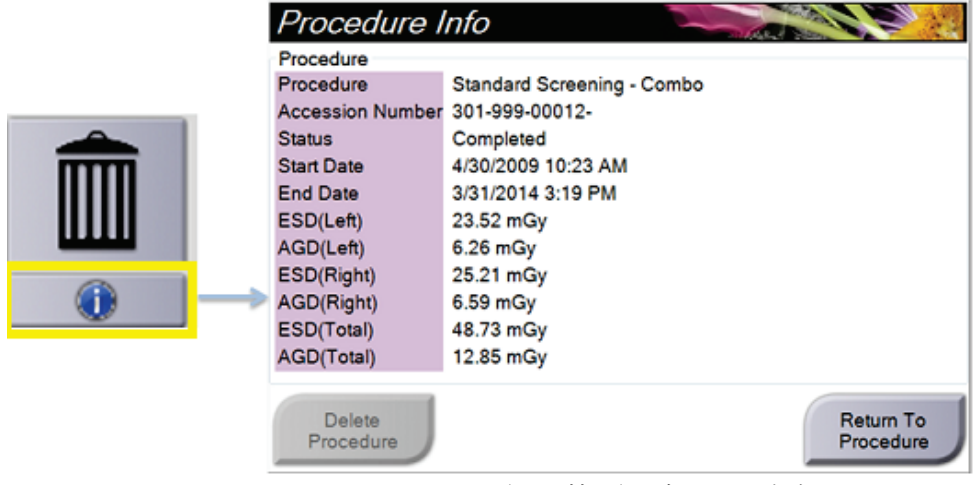

図 *37: [Procedure Info]*(処置情報)ダイアログボックス

### **5.4.4 処置の追加手順**

1. 処置を追加するには、[*Procedure*]画面で[**Add Procedure**](処置の追加)ボタンを選択 し、[Add Procedure](処置の追加)ダイアログボックスを開きます。

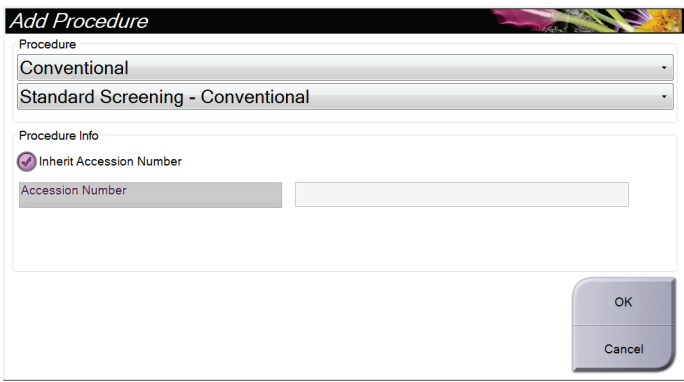

図 *38: [Add Procedure]*(処置の追加)ダイアログボックス

- 2. ドロップダウンメニューを使って追加する処置のタイプを選択します。
- 3. デフォルト設定では現在の受付番号が自動的に使用されます。別の受付番号を使用し たい場合は、[Inherit Accession Number](受付番号を引続き使用する)のチェック ボックスを無効にして使用したい受付番号を入力します。
- 4. [**OK**]ボタンを選択します。選択した処置のサムネイル画像が表示された新しいタブが 追加されます。

### **利用可能な処置**

注記

下記の表に、本システムで利用できる処置の主なグループを示します。

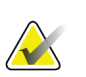

本システムでの使用ライセンスが取得された場合にのみリストに表示される処置もあ ります。

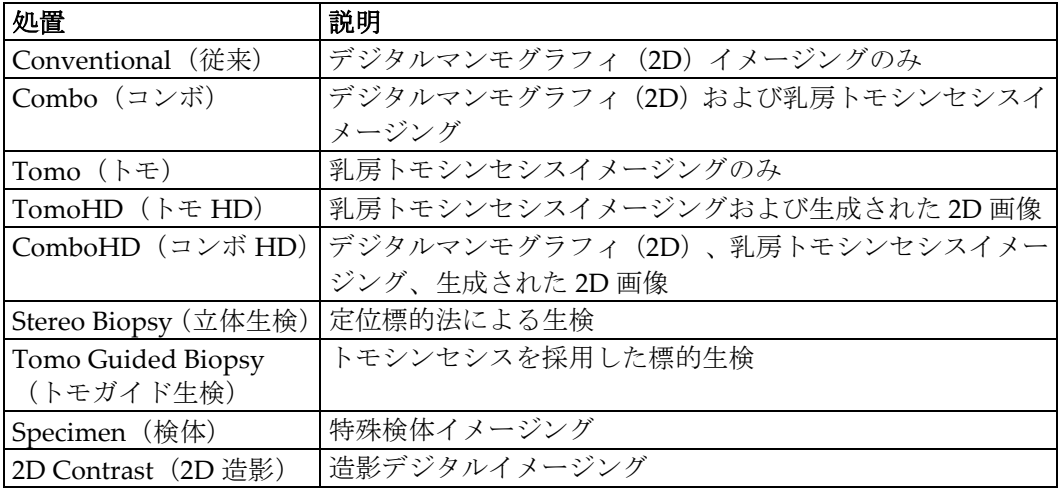

#### 表 *15:* 処置グループ

### **5.4.5 ビューの追加(あるいは除去)**

#### ビューを追加するには

1. [**Add View**](ビューの追加)ボタンを選択し、[*Add View*](ビューの追加)画面を開 きます。

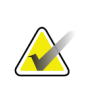

注記 システムのライセンス設定によっては、下図とは異なるタブが表示される場合があり ます。

<span id="page-80-0"></span>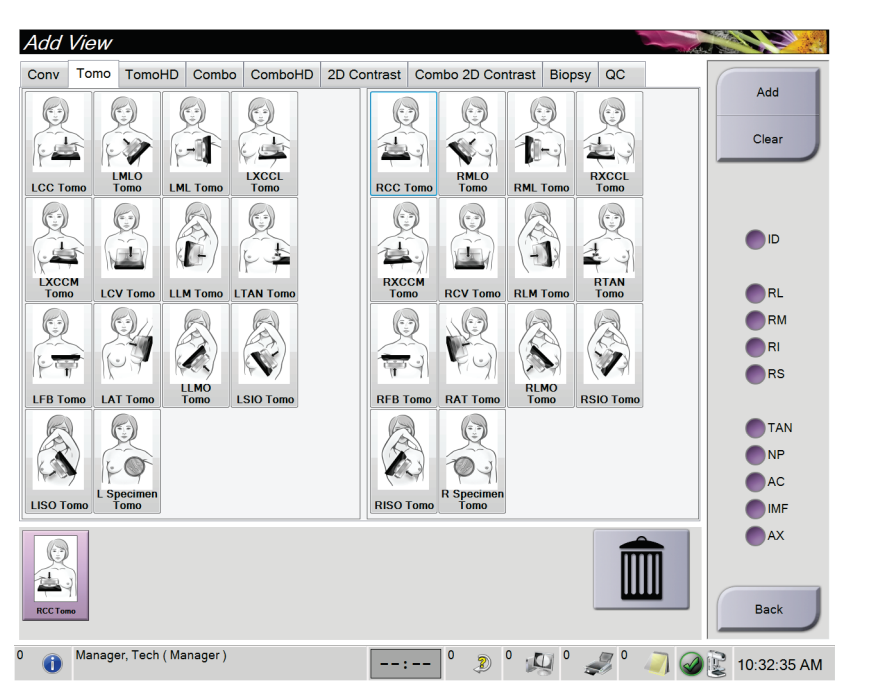

#### ビューの修飾因子

**ID** = インプラント移動 **RL** = 水平回転 **RM** = 内側回転 **RI** = 下側回転 **RS** = 上側回転 **NP** = 横側乳首 **AC** = 前方圧迫 **IMF** = 乳房下溝線 **AX** = 腋窩組織

図 *39: [Add View]*(ビューの追加)画面

- 2. タブを選択してビューを選びます。画面の右パネルからビューの修飾因子を最大で 3 つ選択できます。
- 3. [**Add**](追加)ボタンを選択します。選択したビューのサムネイル画像が画面の下部 パネルに追加されます。

#### ビューを除去するには

- 追加したリストから単一のビューを削除するには、対象のビューを選び、ごみ箱のア イコンを選択します。
- **直加リストからすべてのビューを削除するには、[Clear](クリア)ボタンを選択し** ます。

### **5.4.6 ビューの編集**

画像に別のビューを割り当てるには、[*Edit View*](ビューの編集)画面を使用します。

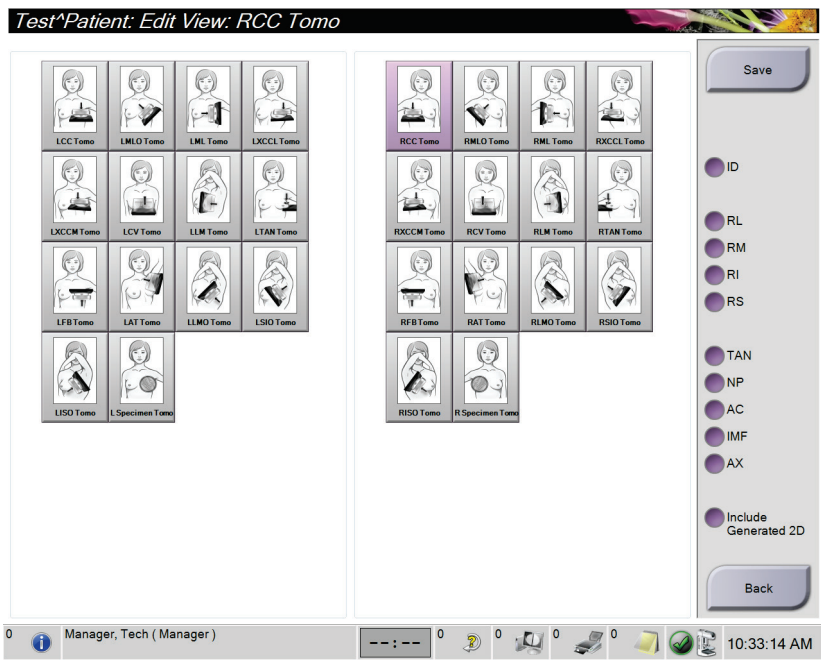

図 *40: [Edit View]*(ビューの編集)画面

- 1. [*Procedure*](処置)画面で、撮影済みのサムネイル画像ビューを選択します。
- 2. [Edit View] (ビューの編集) ボタンを選択します。
- 3. 画面からビューを選択します。ビューの修飾因子は最大 3 つ選択できます。ビューの 修飾因子については、[*[Add View](#page-80-0)* [65](#page-80-0)ページ ](ビューの追加)画面の説明図を参照し てください。
- 4. [**Save**(保存)を選択し、 ] [*Update Successful*](更新が完了しました)メッセージで[**OK**] を選択します。

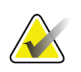

注記

生体処理の[*Edit View*](ビューの更新)画面では、別の View の装飾因子が表示されま す。Affirm システムの「ユーザーガイド」を参照してください。

### **5.4.7 Patient(被験者)画面の終了手順**

[**Close Patient**](被験者画面を閉じる)ボタンを選択します。画像を取り込んだ場合は、 [Close Procedure](処置の終了)ダイアログボックスが表示されます。以下のオプション のいずれかを選択します。

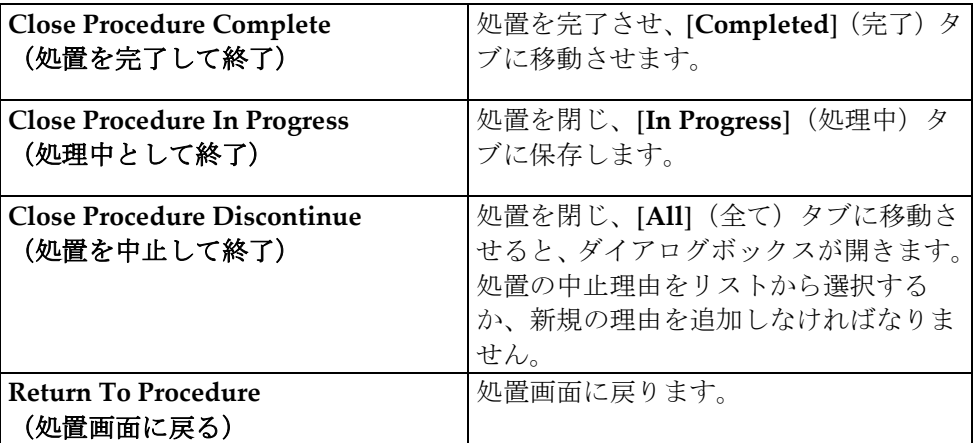

Pend (保留)にされた画像があれば、ダイアログボックスが開き、以下のオプションが 示されます。

- Accept All and Close Complete (全てを承認して処置を終了)
- Close Procedure In Progress(処置を処理中として終了)
- Return to Procedure (処理画面に戻る)

MPPS が有効化されている状態で[**Complete**](完了)および[**Discontinue**](中止)を選 択した場合、メッセージが出力機器に送信されます。また、サムネイル画像の上にあるタ ブをクリックしたままにすると、処理中の処置ステータスに関するメッセージを再送信す ることができます。[Procedure Action](処置に対する行動)ダイアログボックスが開き、 処置ステータスを[resend](再送信)するか、処理画面に[return](戻る)ためのボタンが 表示されます。

### **5.5 画像検証機能の使用方法**

[*Procedure*](処置)画面の[**Tools**](ツール)タブを選択し、画像検証機能を使用します。 詳細については「Image Review Tools (画像検証ツール) タブ 『[81](#page-96-0)ページ』」を参照して ください。

# <span id="page-83-0"></span>**5.6 出力グループ**

承認された画像は、選択した出力グループ内の出力機器へ自動的に送信されます。被験者 情報を閉じた後または画像を承認した後の、いずれの時点で画像を送信するかは、システ ム構成で設定します。

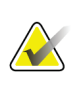

注記 トモシンセシス画像は選択した出力グループ内の印刷機器には送信されません。トモシ ンセシス画像は[*Print*](印刷)画面から印刷できます。

## **5.6.1 出力グループの選択方法**

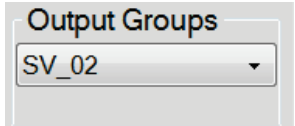

図 *41: [Output Groups]*(出力グループ)フィールド

[Procedure] (処置) 画面の[Output Groups] (出力グループ) のドロップダウンメニュー で、PACS、診断ワークステーション、CAD 機器、プリンタなどの出力機器グループを 選択します。

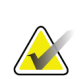

注記

注記

出力グループが選択されていない場合、画像は送信されません。

### **5.6.2 出力グループの追加または編集**

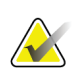

出力グループはインストール時に作成されますが、既存の出力グループ編集および新規 出力グループの追加も可能です。

#### 新しい出力グループを追加するには:

- 1. [*Admin*](管理)画面を開きます。
- 2. [Manage Output Groups] (出力グループの管理) ボタンを選択します。
- 3. [New](新規作成)ボタンを選択し、情報を入力して、出力機器を選択します。
- 4. [**Add**](追加)を選択し、[OK]ボタンを選択して[*Update Successful*](更新が完了しま した)のメッセージを閉じます。
- 5. いずれかの出力グループを選択してデフォルトに設定できます。

### 新しい出力グループを編集するには:

- 1. [*Admin*](管理)画面を開きます。
- 2. [**Manage Output Groups**](出力グループの管理)ボタンを選択します。
- 3. [**Edit**(編集)ボタンを選択し、変更を行います。
- 4. [**Save**](保存)を選択し、OK ボタンを選択して[*Update Successful*](更新が完了しま した)のメッセージを閉じます。

### **5.6.3 カスタム出力**

[Procedure] (処置) 画面の[Custom Output] (カスタム出力) オプションで出力グループ を作成できます。作成したカスタム出力グループは、別のカスタム出力グループを作成す るまで[Custom] (カスタム) オプションに残ります。

#### [*Procedure***]**(処置)画面でカスタム出力グループを作成するには:

- 1. [*Procedure*](処理)画面の[Output Groups](出力グループ)ドロップダウンメニュー から[**Custom**](カスタム)を選択します。
- 2. [Output Group] (出力グループ) 画面で、使用可能な機器のリストから使用したい機 器を選択し、[**OK**]を選択します。

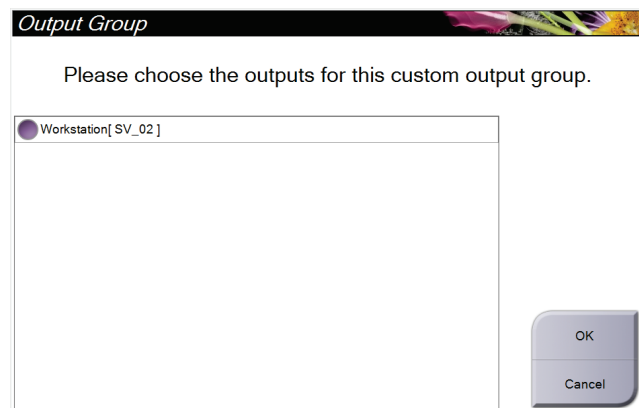

図 *42:* カスタム出力グループの例

# <span id="page-85-0"></span>**5.7 オンデマンド出力**

オンデマンド出力は、[Archive/Export](アーカイブ / エクスポート)あるいは[Print] (印刷)に対応しています。現在開いている被験者の情報は、処理が終了するまで手動で アーカイブ、エクスポート、印刷できます。

[On-Demand Output](オンデマンド出力)ボタンを選択すると、設定した出力機器に、 開いている被験者の画像を送信するオプションが利用できます。

## **5.7.1 アーカイブ**

- 1. [Archive/Export](アーカイブ / エクスポート) ボタンを選択します。
- 2. [On Demand Archive] (オンデマンドアーカイブ) 画面で procedure (処置) あるいは view(ビュー)を選択します。
	- [Select All](全て選択)ボタンを使用すると、この画面に表示された全ての項目 が選択されます。
	- [**Clear**](クリア)ボタンを使用すると、この画面の項目の選択が解除されます。
	- [**Priors**](以前の情報)ボタンを使用すると、この被験者の処置およびビューの履 歴が表示されます。
	- [**Rejected**](却下済み)ボタンを使用すると、この被験者の却下されたビューが 表示されます。
- 3. 保存先機器を選択するには:
	- [**Device List**](機器リスト)ボタンを選択し、[*Storage Device*](保存先機器)ド ロップダウンメニューから機器を選択します。
	- -あるいは-
	- [*Output Group*](出力グループ)ドロップダウンメニューから出力グループを選 択します。
- 4. [**Archive**](アーカイブ)ボタンを選択すると、選択した画像が指定のアーカイブにコ ピーされます。

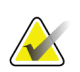

注記

保管ステータスを確認するには、タスクバーの[Manage Queue](キューの管理)ユーテ ィリティを使用します。

### **5.7.2 エクスポート**

- 1. ([*Procedure*](処置)画面の右側の)[**Archive/Export**](アーカイブ / エクスポート) ボタンを選択します。
- 2. エクスポートする画像を選び、[**Export**](エクスポート)ボタンを選択します。

| Header                              |                 |                  |        | Patient ID Study Date Study Time Accession Num | Patient ^ |                      |
|-------------------------------------|-----------------|------------------|--------|------------------------------------------------|-----------|----------------------|
| $\Box$<br>test3                     | 5464564         |                  |        |                                                | 197212    | <b>Device List</b>   |
| <b>Standard 2D Contrast</b>         | 5464564         | 20140528         | 143236 |                                                | 197212    |                      |
| R CC CEDM (Unprocessed)             | 5464564         | 20140528         | 143236 |                                                | 197212    | <b>Group Details</b> |
| R CC CEDM High Energy               | 5464564         | 20140528         | 143236 |                                                | 197212    |                      |
| R CC CEDM Subtraction               | 5464564         | 20140528         | 143236 |                                                | 197212    | <b>Output Group</b>  |
| R CC CEDM (Processed)               | 5464564         | 20140528         | 143236 |                                                | 197212    | SV 02                |
| R MLO CEDM (Unprocessed)            | 5464564         | 20140528         | 143236 |                                                | 197212    |                      |
| R MLO CEDM High Energy              | 5464564         | 20140528         | 143236 |                                                | 197212    | Select All           |
| R MLO CEDM Subtraction              | 5464564         | 20140528         | 143236 |                                                | 197212    |                      |
| R MLO CEDM (Processed)              | 5464564         | 20140528         | 143236 |                                                | 197212    | Clear                |
| L CC CEDM (Unprocessed)             | 5464564         | 20140528         | 143236 |                                                | 197212    | <b>Display</b>       |
| L CC CEDM High Energy               | 5464564         | 20140528         | 143236 |                                                | 197212    | <b>Priors</b>        |
| L CC CEDM Subtraction               | 5464564         | 20140528         | 143236 |                                                | 197212:   | Rejected             |
| L CC CEDM (Processed)               | 5464564         | 20140528         | 143236 |                                                | 197212    |                      |
| $\blacktriangleleft$<br>m           |                 |                  |        |                                                | k.        |                      |
| <b>Standard 2D Contrast</b>         |                 |                  |        |                                                |           | Export               |
|                                     |                 |                  |        |                                                |           | Archive              |
| <b>RCC CEDM</b><br><b>RMLO CEDM</b> | <b>LCC CEDM</b> | <b>LMLO CEDM</b> |        |                                                |           | <b>Back</b>          |

図 *43:* エクスポートする画像の選択

3. [Export] (エクスポート) ダイアログボックスで、[media devices] (メディア機器) ドロップダウンメニューから出力先を選択します。

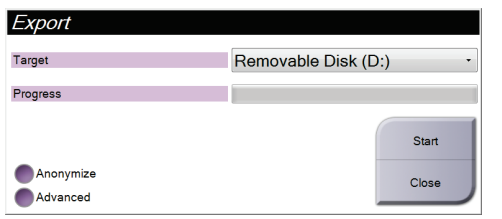

図 *44: [Export]*(エクスポート)ダイアログボックス

- 被験者のデータを匿名化するには、[**Anonymize**](匿名化)を選択します。
- 選択した画像の保存先となるローカルシステム上のフォルダや、エクスポートの 種類を選択するには、[**Advanced**](詳細設定)を選択します。
- 4. [**Start**](開始)ボタンを選択します。選択した画像が指定のデバイスにコピーされ ます。

### **5.7.3 印刷**

- 1. [*Procedure*](処置)画面で[**Print**](印刷)ボタンを選択し、[*Print*](印刷)画面を表 示します。[Print] (印刷) 画面[73](#page-88-0)ページ の説明図を参照して、印刷データを準備し ます。
- 2. 画面の[film format] (フイルムのフォーマット)領域でフィルムのフォーマットを選 択します。
- 3. サムネイル画像を選択します。
- 4. 使用したい image mode(画像モード)を Conventional(従来)、Projection(投影)、 Reconstruction(再構成)の中から選択します。C-View イメージング用のライセンス を取得している場合、C-View ボタンが表示されます。
- 5. [*Print*](印刷)画面で画像表示領域(図中の項目 16)を選択します。この領域に表示 される画像がフィルム上に印刷されます。
- 6. 同じマルチフォーマットフィルムに他の画像を配置するには、3〜5 の手順を繰り返し ます。
- 7. 同じ画像を別のフォーマットのフィルムに印刷するには、[**New Film**(新規フィルム) ] ボタン(図中の項目 12)を選択し、2〜6 の手順を実行します。
- 8. [*Print*](印刷)画面の左上部分のボタン(図中の項目 1~6)を使って、被験者のデー タ、マーキング、注釈の非表示 / 表示の切り替えや画像の向きの変更を行います。
- 9. [Print] (印刷) ボタンを選択してフィルム印刷します。

<span id="page-88-0"></span>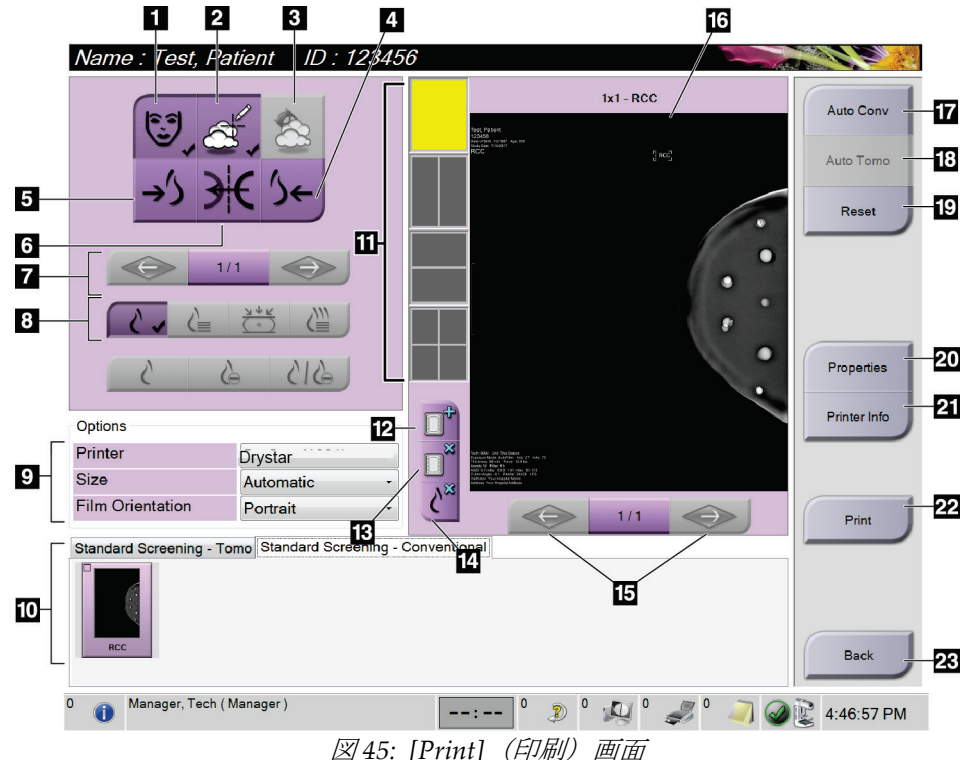

- 1. 被験者データの表示 / 非表示
- 2. マーキングおよび注釈の表示 / 非表示
- 3. 画像上の標的生検の表示 / 非表示
- 4. 背側画像の印刷
- 5. 腹側画像の印刷
- 6. 画像の反転(鏡像)表示
- 7. 前または次のトモシンセシスのスライス画像 または投影画像に移動します(トモシンセシ スのオプション)。
- 8. Conventional(従来)、Projection(投影)、 Reconstruction (再構成) から使用したいビ ューを選択します(トモシンセシスのオプシ ョン)。C-View 画像用のライセンスを取得し ている場合、C-View ボタンが表示されます。
- 9. 印刷オプションの選択。
- 10. サムネイル画像の表示。
- 11. フィルムのフォーマット(タイル数)の選択。
- 12. 新規フィルムの作成。
- 13. フィルムの削除。
- 14. フィルムから画像を削除。
- 15. フィルムページ間の移動
- 16. 画像表示領域。
- 17. デフォルト設定で従来画像(ライセンスを取 得していれば C-View の画像も)を印刷。
- 18. 印刷タグが付いたトモシンセシス画像(スラ イスまたは投影)を印刷(トモシンセシスオ プション)。
- 19. [*Print*](印刷)画面をデフォルト設定に戻す。
- 20. [*Properties*](プロパティ)画面を開く。
- 21. プリンタの IP アドレス、AE タイトル、ポ ート、および True Size プリント機能の表示。
- 22. 印刷プロセスの開始
- 23. [*Procedure*](処置)画面に戻る

# **6:画像 第6章**

### **6.1 画像表示画面**

撮影後に取り込んだ画像は画像表示モニターに映し出されます。画面には被験者および処 置情報を表示させることもできます。情報表示と非表示を切り替えるには、[*Procedure*(処] 置)画面の[**Tools**](ツール)タブを開き、[**Patient Information**](被験者情報)ボタンを 選択します。

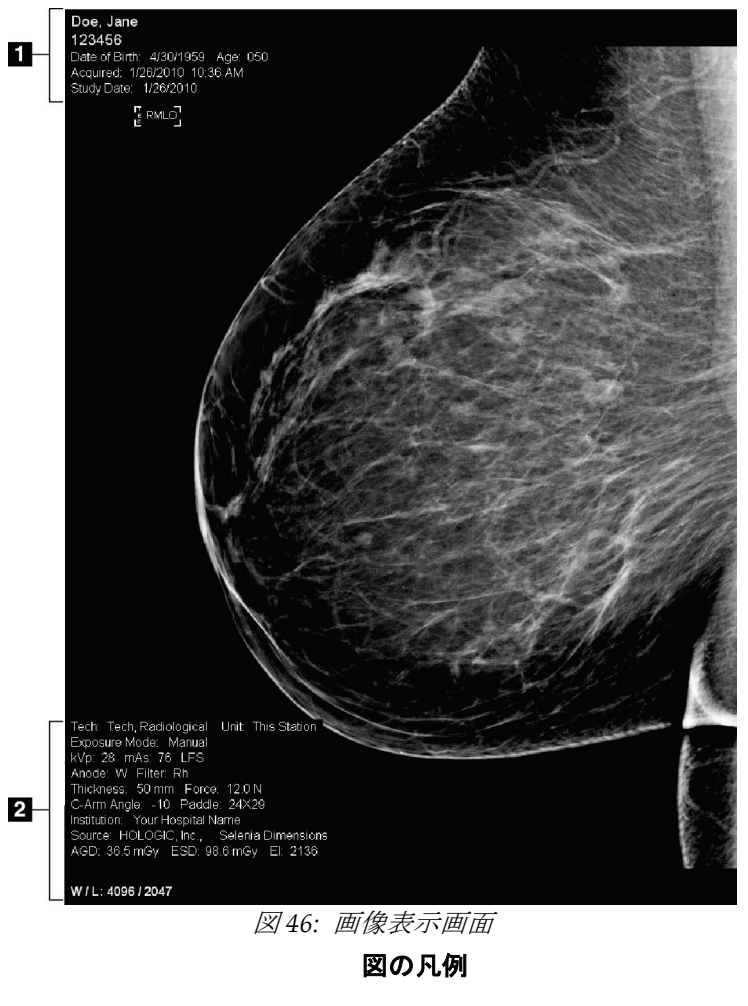

- 1. 被験者情報および検査日
- 2. 撮影情報:
	- Exposure Technique(撮影技術)
	- 被験者線量
	- C アームの角度
	- 圧迫の厚さおよび圧力
	- 施設および技師の情報

### **6.2 撮影パラメータの設定方法**

### **6.2.1 画像取り込みモードの選択(トモシンセシスのオプション)**

- Standard (標準モード) 定期的なトモシンセシススクリーニング処置
- Enhanced(拡張モード) 診断用トモシンセシスのビュー

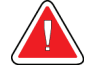

### **combo** モードでのイメージング(**DM + BT**)による強化取り込みモードは、 **MQSA** スクリーニング限界となる **3.0mGy** より高い放射線量を生成するため、 診断評価にのみ使用されるべきです。

### **6.2.2 撮影モードの選択**

警告:

自動露出制御モード(AEC)を利用して撮影技術のシステム制御を行います。AEC モー ドは 20~49 kV に対応しています。

- Manual (手動) ユーザーが管電圧 (kV 値)、管電流 (mAs 値)、焦点、 フィルタの選択を行います。
- AEC: Auto-Time(自動 います。管電流はシステムによって調整されます。 撮影時間調整) ユーザーが管電圧(kV 値)、焦点、フィルタの選択を行
- AEC: Auto-kV (自動管電圧調 電流(mAs 値)、フィルタ(ロジウム)はシステムによ 整) ユーザーが焦点の選択を行います。管電圧(kV 値)、管 って調整されます。
- AEC: Auto-Filter(自動 電流(mAs 値)、フィルタによってシステムが調整され フィルタ) ユーザーが焦点の選択を行います。管電圧(kV 値)、管 ます。

### **6.2.3 AEC センサーの使用方法**

AEC センサーには、7 ヶ所の手動位置と 1 ヶ所の自動位置があります。手動位置は、胸壁 端(位置1)から乳頭端(位置7)までの範囲です。自動位置では、胸壁から乳頭までの 範囲内で 2 つの領域が選択されます。

圧迫器あるいは画面の AEC センサー領域でプラス (+) とマイナス (-) キーを使用し、 センサー位置の変更を行います。自動 AEC を選択すると、システムが乳房の最善の撮影 法を算出します。

### **6.3 画像を取り込む方法**

臨床処置の詳細については「臨床処置 『[105](#page-120-0)ページ』」を参照してください。

- 1. [Procedure](処置)画面下部のサムネイルビューから使用したいビューを選択します。
- 2. 完全照射撮影を行うには、[**x-ray**]ボタンおよび/または[**x-ray footswitch**](X 線フット スイッチ)を押し続けます。

撮影中の状態:

• システムステータスバーには、黄色の背景に放射線記号が表示されます(下図参 照)。

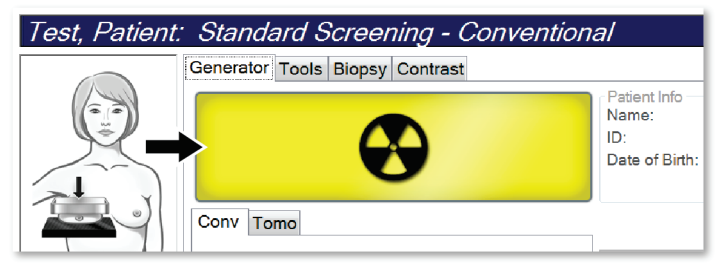

図 *47: X* 線撮影中

- X 線撮影中ははっきりと機械音が鳴り続けます この機械音は連続的な音です。機械音は撮影開始から従来ビューの終了まで、 combo(コンボ)画像の取り込み中は鳴り続けます。乳房トモシンセシスから従 来のデジタル乳房撮影に作業が移る際にも、機械音は中断されません。機械音が 鳴っている間は撮影スイッチを解除しないでください。
- 3. 機械音が止み、システムステータスバーが[**Standby**](スタンバイ状態、下図参照) に変わったら、[**x-ray**]ボタンおよび/または[**x-ray footswitch**](X 線フットスイッチ) を解除します。

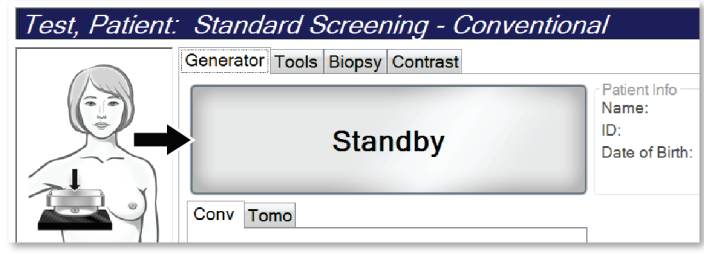

図 *48: X* 線撮影完了

4. X 線撮影が完了すると、画像表示モニターに画像が表示されます。[*Procedure*](処置) 画面が自動的に[**Tools**](ツール)タブに切り替わります。

以下のオプションのいずれかを選択し、画像の取り込み作業を完了します。

- [**Accept**](承認)を選択し、画像を承認する。画像がすべての属性およびマ ーキングと共に出力デバイスに送信されます。
- [**Reject**](却下)を選択し、画像を却下する。ダイアログボックスが表示され たら却下理由を選択します。[**Image Display**](画像表示)画面が閉じます。 却下したビューの再表示あるいは別のビューの選択も可能です。[**Reject**](却 下)を選択した場合は、サムネイル画像に「X」と表示されます。
- 画像の **Pend**(保留)。後日の再検討のために画像が保存されます。[**Pend**] (保留)を選択した場合、サムネイル画像に疑問符(?)が表示されます。

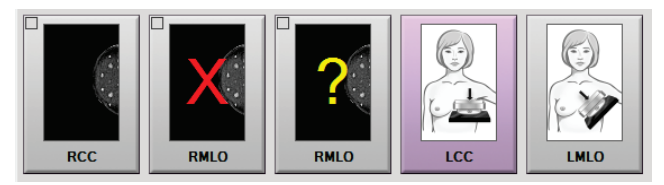

図 *49:* 処理中の画像に付けられたマーク

5. ビューごとに 1~4 の手順を繰り返します。

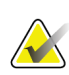

注記

注記

注記

管理者ユーザーは新規画像を自動承認あるいは自動保留するように設定することがで きます。

### **6.3.1 従来の画像取得プロセス**

- 1. X 線撮影後に画像を確認し、必要に応じてコメントを追加します。
- 2. 画像を[**Accept**](承認)、[**Reject**](却下)、[**Pend**](保留)します。画面のケースス タディ領域のサムネイル画像が、撮影した画像のサムネイル画像に置き換えられます。

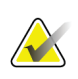

管理者ユーザーは新規画像を自動承認あるいは自動保留するように設定することがで きます。

### **6.3.2 トモシンセシス画像の取得プロセス**

- 1. 画像の再構成処理の完了を待ちます。
- 2. 投影画像の動きを検証します。
- 3. 画像を[**Accept**](承認)、[**Reject**](却下)、[**Pend**](保留)します。

管理者ユーザーは新規画像を自動承認あるいは自動保留するように設定することがで きます。

### **6.3.3 却下した画像の承認方法**

却下した画像が新規画像よりも良好な場合、一旦却下した画像を再利用することができま す。[*Procedure*](処置)画面のサムネイル画像を選択して画像を再検証し、画像を[**Accept**] (承認)します。

### **6.3.4 保留した画像の承認あるいは却下**

保留した画像の承認あるいは却下を行うには、保留したサムネイル画像を選択し、 [Accept](承認)あるいは[Reject](却下)ボタンを選択します。

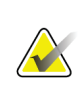

注記

管理者ユーザーは新規画像を自動承認あるいは自動保留するように設定することがで きます。

### **6.4 インプラント画像の修正および再処理方法**

[**Implant Present**](インプラントあり)ボタンを選択せずにインプラントビューやインプ ラント圧排ビューを取得した場合は、画像を修正する必要があります。

#### **6.4.1 画像を承認しない場合**

[*Procedure*](手技)画面の[**Implant Present**] (インプラントあり) ボタンを選択して、インプ ラントが存在することを示します。ボタンにチェ ックマークが表示され、画像が再処理されます。

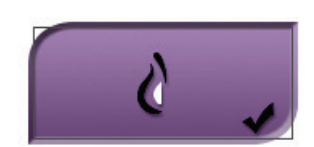

### **6.4.2 画像を承認する場合**

- 1. 画像を選択します。
- 2. [*Procedure*](手技)画面の[**Implant Present**](インプラントあり)ボタンを選択し、 画像を修正します。ボタンにチェックマークが表示され、画像が再処理されます。
- 3. [Accept](承認)ボタンを選択して、画像に加えた変更を承認します。

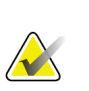

注記

[**Accept**](承認)ボタンを選択したときに画像を送信するようにシステムを設定してい る場合は、修正された画像が選択した出力デバイスへ自動的に送信されます。

# **6.5 画像の検証方法**

画像の検証では、サムネイル、画像検証ツール、表示モードを使用します。

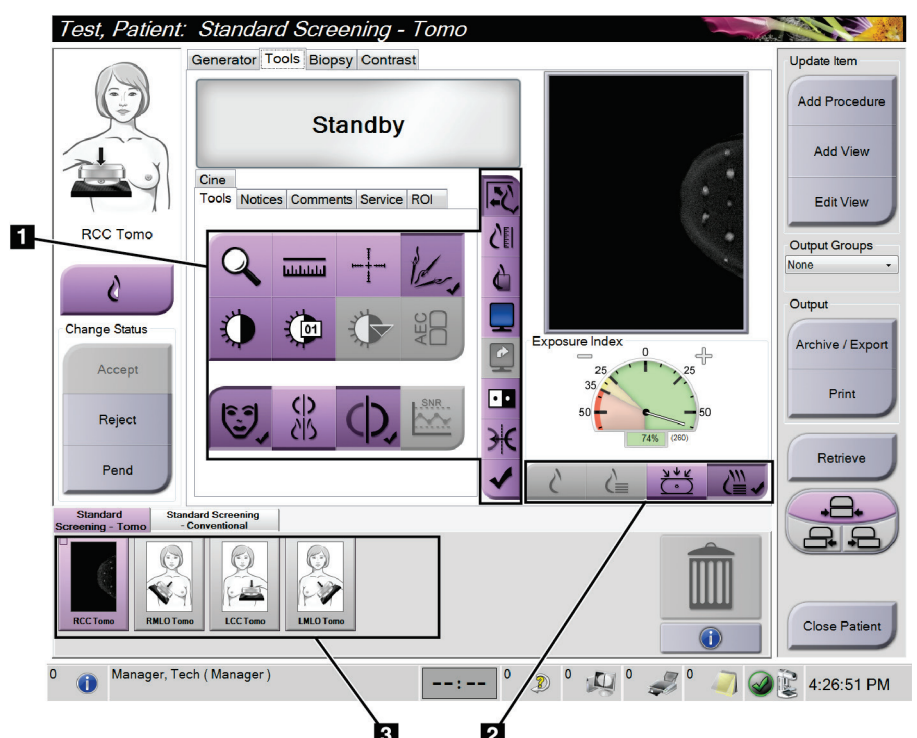

**図50: [Tools] (ツール) タブ (トモシンセシスのオプションが表示されている場合)** 

- 1. 画像検証ツール 「*Image Review Tools*(画像検証ツール)タブ 『[81](#page-96-0)ページ 』」を 参照してください。
- 2. 画像表示モード 「表示モード 『[83](#page-98-0)ページ 』」を参照してください。
- 3. サムネイルビューとサムネイル画像サムネイル画像を選択すると、その画像が画像表 示モニターに表示されます。

### <span id="page-96-0"></span>**6.5.1 Image Review Tools(画像検証ツール)タブ**

画像検証ツールは、[*Procedure*](処理)画面の[**Tools**](ツール)タブにあります。利用可 能なツールにはチェックマークが付けられます。

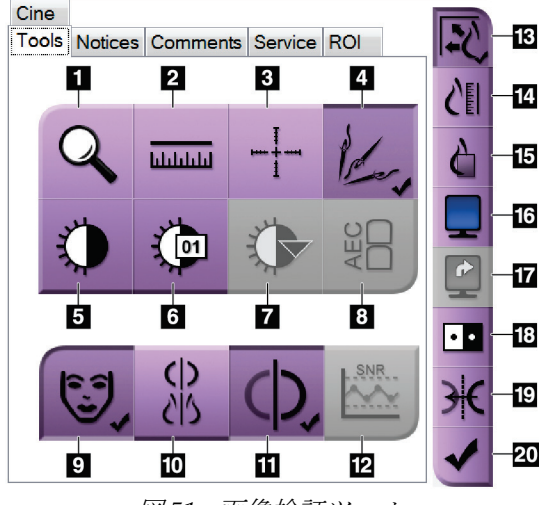

#### 図 *51:* 画像検証ツール

- 1. [**Zoom**](ズーム)ツールは画像の一部を拡大表示します。
- 2. [Ruler] (定規) ツールは 2 点間の距離が測定できます。
- 3. [Crosshair] (十字線) ツールは、[Image Display] (画像表 示)画面に十字線を表示します。
- 4. [**Demetalizer** ](非金属化)ツールは金属物体が写ったト モシンセシス画像を処理するために使用します。
- 5. [Window/Level] (ウィンドウ / レベル) ツールは、輝度 とコントラストを調整します。
- 6. **[Window/Level Fine Adjustment**](ウィンドウ / レベル 微調整)ツールでは、ウィンドウとレベルの値の任意入 力が可能です。
- 7. [**LUT Selection**](LUT 選択)ツールでは、LUT 付き画像 のウィンドウ / レベル設定を閲覧することができます。
- 8. [**AEC**]ボタンを選択すると、線量の計算に使用される AEC センサー領域が表示されます。センサー領域は [*Image Display*](画像表示)画面上に表示されます。
- 9. [**Patient Information**](被験者情報)ボタンを選択すると、被験者情報が表示されます。
- 10. [**Auto-Hanging**](自動掲示)ボタンは現在選択された検査を自動的に4コマ設定で掲示します。
- 11. The [**Auto-Pairing**](自動ペアリング)ボタンは現在選択された画像の複数コマのペアリングを 無効にします。
- 12. [**SNR/CNR**]ボタンを使って ACR Phantom の信号対ノイズ比とコントラスト対ノイズ比を計算 します。
- 13. [**Fit-to-Viewport**](ビューポートに合わせる)ボタンを選択すると、画像が画像タイルに収まる サイズに調整されます。
- 14. [**True Size**](原寸大)ボタンを選択すると、乳房の画像が原寸大で表示されます。
- 15. [**View Actual Pixels**](実画素表示)ボタンを選択すると、画像が最大解像度で表示されます。
- 16. [Multi-Up Display (複数表示) ボタンで表示するタイル数を選択します。
- 17. [**Image Tile Advance**(詳細画像タイル)ボタンで複数掲示する有効タイルを設定します。
- 18. [**Invert Image**](画像の反転)ツールを使うと、黒を白に、白を黒に転換することができます。
- 19. [Mirror] (鏡像) ボタンは画像の反転(鏡像) イメージを表示します。
- 20. [**Tag for Print**](印刷タグ)ボタンは、(後で印刷できるよう)トモシンセシス画像の投影ある いは再構成画像にマークを付けるために使用します。

### **6.5.2 [Notices](通知)タブ**

[**Notices**](通知)タブのツールを使用して画像にマーキングや注釈を添付し、表示され た画像あるいは処置に関する通知を送信します。タブの下部にある通知出力グループのド ロップダウンメニューで通知の送信先を選択することができます。

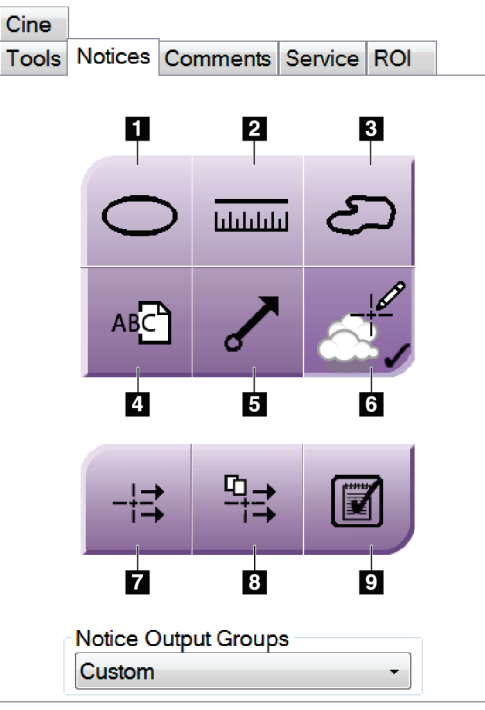

図 *52: [Notices]*(通知)タブのツール

- 1. [Oval](楕円) ツールを使って画像に楕円形のマーキングを描画します。
- 2. [Ruler] (定規) ツールは 2 点間の距離を測定できます。
- 3. [Freehand](フリーハンド)ツールを使って画像にフリーハンドのマーキングを描画します。
- 4. [**Text**](テキスト)ツールでマーキングを添付せずにメモを追加することができます。
- 5. [Arrow] (矢印) ツールは矢印のマーキングを添付します。
- 6. [Markings](マーキング)ツールでマーキングおよび注釈を表示あるいは非表示にします。
- 7. [**Send Notice**](通知の送信)ツールで現在の画像を指定の宛て先に送信します。
- 8. [**Send All Notices**](全通知の送信)ツールを使って、現在の処置の全ての画像の通知を選 択した宛て先に送信することができます。
- 9. [Viewed] (既読) ツールは被験者の通知のステータスを既読に変更します。

### **6.5.3 その他の画像検証ツール**

### **その他のタブ**

- [**Comments**](コメント):コメントを追加します。
- [**Service**](サービス):画像をサービス用としてマークします。
- [**ROI**]:画像表示モニター上で注目すべき局部を描画します。
- [**Cine**](シネ):複数の画像を動画として連続表示します(トモシンセシスのオプシ ョン)。

#### **撮影線量指数**

撮影線量指数は画質の目安となる値です。撮影線量指数が赤または黄色の領域内にだった 場合は、選択した画像にノイズがないか確認し、再度撮影するかどうかを判断してくださ い。

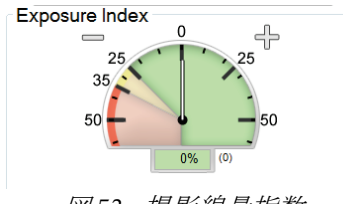

図 *53:* 撮影線量指数

#### <span id="page-98-0"></span>**表示モード**

画面の[Display Mode](表示モード)領域のボタンを使用し、画像表示モニターに表示す るビューのタイプを選択します。従来、生成された 2D、投影、再構成のタイプを選択し、 コンビ画像を表示することができます。

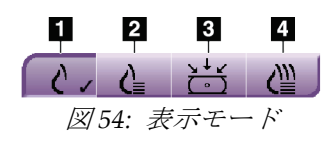

- 1. [Conventional](従来)ボタンでは従来どおりの画像を表 示します。
- 2. [Generated 2D] (生成された2D) ボタンでは取り込んだ トモシンセシス画像から生成した従来の 2D 画像を表示 します。
- 3. [Projections] (投影) ボタンは 15°の画像を表示します。
- 4. [Rec**onstruction**](再構成)ボタンは再構成されたスライ ス画像を表示します。

### **6.5.4 スライス表示器**

画像表示モニターのスライス表示器は、トモシンセシス再構成画像でのみ表示されます。

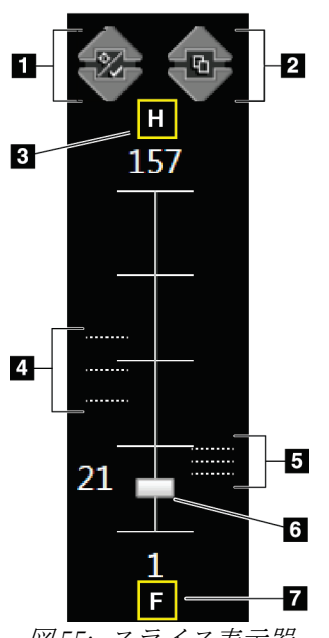

#### 図の凡例

- 1. [Up](上矢印)および[Down](下矢印)を使用して、 病変標的を含むスライス画像と、印刷タグが付いたスラ イス画像の切り替えを行います。
- 2. 通知が添付されたスライス画像の切り替えも、[**Up**](上 矢印)および[Down](下矢印)を使用して行うことが 可能です。
- 3. 「H」(頭部方向を示す解剖学的基準点)
- 4. ターゲットが含まれるスライスまたは印刷用にタグ付 けされたスライス
- 5. 通知が添付されたスライス画像
- 6. スクロールバーで再構成のスライス画像間を移動でき ます。
- 7. 「F」(足方向を示す解剖学的基準点)

図 *55:* スライス表示器

# **6.6 画像を出力デバイスに送信する方法**

画像を出力デバイスに送信するか、アーカイブ / エクスポート機能を使用して一時記憶 媒体に画像ファイルをコピーすることができます。手順については「出力グループ『[68](#page-83-0) ページ 』」および「オンデマンド出力 『[70](#page-85-0)ページ 』」を参照してください。

# **6.7 I-View 2D Contrast の使用方法**

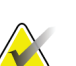

注記

Hologic は、特定の要件を満たすシステムを構成します。システム構成には、本マニュ アルに記載されているすべてのオプションとアクセサリーが必ず含まれているとは限 りません。

1. [**Contrast**](造影)タブを選択し、I-ViewTM 2D Contrast(CE2D)機能を使用します。

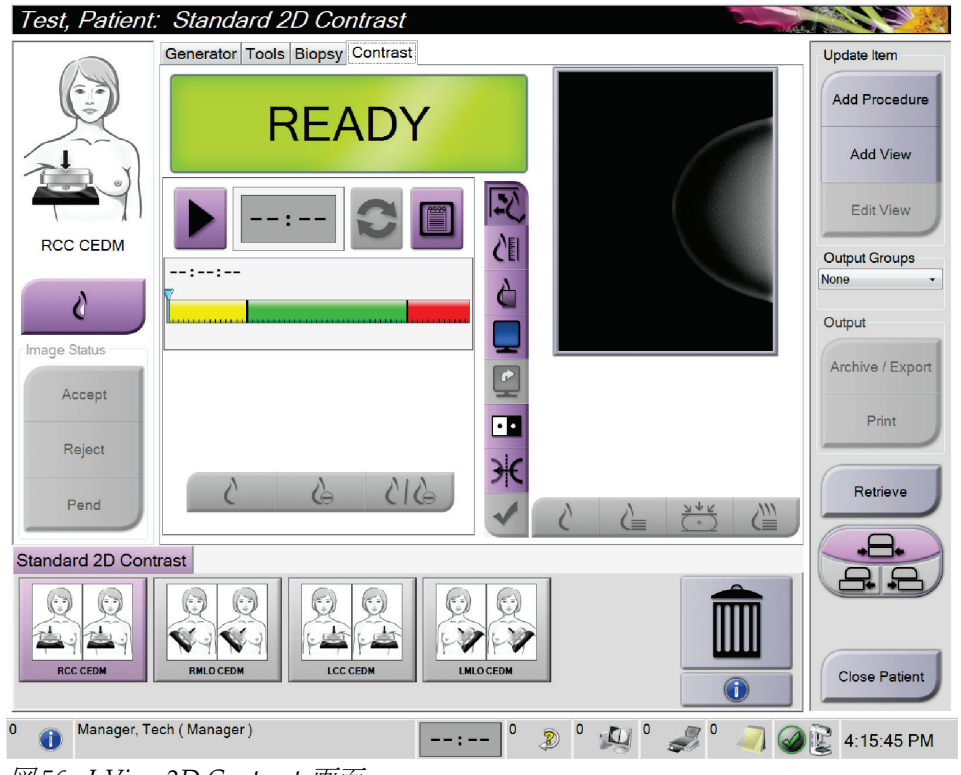

図 *56: I-View 2D Contrast* 画面

2. 造影情報を設定します。詳細については「造影のデフォルト値の設定方法 『[127](#page-142-0)ペー ジ 』」を参照してください。

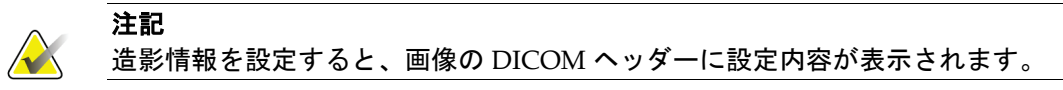

3. 造影調整を開始してタイマーをオンにするには、[Start] (開始矢印) ボタンを選択し ます。

タイマーが、黄色い背景が付いた[**Waiting Period**](待機時間)の枠内で開始します。

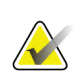

注記

[Waiting Period] (待機時間) および[Optimal Imaging Period] (最適イメージング期 間)のデフォルトタイマー時間は調整可能です。「造影のデフォルト値の設定方法」を 参照してください。

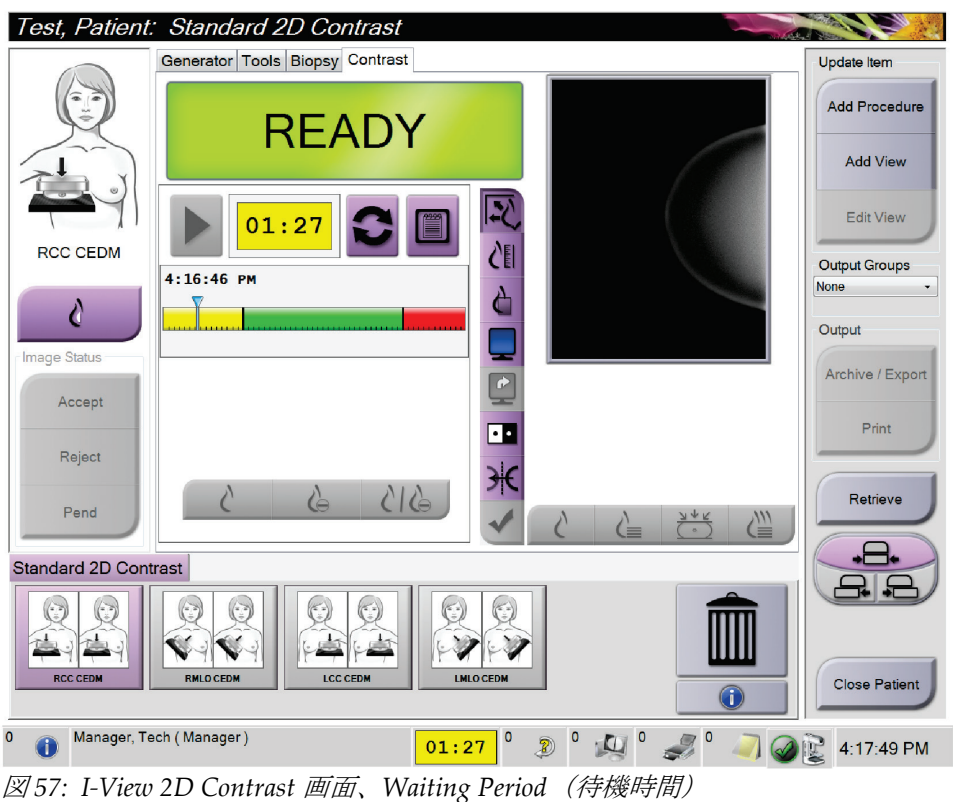

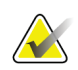

注記

タイマー機能は開始およびリセットのみ可能できます。タイマーを停止することはでき ません。タイマーは被験者画面を閉じる時のみ停止します。

[Waiting Period] (待機期間) 終了後、タイマーは[Optimal Imaging Period] (最適 イメージング期間)に入り、緑色の背景で表示されます。

4. **Optimal Imaging Period**(最適イメージング期間)中に画像を取り込みます。 画像を取り込むと、タイマーの下にマーカーが表示されます。 Test, Patient: Standard 2D Contrast 

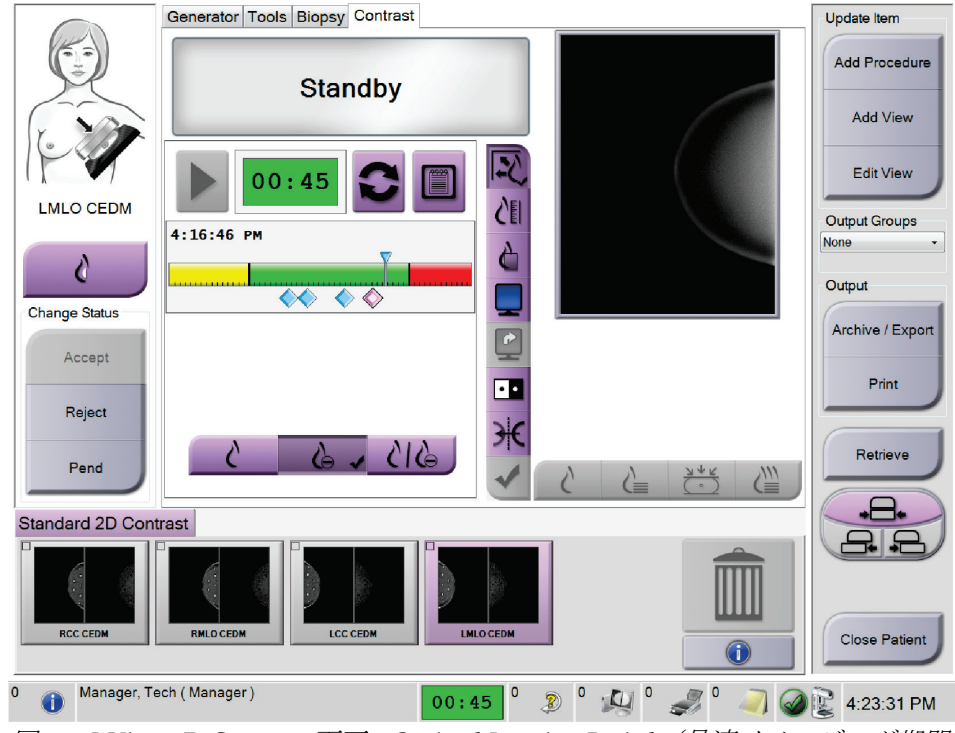

図 *58: I-View 2D Contrast* 画面、*Optimal Imaging Period*(最適イメージング期間)

- 5. 低および高照射ボタンを選択し、低および高エネルギー画像を取り込みます。
	- [**Low**](低):従来の低エネルギー画像
	- [**Sub**](減算):造影強化、減算画像
	- [**Low Sub**](低・減算):低エネルギー画像と減算画像の両方を並べて分割画面 で表示します。

注意:

**I-View 2D** の造影機能を使用すると、次の画像を取り込むまでに要する回復時間がより

長くなります。**X** 線管のステータスアイコンが赤い場合、 予想される待機時 間が表示されます。**X** 線管の保証が無効となり得る損傷を予防するために、この待機時 間にわたって **X** 線管の温度を低下させます。**I-View 2D** の造影作業を行う前には、**X** 線

**管のステータスが緑色であることを
<sup>●■■■</sup> 常に確認してください。作業中に X 線管** のステータスアイコンが赤く点灯した場合は、撮影回数を最小限に留め、すぐに作業を 完了してください。

### **6.7.1 造影設定方法**

1. [**Contrast**](造影)タブで[**Configure Contrast**](造影設定)ボタンを選択し、造影設 定を行います。[Contrast Information](造影情報)ダイアログボックスが表示されま す。

| <b>Contrast Information</b>            |                      |                                       |
|----------------------------------------|----------------------|---------------------------------------|
| <b>Contrast Entry Route</b>            | Intra-arterial route |                                       |
| <b>Contrast Agent</b>                  | Diatrizoate          |                                       |
| <b>Contrast Agent Concentration</b>    | 240                  | mg/ml<br>۰                            |
| <b>Total Bolus Volume</b>              | 0.0                  | ÷,<br>ml                              |
| <b>Patient Weight</b>                  | lb<br>0.0            | kg<br>0.0<br>$\overline{\phantom{a}}$ |
| Contrast Concentration Per Body Weight | 0.0                  | ÷<br>ml/kg                            |
| <b>Amount of Contrast Agent</b>        | 0.0                  | ÷<br>ml                               |
| Save & Close                           | Cancel               |                                       |

図 *59: I-View 2D* 造影設定

- 2. ドロップダウンメニューを使用して適切な設定を選択します。
- 3. [**Contrast Concentration Per Body Weight**](体重ごとの造影濃度)フィールドあるい は[**Amount of Contrast Agent**](造影剤の量)フィールドにデータを入力します。そ の他のフィールドは自動的に算出されます。
- 4. [**Save & Close**](保存して閉じる)をクリックします。

第7章: アクセサリ

# **7:アクセサリ 第7章**

本システムは特定のアクセサリを使用してスクリーニング検査あるいは診断を実行する ことが可能です。この章では、対応システムアクセサリを使用する方法について説明し ます。

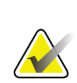

注記

ホロジックは特定の要件に対応したシステムをご提供しています。ご使用のシステムの 構成によっては、このマニュアルに記載されたオプションやアクセサリで利用できない ものがあるかもしれません。

## **7.1 C アームにアクセサリを取り付ける方法**

格納式のフェイスシールド、拡大スタンド、位置決め十字線はCアームのスロットに取 り付けられます。スロットには、対応アクセサリについて示したアイコン付きのラベルが 付いています。アクセサリには 2 本の線が付いています。アクセサリと C アームの線を 揃えて取り付けてください。付属品のフックが正しい深さに取り付けられると、2 本目の 細い線はCアームの線ときちんと揃います。次のセクションでは、各アクセサリの取り 付け手順について説明します。

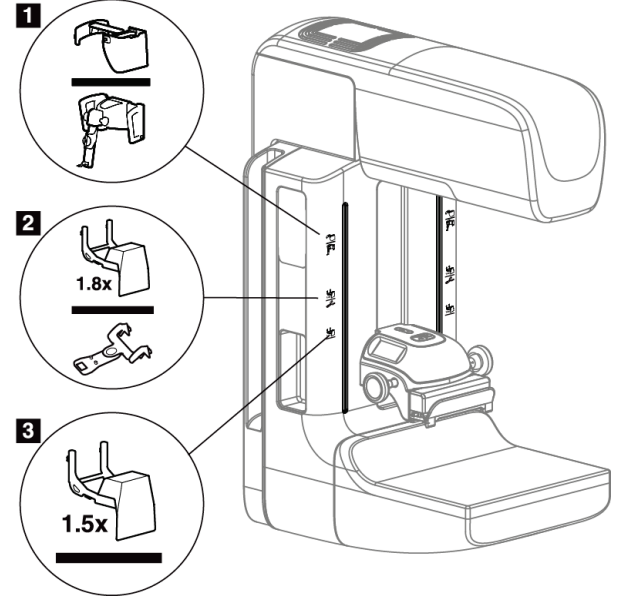

図 *60: C* アームのアクセサリ

- 1. 格納式フェイスシールドのスロット (トモシンセシスのオプション)あるいは Affirm™ 乳房生検ガイダンスシステム(生検のオプション)
- 2. 1.8x 拡大スタンドおよび位置決め十字線のスロット
- 3. 1.8x 拡大スタンドのスロット

警告:

# **7.2 被験者フェイスシールド**

フェイスシールドは、検査中に被験者の頭と顔が X 線照射野に近づかないように装着さ れます。フェイスシールドは毎日使用前に検査してください。

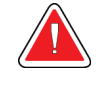

拡大ケーススタディを除き、あらゆる **X** 線撮影時にはフェイスシールドを装着 しなければなりません。

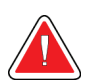

警告: フェースシールドで被験者を放射線から守ることはできません。

### **7.2.1 格納式フェースシールドを取り付ける方法/取り外す方法**

格納式フェースシールドの取り付けるには:

- 1. フェイスシールドを外側に完全に伸ばします。
- 2. フェイスシールドのアイコンが付いた C アームの取り付けスロットに、フェイスシー ルドのフックを合わせます。
- 3. フェイスシールドの両側のフックを、C アームの取り付けスロットに挿入します。ロ ック解除レバー(下図の1を参照)が「上」位置になります。
- 4. フェイスシールドを下向きに押してロックします。フェイスシールドがロックされる とロック解除レバーは「下」位置になります。

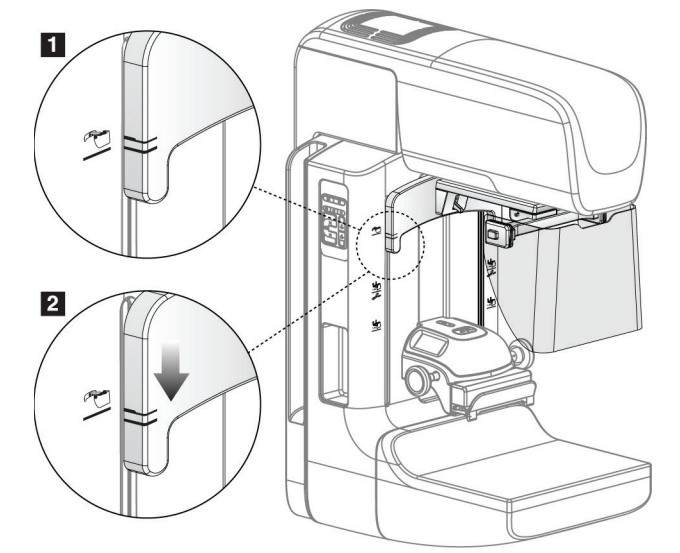

図 *61:* 格納式フェイスシールドと *C* アームを揃える

格納式フェースシールドの取り外すには:

- 1. ロック解除レバー(前図の1を参照)を「上」位置に押し続けます。
- 2. フェイスシールドをスロットから持ち上げ、C アームから取り外します。

第7章: アクセサリ

### **7.2.2 格納式フェイスシールドを使用する方法**

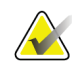

注記

撮影前に、フェイスシールドが完全に開いているかあるいは完全に格納されているかを 確認してください。

フェイスシールドを開くには、デバイスが外側の位置に掛かるまでフェイスシールドを C アームから引き離します。

フェイスシールドを格納するには:

- 1. ラッチリリースを押します(「[フェイスシールドの操作](#page-106-0)[91](#page-106-0)ページ」の説明図の2を 参照、両側に 1 つずつ配置されています)。
- <span id="page-106-0"></span>2. デバイスが停止するまでフェイスシールドをCアーム側に押します。

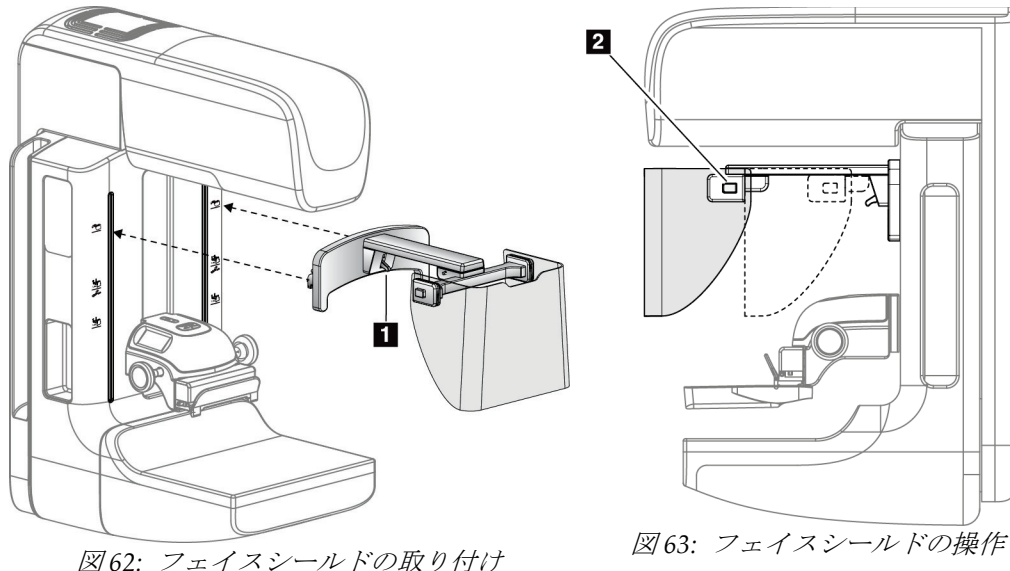

**7.2.3 従来のフェイスシールドを取り付ける方法/取り外す方法**

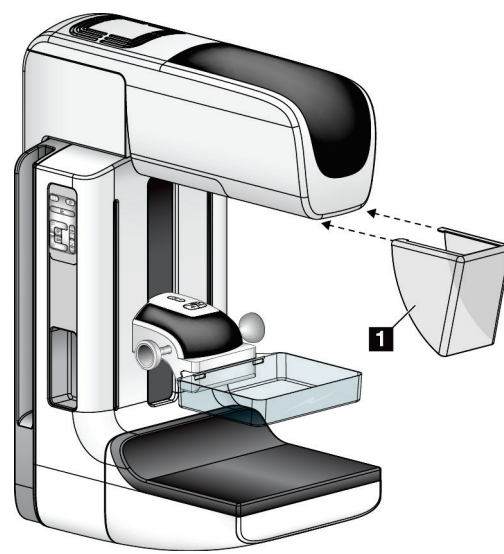

図 *64:* 従来のフェイスシールドを取り付ける方法

従来のフェイスシールドを取り付けるには:

1. フェイスシールドのタブの端(前図の1)をX線発生装置マウントの前面にあるスロ ットに慎重に挿入します。

2. ロックされるまでフェイスシールドを X 線発生装置マウントにスライドさせます。 従来のフェイスシールドを取り外すには:

- 1. フェイスシールドの側面を水平方向に (X線発生装置から離れるように)引っ張り ます。
- 2. フェイスシールドを取り外します。
第 7 章: アクセサリ

## **7.3 圧迫パドル**

注記

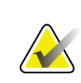

パドルの種類によってはオプションとなり、ご使用のシステムに含まれていない場合も あります。

システムは各パドルを識別し、視準器を自動的に調整することができます。 使用可能なアクセサリはシステム構成によって異なります。

| アクセサリ       |                        | 2D/BT | 2D スクリーニング |
|-------------|------------------------|-------|------------|
| 定期スクリーニング用  | $18 \times 24$ cm      | ×.    | ×.         |
| パドル         | 24 x 29 cm             | ×.    | *          |
|             | 小乳                     | ×.    | $\ast$     |
|             | 18 x 24 cm SmartCurve™ | ×.    | *          |
|             | 24 x 29 cm SmartCurve  | *     | $\ast$     |
| 接触・局所圧迫パドル  | 10 cm 接触型              | ×.    |            |
|             | 15 cm 接触型              | ×.    |            |
|             | 7.5 cm 局所接触型           | ×.    | 注記参照       |
|             | 縁なし局所接触型               | *     |            |
| 拡大パドル       | 7.5 cm 局所拡大            | *     |            |
|             | 10 cm 拡大               | ×.    |            |
|             | 15 cm 拡大               | ×.    |            |
| 位置決めパドル     | 10 cm 長方形 (開)          | ×.    |            |
|             | 15 cm 長方形 (開)          | ×.    |            |
|             | 10 cm 穿孔               | ×.    |            |
|             | 15 cm 穿孔               | *     |            |
|             | 10 cm 拡大・穿孔・位置決め       | ×.    |            |
|             | 10 cm 拡大・位置決め          | ×.    |            |
| 超音波パドル      | 15 cm 大型超音波            | ×.    |            |
| 被験者フェイスシールド |                        | ×.    | ×.         |
| 拡大スタンド      |                        | ×.    |            |
| 位置決め十字線器    |                        | *     |            |
| 拡大十字線器      |                        | ×.    |            |

表 *16:* 使用可能なアクセサリ

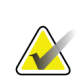

注記

注記

2D スクリーニングシステムでは、圧迫厚さの較正に 7.5cm 局所接触パドルのみを使用 します。

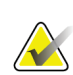

24 x 29 cm 縁なしスクリーニング用パドル、24 x 29 cm SmartCurve システムパドル、拡 大パドル、および位置決めパドルは、パドル操作機能に対応していません。

## **7.3.1 定期スクリーニング用パドル**

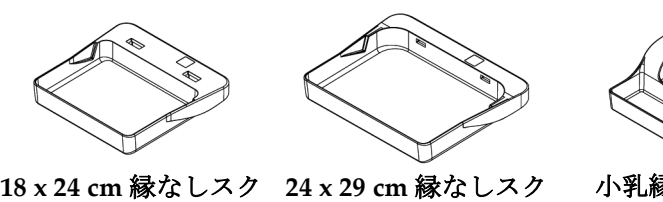

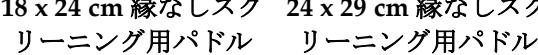

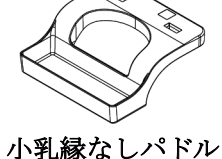

**SmartCurve システムパドル**

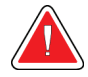

警告:

**SmartCurve™**システムパドルは最小限の動作範囲に関する規制要件を満たし ていません。

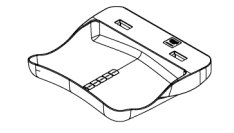

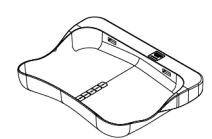

**18 x 24 cm SmartCurve** システム縁 **24 x 29 cm SmartCurve** システム縁 なしスクリーニング用パドル なしスクリーニング用パドル

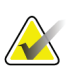

## 注記

SmartCurve システムパドルは、非常に小さい乳房の被験者には適していない場合があ ります。パドルの湾曲によって、乳房を固定しなくても使用することができます。

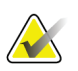

### 注記

SmartCurve システムパドルは、谷間ビュー、ロールビュー、または非常に大きな乳房 のモザイクビューには推奨いたしません。

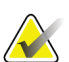

## 注記

注記

注記

SmartCurve システムパドルが適切でない場合は、どのシステムにも付属の標準フラッ トパドルを使用してください。

SmartCurve システムパドルは、ほとんどの乳房サイズに対応しています。湾曲した圧 迫面を持つ大型 SmartCurve システムパドルを使用した撮影の方が、より小さい標準の 平らなパドルを使用するより適している被験者もいるでしょう。

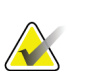

SmartCurve システムパドルは、FAST 圧迫モードに対応していません。

第 7 章: アクセサリ

## **7.3.2 接触・局所圧迫パドル**

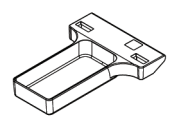

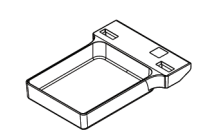

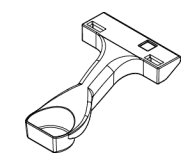

**7.5 cm** 局所接触型縁なしパドル 局所接触型縁なしパドル

**10 cm** 接触型縁なしパドル **15 cm** 接触型縁なしパドル

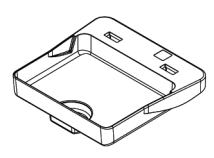

## <span id="page-110-0"></span>**7.3.3 拡大パドル**

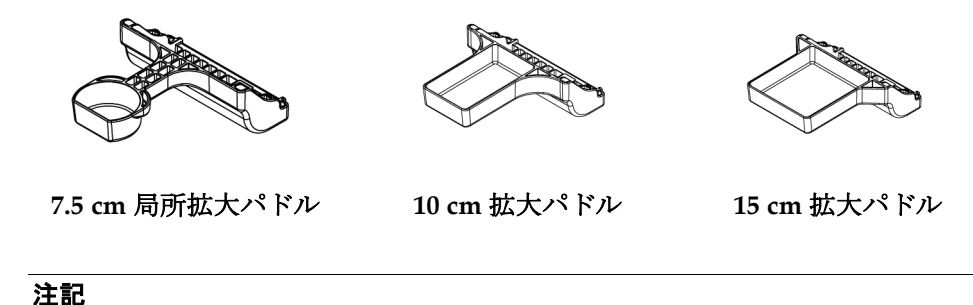

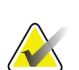

拡大パドルではトモシンセシス画像の取り込みはできません。

第 7 章: アクセサリ

**7.3.4 位置決めパドル**

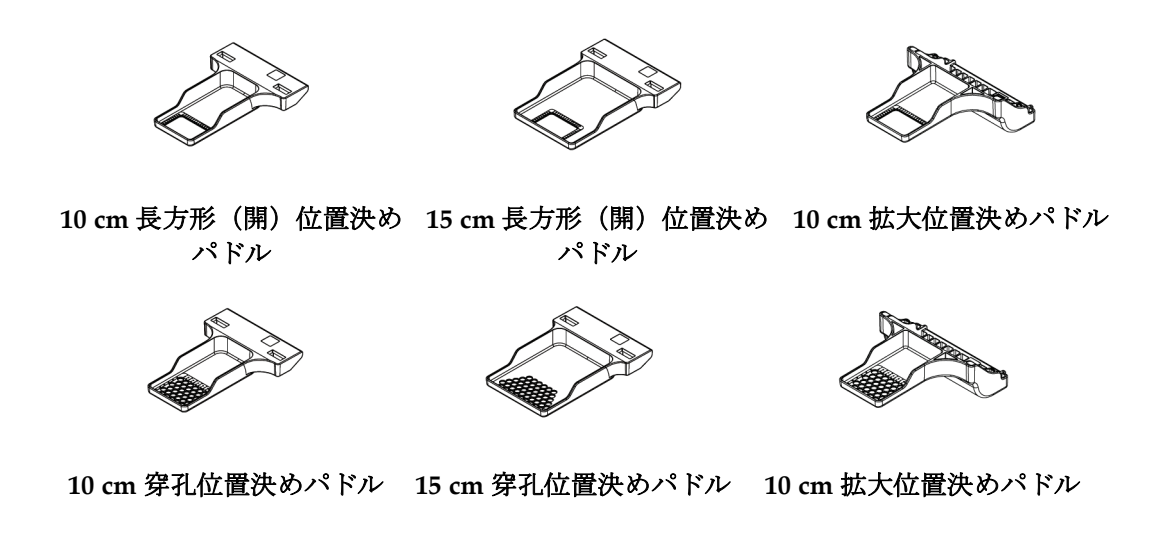

## **7.3.5 大型超音波パドル**

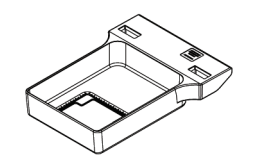

**15 cm** 大型超音波パドル

第7章: アクセサリ

## **7.3.6 圧迫パドルを取り付ける方法/取り外す方法**

圧迫パドルの取り付けについては、「[圧迫パドルを取り付ける方法](#page-112-0)[97](#page-112-0)ページ」の図を参 照してください。

- 1. 片方の手でパドルの前面を圧迫装置の正面に置きます。
- 2. パドルを傾け (30~45度)、パドルの後部を圧迫装置の背面の溝 (図中の項目1)に 差し込みます。
- 3. パドルの上部のスロットがパドルクランプのロック (図中の項目2)の下に位置する まで、パドルを溝に沿ってスライドさせます。
- 4. パドルクランプ(図中の項目 3)をもう片方の手で押し込みます。
- 5. パドルを上に回転させ(図中の項目 4)、パドルクランプから手を放してパドルをロ ックします。

<span id="page-112-0"></span>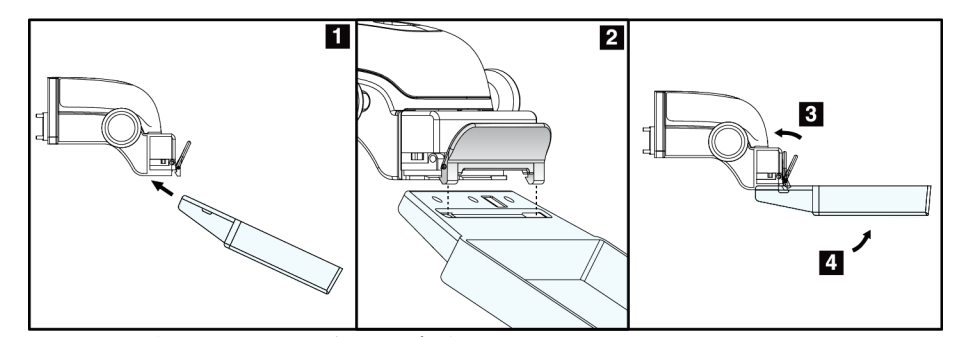

図 *65:* 圧迫パドルを取り付ける方法

「[圧迫パドルを取り外す方法](#page-112-1)[97](#page-112-1)ページ」の説明図を参照して、圧迫パドルを取り外し ます。

- 1. 片手でパドルを持ち、もう片方の手でパドルクランプを押し込んでロックを解除しま す(図中の項目 1)。
- 2. パドル(図中の項目2)を下げ、パドルを圧迫装置(図中の項目3)から取り外した らパドルクランプから手を放します。

<span id="page-112-1"></span>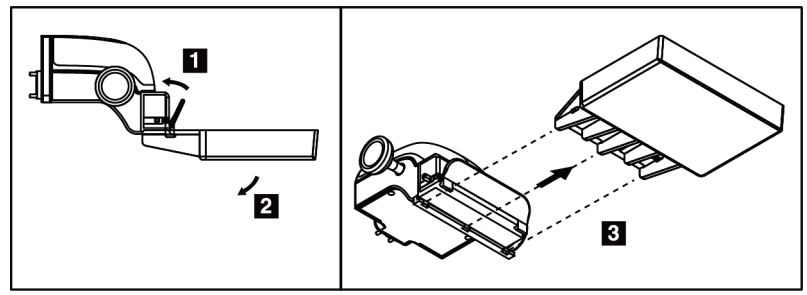

図 *66:* 圧迫パドルを取り外す方法

## **7.3.7 パドルの保全と清浄**

パドルは使用するたびに清浄してください。清浄手順については「保全と清浄 『[111](#page-126-0)ペー ジ 』」を参照してください。

## **7.3.8 パドル操作**

注記

ほとんどのパドルは本システムで中央位置の左または右に移動させることができます。こ れは側面からの小乳房検査に役立つ機能です。側面ビューが選択されると、システムは選 択されたパドル位置の視準器を自動的に動かします。

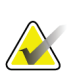

24 x 29 cm 縁なしスクリーニング用パドル、24 x 29 cm SmartCurve システムパドル、お よび拡大パドルは、パドル制御機能に対応していません。

## **7.3.9 FAST 圧迫モード**

#### **FAST 圧迫モードについて**

完全自動化自己調節傾斜(FAST)圧縮モードは、乳房組織が平坦な圧迫パドルを使用し ても、乳房全体にわたって均一な圧迫が可能でない組成の場合に使用します。被験者によ っては、十分な圧迫が行われないと、前部領域で画像の焦点が合っていないように見える 場合があります。これは不随意運動と不十分な圧迫圧縮によるものです。

上記のタイプの乳房で FAST 圧縮モードを使用することで、以下の機能が提供されます。

- 効果的な圧迫で運動アーチファクトを低減
- 胸壁から乳頭にわたる圧迫の均等性の向上
- 胸壁での過度の圧迫が防止されるため、被験者の快適性が最大化

FAST 圧迫モードを選択すると、圧迫をかける際にパドルが自動的に傾きます。パドルは 圧迫力が加えられるまでは水平位置にありますが、その後、最大角度に達するまで傾斜し ます。

第7章: アクセサリ

FAST 圧迫モードは過度の圧迫を必要としませんが、乳房が動かないよう十分な圧迫力を 加えなければなりません。特に左右のビュー撮影においては一定の圧迫を維持するように してください。

FAST 圧迫モードは、胸壁から乳房の前部までの厚さが同等あるいは対称の乳房には最適 ではない場合があります。

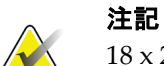

18 x 24 cm 縁なしスクリーニング用パドルおよび 24 x 29 cm 縁なしスクリーニング用パ ドルのみが FAST 圧縮モードに対応しています。

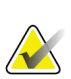

注記

FAST 圧迫モードが有効化されている状態で、現在使用しているパドルと互換性がない 場合は、機械音が鳴ります。

### **FAST 圧迫モードのスライドの使用法**

FAST 圧迫モードを使用するには、スライドを(両側)を「F」が見え、スライドが所定 の位置にカチッとはまるまで押し込みます。

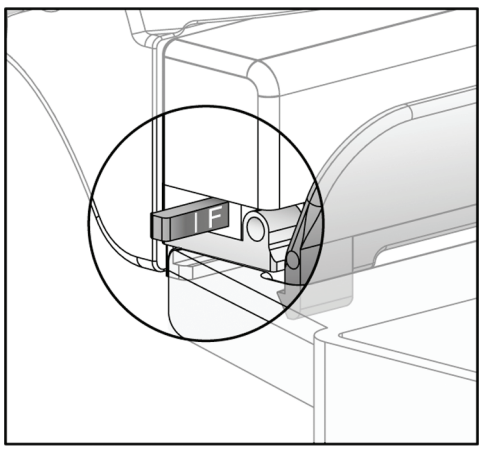

図 *67: FAST* 圧迫モードのスライド

## **7.4 拡大スタンド**

拡大スタンドには、胸部プラットフォームと腹部シールドが装備されています。拡大スタ ンドが設置されると、グリッドが自動的に後退し、X 線撮影のデフォルト値が倍率に設定 されます。拡大スタンドが設置された場合は、拡大パドルのみを使用してください(「拡 大パドル 『[95](#page-110-0)ページ 』」を参照してください)。

## **7.4.1 拡大スタンドを取り付ける方法/取り外す方法**

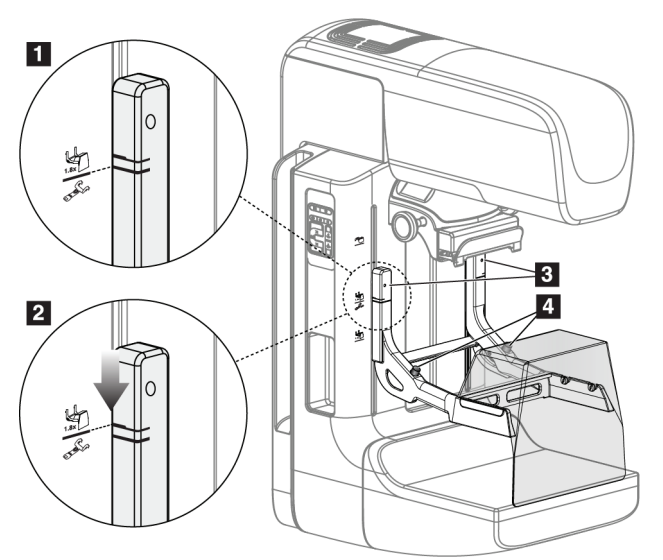

図 *68:* 拡大スタンドの取り付け

### 拡大スタンドを取り付けるには

- 1. フェイスシールドを取り外します(「*被験者フェイスシールド*『[90](#page-105-0)ページ 』」を 参照)。
- 2. 圧迫パドルを取り外します([「圧迫パドルを取り外す方法」](#page-112-1) [97](#page-112-1)ページ を参照)。
- 3. 圧迫器を最高位置まで移動させます。
- 4. 黒ボタン(図中の項目4)の下でスタンドを両側から支えます。黒ボタンは押さない でください。

**AX** 

黒ボタンは拡大スタンドの取り外し時にのみ使用されます。

## 注記

注記

拡大スタンドには 2 ヶ所の取り付けスロットがあります。1 つは 1.8x 用、もう 1 つは 1.5x 用です。「*C* [アームのアクセサリ](#page-104-0)[89](#page-104-0)ページ 」の図中の項目 2 および 3 を参照してくださ い。

第7章: アクセサリ

- 5. 拡大スタンドの太い黒線を C アームの太い黒線に合わせます。これらの線が揃うと、 拡大スタンドのフックと C アームの取り付けスロットとの位置が合います。上図中の 項目 1 を参照してください。
- 6. 拡大スタンドのフックを C アームのスロットに挿入します。拡大スタンドをスライド させ、拡大スタンドの細い黒線と C アームの黒線が交わるまでスライドさせます。上 図中の項目 2 を参照してください。
- 7. ロックピンが穴に滑り込み、機器をロックします。カチッという音がします。

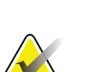

注記

拡大スタンドが正常に取り付けられていないと、赤い表示軸が突出します。上図中の項 目 3 を参照してください。スタンドが正常に取り付けられると、表示軸は引っ込んだ状 態となります。

#### 拡大スタンドを取り外すには

- 1. 拡大パドルを取り外します。
- 2. 拡大スタンドの取ってを持ち、黒ボタンを押します。
- 3. スタンドを持ち上げ、C アームから取り外します。

## **7.5 十字線器**

### **7.5.1 位置決め十字線器を取り付ける方法/取り外す方法**

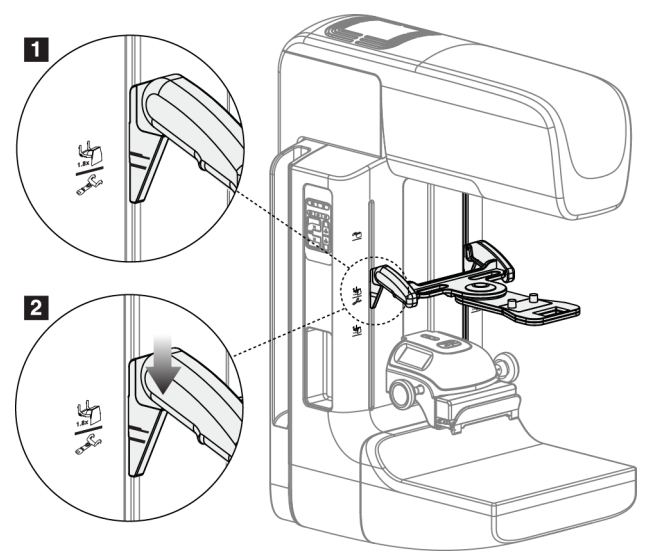

図 *69:* 位置決め十字線器の取り付け

#### **位置決め十字線器を取り付けるには**

- 1. フェイスシールドを取り外します(「被験者フェイスシールド『[90](#page-105-0)ページ』」を 参照)。
- 2. 十字線のアイコンが付いている取り付けスロットの下に圧迫器を移動させます。 「*C* [アームのアクセサリ](#page-104-0)[89](#page-104-0)ページ 」の図中の項目 2 を参照してください。
- 3. 十字線器の取っ手を持ち、太い線を C アームの線に合わせます。解放レバーを押し込 みます。
- 4. フックを C アームのスロットに挿入します。
- 5. 十字線器の細い黒線が C アームの黒線と交わるまでフックを下にスライドさせます。
- 6. レバーを解放します。ロックピンが穴に滑り込み、機器をロックします。

#### **位置決め十字線器の取外し方法**

- 1. 解放レバーを押し込みます。
- 2. フレームを上に持ち上げ、フックをCアームのスロットから取り外します。

第7章: アクセサリ

#### **7.5.2 位置決め十字線器の使用法**

- 1. 十字線器は、X 線発生装置の左または右に回転します。位置決めパドルを使用した X 線撮影の際に、機器を X 線ビームから離して回転させます。
- 2. デバイスを前面に戻して使用する場合は、デバイスがカチッと音をさせて規定の位置 に戻るまで回転を続けてください。
- 3. 照射野ランプを点灯させます。
- 4. (病変の疑いがある局部を表す)画像上の十字線に乳房の影が重なるまで、2 つの十 字線のつまみを回転させます。

#### **7.5.3 拡大十字線器を取り付ける方法/取り外す方法**

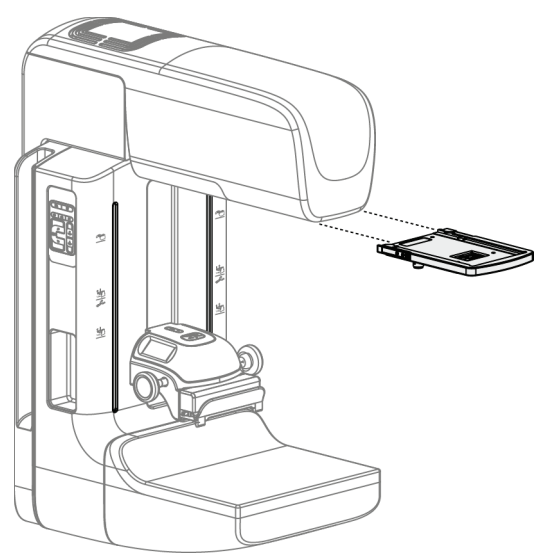

図 *70:* 拡大十字線器を取り付ける方法*/*取り外す方法

#### **拡大十字線器を取り付けるには**

- 1. フェイスシールドを取り外します(従来のフェイスシールドを取り付ける方法*/*取り外 す方法 『[92](#page-107-0)ページ 』) を参照1。
- 2. 拡大十字線器を X 線発生装置に位置合わせします。
- 3. 従来のフェイスシールドで使用されている X 線発生装置の両側のレールに十字線器 をスライドさせます。十字線器が所定の場所にロックされていることを確認してくだ さい。
- 4. 他の拡大器を取り付けます。

#### **拡大十字線器を取り外すには**

- 1. 十字線器の両側を持ちます。
- 2. 十字線器を手前に引き、X 線発生装置から取り外します。

## **7.5.4 十字線器の位置合わせを行う方法**

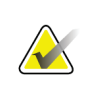

注記

十字線の長方形がパドルの開口部に対して歪んで見える場合は、以下の位置合わせ手順 を実行してください。

- 1. 長方形の位置決めパドルを設置します。
- 2. 十字線器の下部にある調整ロックネジを緩めます。
- 3. 十字線の影が見えやすくなるように画像受容器に白い紙を載せてください。
- 4. 位置決めパドルを画像受容器の約 6 cm 上に移動します。
- 5. 照射野ランプを点灯させます。
- 6. 長方形のライトが位置決めパドルの開口部と揃うまで十字線器を回転させます。
- 7. 調節ねじを締めます。

# **8:臨床処置 第8章**

警告: **C** アームはモーターで作動します。

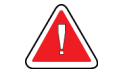

警告:

患者の手を常にすべてのボタンおよびスイッチから離してください。

警告: フットスイッチの使用時には、必ず緊急停止スイッチに手が届く位置にフット スイッチを置いてください。

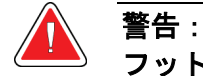

フットスイッチは、患者または車椅子によって誤って押されるおそれがない場 所に置いてください。

## **8.1 標準ワークフロー**

#### **8.1.1 準備**

- 1. 作業リストから被験者を選択するか、手動で新規被験者を追加します。
- 2. 必要な手順を特定します。
- 3. 規定の出力先と異なる出力先を使用したい場合、あるいは使いたい出力先が未登録の 場合は、[output device set](出力機器の設定)を選択します。
- 4. パドルを取り付けます。
- 5. 最初のビューを選択します。

## **8.1.2 ガントリー**

- 1. C アームの高さと回転角を設定します。
- 2. 照射野ランプが正しい領域を照らしていることを確認してください。
- 3. 被験者に位置についてもらい、乳房を圧迫します。

## **8.1.3 画像取り込みワークステーション**

- 1. [Exposure technique](撮影技術)を設定します。
- 2. 画像を取り込みます。
- 3. 被験者を装置から解放します。
- 4. 画像のプレビューを確認します。Exposure Index(撮影線量指数)を参照し、許容範 囲内であることを確認します。
- 5. 画像のプレビューには[Window/Level] (ウィンドウ/レベル) ツールあるいは他の画 像プレビューオプションを使います。
- 6. 画像を Accept(承認)、Reject(却下)、あるいは Pend(保留)します。
- 7. 要求される処置に応じて、画像取り込みの作業サイクルを繰り返します。
- 8. 必要であればビューまたは処置を追加します。
- 9. 検査を完了した後、被験者がシステムから離れて安全圏内いることを確認します。

10. 処置を終了します。

## **8.2 スクリーニング処置例**

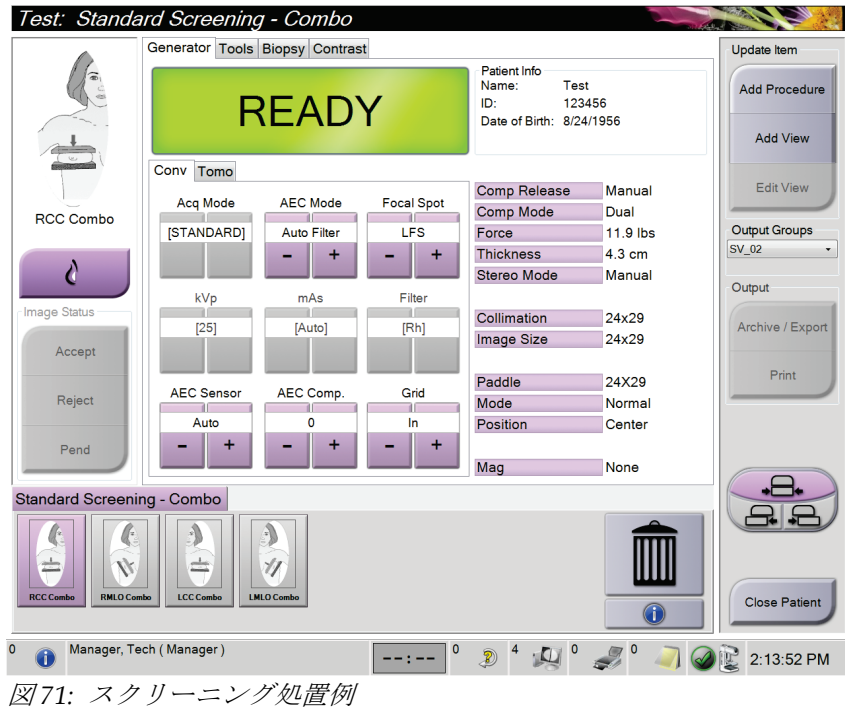

## **8.2.1 被験者に位置についてもらいます。**

- 1. 被験者に合わせて乳房台を調節します。
- 2. X 線発生装置を投影角度に動かします。
- 3. 被験者を C アームに移動させます。
- 4. 被験者に合わせて必要な調節を行います。
- 5. 被験者の腕あるいは手を被験者用の取っ手に置くか、腕を脇に沿わせます。
- 6. システム制御部に触れないよう被験者に伝えます。
- 7. 乳房を圧迫します。
	- 可能ならば、手を使わずにフットスイッチを使用して圧迫制御および C アームの 高さ調節を行ってください。
	- 必要に応じて照射野ランプを使用して、X 線照射野を確認します。
	- ゆっくりと圧迫をかけます。必要ならば、圧迫を中止し、被験者の位置の調整を 行ってください。
	- ハンドホイールを使用して最終的な圧迫をかけます。

#### **8.2.2 Exposure Techniques(撮影技術)の設定**

処置に合った撮影技術を選択します。詳細情報は「*撮影パラメータの設定方法* 『[76](#page-91-0)ペー ジ 』」を参照してください。

#### **8.2.3 画像の取り込み**

警告:

- 1. すべての撮影要因が正しく設定されていることを確認してください。
- 2. 30 秒以内に[Ready](準備完了)と表示されない場合は、アクセサリが正常に取り付 けられ、パドルが所定の位置にロックされているかを確認します。発生器のステータ スが[**Ready**]になれば撮影準備ができています。

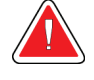

### 本システムは被験者およびユーザーに危険をもたらす場合があります。必ず **X** 線撮影に関する安全注意事項に常に従ってください。

- 3. 完全照射撮影を行うには、[**x-ray**]ボタンおよび/または[**x-ray footswitch**](X 線フット スイッチ)を押し続けます。 撮影中の状態:
	- 黄色い背景の放射記号が付いたシステムメッセージが表示されます(下図参照)
	- X 線撮影中ははっきりと機械音が鳴り続けます
		- combo(コンボ)撮影中には機械音が変化します。この変化は、ユーザーが X 線 ボタンおよび/または X 線フットスイッチを早まって放さないようにするための 仕組みです。機械音は連続した音になります。機械音は撮影開始から従来ビュー の終了まで、combo(コンボ)画像の取り込み中は鳴り続けます。乳房トモシン セシスから従来のデジタル乳房撮影に作業が移る際にも、機械音は中断されませ ん。機械音が鳴っている間は撮影スイッチを解除しないでください。

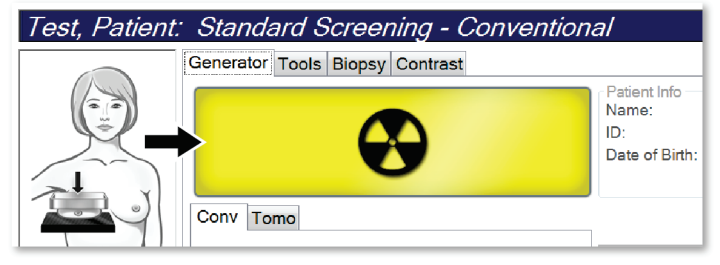

図 *72: X* 線撮影中

4. 機械音が停止し、システムメッセージが[**Standby**](スタンバイ、下図参照)を表示 したら、[**x-ray**](X 線)ボタンおよび/あるいは[**x-ray footswitch**](X 線フットスイッ チ)を解放します。

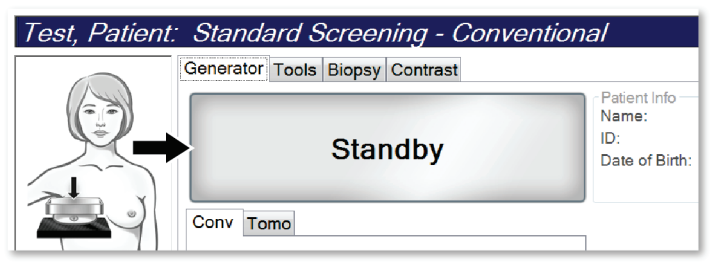

図 *73: X* 線撮影完了

5. 圧迫器を解除します。自動解除機能が有効化されていた場合、圧迫器は撮影後、自動 的に上昇します。

第 8 章: 臨床処置

## **8.3 トモシンセシスでの針を用いた位置特定手順**

- 1. 位置決めパドルを取り付け、十字線器を X 線発生装置に取り付けます。十字線ガイド が X 線照射野外にあることを確認してください。
- 2. Tomo あるいは TomoHD のビューを使って新規処置を開きます。
- 3. 被験者に位置についてもらい、圧迫をかけます。
- 4. Tomo Scout 画像を取り込みます。位置決めパドルの開口部から ROI が見えることを 確認してください。見えなければ、被験者の位置を調整してもう一度上記手順を繰り 返します。
- 5. 圧迫厚に注意し、また位置決めパドルの開口部を通る過剰組織の厚さに注意してくだ さい。
- 6. 再構成のスライス画像をスクロールし、病変が最もよく見える場所を特定します。ス ライス番号に注意してください(各スライスは 1mm 厚)。
- 7. 画像取り込みワークステーションの十字線が病変部に位置するようにします。
- 8. ガントリーの十字線器の座標を見つけるには、アルファ数値座標を特定できるまで再 構成をスクロールしてください。
- 9. 針の深さの計算:

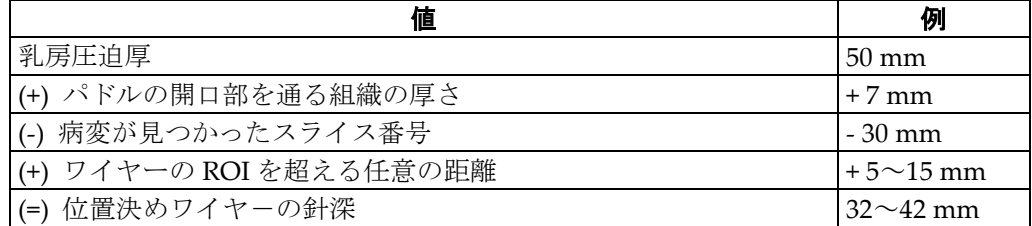

- 10. 視準器のライトをオンにして、X 線発生装置の十字線器を、画像取り込みワークステ ーションの十字線に合わせます。
- 11. 針を配置し、挿入します。
- 12. 十字線器のガイドを X 線照射野の外に移動させます。
- 13. Tomo 画像をもう 1 枚取り込み、針が正しい位置にあることを確認します。修正が必 要かどうかを確かめるには、針の先端にあるスライス番号と病変のスライス番号を比 較します。
- 14. ガイドワイヤーを針に通し、ワイヤーを所定の位置に残します(必要に応じて針を取 り外します)。
- 15. 必要に応じて、以下の手順を実行します。
	- a. 正しいワイヤーの配置を確認するために、従来あるいは Tomo ビューを取り込み ます。
	- b. ワイヤーまたは針の配置の記録を残すために直角ビューを取り込みます(Tomo あるいは従来画像)。
- 16. 直角ビューのビューアイコンの追加は一度に 1 つにしてください。圧迫が最小限にな ることがあり、パドルが移動してしまう場合があります。

## **例:トモシンセシスでの針深度の計算**

この例では下図を参照の上、前のページの表の値を使用してください。 位置決めパドル (図中の項目 9) ではなく、組織の皮膚ライン (図中の項目 1) から針深 を計算します。少なくとも 27 mm の長さの針を挿入します(乳房の圧迫+膨張組織)。

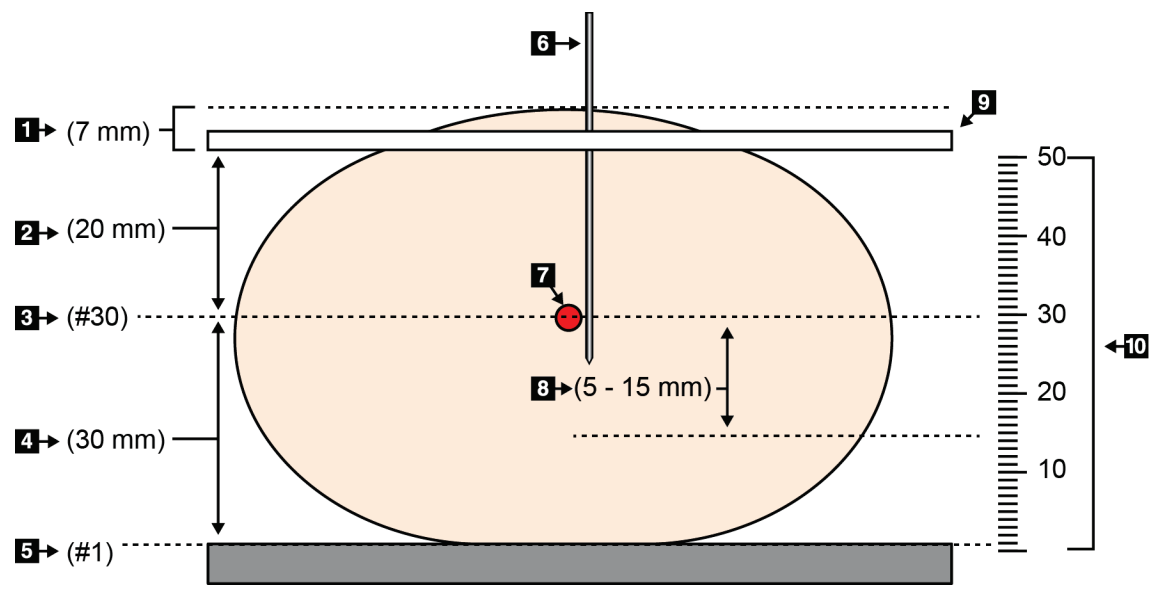

図 *74:* 針深度の計算方法

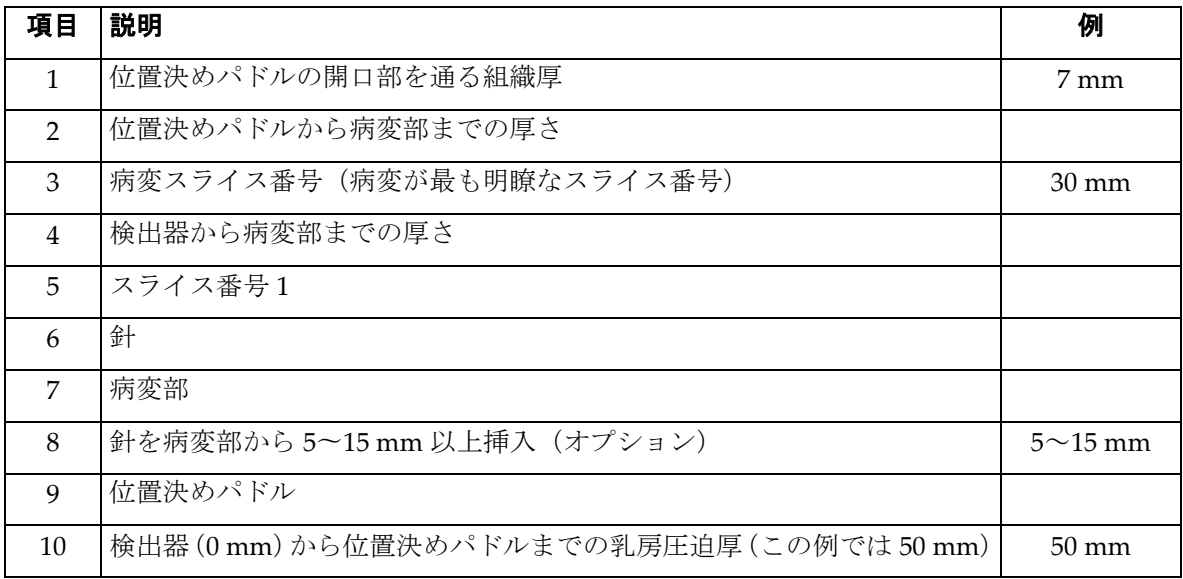

# <span id="page-126-0"></span>**9:保全と清浄 第9章**

## **9.1 クリーニング**

### **9.1.1 クリーニングに関する一般情報**

検査を行う前に、システムの中で患者に触れる部分を毎回クリーニングし、消毒剤を使用 してください。パドルと受像器に注意を払ってください。

#### 注意: 受像器に高温源(加温パッドなど)を使用しないでください。

圧迫パドルには注意を払ってください。パドルを点検します。損傷が見られる場合は、パ ドルを交換してください。

### **9.1.2 全体的なクリーニング**

糸くずの出ない布またはパッドを使用し、希釈した食器用洗剤を塗布します。

## 注意: できるだけ少量のクリーニング液を使用してください。クリーニング液が流れ落ちない ように注意してください。

洗剤と水だけでは汚れが落ちない場合は、次のいずれかを使用することを推奨します。

- 市販の塩素系漂白剤(通常は塩素 5.25%、水 94.75%)と水を 1:9 の割合で混合した塩 素系漂白剤の 10%溶液
- 市販のイソプロピルアルコール溶液(イソプロピルアルコール含有量 70%の溶液を希 釈せずに使用)
- 最大濃度 3%の過酸化水素水

上記いずれかの溶液を塗布した後、パッドを使用し、希釈した食器用洗剤を塗布して、患 者に触れる部分をクリーニングします。

警告:

パドルが感染性を持つ可能性のある物質に触れた場合は、感染対策の担当者に 連絡し、パドルの汚染を除去してください。

注意:

電子部品が損傷するため、システムに消毒スプレーを使用しないでください。

### **9.1.3 負傷または装置の損傷の防止**

腐食性の溶剤、研磨剤入りの洗浄剤、研磨剤は使用しないでください。プラスチック、ア ルミニウム、または炭素繊維に損傷を与えない洗浄剤や殺菌剤を選択してください。

強力洗浄剤、研磨剤入りの洗浄剤、高濃度のアルコールは使用しないでください。また、 メタノールはどのような濃度であっても使用しないでください。

装置の各部に対して蒸気滅菌や高温殺菌を行わないでください。

装置の内部に液体が入らないように注意してください。装置に洗浄スプレーや洗浄液を塗 布しないでください。必ず清潔な布を使用し、布に洗浄スプレーまたは洗浄液を付けてく ださい。システムの内部に液体が入った場合は、電源ケーブルを抜き、システムを点検し てから使用を再開してください。

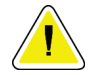

注意:

## 誤った方法でクリーニングを行うと、装置の損傷、画像性能の低下、または感電の危険 の上昇を招くおそれがあります。

必ず使用する洗浄剤のメーカーの指示に従ってください。メーカーの指示には、塗布およ び接触時間、保管方法、拭き取り方法、防護服、保存可能期間、処分方法に関する説明や 注意事項も含まれます。これらの指示に従い、洗浄剤を最大限に安全かつ有効な方法で使 用してください。

### **9.1.4 画像取り込みワークステーション**

#### **画像取り込みワークステーションの清浄方法**

画像表示モニターの画面には触れないようにしてください。

LCD スクリーンの外面は慎重に清掃してください。画像表示部周辺の清掃には、清潔で 柔らかい糸くずの出ない布を使用してください。マイクロファイバー布を推奨します。

- スプレーおよび液体は決して画面にかけないでください。
- 表示部には絶対に圧力をかけないでください。
- フッ化物、アンモニア、アルコール、または研磨剤の入った洗剤は絶対に使用しない でください。
- 漂白剤は絶対に使用しないでください。
- スチールウールは絶対に使用しないでください。
- 研磨剤のついたスポンジは絶対に使用しないでください。

LCD ディスプレイを清掃する製品は多数市販されています。上記の成分を含まない製品 であれば、製造業者の指示に従って使用することができます。

第 9 章: 保全と清浄

#### **タッチスクリーン画面の清浄方法**

タッチスクリーン画面を清掃するには、窓・ガラスクリーニング製品を使用してください。 クリーニング製品を布にかけ、タッチスクリーンの画面の汚れふき取ります。布を使わず、 画面に直接クリーニング製品をかけることは避けてください。

#### **キーボードの清浄方法**

CRT ワイプで表面を拭きます。必要に応じて、キーボードに掃除機をかけてください。 キーボードに液体をこぼした場合は、テクニカルサポートに連絡して交換してください。

#### **指紋スキャナーの清浄方法**

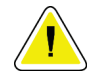

注意:

#### 指紋スキャナーの保護方法:

- 指紋スキャナーのウィンドウに液体製品を直接塗布しないでください。
- アルコールを含む製品を使用しないでください。
- 指紋スキャナーに液体をこぼさないでください。
- 指紋スキャナーのウィンドウに研磨材で圧力をかけないでください。
- 指紋スキャナーのウィンドウを押さないでください。

指紋スキャナーのウィンドウを清掃するには、次のいずれかを実行します。

- セロハンテープを貼ってはがします。
- アンモニアベースの製品を布につけ、指紋スキャナーのウィンドウの汚れをふき取り ます。

## **9.2 保全**

## **9.2.1 予防保守のスケジュール**

|                              | 推奨頻度         |                     |              |                     |    |                     |
|------------------------------|--------------|---------------------|--------------|---------------------|----|---------------------|
| 保守作業の説明                      | 使用ごと         | 毎週                  | 隔週           | 毎月                  | 隔月 | 半年に1度               |
| パドルの清掃と消毒                    | $\mathbf{x}$ |                     |              |                     |    |                     |
| 乳房台の清掃と消毒                    | $\mathbf{x}$ |                     |              |                     |    |                     |
| 全てのパドルを損傷に関する目視検査            | $\mathbf{x}$ |                     |              |                     |    |                     |
| 検出器水平野の較正*                   |              | $\boldsymbol{\chi}$ |              |                     |    |                     |
| アーティファクト評価*                  |              | $\mathbf{x}$        |              |                     |    |                     |
| ファントム画像 *                    |              | $\boldsymbol{\chi}$ |              |                     |    |                     |
| 信号対ノイズ / コントラスト対ノイズ<br>の測定 * |              | $\mathbf{x}$        |              |                     |    |                     |
| ジオメトリ較正(トモシンセシスのオ<br>プション) * |              |                     |              |                     |    | $\boldsymbol{\chi}$ |
| 圧迫厚表示器 *                     |              |                     | $\mathbf{x}$ |                     |    |                     |
| 目視検査のチェックリスト *               |              |                     |              | $\boldsymbol{\chi}$ |    |                     |
| 圧迫 *                         |              |                     |              |                     |    | $\pmb{\chi}$        |
| * 品質管理マニュアルを参照してください。        |              |                     |              |                     |    |                     |

表 *17:* ユーザーによる予防保守

第 9 章: 保全と清浄

|                                      | 推奨頻度         |    |  |  |
|--------------------------------------|--------------|----|--|--|
| 保守作業の説明                              | 半年に1度        | 毎年 |  |  |
| ガントリーと画像取り込みワークステーションの清掃と点検          | X            |    |  |  |
| 放射線シールドに切粉、ひび割れ、破損、および挟まった備品がないかを点検。 | $\mathbf{x}$ |    |  |  |
| 全ての主要電源接続の確認                         | $\mathbf{x}$ |    |  |  |
| インターロック、安全・制限スイッチの検査                 | $\mathbf{x}$ |    |  |  |
| Cアームの検査および潤滑                         | $\mathbf{x}$ |    |  |  |
| Cアームの検査 /Cアームのボタンの点検                 | $\mathbf{x}$ |    |  |  |
| Cアームと回転較正の検証                         | $\mathbf{x}$ |    |  |  |
| 乳房台のフィルタ交換                           | $\mathbf{x}$ |    |  |  |
| 圧迫圧較正の検証                             | $\mathbf{x}$ |    |  |  |
| 圧迫厚較正の検証                             | $\mathbf{x}$ |    |  |  |
| LED 視準器ランプに塵や埃がないか検査                 | $\mathbf{x}$ |    |  |  |
| 視準器とウォームスクリューの清掃                     | $\mathbf{x}$ |    |  |  |
| 回転ブレーキの点検実施                          | X            |    |  |  |
| X線照射野 / 照射野ランプの較正の検証                 | $\mathbf{x}$ |    |  |  |
| kV 較正および X 線管電流較正の検証                 | X            |    |  |  |
| 線型性の実行と検証                            | $\mathbf{x}$ |    |  |  |
| HVL 査定の確認                            | $\mathbf{x}$ |    |  |  |
| 標的線量確認の検証                            | X            |    |  |  |
| AEC 露出補正 2D の検証                      | $\mathbf{x}$ |    |  |  |
| システム解決テストの実行 *                       | $\mathbf{x}$ |    |  |  |
| ファントム画像品質査定の実行 *                     | $\mathbf{x}$ |    |  |  |
| 画像アーティファクト評価の実行 *                    | $\mathbf{x}$ |    |  |  |
| 画像取り込みワークステーションのファイルのバックアップ          | $\mathbf{x}$ |    |  |  |
| 却下ファイル箱を空にする                         | $\mathbf{x}$ |    |  |  |
| UPS の性能ステータス / バッテリステータスの査定          | X            |    |  |  |
| 全ての較正データのバックアップ                      | $\mathbf{x}$ |    |  |  |
| * 品質管理マニュアルを参照してください。                |              |    |  |  |

表 *18:* 技師による予防保守

## **9.2.2 ディスクスペースの再利用について**

Reclamation (再生) は、新しい処理がディスク・スペースを使用できるようにする自動 機能です。パラメータはカスタマイズ可能なことから、スペース再利用前に所定の数の画 像を取り込むことがができます。

# **10:システム管理インターフェイス 第10章**

## **10.1 [Admin](管理)画面**

このセクションでは[*Admin*](管理)画面の機能を説明します。この画面のすべての機能 にアクセスするには、アドミニストレータ、管理者、あるいはサービス権限を持つユーザ としてシステムにログインしてください。

[Admin] (管理) 画面の機能の説明は、次ページの表を参照してください。

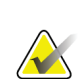

注記

システムのライセンス設定によっては、ボタンの表示が異なる場合があります。

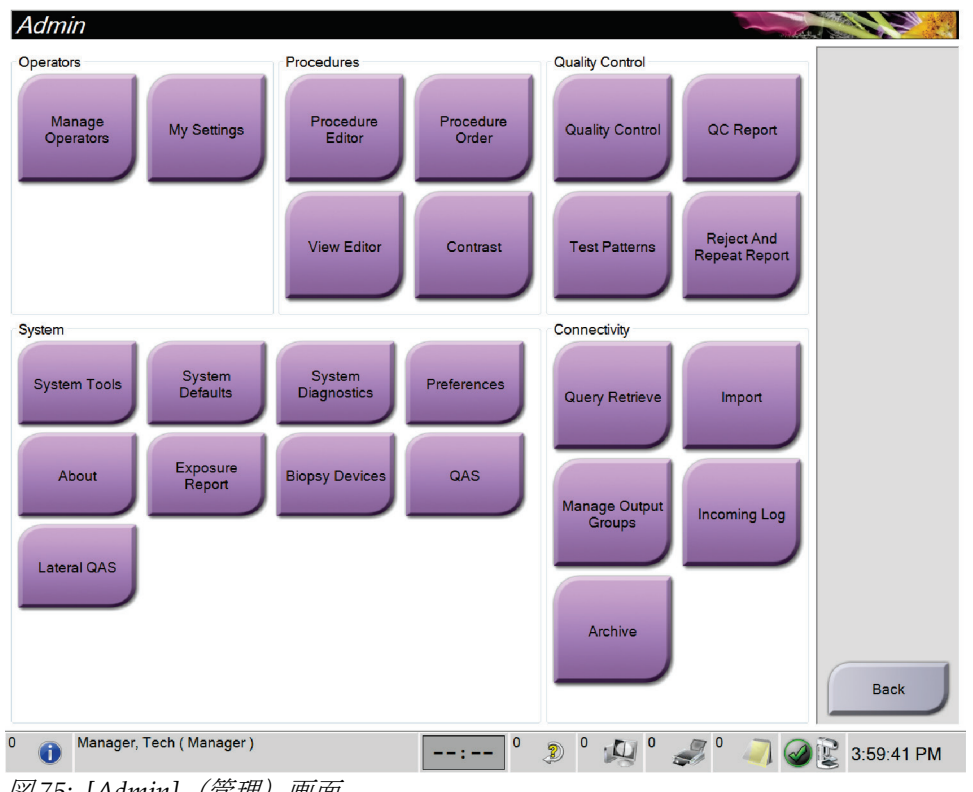

図 *75: [Admin]*(管理)画面

## **Selenia Dimensions システムユーザーガイド**

第 10 章: システム管理インターフェイス

| Group (グループ)              | Button (ボタン)                                     | <b>Function (機能)</b>                                             |
|---------------------------|--------------------------------------------------|------------------------------------------------------------------|
| Operators<br>(オペレータ)      | <b>Manage Operators</b><br>(オペレータの管理)            | オペレータ情報を追加、削除、変更します。                                             |
|                           | My Settings (個人設定)                               | 現在のオペレータの情報を変更します。                                               |
| Procedures (手技)           | Procedure Editor (処置の編集)                         | ユーザーごとの処置を追加、編集、変更します。                                           |
|                           | Procedure Order (処置の順序)                          | 処置リストの順序を変更します。                                                  |
|                           | View Editor (ビューの編集)                             | 処置のデフォルトビュー順序を設定、ならびに個々の                                         |
|                           |                                                  | ビューを編集します。                                                       |
|                           | Contrast (造影)                                    | マンモグラフィの造影処理機能にアクセスします。                                          |
| Quality Control<br>(品質管理) | Quality Control (品質管理)                           | 実行したい、または完了としてマークしたい品質管理<br>タスクを選択します。                           |
|                           | QC Report (品質管理レポート)                             | 品質管理レポートの作成。                                                     |
|                           | Test Patterns (テストパターン)                          | テストパターンを選択して出力機器に送信します。                                          |
|                           | <b>Reject and Repeat Report</b><br>(却下および反復レポート) | 却下および反復レポートを作成します。                                               |
| System (システム)             | System Tools (システムツール)                           | 画像取り込みワークステーションの構成および問題の                                         |
|                           |                                                  | 特定が可能なサービス用インターフェイス。                                             |
|                           | <b>System Defaults</b>                           | ガントリーのデフォルト値を設定します。                                              |
|                           | (システムデフォルト値)                                     |                                                                  |
|                           | <b>System Diagnostics</b><br>(システム診断)            | 全てのサブシステムのステータスを表示します。                                           |
|                           | Preferences (環境設定)                               | システム環境を設定します。                                                    |
|                           | About (製品について)                                   | システムの説明を表示します。「システム情報画面<br>『119ページ』」を参照してください。                   |
|                           | <b>Exposure Report</b><br>(撮影線量レポート)             | 放射線量レポートを作成します。                                                  |
|                           | Biopsy Devices (生検器)                             | 利用できる生検機器がリストされます。                                               |
|                           | QAS                                              | [QAS Needle Test] (QAS 針検査) 画面にアクセスしま<br>す。                      |
|                           | Lateral QAS (側方 QAS)                             | [Lateral QAS Needle Test] (側方 QAS 針検査) 画面にア<br>クセスします。           |
| Connectivity<br>(接続)      | 検索/取得                                            | 設定した機器に対して照会を行います。                                               |
|                           | Import (インポート)                                   | ICOM ソースからデータをインポートします。                                          |
|                           | <b>Manage Output Groups</b><br>(出力グループの管理)       | 出力グループを追加、削除、編集します。                                              |
|                           | Incoming Log (受信ログ)                              | 手動インポートまたは DICOM 保存中にインポートさ<br>れなかった画像のログエントリーが表示されます。           |
|                           | アーカイブ                                            | ローカルで保存された検査データをネットワーク上の<br>保存場所に送信、あるいは外付けメディア機器にエク<br>スポートします。 |
| ります。                      |                                                  | すべての機能にアクセスできる権限が必要です。アカウントの権限のレベルによって変更可能な機能は異な                 |

表 19: [Admin] (管理) 画面の機能

## <span id="page-134-0"></span>**10.2 システム情報画面**

[*About*](システム情報)画面では、システムレベル、IP アドレス、ガントリーのシリア ル番号等、システムに関する情報が表示されます。この画面上のデータは、ホロジックと 共同でシステムの問題を解決したり、システムを設定したりする際に役立ちます。

この画面には次の 2 つの方法でアクセスできます。

- [患者の選択](管理)画面で Taskbar (タスクバー)の管のアイコンを選び、[About] (システム情報)を選択
- [*Admin*](管理)画面でシステムグループ内の[**About (in System Grouping)**](シ ステム情報)を選択

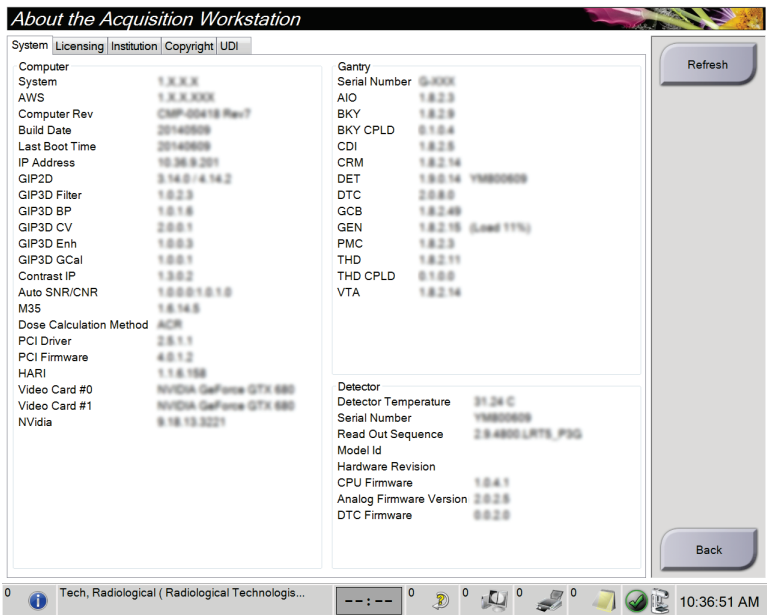

図 *76:* 画像取り込みワークステーションの*[About]*(システム情報)画面の *[System]*(システム)タブ

[*About*](システム情報)画面には 5 つのタブがあります。

- [System](システム) タブ (初期タブ) システム構成情報がリストされます
- [Licensing](ライセンス)タブ このマシンに搭載された、ホロジックからラ イセンス取得済のオプションがリストされます
- [Institution] (機関) タブ このマシンに割り当てられた組織の名前と住所が リストされます
- [**Copyright**](著作権)タブ このマシンに搭載された、ホロジックおよび第三 者のソフトウェアの著作権がリストされます
- [**UDI**]タブ このマシンの機器固有識別子がリストされます

注記

## **10.2.1 [Licensing](ライセンス)タブ**

*About*(システム情報)画面の **Licensing**(ライセンス)タブには、このマシンに搭載さ れた全てのライセンス製品が表示されます。

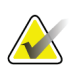

Hologic は、特定の要件を満たすシステムを構成します。システム構成には、本マニュ アルに記載されているすべてのオプションとアクセサリーが必ず含まれているとは限 りません。

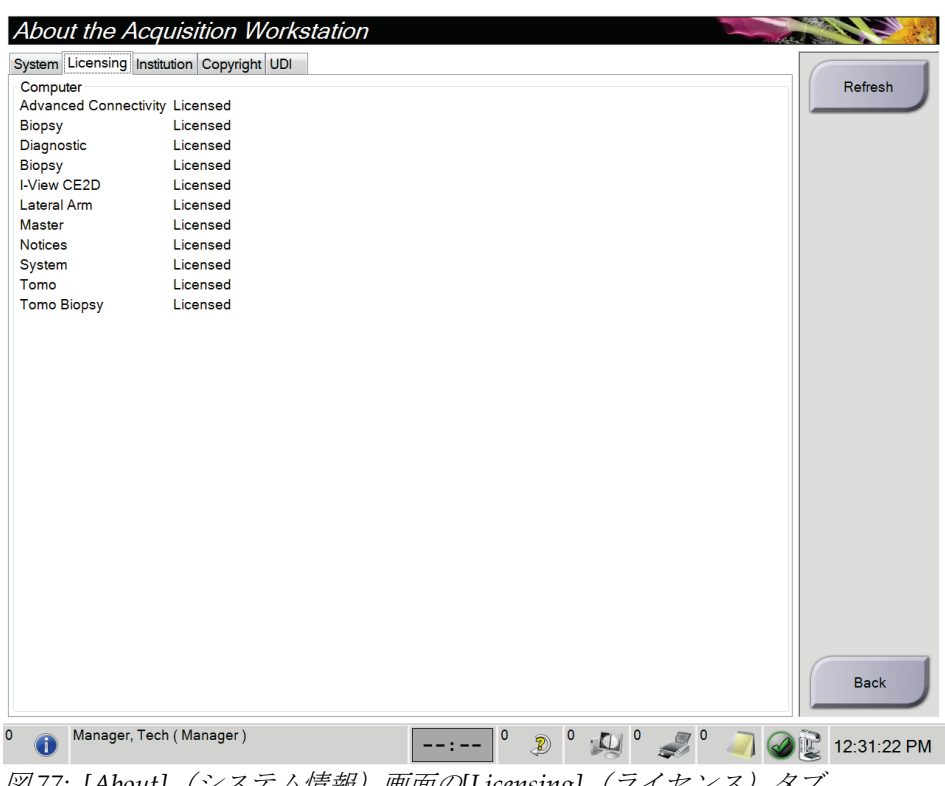

|<u>図</u>77: [About](システム情報)画面の[Licensing](フイセンス)タフ

## **10.3 ユーザーの言語設定の変更**

画面表示言語を設定すると、ログイン時に個人の好みに合わせて表示言語が自動的に変更 されます。

1. Operators グループの[*Admin*]画面で[**My Settings**](個人設定)を選択します。

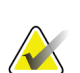

注記

タスクバーからも[**My Settings**](個人設定)画面を開くことができます。[User Name] (ユーザー名)領域を選択し、ポップアップメニューの[**My Settings**](個人設定)を選 択します。

- 2. [*Edit Operator*](オペレータの編集)の[**Users**](ユーザー)タブが開きます。ドロッ プダウンメニューを使って Locale (ロケール) フィールドに使用する言語を入力し ます。
- 3. [**Save**](保存)を選択し、[*Update Successful*](更新が完了しました)のメッセージで [**OK**]を選択します。画面表示言語が選択した言語に変更されます。

## **10.4 自動掲載および自動ペアリングの設定**

画像の自動掲載および自動ペアリングのシステムを設定するには:

1. Operators グループの[*Admin*](管理)画面で[**My Settings**](個人設定)を選択し ます。

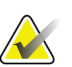

注記

タスクバーからも[**My Settings**](個人設定)画面を開くことができます。[User Name] (ユーザー名)領域を選択し、ポップアップメニューの[**My Settings**](個人設定)を選 択します。

- 2. [*Edit Operator*](オペレータの編集)画面が開きます。[**Workflow**](ワークフロー) タブを選択します。
	- Auto-Hanging(自動掲載)のチェックボックスを選択すると、既存の検査画像が 自動的に4コマ設定で表示されます。
	- Auto-Pairing(自動ペアリング)のチェックボックスを選択すると、以前の画像 が新規に取り込んだ画像の隣に複数コマモードで表示されます。

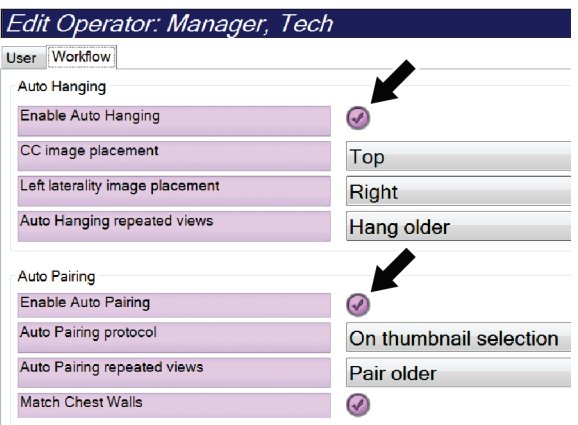

図 *78:* 自動掲載および自動ペアリングの有効化

3. [**Save**](保存)を選択し、[*Update Successful*](更新が完了しました)のメッセージで [**OK**]を選択します。

## **10.5 [Procedure(処置)タブの複数行表示**

[Procedure](処置)タブの上部に行を複数表示するようシステムを設定するには手順:

1. Operators グループの[*Admin*](管理)画面で[**My Settings**](個人設定)を選択し ます。

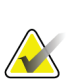

注記

タスクバーからも[**My Settings**](個人設定)画面を開くことができます。[User Name] (ユーザー名)領域を選択し、ポップアップメニューの[**My Settings**](個人設定)を選 択します。

2. [*Edit Operator*](オペレータの編集)画面が開きます。[**Workflow**](ワークフロー) タブを選択します。

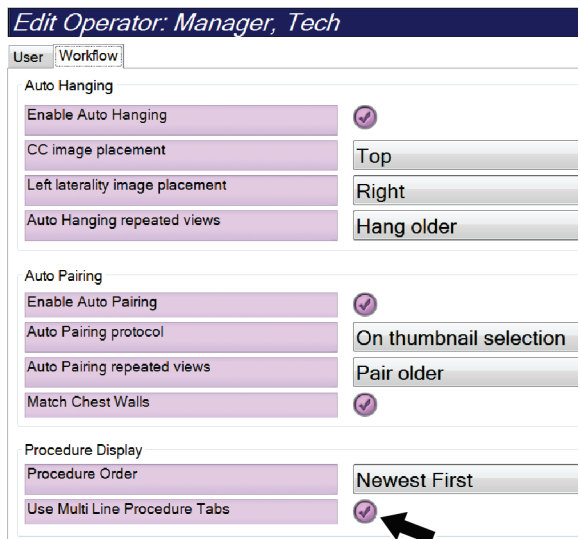

図 *79:* 処置タブの複数行表示を有効化します。

3. [**Save**](保存)を選択し、[*Update Successful*](更新が完了しました)のメッセージで [**OK**]を選択します。

## **10.6 高さメモリの有効化および設定**

高さ調節メモリを有効化して設定を行うと、ログイン時に画像取り込みワークステーショ ンの高さを個々の設定に自動的に変更することができます。高さ調整メモリを有効化およ び設定するには:

1. Operators グループの[*Admin*](管理)画面で[**My Settings**](個人設定)を選択し ます。

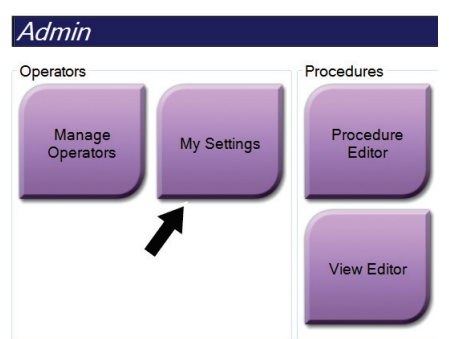

図 *80: [Admin]*(管理)画面の*[My Settings]*(個人設定)ボタン

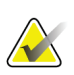

## 注記

タスクバーからも[**My Settings**](個人設定)画面を開くことができます。[User Name] (ユーザー名)領域を選択し、ポップアップメニューの[**My Settings**](個人設定)を選 択します。

- 2. [*Edit Operator*](オペレータの編集)画面で[**Console** ](コンソール)タブを選択し ます。
- 3. 高さ調整メモリを有効にするには、[Auto-Height adjustment on login](ログイン時 の自動高さ調整)フィールドの右にあるラジオボタンを選択し、チェックマークを付 けます。(高さ調整メモリを無効にするには、ラジオボタンのチェックマークを外し ます)。

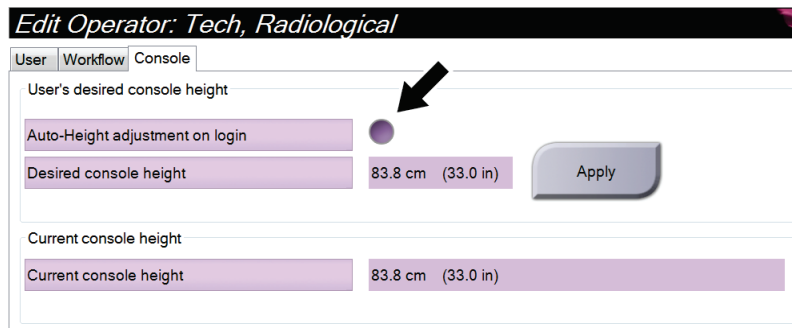

図 *81: [Edit Operator]*(オペレータの編集)画面の*[Console]*(コンソール)タブ

4. 高さ調整制御パネルの▲ 上向きボタンおよび ▼ 下向きボタンを使って好みの高さ を設定します(下図参照)。

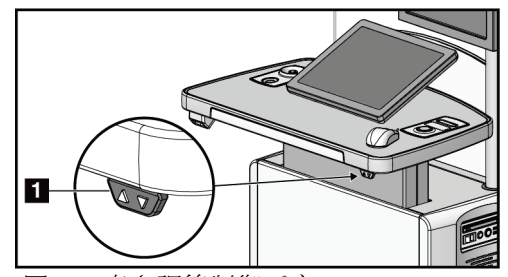

図 *82:* 高さ調節制御パネル

5. [Desired console height](希望コンソール高)フィールドには、現在の実際の高さが 表示されます。[Current console height] (現在のコンソールの高さ) フィールドには 最後に保存された高さが表示されます。(下図参照。)希望するコンソールの高さを 保存するには、[**Apply**](適用)を選択します。

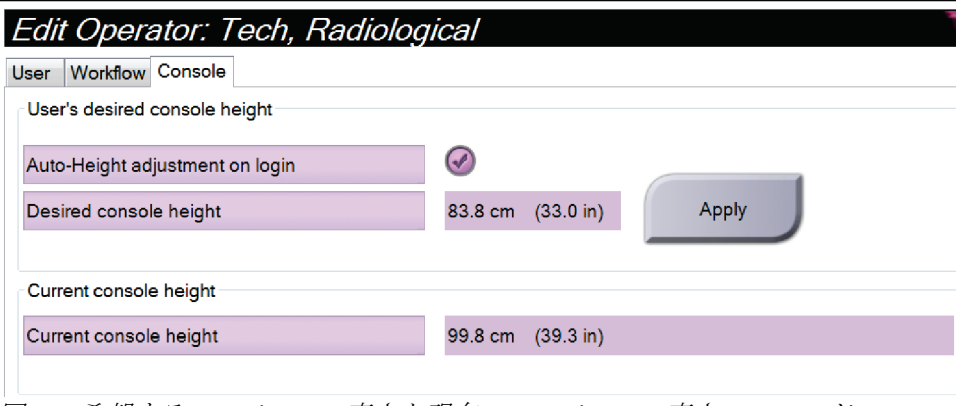

図 *83:* 希望するコンソールの高さと現在のコンソールの高さフィールド

6. [**Save**](保存)を選択し、[*Update Successful*](更新が完了しました)のメッセージで [**OK**]を選択します。

## **10.7 画像の自動承認および自動保留の設定**

管理者ユーザーは新規画像を自動承認あるいは自動保留するように設定することができ ます。

- 1. [*Admin*](管理)画面の System グループで[**Preferences**](環境設定)を選択します。 [*System Preferences* ](環境設定)画面が開きます。
- 2. [**Image Auto Disposition**](自動画像処理)タブを選択します。
- 3. ドロップダウンメニューを使って各画像タイプの自動処理を選択します。
	- [**Manual**](手動)を選択すると、新しく取り込んだ画像を手動で承認、却下、保 留することになります。
	- [**Accept**](承認)を選択すると、新しく取り込んだ画像は自動承認されます。
	- [**Pend**](保留)を選択すると、新しく取り込んだ画像は自動保留されます。

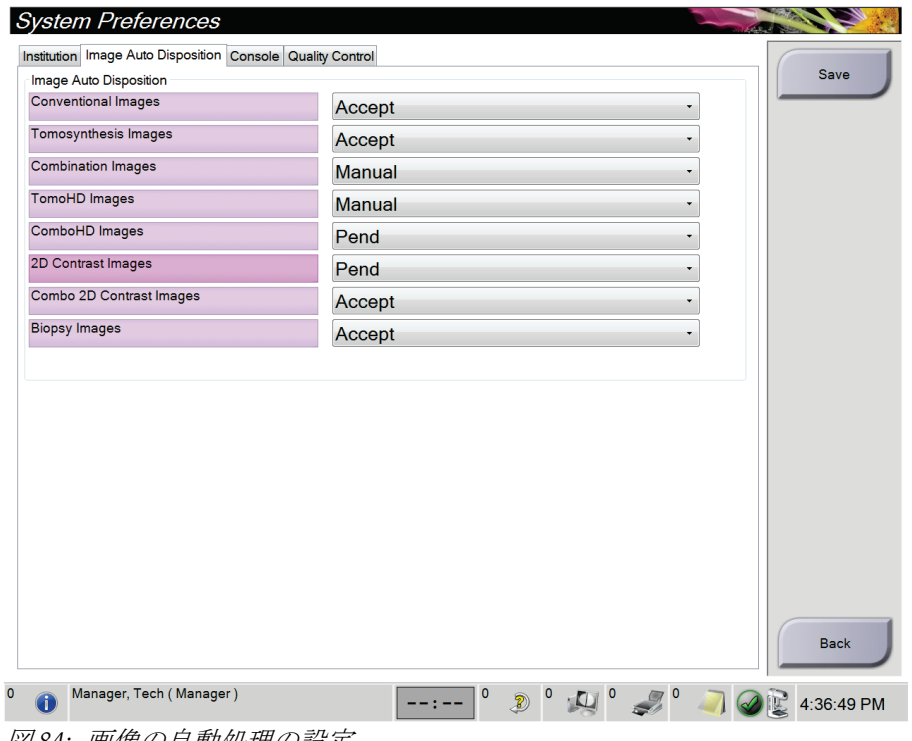

図 *84:* 画像の自動処理の設定

4. [**Save**](保存)を選択し、[*Update Successful*](更新が完了しました)のメッセージで [**OK**]を選択します。

## **10.8 造影のデフォルト値の設定方法**

管理者ユーザーはタイマーの期間および造影情報のデフォルト値を設定することができ ます。

#### タイマー期間のデフォルト値の設定

1. [Admin] (管理) 画面の Procedures グループから[Contrast] (造影) ボタンを選択し ます。

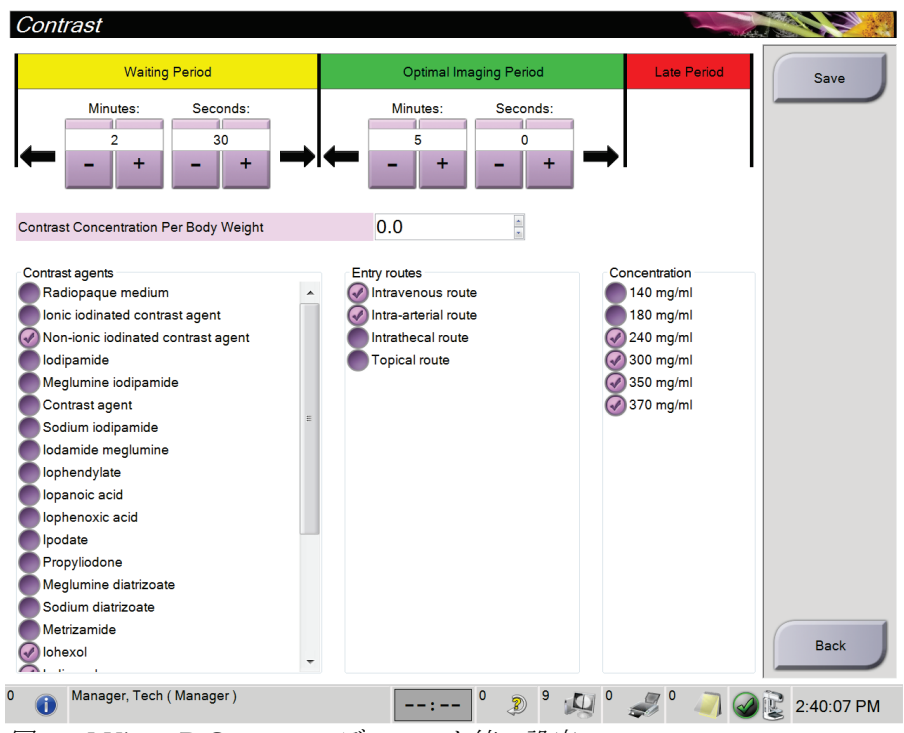

図 *85: I-View 2D Contrast* のデフォルト値の設定

- 2. プラス (+) あるいはマイナス (-) ボタンを使って、[Waiting Period] (待機時間) お よび[**Optimal Imaging Period**](最適イメージング期間)の分数および秒数を変更し ます。
- 3. [**Save**](保存)を選択します。

```
設定したタイマーのデフォルト値が[Contrast(コントラスト)タブに表示されます。 ]
```
#### 造影剤のデフォルト情報の設定

- 1. [*Admin*](管理)画面の Procedures グループから[**Contrast**](造影)ボタンを選択し ます。
- 2. [**Contrast agents**](造影剤)、[**Entry routes**](投与経路)、[**Concentration**](造影濃 度)のいずれかを1つあるいは複数選択します。上図を参照してください。
- 3. [**Save**](保存)を選択します。 選択した内容が、[Contrast Information] (造影剤の情報) ダイアログボックスでデフ ォルトのオプションとして表示されます。

## **10.9 デフォルトの高さの有効化および設定**

管理者ユーザーは、各ユーザーがログアウトした時点で自動的に画像取り込みワークステ ーションがデフォルトの高さに戻るように設定することができます。デフォルトの高さの 有効化および設定するには:

1. [*Admin*](管理)画面の System グループで[**Preferences**](環境設定)を選択します。

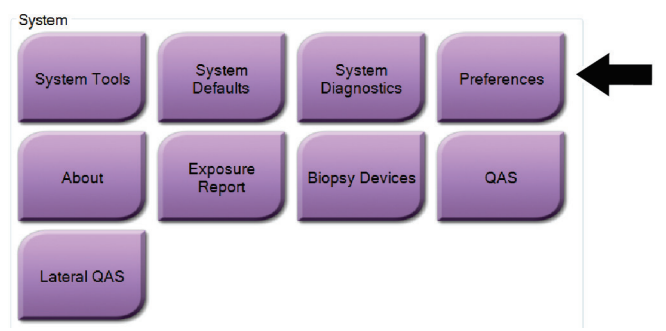

図 *86: [Admin]*(管理)画面の*[Preferences]*(環境設定)ボタン

- 2. [*System Preferences*](環境設定)画面で[**Console** ](コンソール)を選択します。
- 3. デフォルトの高さを有効にするには、[Auto-Height adjustment on logout](ログアウ ト時の自動高さ調整)フィールドの右にあるラジオボタンを選択します。チェックマ ークが付けられます。(デフォルトの高さオプションを無効にするには、ラジオボタ ンのチェックマークを外します)。

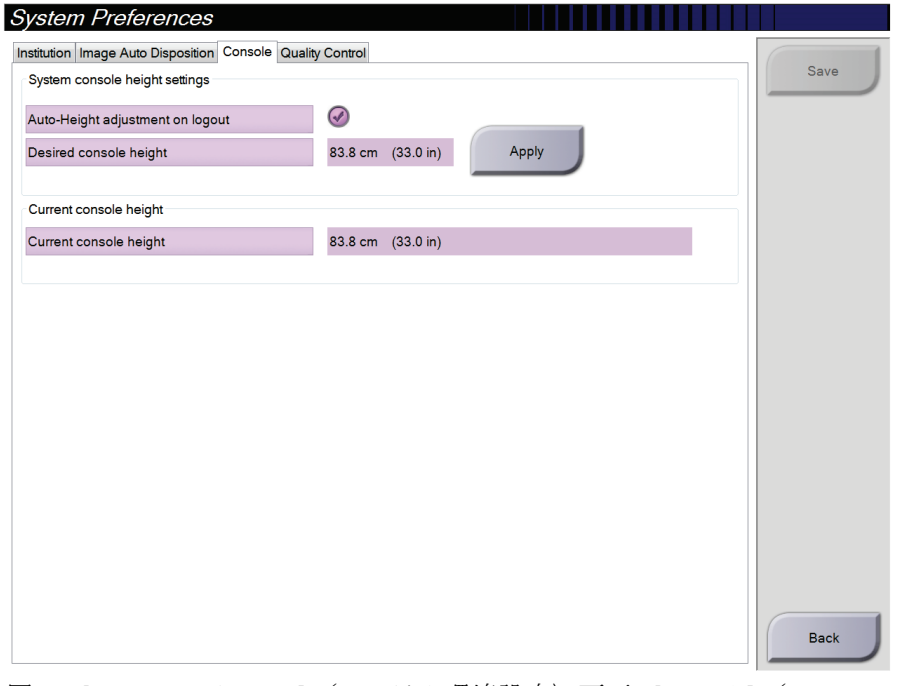

図 *87: [System Preferences]*(システム環境設定)画面の*[Console]*(コンソール)タブ
4. 高さ調整制御パネルの▲ 上向きボタンおよび ▼ 下向きボタンを使って好みの高さ を設定します(下図参照)。

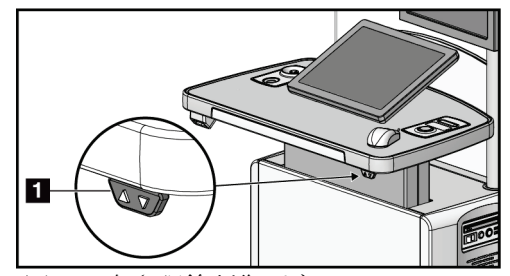

図 *88:* 高さ調節制御パネル

5. [Desired console height](希望コンソール高)フィールドには、現在の実際の高さが 表示されます。[Current console height] (現在のコンソールの高さ) フィールドには 最後に保存された高さが表示されます。(下図参照。)希望するコンソールの高さを 保存するには、[**Apply**](適用)を選択します。

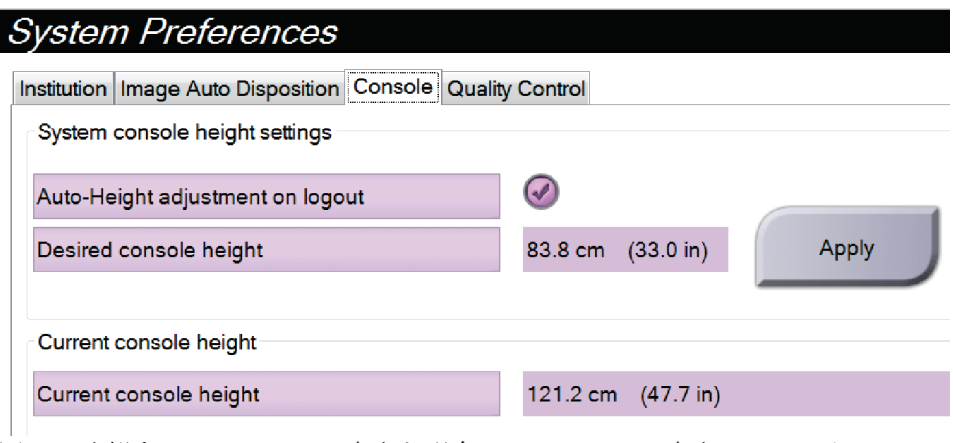

図 *89:* 希望するコンソールの高さと現在のコンソールの高さフィールド

6. [**Save**](保存)を選択し、[*Update Successful*](更新が完了しました)のメッセージで [**OK**]を選択します。

## **10.10 System Tools(システムツール)**

システムツール機能には、放射線技師管理者、およびサービス権限を持つユーザーがアク セスできます。システムツール機能にはシステムの構成情報が含まれています。システム ツールにアクセスするには、[*Admin*](管理)画面の System グループから[**System Tools**] (システムツール)を選択します。

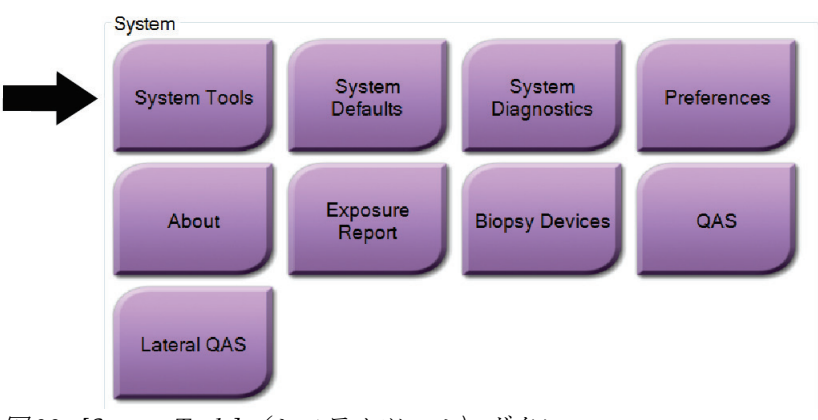

図 *90: [System Tools]*(システムツール)ボタン

### **10.10.1 放射線技師管理者用のシステムツール**

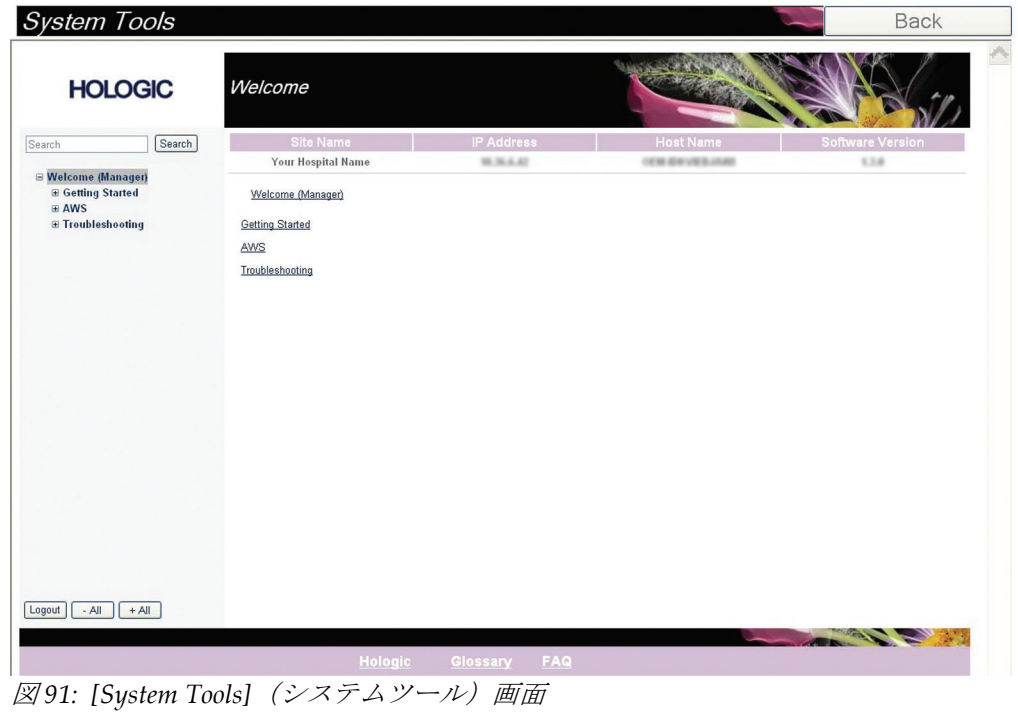

| ヤクション                  | 画面の機能                                        |  |  |  |  |  |
|------------------------|----------------------------------------------|--|--|--|--|--|
| <b>Getting Started</b> | About (概要):サービスツールの概要。                       |  |  |  |  |  |
| (はじめに)                 | FAQ: よくある質問リスト。                              |  |  |  |  |  |
|                        | Glossary (用語集):用語の解説。                        |  |  |  |  |  |
|                        | Platform (プラットフォーム) :ディレクトリのリスト、ソフトウェ        |  |  |  |  |  |
|                        | アバージョン番号、システムソフトウェアの統計情報。                    |  |  |  |  |  |
|                        | Shortcuts (ショートカット): Windows ショートカットのリスト。    |  |  |  |  |  |
| AWS                    | Connectivity(接続): 接続機器のリスト。                  |  |  |  |  |  |
|                        | Film & Image Information (フィルムおよび画像情報):画像レポー |  |  |  |  |  |
|                        | ト*の作成。QC レポートの作成。(*このレポートはリモートでアクセ           |  |  |  |  |  |
|                        | スすることも可能です。「画像レポートへのリモートアクセス 『131            |  |  |  |  |  |
|                        | ページ 』」を参照してください)                             |  |  |  |  |  |
|                        | Licensing (ライセンス):搭載されたライセンスのリスト。            |  |  |  |  |  |
|                        | User Interface (ユーザー画面):ソフトウェアアプリケーションのオ     |  |  |  |  |  |
|                        | プションの変更。                                     |  |  |  |  |  |
|                        | Internationalization (国際化):言語および文化圏の選択。      |  |  |  |  |  |
| トラブルシュ                 | AWS:画像のダウンロードで使用。                            |  |  |  |  |  |
| ーティング                  | Computer (コンピューター):システム管理およびネットワーク情報。        |  |  |  |  |  |
|                        | Log (ログ) :システムイベントの記録オプションの変更。               |  |  |  |  |  |
|                        | Backups (バックアップ):システムのバックアップ方法の設定。           |  |  |  |  |  |

表 *20:* 放射線技師管理者 *—* システムツールの機能

### <span id="page-146-0"></span>**10.10.2 画像レポートへのリモートアクセス**

システムにネットワークで接続されたリモートコンピューターから画像レポートにアク セスできます。この機能は、システムから直接 USB に記録データを保存することが許可 されていない施設で役に立ちます。

リモートコンピューターから画像レポートにアクセスする手順は、以下の通りです。この 処理を利用するには管理者レベルのユーザーとしてシステムツールにログインする必要 があります。

- 1. アクセスしたいシステムの IP アドレスを取得します。IP アドレスは、施設の IT 管理 者に問い合わせるか、システム内で確認してください。システム内で確認する場合は、 **[Select Patient]**(被験者の選択)画面 **>** タスクバーの管のアイコン **> [About]**(製品 について) **> [System]**(システム)タブ **> [IP Address]**(**IP** アドレス)を選択しま す。IP アドレスを書き留めます。
- 2. リモートコンピューターでインターネットブラウザを起動し、[http://\[IP](http://%5BIP%E3%82%A2%E3%83%89%E3%83%AC%E3%82%B9) アドレ [ス](http://%5BIP%E3%82%A2%E3%83%89%E3%83%AC%E3%82%B9)]/Hologic.web/MainPage.aspx にアクセスします。[IP アドレス]には手順 1 で書き留めた IP アドレスを入力します。

3. [*Service Tools Logon*](サービスツールへのログイン)画面が開きます。管理者レベル のユーザー名とパスワードを入力し、[**Submit**](送信)をクリックします。

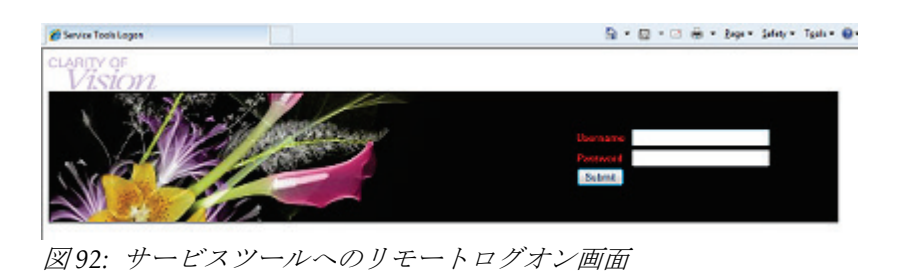

4. [*Service Tools Welcome*](サービスツールのへようこそ)画面が開きます。**[AWS] > [Film & Image Information]**(フィルム **&** 画像情報) **> [Create Image Report]**(画 像レポートの作成)を選択します。

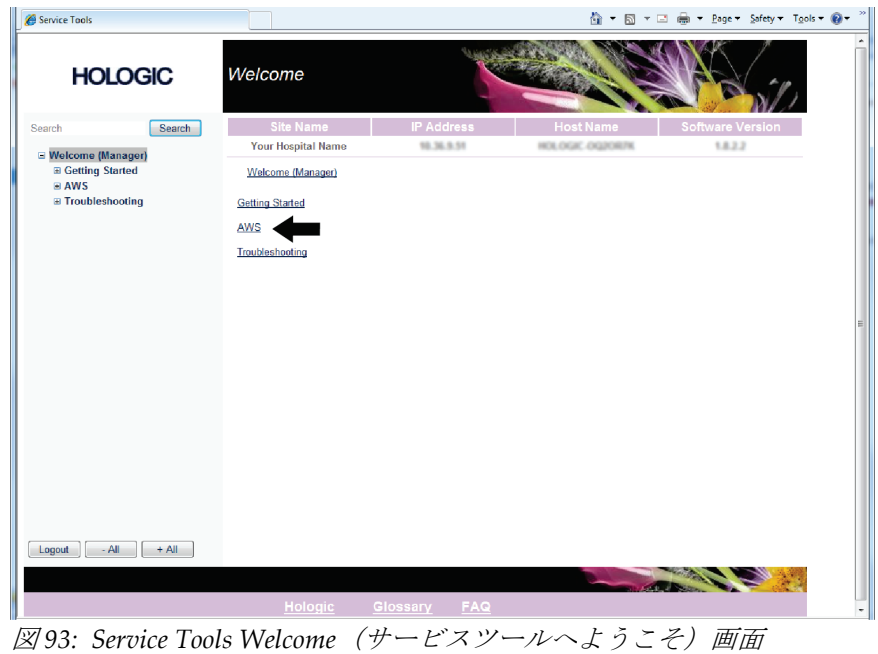

5. レポートのパラメータを選択し、[**Generate**](生成)をクリックします。

## **Selenia Dimensions システムユーザーガイド**

第 10 章: システム管理インターフェイス

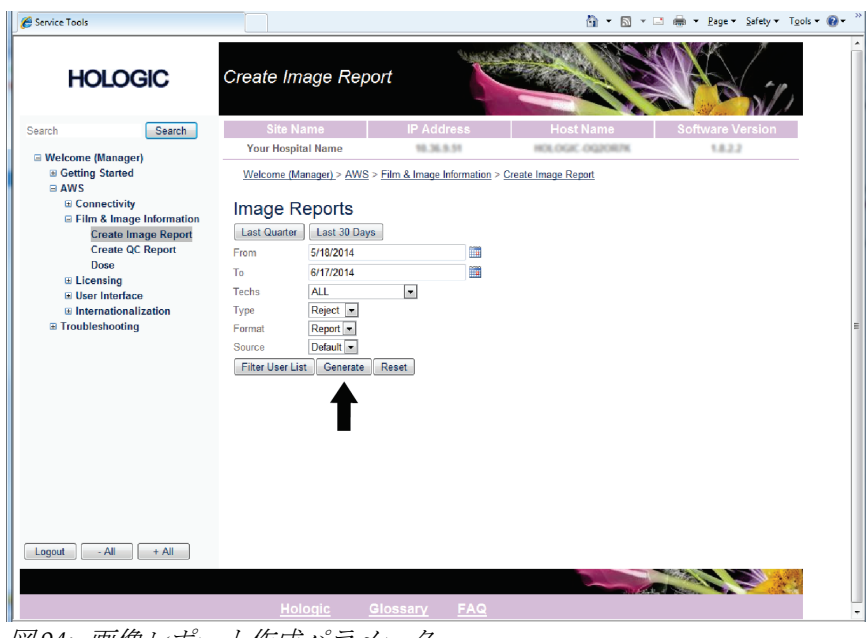

図 *94:* 画像レポート作成パラメータ

6. 画面にレポートが表示されます。レポートの一番下までスクロールし、ダウンロード するファイルの形式として、[**Click to Download (html)**](クリックしてダウンロー ド(html))または[**Click to Download (csv)**](クリックしてダウンロード(csv)) を選択します。ダイアログが表示されたら、[**Save**](保存)をクリックします。

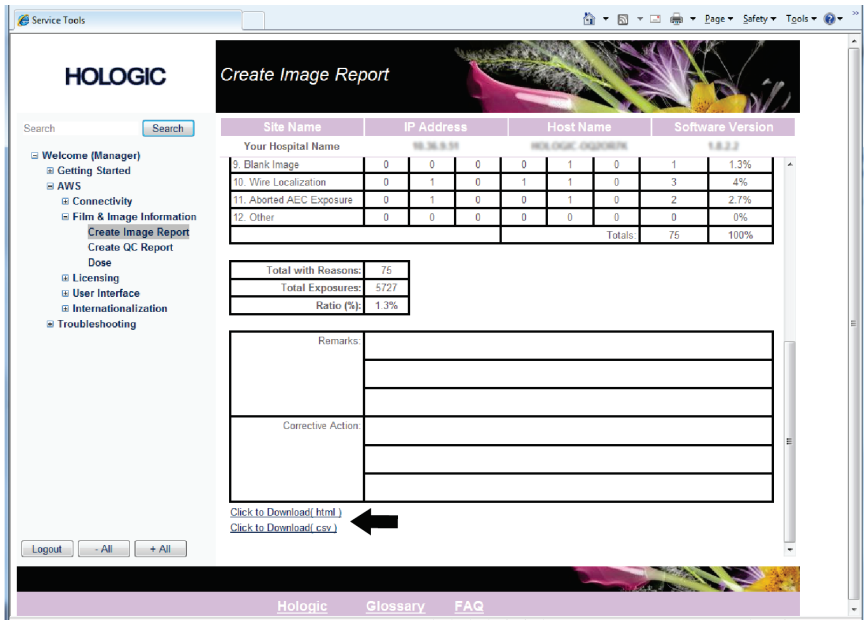

図 *95:* 画像レポートの作成

- 7. コンピューター上のフォルダを選択し、[**Save**](保存)をクリックします。
- 8. 作業が終了したら、[**Log out**](ログアウト)をクリックしてサービスツールからログ アウトします。

## **10.11 アーカイブツール**

[*Admin*](管理)画面のアーカイ ブ機能:

- ローカルで保存した検査情 報をアーカイブに送信。
- 検査情報を外付けメディア にエクスポート。

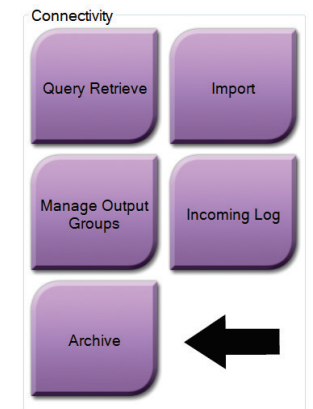

図 *96: [Archive]*(アーカイブ)ボタン

- 1. Admin (管理) 画面の Connectivity グループから[Archive] (アーカイブ) ボタンを 選択します。*Multi Patient On Demand Archive*(複数被験者オンデマンドアーカイブ) 画面が開きます。
- 2. 被験者を検索するには、Search parameters (検索条件) フィールドに少なくとも2文 字を入力し、虫眼鏡アイコンを選択します。

検索条件に一致する被験者のリストが表示されます。

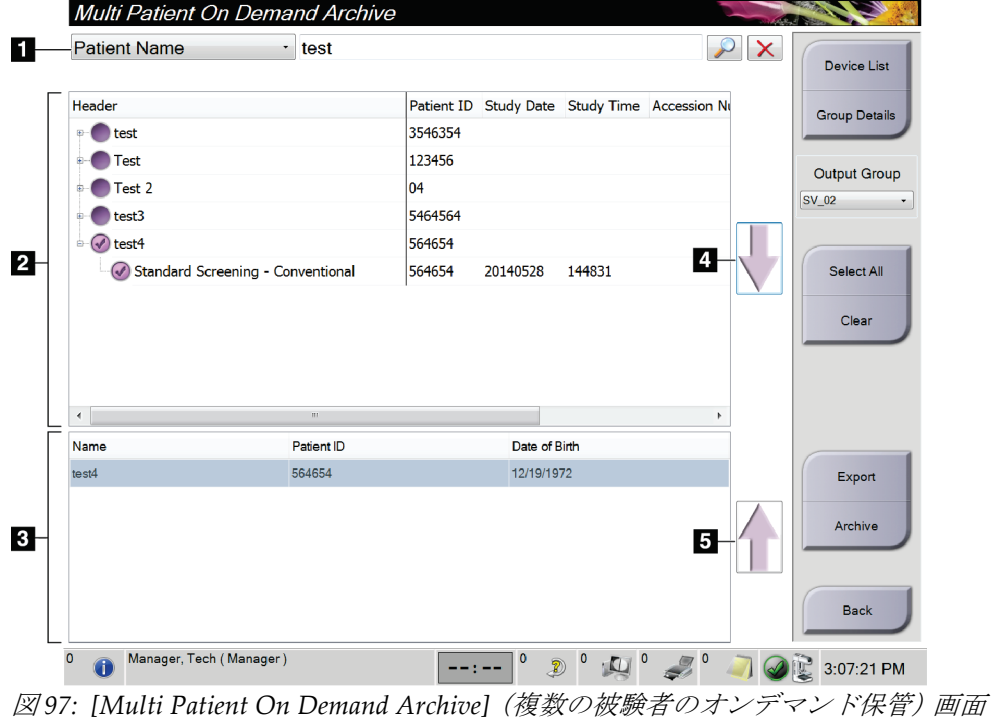

#### 図の凡例

- 1. Search parameters (検索条件)
- 2. Patient List (被験者リスト)領域
- 3. Patients To Be Archived (アーカイブ 対象被験者)領域
- 4. 被験者リスト領域で選 択した被験者をアーカ イブ対象被験者領域に 追加
- 5. アーカイブ対象被験者 領域で選択した被験者 を削除

#### アーカイブを実行するには:

- 1. アーカイブにする被験者および処置を選択します。
	- 被験者リストから被験者を選択するか、検索条件(図中の項目 1)を指定して検 索を実行し、検索結果から被験者を選択します。

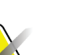

注記

[**Select All**](すべて選択)ボタン(画面の右側)を使用すると、患者リスト領域のすべ ての患者を選択できます。[**Clear**](クリア)ボタン(画面の右側)を使用すると、被験 者の選択をクリアできます。

- 被験者ごとに処置を選択します。
- 画面の下矢印(図中の項目 4)を選択すると、選択した被験者がアーカイブ対象 被験者領域(図中の項目 3)に移動します。
- 画面の上矢印 (図中の項目 5) を選択すると、選択した被験者がアーカイブ対象 被験者領域(図中の項目 3)から削除されます。
- 2. 保存先デバイスを選択します。
	- ドロップダウンメニューを使ってオプションを選択します。

-あるいは-

- [**Group List**](グループリスト)ボタンを選択し、オプションのいずれかを選択 します。
- 3. [Archive](アーカイブ)ボタンを選択します。アーカイブ対象被験者領域のリストが 選択した保管デバイスにコピーされます。

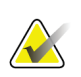

注記

保管ステータスを確認するには、タスクバーの[Manage Queue](キューの管理)ユーテ ィリティを使用します。

注記

#### エクスポートするには:

- 1. エクスポートしたい被験者および処置を選択します。
	- 被験者リストから被験者を選択するか、検索条件(図中の項目 1)を指定して検 索を実行し、検索結果から被験者を選択します。

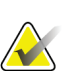

[**Select All**](すべて選択)ボタン(画面の右側)を使用すると、患者リスト領域のすべ ての患者を選択できます。[**Clear**](クリア)ボタン(画面の右側)を使用すると、被験 者の選択をクリアできます。

- 被験者ごとに処置を選択します。
- 画面の下矢印(図中の項目 4)を選択すると、選択した被験者がアーカイブ対象 被験者領域(図中の項目 3)に移動します。
- 画面の上矢印(図中の項目 5)を選択すると、選択した被験者がアーカイブ対象 被験者領域(図中の項目 3)から削除されます。
- 2. [**Export**](エクスポート)ボタンを選択します。
- 3. [*Export*](エクスポート)ダイアログボックスで、メディアデバイスのドロップダウ ンメニューからエクスポート先を選択します。

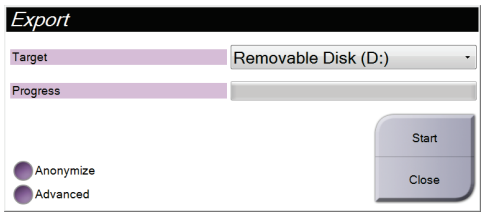

図 *98: [Export]*(エクスポート)画面

- 4. 必要に応じて他のオプションを選択します。
	- **Anonymize**(匿名化):被験者データを匿名化します。
	- **Advanced**(詳細設定): 選択した画像の保存先となるローカルシステム上のフ ォルダの選択、ならびにエクスポートの種類の選択を行います。
- 5. [**Start**](開始)ボタンを選択します。選択した画像が指定したデバイスにコピーされ ます。

# <span id="page-152-0"></span>**App endix A 仕様 付属書A**

## **A.1 製品寸法**

**A.1.1 X 線管(C アーム付きガントリー)**

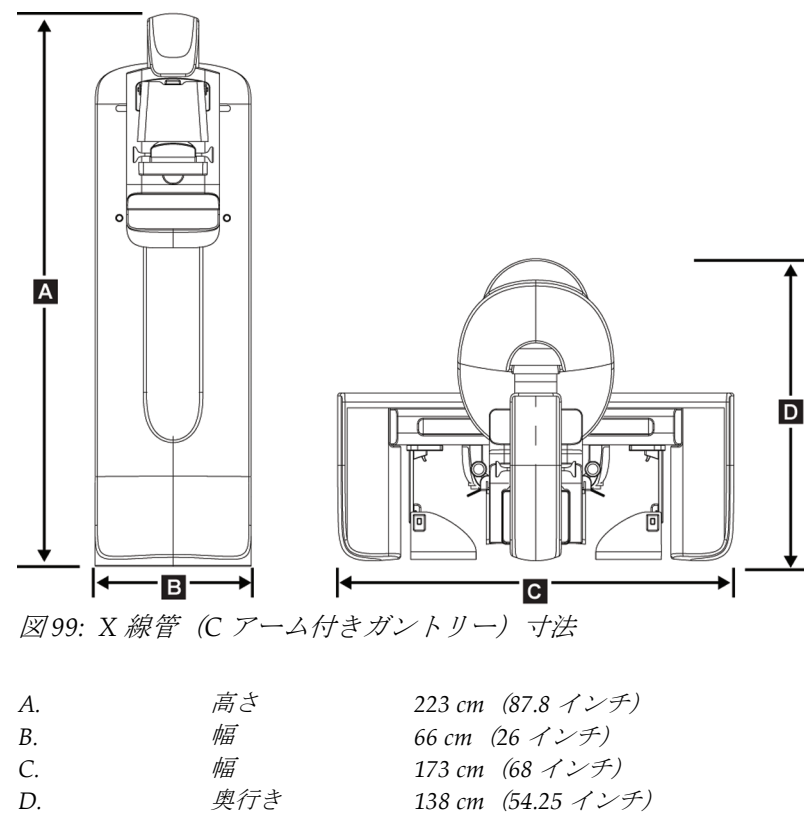

重量 最大 *400 kg (882* ポンド*)*

### **A.1.2 画像取り込みワークステーション**

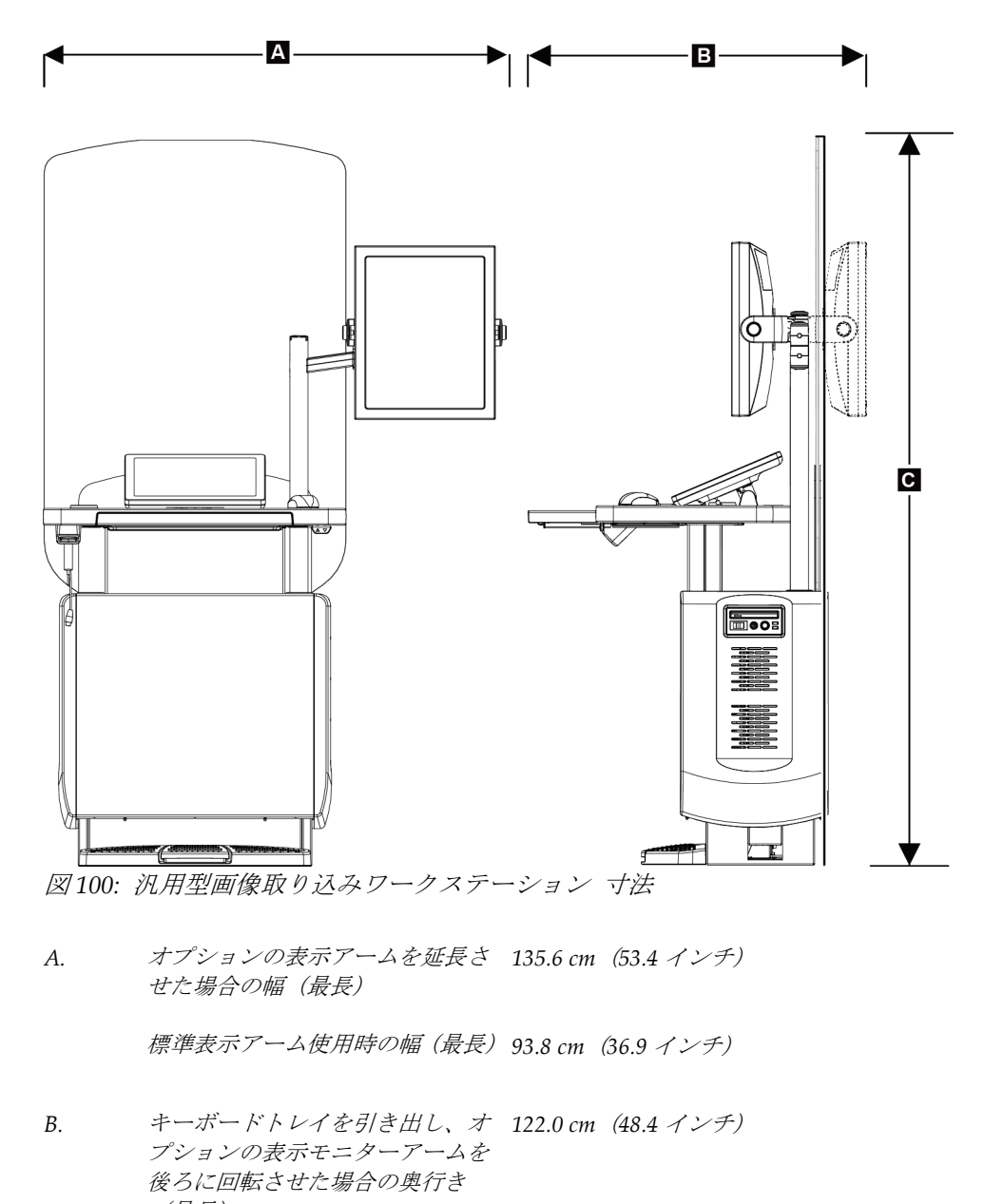

**汎用型画像取り込みワークステーション**

**プレミアム画像取り込みワークステーション**

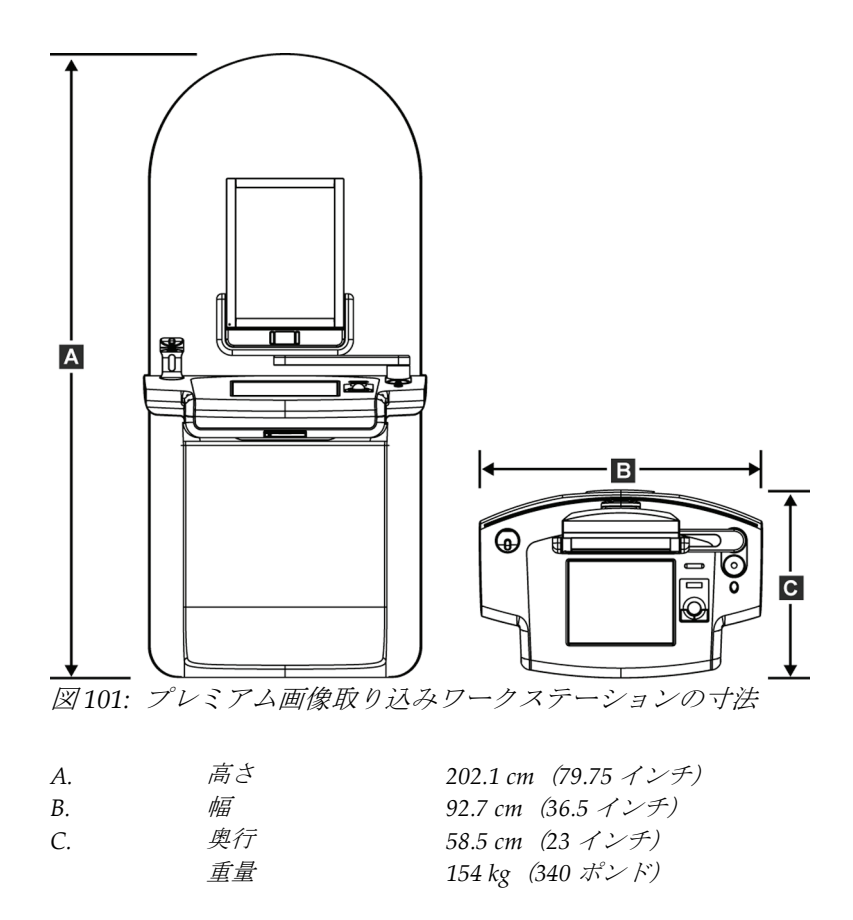

**標準型画像取り込みワークステーション**

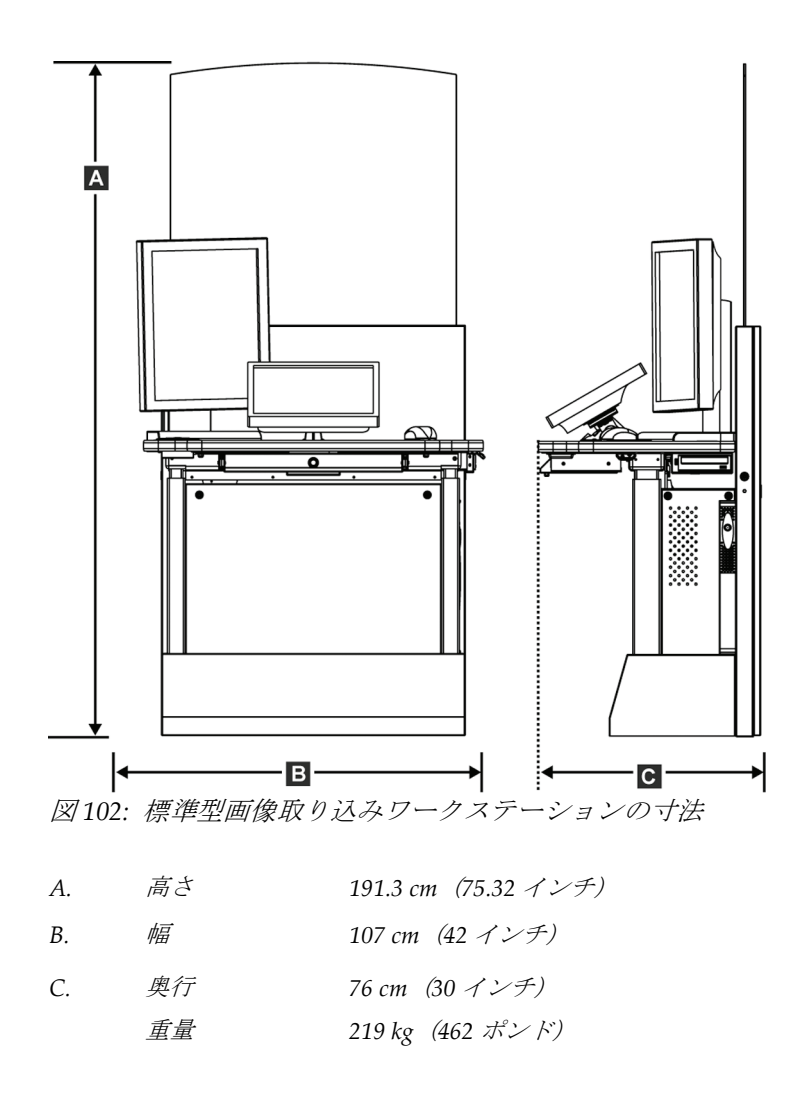

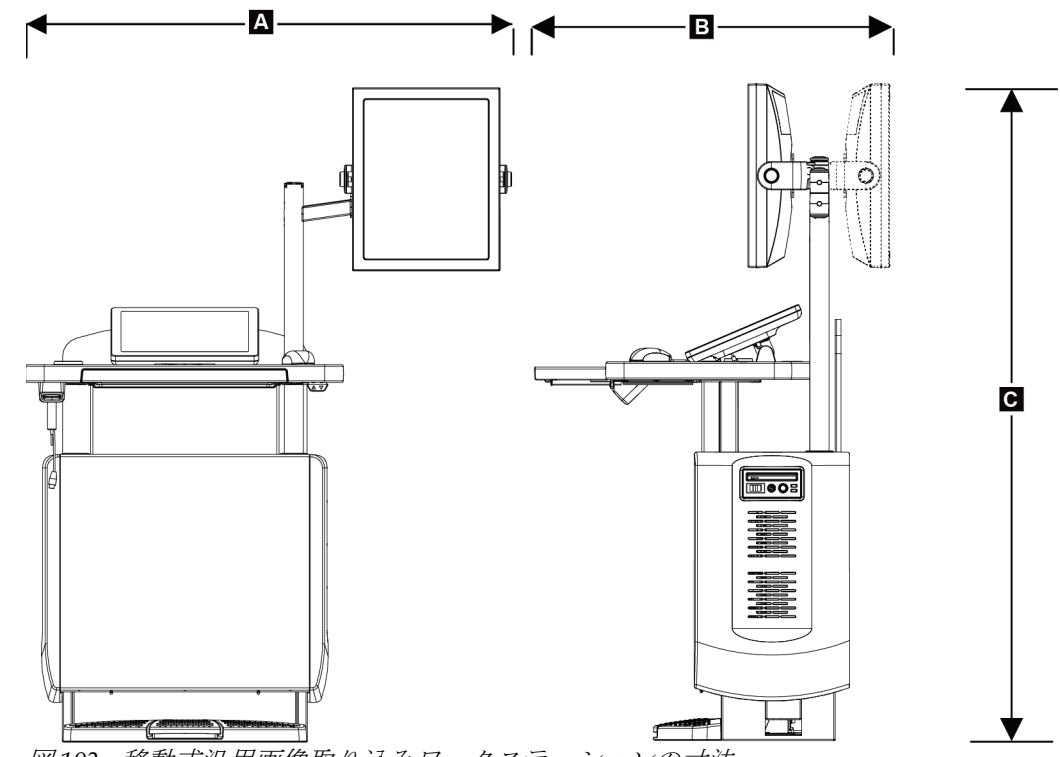

**移動式画像取り込みワークステーション**

図 *103:* 移動式汎用画像取り込みワークステーションの寸法

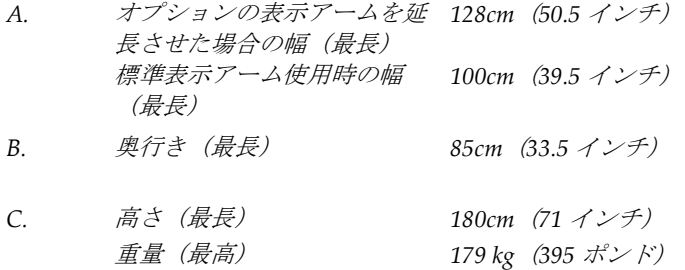

## **Selenia Dimensions システムユーザーガイド**

付属書 A: 仕様

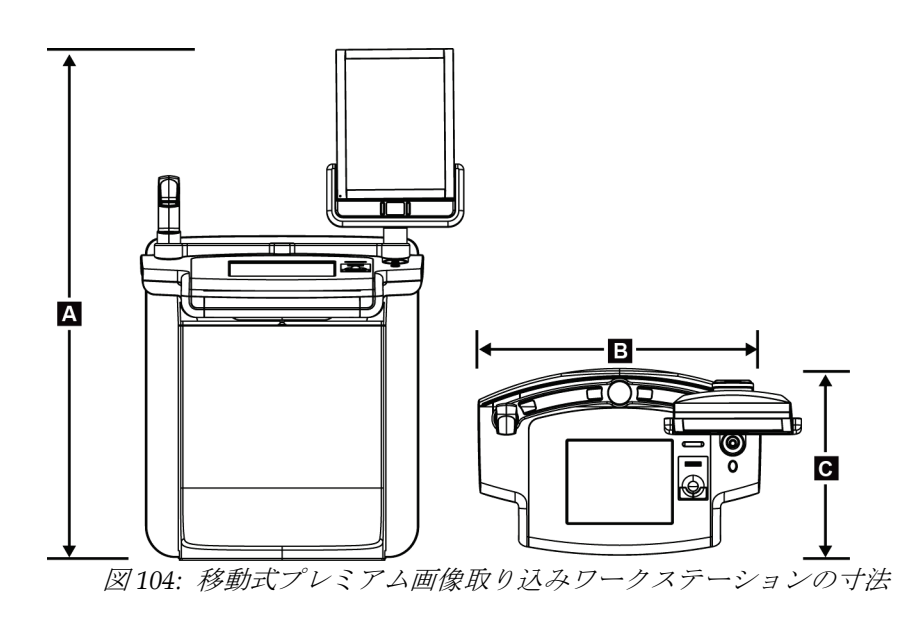

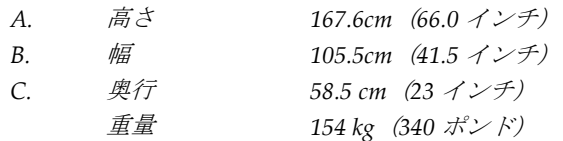

## **A.2 動作および保管環境**

## **A.2.1 一般的な動作条件**

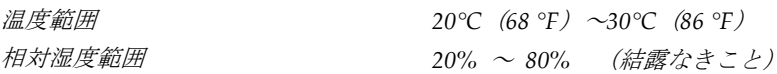

## **A.3 放射線シールド**

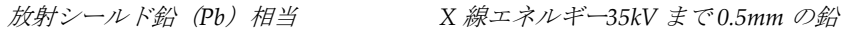

## **A.4 電源入力**

#### **A.4.1 X 線管スタンド**

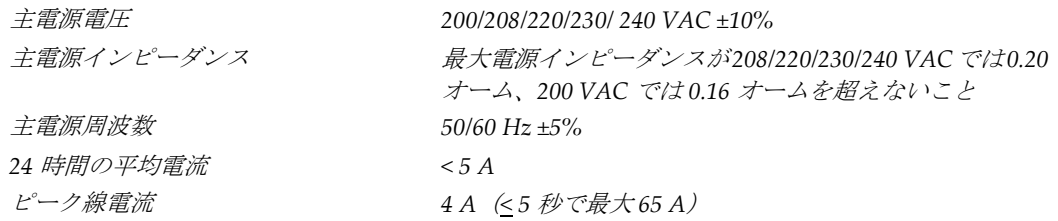

#### **A.4.2 画像取り込みワークステーション**

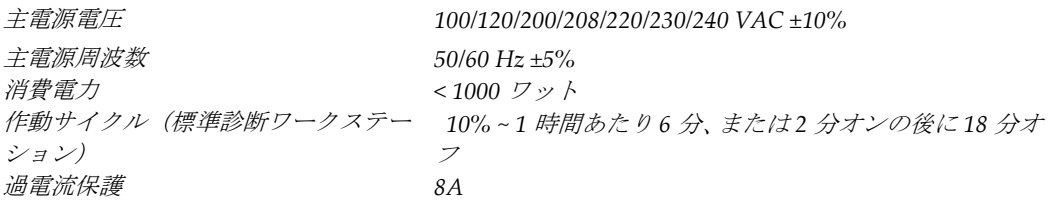

## **A.5 X 線管スタンド技術情報**

#### **A.5.1 C アーム**

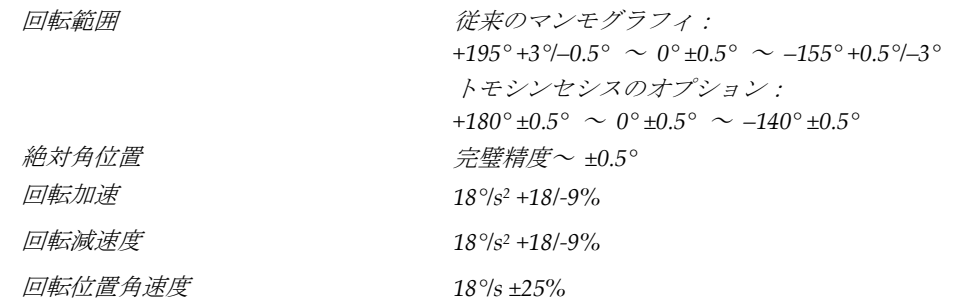

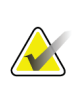

注記

角速度は、0°~90°の間で時計回りに回転する管アームの速度、または 90°~0°の間で反 時計回りに回転する管アームの平均速度。角速度には、ゼロ速度から加速してゼロ速度 まで減速する時間は含まれません。

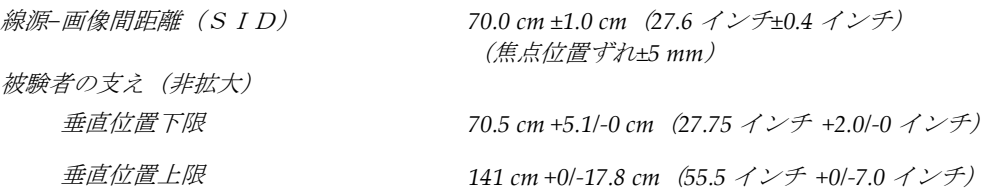

## **A.5.2 圧迫**

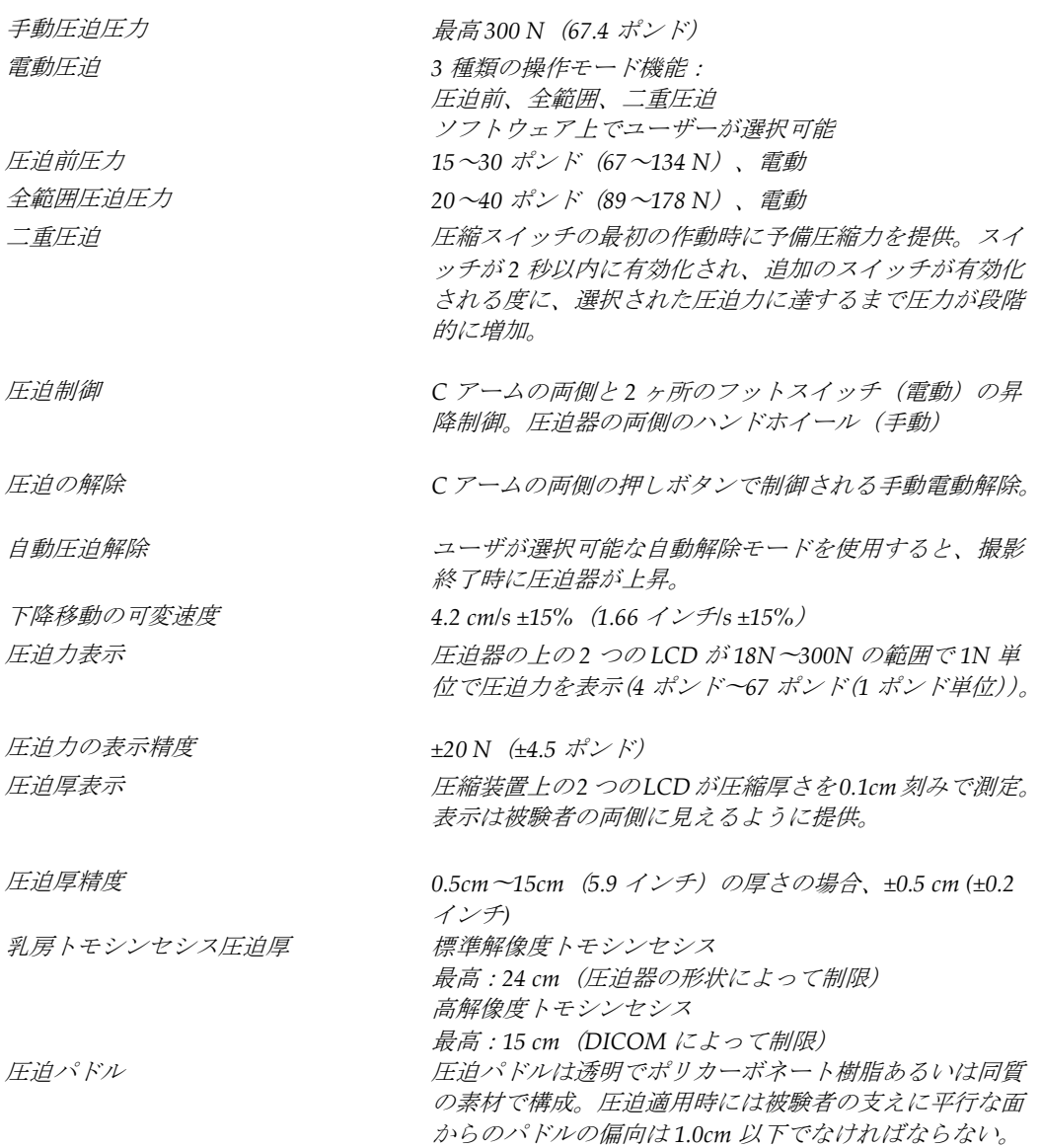

#### **A.5.3 X 線管**

焦点 大(*0.3 mm*)公称

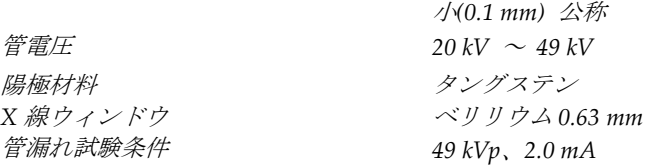

#### **A.5.4 X 線ビーム濾過および出力**

**濾過 マイルタホイールの5 種類の位置:** 位置 *1*:ロジウム、*0.050mm±10*% 位置 *2*:アルミニウム、*0.70 mm*(公称)(トモシンセシ スのオプション) 位置 *3*:銀、*0.050 mm ±10%* 位置 *4*:銅、*0.3mm* 位置 *5*:鉛(整備用)

#### **kV 値 / mA 値の範囲**

## **Selenia Dimensions システムユーザーガイド**

付属書 A: 仕様

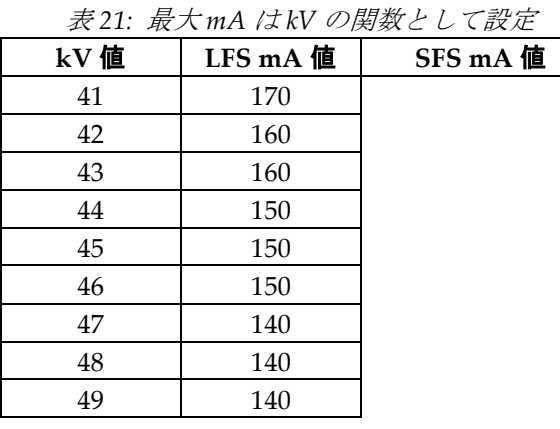

*mAs* のステップ(表 *1*、デフォルト値) *4, 5, 6, 7, 8, 9, 10, 12, 14, 16, 18, 20, 22, 25, 30, 32.5, 35, 37.5, 40, 42.5, 45, 47.5, 50, 52.5, 55, 57.5, 60, 62.5, 65, 67.5, 70, 75, 80, 85, 90, 95, 100, 120, 140, 160, 180, 200, 220, 240, 260, 280, 300, 320, 340, 360, 380, 400, 420, 440, 460, 480, 500*

#### **炭素繊維の減衰**

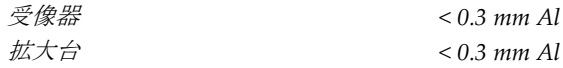

#### **A.5.5 X 線視準器**

視準野 *7.0 cm x 8.5 cm 10 cm x 10 cm 15 cm x 15 cm 18 cm x 24 cm 18 cm x 29 cm* (トモシンセシスのオプション) *24 cm x 29 cm*

#### **A.5.6 照射野表示**

照射野と *X* 線の一致 *SID* <sup>の</sup> *2%*以内

## **A.5.7 X 線発生器**

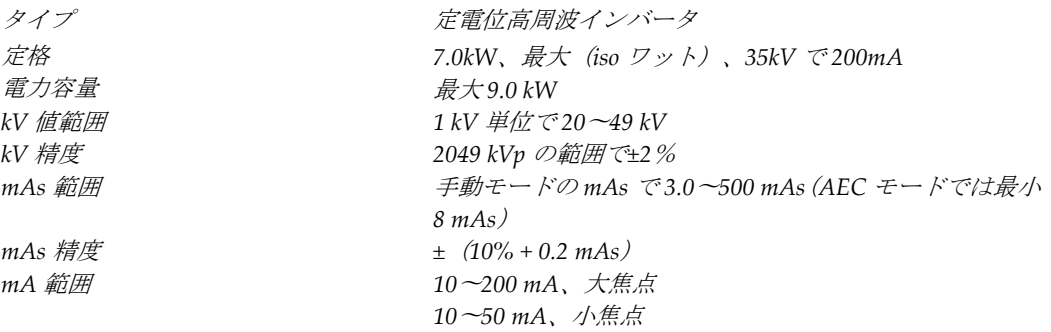

## **A.6 画像システム技術情報**

#### **A.6.1 受像器**

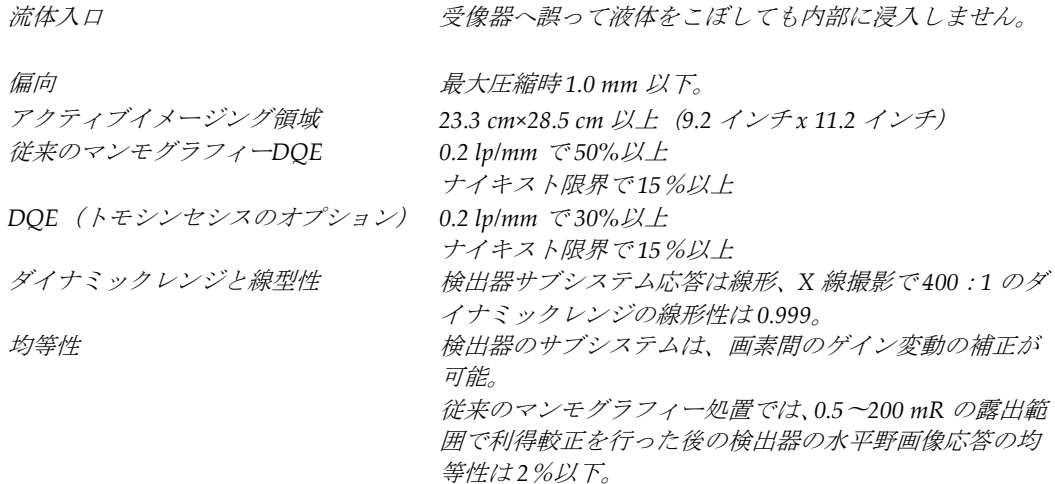

# **App endix B システムメッセージおよび警告メッセージ 付属書B**

## **B.1 エラー回復とトラブルシューティング**

ほとんどのエラーメッセージおよび警告メッセージは、ワークフローに影響することなく クリアされます。画面に表示される指示に従うか、エラー状態を解決してから、タスクバ ーでエラー状態をクリアしてください。エラー状態によっては、システムの再起動が必要 となることもあれば、追加の処置(Hologic テクニカルサポートへの連絡など)を行うよ うに指示される場合もあります。この付録では、メッセージのカテゴリと、システムを通 常の動作に回復させる方法について説明します。エラーが再発する場合は、Hologic テク ニカルサポートにお問合せください。

### **B.2 メッセージの種類**

#### **B.2.1 エラーレベル**

各メッセージは、次のうちいずれか複数の特性を備えています。

- 実施中の X 線照射を中止する(はい/いいえ)
- X 線照射の開始を阻害する(はい/いいえ)
- 取り込みワークステーションにメッセージを表示する(はい/いいえ)
- ユーザーがリセットできる(はい/いいえ)
- システムによって自動的にリセットされる (はい/いいえ)

#### **表示メッセージ**

すべての表示メッセージはユーザーが選択した言語で表示されます。

X 線照射を中止するメッセージや X 線照射の開始を阻害するメッセージには、必ず問題を 解決するためにユーザーが行う必要のある対処法が含まれています。

#### **メッセージの追加情報**

メッセージに関する技術情報は、ログファイルに記録されます。

常に重大なエラー(システムの再起動が必要)として表示されるメッセージもあります。 そうしたメッセージは、X 線照射を実施できない状況が発生し、ユーザーまたはシステム がリセットできない場合に表示されます。

付属書 B: システムメッセージおよび警告メッセージ

### **B.2.2 システムメッセージ**

以下のシステムメッセージが表示された場合は、「対処法」の欄に示された処置を行い、 次の X 線画像を撮影できるようメッセージを消去してください。

| アイコン | メッセージ                     | 対処法                                                                          |
|------|---------------------------|------------------------------------------------------------------------------|
|      | パドルが動いています                | 何もする必要はありません。                                                                |
| 학교   | 通知の送信中                    | 何もする必要はありません。                                                                |
|      | 拡大スタンドの使用が不適当です           | 拡大スタンドを使用したトモシンセシスビューを選択<br>しました。トモシンセシス以外のビューを選択してくだ<br>さい。 (トモシンセシスのオプション) |
|      | フェイスシールドが固定されてい<br>ません。   | フェイスシールドを完全に広げるか、または閉じます。<br>(トモシンセシスのオプション)                                 |
|      | 圧迫パドルの使用が不適当です            | 拡大スタンドを取り外すか、拡大パドルを取り付け<br>ます。                                               |
|      | パドルの位置が選択したビューと<br>ー致しません | 選択したビューに合った正しい位置にパドルを移動し<br>ます。                                              |
|      | 較正中の圧迫が 4.5cm 未満です        | 圧迫パドルを 4.5cm 以上動かすと、較正が完了します。                                                |
|      | FAST 圧迫が有効化されました          | FAST 圧迫を解除し、該当のモード用に設計されたパド<br>ルを取り付けます。                                     |
|      | ライセンス情報が見つかりません           | この機能を使用するにはライセンスが必要です。(この<br>メッセージは情報提供のみです。何もする必要はありま<br>せん。)               |
|      | 検出器の較正が無効です               | 小焦点較正を行うため拡大スタンドを設置します。大焦<br>点較正を行うため拡大スタンドを取り外します。                          |
|      | ジオメトリ較正が無効です              | 次の撮影前に、再びジオメトリ較正を行います。(トモ<br>シンセシスのオプション)                                    |

表 *22:* システムメッセージ

付属書 B: システムメッセージおよび警告メッセージ

| アイコン     | メッセージ                               | 対処法                                   |
|----------|-------------------------------------|---------------------------------------|
| <b>I</b> | 構成ファイルが見つかりません                      | サービス担当者向けのメッセージです。                    |
|          | 検出器の待機中                             | 何もする必要はありません。                         |
|          | システムがテストモードです                       | サービス担当者向けのメッセージです。                    |
|          | X 線管を手動で位置合わせする必<br>要があります (0°に移動)  | Cアームを 0°まで回転させます。                     |
|          | X線管を手動で位置合わせする必<br>要があります (-15°に移動) | Cアームを-15°まで回転させます。                    |
|          | X線管を手動で位置合わせする必<br>要があります (15°に移動)  | Cアームを+15°まで回転させます。                    |
|          | 緊急停止スイッチが有効になりま<br>した。              | 緊急停止スイッチを4分の1回転させてスイッチをリセ<br>ットします。   |
|          | Tomo を再構築するには圧迫が低<br>すぎます。          | 圧迫パドルを0.5cm 以上動かしてトモグラフィの撮影を<br>行います。 |

表 *22:* システムメッセージ

付属書 B: システムメッセージおよび警告メッセージ

### **B.3 UPS の操作**

注記

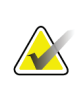

このシステムには UPS のユーザーガイドが添付されています。詳細については、UPS の「ユーザーガイド」を参照してください。

UPS の LCD に電源の状態が表示されます。

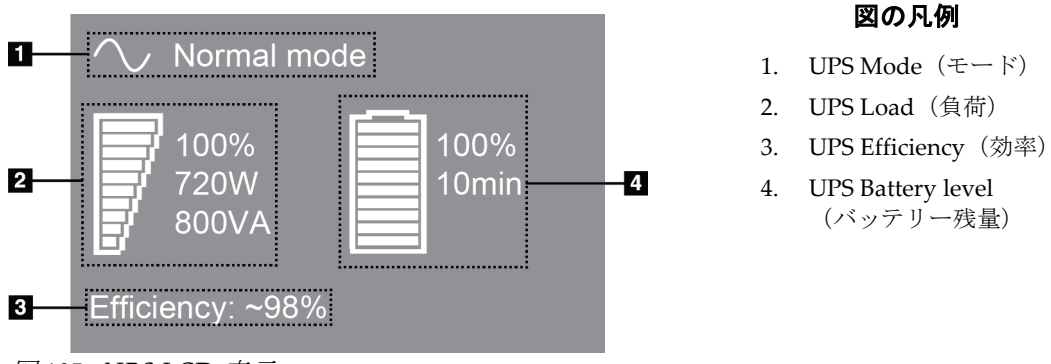

図 *105: UPS LCD* 表示

UPS のバッテリーが切れると、図のように Mode アイコンが変わりま す。サービス担当者に連絡し、バッテリの交換を依頼してください。

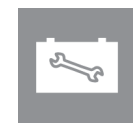

# **App endix C 移動式システムの使用 付属書C**

この付録では移動環境でのシステムの説明を行います。

## **C.1 安全上の条件およびその他の注意事項**

システムの全ての性能が仕様通りに作動するには、適切かつ安定したクリーンな VAC 電 源が必要です。最高の性能を発揮するには、可能であれば、陸上電力供給源を正しくシス テムに接続します。モバイル発電機を使用する場合は、全ての負荷条件に準拠するように 入力電力の仕様を維持してください。

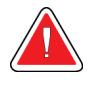

警告:

注意:

放射シールドは、移動用には承認されていないため、提供されていません。移 動車両の製造元が適切な遮断装置を提供しなければなりません。

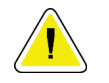

陸上電力供給源が利用できない場合、同等の性能を持つ移動式電源を使用することがで きます。**(**「移動用仕様 『**[154](#page-169-0)**ページ 』」を参照してください。**)**システム機能と性能の 正常な作動状態は、システムの電源入力仕様と負荷特性毎に連続した正弦波 **VAC** 電源 が供給されている場合にのみ保証されます。使用する電源は最低 **5** 秒間は **208 VAC** で **65** アンペア、それ以外の場合は最大で **4** アンペアを断続的に供給する必要があります。 この負荷は **30** 秒ごとに維持されなければなりません。陸上または移動中の電力供給が 中断した場合、**UPS** は上記の動作電力を最低 **4** 分間供給できなければなりません。診断 ワークステーションとガントリー電源は別々の専用回路に接続されなければなりませ ん各電源回路には、有効電力調整器装備の無停電電源装置の使用を推奨します。従って 全ての補助移動車両の電力は、別の回路によって分配されるべきです。初期設置後およ び移動コーチの移動のたびに、システム電源入力仕様および **IEC 60601-1** 安全要件の準 拠に関して電気設備を検証する必要があります。

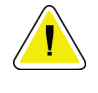

注意:

車両内の温度と湿度は常に維持されなければなりません。本製品を使用しない時でも、 環境条件が指定された仕様を超えないように注意してください。

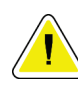

**AMA** 

#### 注意:

**X** 線装置あるいは他の機器(暖房または空調など)が動作している場合、電圧は**±10**%以 上変化すべきではありません。

## 注記

モバイル発電機を使用する場合は、システムから少なくとも 3m(10 フィート)の距離 を取ってください。この距離要件を満たすことができない場合は、EMI または RF シー ルドを追加する必要があります。

<span id="page-169-0"></span>付属書 C: 移動式システムの使用

## **C.2 移動用仕様**

下記のシステム仕様は移動式システムの使用に限定されたものです。他の場合の仕様に関 しては「仕様 『[137](#page-152-0)ページ 』」を参照してください。

#### **C.2.1 衝撃・振動限界**

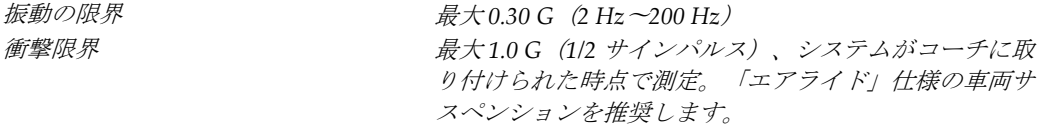

#### **C.2.2 車両環境**

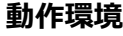

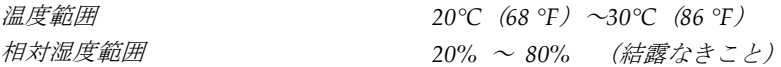

#### **非作動時 / 非移動時環境**

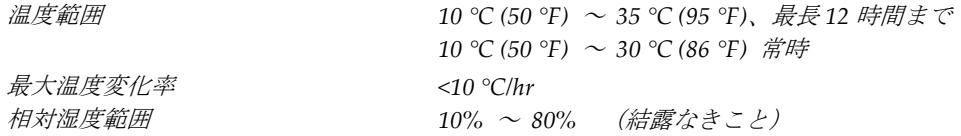

### **C.3 電源入力**

#### **C.3.1 ガントリー**

主電源電圧 *200/209/220/230/ 240 VAC ±10%* 主電源インピーダンス 最大許容ラインインピーダンス *208/220/230 / 240VAC* では *0.20* オーム、 *200VAC* で *0.16* オーム 主電源周波数 *50/60 Hz ±5%*

*24* 時間の平均電流 *< 5 A*

ピーク線電流 *4A*(*3* 秒間で最大 *65A*)

付属書 C: 移動式システムの使用

## **C.3.2 画像取り込みワークステーション**

消費電力 *< 1000* ワット

主電源電圧 *100/120/200/ 208/220/230/ 240 VAC ±10%* 主電源周波数 *50/60 Hz ±5%*

## **C.4 移動使用のためのシステムの準備**

移動前の準備手順:

- 1. Cアームを 0 度 (CC 位置)に回転させます。
- 2. C アームを最も低い位置に降下させます。
- 3. ユーザー画面でシステムをオフにします。
- 4. キーボードトレイにマウスを格納します。
- 5. キーボードトレイをロックします(下図を参照)。
	- a. トレイを閉じます。
	- b. トレイの下にあるノブを確認します。
	- c. ノブがロック位置にはまるまでノブを 90°回転させます。下図の位置 A がロック 状態の位置を示しています。

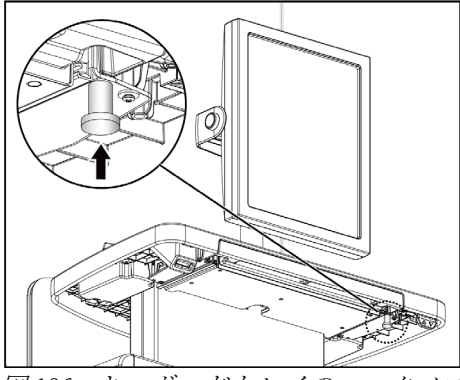

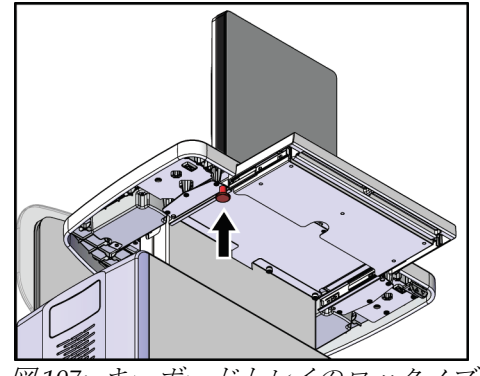

<sup>図</sup> *106:* キーボードトレイのロックノブ <sup>図</sup> *107:* キーボードトレイのロックノブ

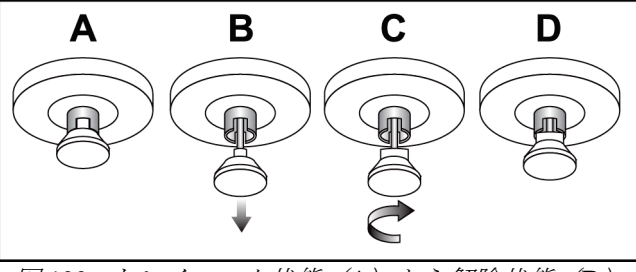

図 *108:* トレイロック状態(*A*)から解除状態(*D*)

付属書 C: 移動式システムの使用

6. 移動式汎用画像取り込みワークステーションを使用する場合は、付属のノブを使用し て旋回式表示モニターをロックします(下図を参照)。

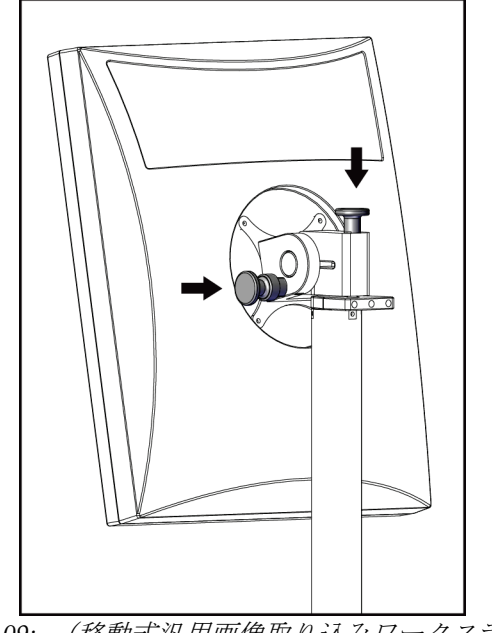

図 *109:* (移動式汎用画像取り込みワークステー ションの上に配置された)画像表示モニター用の 回転式ロックノブ

- 7. 作業台を最低の高さに降下させます。
- 8. 全てのシステムアクセサリを取り外します。
- 9. アクセサリは安全な保管場所に格納してください。

## **C.5 システムを使用準備状態にする**

- 1. キーボードトレイのロックの解除:
	- a. トレイの下にあるノブを確認します。
	- b. ノブを下に引っ張ります。
	- c. ノブを 90°回転させます。この位置にある場合、ラッチが開放状態となります。 位置 D (下図) がロック解除位置です。

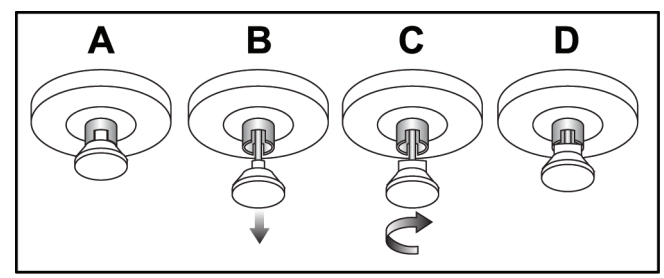

図 *110:* トレイロック状態(*A*)から解除状態(*D*)

- 2. 必要ならばトレイを引き出します。
- 3. 移動式汎用画像取り込みワークステーションを使用する場合は、旋回式表示モニター のロックを解除します(下図参照)。

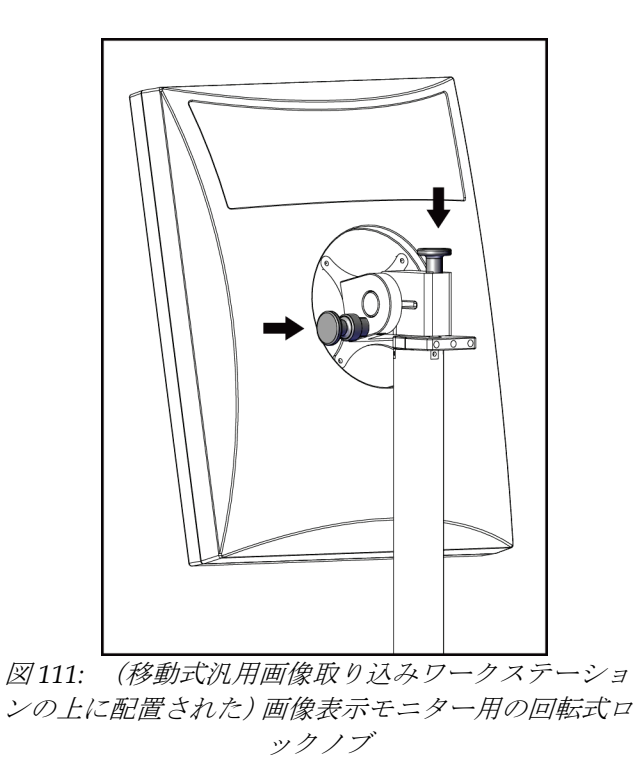

## **C.6 移動後のシステムテスト**

#### **C.6.1 移動式システムの制御および機能テスト**

制御および機能テストを実行します。「機能検査の実施手順『[38](#page-53-0)ページ』」を参照して ください。

- 圧迫昇降
- 圧迫の解除
- C アーム回転
- C アーム 昇降
- 視準無効化
- 照射野ランプ
- パドル操作システム
- 緊急停止スイッチ

## **C.7 品質管理テスト**

品質システムチェックに関しては品質管理マニュアルを参照してください。

# **App endix D 線量情報 付属書D**

## **D.1 EUREF 線量表**

注記

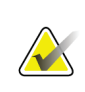

この情報は、欧州連合(EU)のみに該当します。 以下の値は、デフォルト線量テーブルの値です。

以下の表は、2D および BT 撮像モードでシステムを使用する場合の典型的な線量値を示 しています。以下の表は「乳がんのスクリーニングと診断における品質保証に関する欧州 のガイドライン、第 *4* 版:セクション **2a.2.5.1** 線量測定法」および「付録 **5**:平均腺線量 の測定手順」に準拠しています。

| ファントム画像     | cm  | kV 值 | 陽極 | フィルタ         | EUREF線量 (mGy) |
|-------------|-----|------|----|--------------|---------------|
| 2.0 cm PMMA | 2.1 | 25   | W  | $0.05$ mm Rh | 0.55          |
| 3.0 cm PMMA | 3.2 | 26   | W  | $0.05$ mm Rh | 0.75          |
| 4.0 cm PMMA | 4.5 | 28   | W  | $0.05$ mm Rh | 1.05          |
| 4.5 cm PMMA | 5.3 | 29   | W  | $0.05$ mm Rh | 1.42          |
| 5.0 cm PMMA | 6   | 31   | W  | $0.05$ mm Rh | $\mathcal{P}$ |
| 6.0 cm PMMA | 7.5 | 31   | W  | $0.05$ mm Ag | 2.7           |
| 7.0 cm PMMA | 9   | 34   | W  | $0.05$ mm Ag | 3.1           |

表 *23: 2D* 線量(*EUREF*)

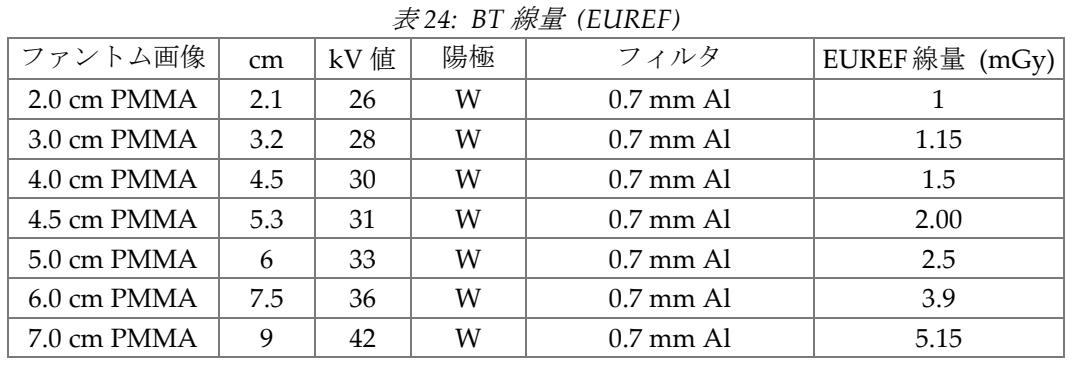

## **Selenia Dimensions システムユーザーガイド**

付属書 D: 線量情報

| ファントム画像     | cm  | kV 值  | 陽極 | フィルタ                | EUREF線量 (mGy) |
|-------------|-----|-------|----|---------------------|---------------|
| 2.0 cm PMMA | 2.1 | 26/45 | W  | $0.05/0.3$ mm Rh/Cu | 0.83          |
| 3.0 cm PMMA | 3.2 | 26/45 | W  | $0.05/0.3$ mm Rh/Cu | 1.1           |
| 4.0 cm PMMA | 4.5 | 28/45 | W  | $0.05/0.3$ mm Rh/Cu | 1.6           |
| 4.5 cm PMMA | 5.3 | 29/49 | W  | $0.05/0.3$ mm Rh/Cu | 2.1           |
| 5.0 cm PMMA | 6   | 31/49 | W  | $0.05/0.3$ mm Rh/Cu | 3.0           |
| 6.0 cm PMMA | 7.5 | 32/49 | W  | $0.05/0.3$ mm Ag/Cu | 4.1           |
| 7.0 cm PMMA | 9   | 33/49 | W  | $0.05/0.3$ mm Ag/Cu | 4.7           |
|             |     |       |    |                     |               |

表 *25: CEDM* 線量 *(EUREF)*

#### 用語集

# **11:用語集**

#### **ACR**

American College of Radiology(米国放射線医学 会)

### **AEC**

Automatic Exposure Control (自動露出機構)

### **BT**

乳房トモシンセシス。乳房に関する情報を三次元で 提供する撮像手順

#### **CEDM**

乳房造影検査

#### **C-View**

乳房トモシンセシス (BT) スキャン中に取得され たデータからデジタルマンモグラフィ(DM)画像 を生成するホロジックの機能(ライセンス取得が必 要)

### **DICOM**

Digital Imaging and Communications in Medicine (医療におけるデジタル画像と通信)

**DM** デジタルマンモグラフィ (2D)

**EMC** Electromagnetic Compatibility (電磁環境両立性)

### **FAST パドル**

完全自動化自己調節傾斜パドル(FAST)

**FDA** 食品医薬品局(米国)

#### **Intelligent 2D**

高解像度乳房トモシンセシス (BT) スキャン中に 取得されたデータから高解像度デジタルマンモグ ラフィ(DM)画像を生成するホロジックの機能(ラ イセンス取得が必要)

#### **I-View**

2D 造影デジタルマンモグラフィのライセンスが必 要な機能

#### **MPPS**

実行したモダリティ処置手順

#### **MQSA**

Mammography Quality Standards Act(マンモグ ラフィー品質標準法)

#### **PACS**

画像アーカイブおよび通信システム(PACS).デジ タル医療画像の通信およびアーカイブ処理するコ ンピュータおよびネットワークシステム。

#### **RF**

Radio Frequency(無線周波数)

#### **ROI**

Region of Interest (関心領域)

#### **SID**

Source to Image Distance (線源受像画間距離)

## **UDI**

Unique Device Identifier(機器固有識別子)

#### **UPS**

Uninterruptible Power Supply(無停電電源装置)

## **USB**

ユニバーサル・シリアル・バス

### **アノテーション**

画像上で関心領域を示すグラフィックまたはテキ ストのマーク。

### **グリッド**

撮影中に散乱線を減少させるデジタル画像受像器 内の要素

### **コリメータ**

X 線ビーム暴露領域を制御する X 線管上のデバイ ス。

用語集

#### **スペースの再利用**

新たな被験者の画像取得を可能にするための被験 者画像および関連情報の自動削除機能

#### **トモシンセシス**

異なる角度で撮影された多数の胸部画像を結合す る撮像手順。トモシンセシス画像を再構成すること により、胸部内の焦点面(スライス)を表示できま す。

#### **受像器**

X 線検出器、X 線散乱低減グリッド、および炭素繊 維カバーのアセンブリ

#### **従来のマンモグラフィ**

スクリーニング検査および診断を目的としたビュ ーの単一投影 X 線画像

#### **通知**

診断検証ワークステーション、技師ワークステーシ ョン、および画像取り込みワークステーション間で 伝達される各画像に加えられる注釈およびコメン ト

#### **投影画像**

異なる投影角度で撮影され、最終再構成画像を生成 するために使用される乳房トモシンセシス画像グ ループの 1 つ

#### **保留**

技術者が画質に肯定的でない場合に画像にマーク をつけるための画像処理(保留された画像は、処置 が終了する前に承認あるいは却下されなければな らない)

索引

# **索引**

# 2

2D 造影 2D 造影設定 - 88

# A

Automatic Exposure Control 自動露出制御モード センサー位置 - 29 ボタン - 29

# C

```
cine タブ - 83
C アーム
  アクセサリスロット - 89
  ディスプレイ - 29
  回転および動作 - 40
  自動回転 - 45
  制御およびディスプレイ - 28, 30
```
# F

FAST 圧迫モード - 98

# I

Intelligent 2D (インテリジェント 2D) - 5

# R

Region of Interest 注目局部 - 83

# S

SmartCurve パドル - 93, 94

## U

UPS 電源ボタン - 31

# X

X 線 スイッチ(ボタン) - 31, 32 画像の取り込み - 107 視準野 - 38, 46 表示器 - 107

X 線管スタンド、制御およびディスプレイ - 28 X 線発生装置、ディスプレイ - 29

## あ

アーカイブ - 70 アクセサリ - 89 C アームへの取り付け - 89 フェイスシールド - 90 圧迫パドル - 93 拡大スタンド - 100 十字線器 - 102 イメージ プレビュー - 75 画像レポートへのリモートアクセス - 131 却下 - 77 検証ツール - 67, 81 取り込みモード - 76 出力オプション - 84 承認 - 77,79 保存 - 77 インプラントありボタン - 62 ウィンドウ/レベル - 81 エクスポート - 71 オンデマンド出力 - 70

## か

カスタム出力 - 69 キーボード - 32, 34 コメントタブ - 83 コントロール C アーム - 30 システム - 27 ハンドホイール - 29 圧迫 - 30, 38, 39 圧迫ブレーキ - 38, 39 画像取り込みワークステーション - 31, 32, 33 視準無効化 - 38, 46 手動圧迫解除 - 38, 39 照射野ランプ - 38, 46 表示器 - 27 コンピュータ電源ボタン - 27

## さ

サーキットブレーカー ガントリー - 27

索引

サイバーセキュリティ方針 - 9 システム ステータスアイコン - 50 メッセージ - 150 管理 - 117 準備完了 - 107 性能 - 2 説明 - 13 システムシャットダウン - 48 システム起動 - 35 ログイン - 36 準備 - 35 システム使用の前提条件 - 7 スクリーニング 画像の取り込み - 107 スクリーン 画像のプレビュー - 75 照会 - 60 スクロールホイール - 32

## た

タスクバー - 50 タッチスクリーン - 34 タブ フィルタ、列 - 59 ツール、画像検証 - 81 ディスプレイ ウィンドウ/レベル - 81 圧迫力 - 29 画像のプレビュー - 34, 75 画像取り込みワークステーション - 31, 32 画像選択タイプ - 83 厚さ - 29 清浄 - 112 データの損失 - 16 トレーニング要件 - 7

# は

バーコードスキャナー - 32, 34 パドル SmartCurve パドル - 93, 94 圧迫 - 95 移動 - 98 取り外し - 97 取り付け - 97

新しい位置に移動 - 63 パドル操作 - 63, 98 パドル操作システム - 38, 47 パドル操作ボタン - 29 フィルタタブ - 58, 59 その他の機能 - 59 フェイスシールド - 90 フットスイッチ、AWS - 30 プレミアム画像取り込みワークステーション - 32 ホロジックのテクニカルサポート - 111

# ま

メッセージおよび警告 - 149

## や

ユーザーインターフェイス - 49 ユーザープロファイル - 7 ユーザーメニュー - 50

# ら

レーザーフィルムプリンタ、絶縁要件 - 16 ログアウト - 60 ログイン - 36 指紋スキャナー - 36

# わ

ワークフロー、標準 - 105

## 漢字

圧迫器 FAST 圧迫モード - 98 パドル - 93 解除 - 107 仕様 - 144 制御およびディスプレイ - 29 圧迫力、範囲 - 29 安全 データの損失 - 16 概説 - 16 機器の損傷 - 16 放射線 - 16 位置決めパドル - 96 位置決め十字線器 位置合わせ - 104
索引

使用 - 103 取り付けおよび取り外し - 102 移動式システム 安全性 - 153 移動の準備 - 155 移動後のテスト - 158 仕様 - 154 使用の準備 - 157 品質管理検査 - 158 印刷 - 72 画像の却下 - 77 画像の取り込み - 77, 107 画像の承認 - 77, 79 画像プレビュー画面 - 34, 75 画像レポートへのリモートアクセス - 131 画像を出力先に送信 - 84 画像取り込みワークステーション (画像取り込みワークステーションの)情報画 面 - 119 タッチスクリーン - 32, 34 制御 - 32 制御および表示 - 31, 32 保全 - 112 拡大スタンド - 100 取り付けおよび取り外し - 100 拡大パドル - 95 拡大十字線器、取り付けと取り外し - 103 格納式フェイスシールド 使用 - 91 取り付け - 90 管理 アラーム - 50 出力グループ - 68 通知 - 50 管理画面 (画像取り込みワークステーションの)情報画 面 - 119 画像レポートへのリモートアクセス - 131 管理ボタン - 60 機能テスト 緊急停止スイッチ - 20, 38, 47 却下された画像の承認 - 79 局部圧迫パドル - 95 緊急停止スイッチ - 20, 28, 31, 32 機能テスト - 38 警告 - 149

警告、注意、注記 - 16 定義 - 11 検証 却下された画像 - 79 権限、ユーザーグループごと - 130 個人設定アイコン - 50 作業リスト、照会 - 60 作業リスト照会 - 60 撮影 シーケンス - 107 パラメータ - 76 技術、セット - 76 仕様 - 137 電子式 - 143 指紋スキャナー - AWS - 31, 32 視準器 パドルにプログラム - 93 パドル位置にプログラム - 38 無効化 - 46 自動回転 - 45 自動掲載、自動ペアリング - 122 取り込みモード - 76 取り付け 圧迫パドル - 97 格納式フェイスシールド - 90 従来のフェイスシールド - 92 手順 閉じる - 67 従来のフェイスシールド、取り付け - 92 出力、オンデマンド - 70 出力グループ、管理 - 84 出力グループ、選択 - 68 出力機器 カスタム出力 - 69 タスクバーアイコン - 50 出力グループ - 84 出力グループの管理 - 50 除去 圧迫パドル - 97 位置決め十字線器 - 102 拡大スタンド - 100 拡大十字線器 - 103 格納式フェイスシールド - 90 従来のフェイスシールド - 92 照射野ランプ - 38 使用 - 107

## **Selenia Dimensions システムユーザーガイド**

索引

障害 - 149 針を用いた位置特定 - 109 制御およびディスプレイ - ガントリーの X 線管ス タンド - 28 接触パドル - 95 線量情報 - 159 EUREF 線量表 - 159 選択 撮影パラメータ - 76 出力グループ - 68 通知タブ - 83 電源ボタン - 32 発生器タブ、技術の設定 - 76 汎用型画像取り込みワークステーション 制御およびディスプレイ - 33 被験者 オープン - 54 フェイスシールド - 90 位置 - 107 削除 - 57 情報の編集 - 55 被験者の削除 - 57 被験者への処置画面を開く - 54 表示器 - 27 品質管理要件 - 8 閉じる 処置 - 67 被験者 - 67 編集 ユーザー情報 - 50 被験者の情報 - 55 保全 概要 - 111 保留中の画像、承認あるいは却下 - 79 放射線の安全性 - 16 無停電電源装置 - 31, 152 要件 トレーニング - 7 必要な能力 - 7 品質管理 - 8 臨床処置 - 105 列タブ - 59

## **HOLOGIC®**

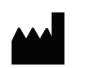

 $EC$  REP

Hologic Inc. 36 Apple Ridge Road<br>Danbury, CT 06810 USA

Hologic Ltd. Heron House Oaks Business Park Crewe Road Wythenshawe, Manchester M23 9HZ, UK Tel: +44 (0)161 946 2206

 $C \in$ 0044